# Användarmanual för taxameter Halda M2

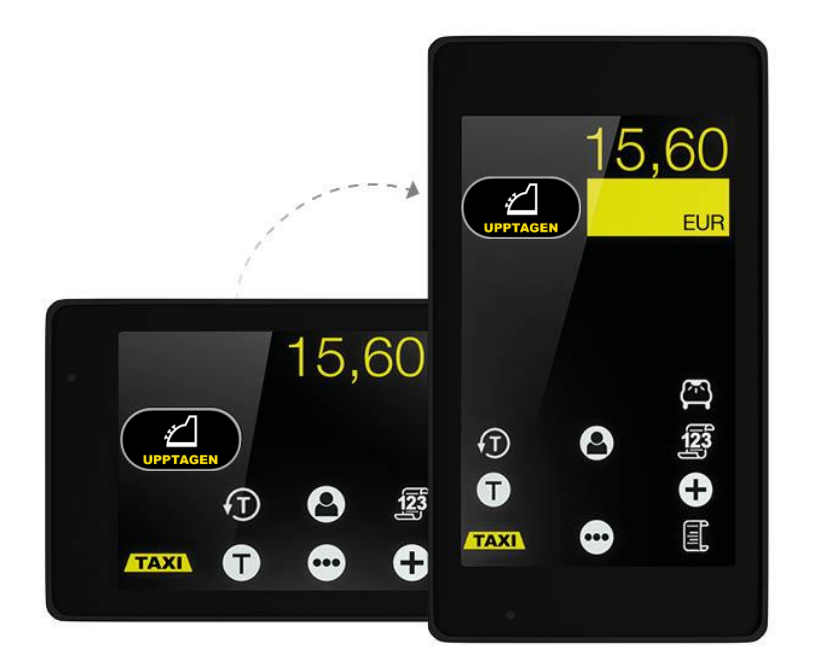

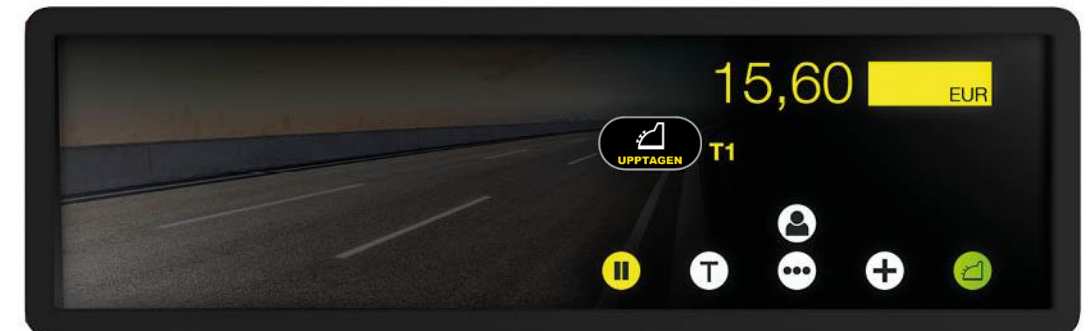

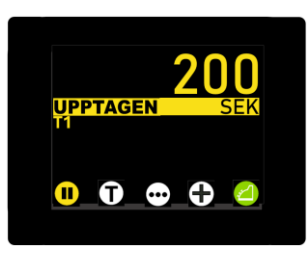

**Programversion M2.DSE.07805A.200000 & M2.A.ESE.06274A.300010**

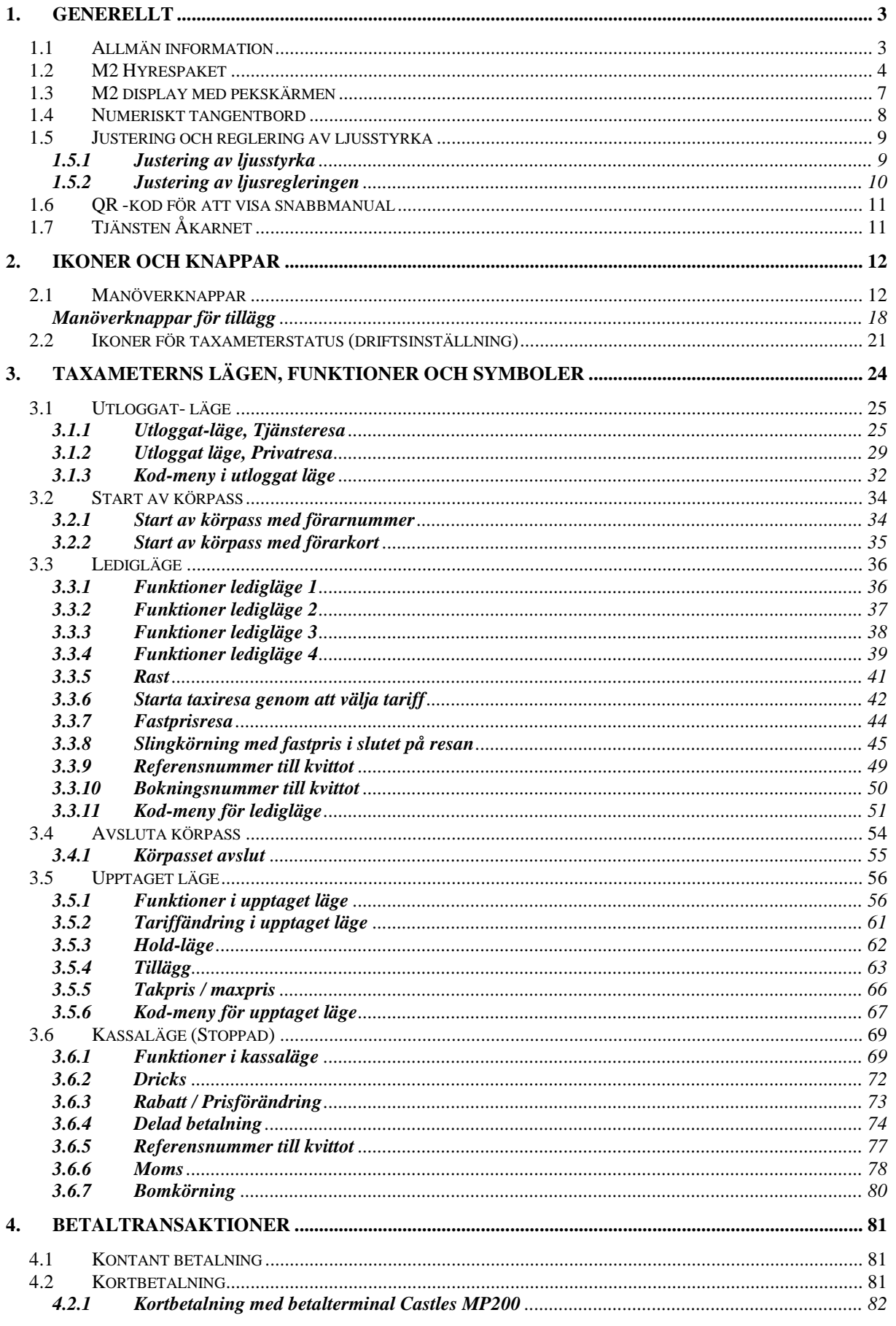

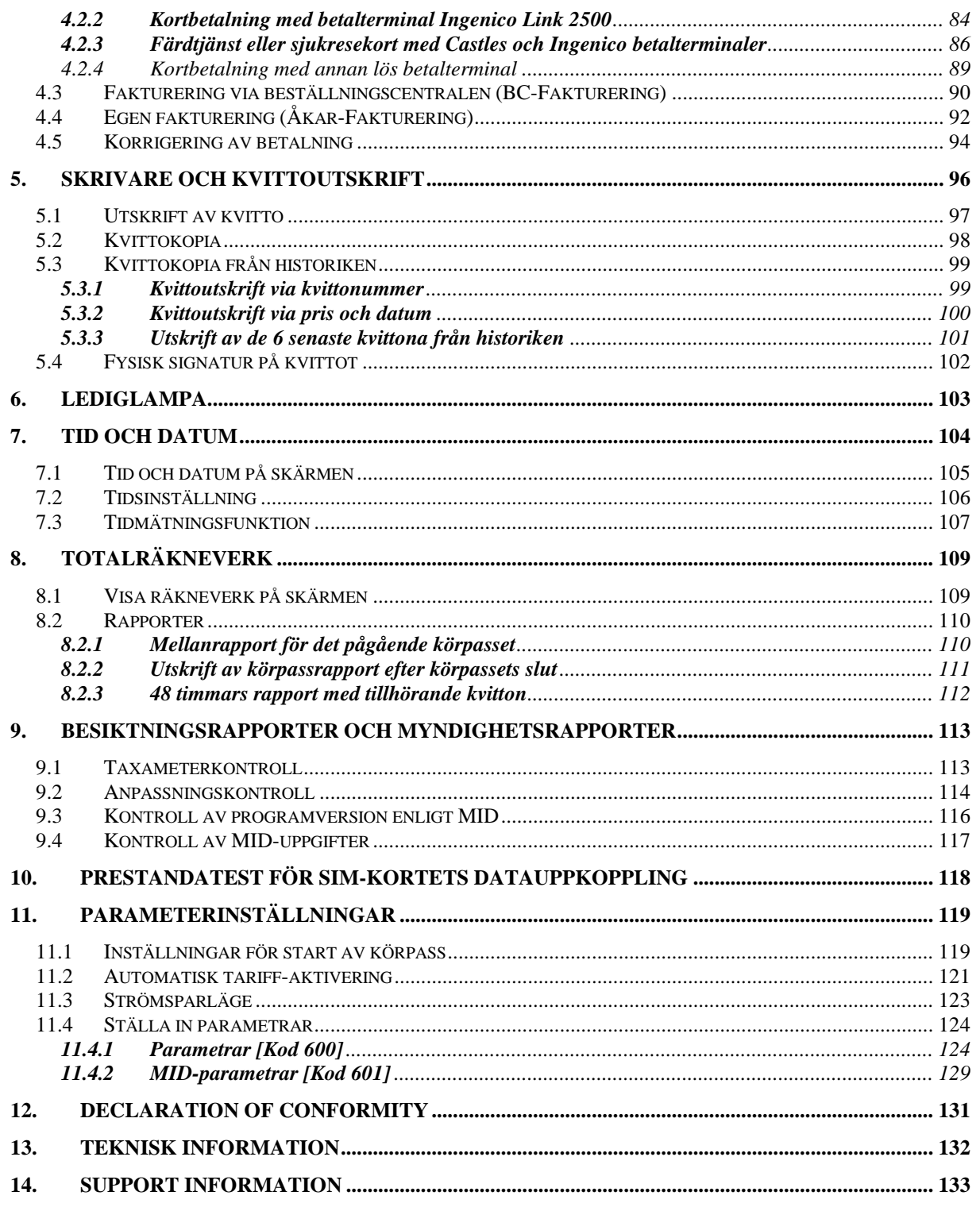

#### <span id="page-3-0"></span>**1. GENERELLT**

#### <span id="page-3-1"></span>*1.1 Allmän information*

Taxameter Halda M2 är en modern och mångsidig taxameter för professionellt bruk.

I leveransen av taxametern ingår en centralenhet, en display med pekskärm antingen som backspegeldisplay eller som horisontell eller vertikal display för montering på instrumentbrädan, en 4G/GPS kombi-antenn, en Bluetooth-antenn och anslutningskablage.

Uppdatering av taxameterns programvara, laddning av tariffer och tömning av transaktioner genomförs med en 4G-datauppkoppling. SIM-kortet för datauppkopplingen måste erhållas av kunden och levereras till en auktoriserad Halda installatör före installation och driftsättning av enheten.

#### **OBS!**

**I produktleveransen ingår inget SIM-kort,** detta måste erhållas av kunden själv för installation i taxameterns centralenhet. Den rekommenderade lägsta hastigheten för SIM-kortets uppkoppling är 10 Mbit/sek och minst 1 GB per månad. Det bör noteras att de datatrafikhastigheter som meddelas av teleoperatörer för olika uppkopplingar är teoretiska maxhastigheter, så 10 Mbit/sek-rekommendationen är dimensionerad därefter. Minimikravet för den faktiska kommunikationshastigheten är 2 Mbit /sek.

Taxameter Halda M2 kan laddas med ett stort antal olika kalendrar, taxor och tillägg (max 59 tillägg).

M2-taxameterns display kan ställas antingen horisontellt eller vertikalt under installationen (gäller ej backspegeldisplayen).

Anslutning av taxametern till betalterminal och tablet (för BeställningsCentral) sker via Bluetooth-anslutning.

Taxameter Halda M2 har testats och godkänts i enlighet med kraven i EU:s mätinstrumentdirektiv **2014/32/EU** och EMC-direktivet **2014/30/EU**.

OBS! Taxameter Halda M2 får endast installeras, programmeras och plomberas på en auktoriserad Halda installationsverkstad.

#### <span id="page-4-0"></span>*1.2 M2 Hyrespaket*

#### **Halda M2 Basic Spegeltaxameter**

M2 Spegeltaxameter + RX90hn Termoskrivare

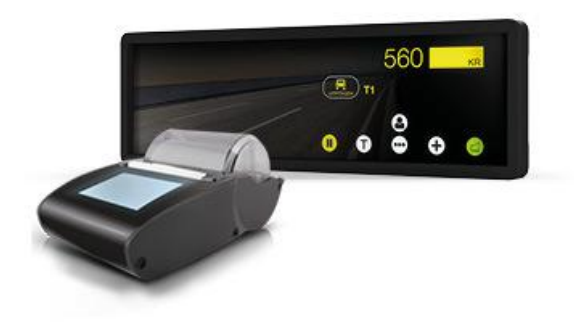

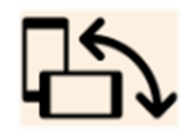

**Halda M2 Basic** M2 Taxameter + RX90hn Termoskrivare

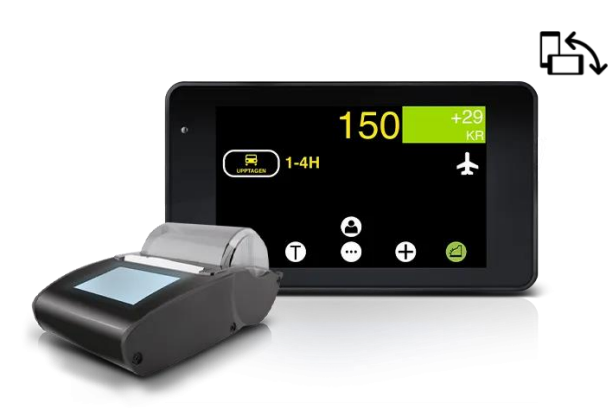

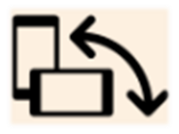

**Halda M2 Mini** M2 Taxameter med liten display + RX90hn Termoskrivare

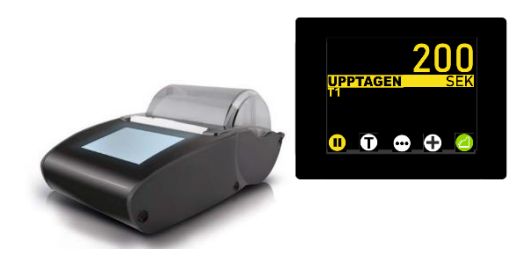

#### **Halda M2 Basic Plus Spegeltaxameter**

M2 Spegeltaxameter + RX90hn Termoskrivare + Betalterminal

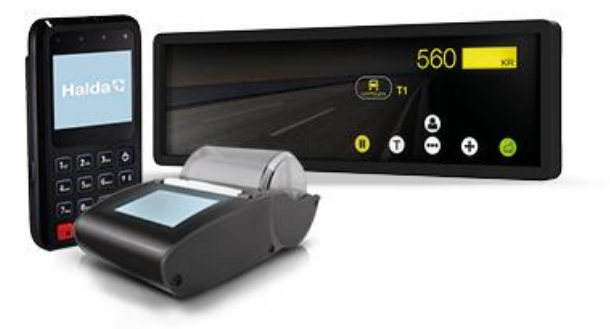

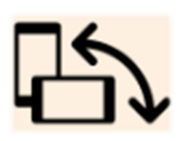

**Halda M2 Basic Plus** M2 Taxameter + RX90hn Termoskrivare + Betalterminal

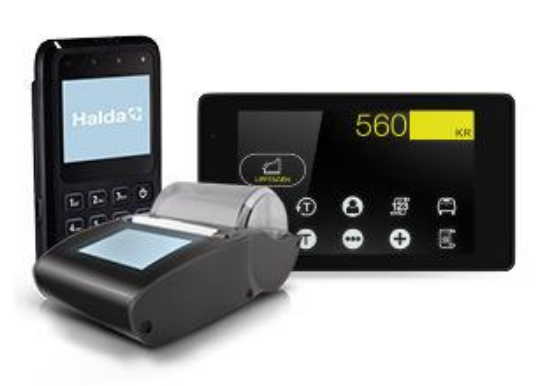

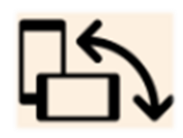

**Halda M2 Mini Plus** M2 Taxameter med liten display + RX90hn Termoskrivare + Betalterminal

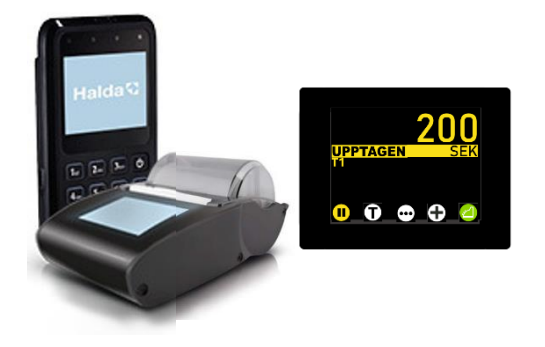

#### **Halda M2 Premium Spegeltaxameter**

M2 Spegeltaxameter + RX90hn Termoskrivare + Betalterminal + Contact Tablet för beställningscentral

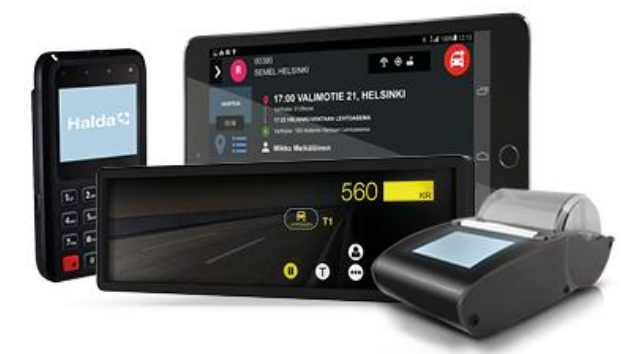

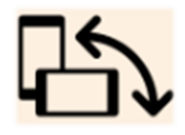

#### **Halda M2 Premium**

M2 Taxameter + RX90hn Termoskrivare + Betalterminal + Contact Tablet för beställningscentral

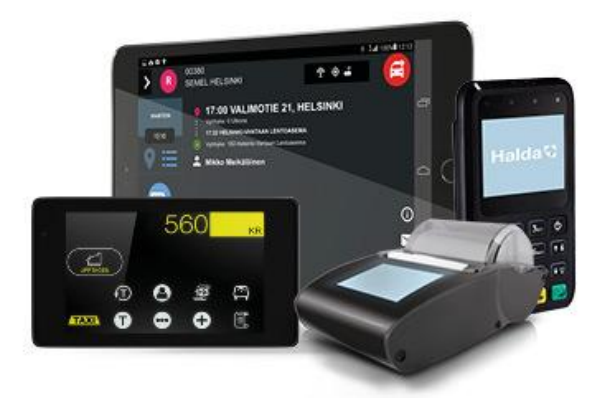

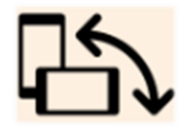

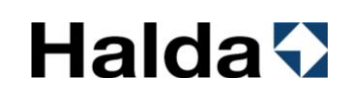

#### <span id="page-7-0"></span>*1.3 M2 display med pekskärmen*

M2-taxameterns pekskärm är uppdelad i manöverknappar, taxameterstatusvisning och avgift/valutavisningsområden.

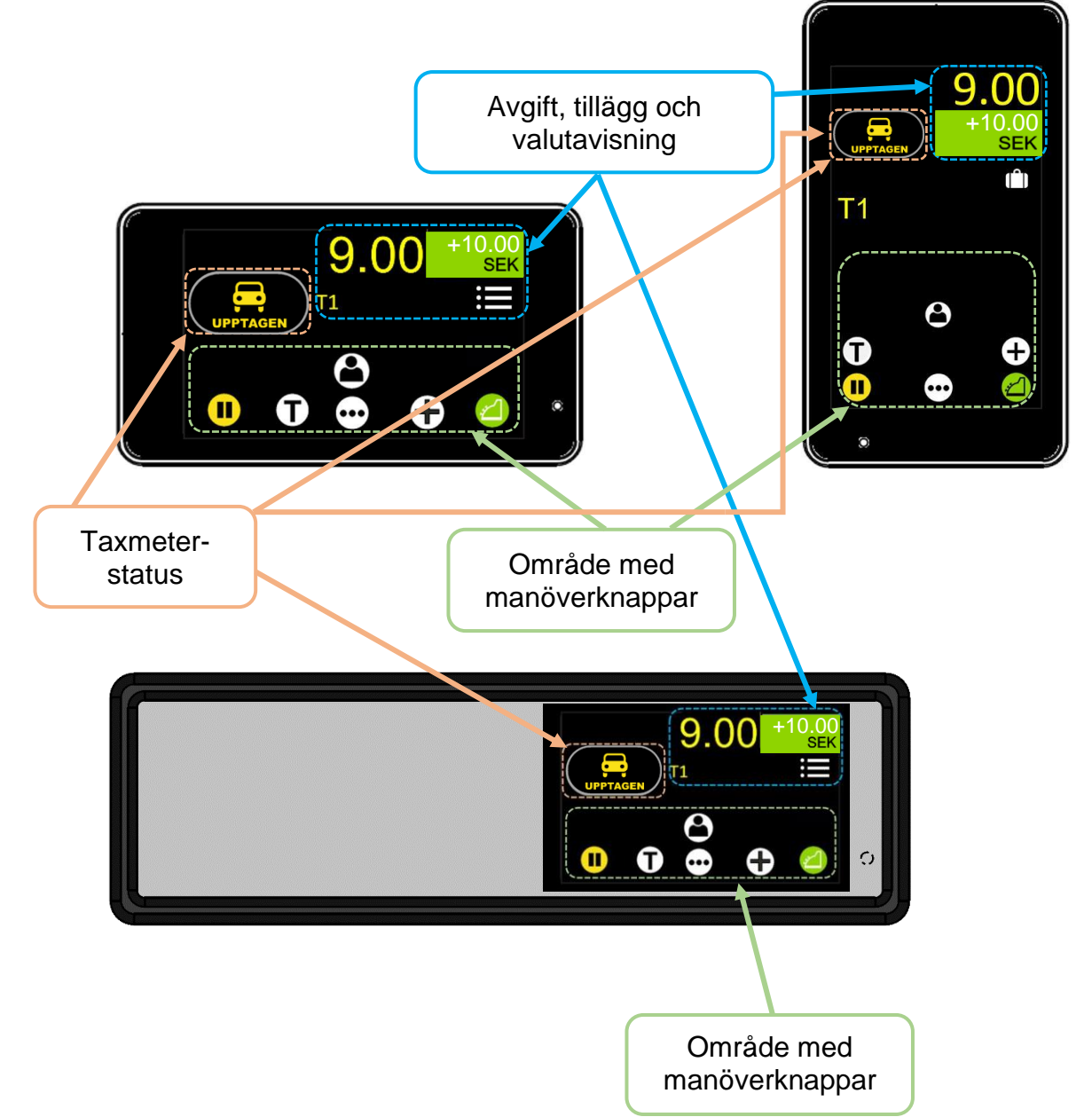

Lilla TT240-displayen har samma manöverknappar med annan layout på taxameterstatus, avgift, tillägg och valutavisning.

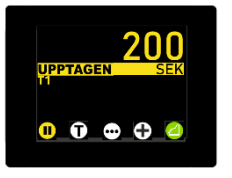

Samtliga varianter av displayer har samma knappar och funktionalitet men med olika layout på taxameterstatus, avgift, tillägg och valutavisning.

#### <span id="page-8-0"></span>*1.4 Numeriskt tangentbord*

Den numeriska knappsatsen används för att aktivera funktioner via koder. Den numeriska knappsatsen öppnas genom att trycka i aktiveringsområdet på skärmen (se bild) eller genom att trycka på knappen

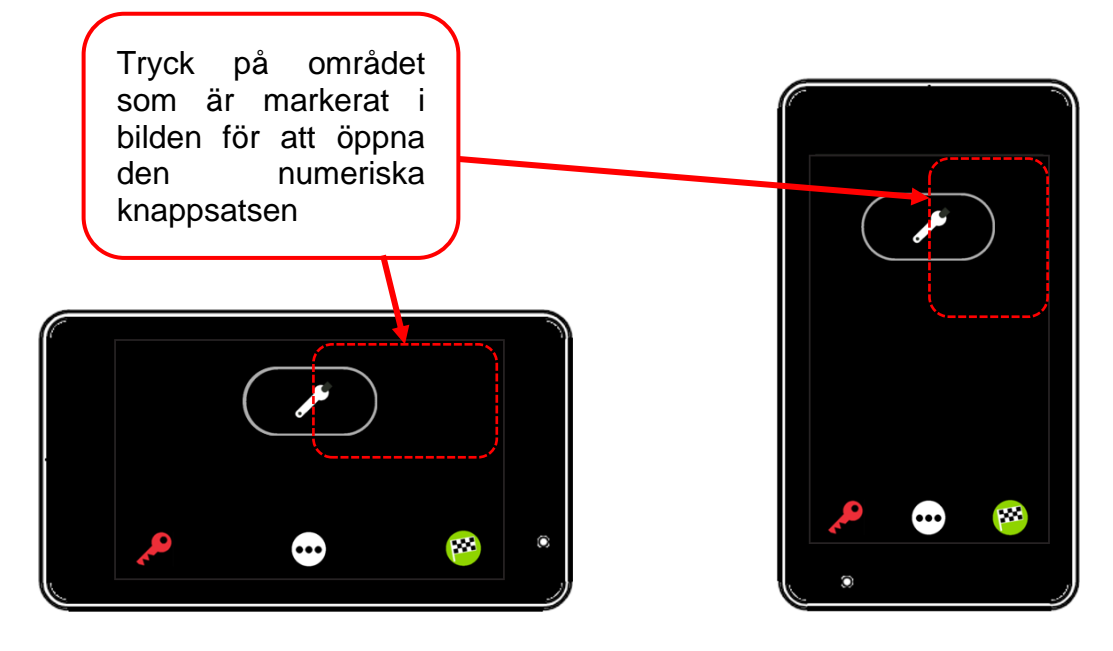

Numeriska koder matas in med det numeriska tangentbordet.

Knappen  $\overline{\mathbf{X}}$  raderar en felaktig inmatning.

Bekräfta den inmatade koden med knappen

Den numeriska knappsatsen stängs med knappen

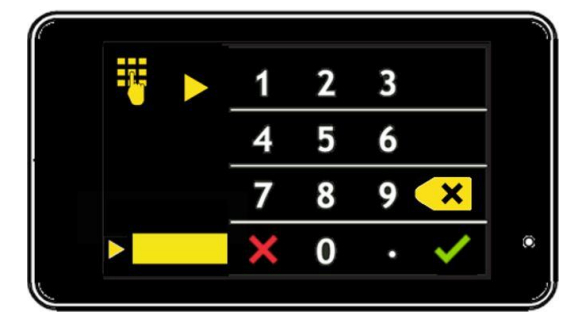

**NOTERA** Decimaltal separeras med knappen ...

#### <span id="page-9-0"></span>*1.5 Justering och reglering av ljusstyrka*

Ljusstyrkan i taxameterdisplayen kan justeras när taxametern är i utloggat läge eller i LEDIG.

Ljussensorn justerar automatiskt ljusstyrkan beroende på omgivande ljus. Automatisk (A) eller manuell (M) reglering kan väljas med knappen  $\blacksquare$  eller  $\blacksquare$ 

När taxametern är i utloggat läge och inga knapptryckningar förekommer så kommer ljusstyrkan automatiskt att växla till ett nedtonat läge efter 30 sekunder.

#### <span id="page-9-1"></span>*1.5.1 Justering av ljusstyrka*

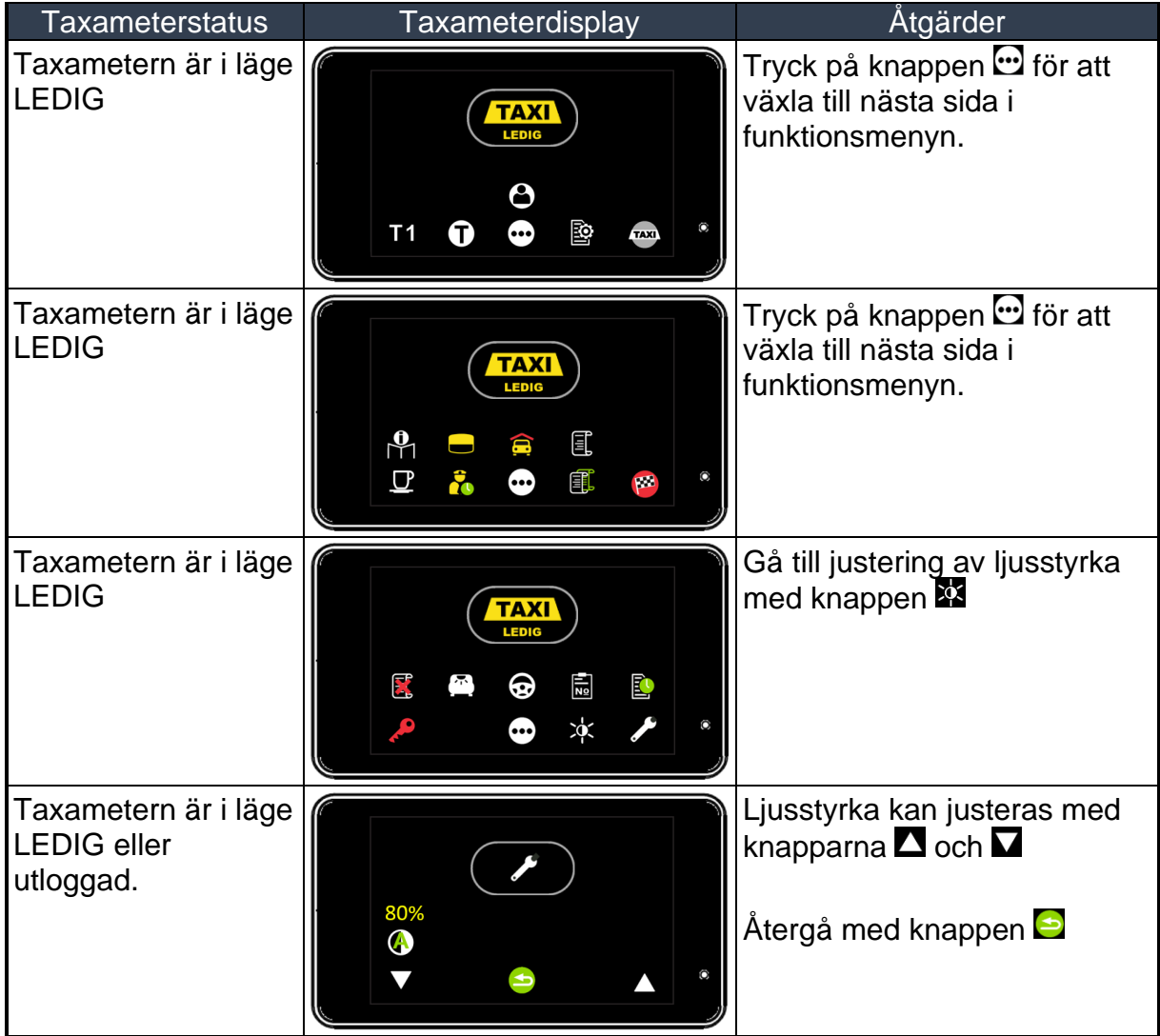

### <span id="page-10-0"></span>*1.5.2 Justering av ljusregleringen*

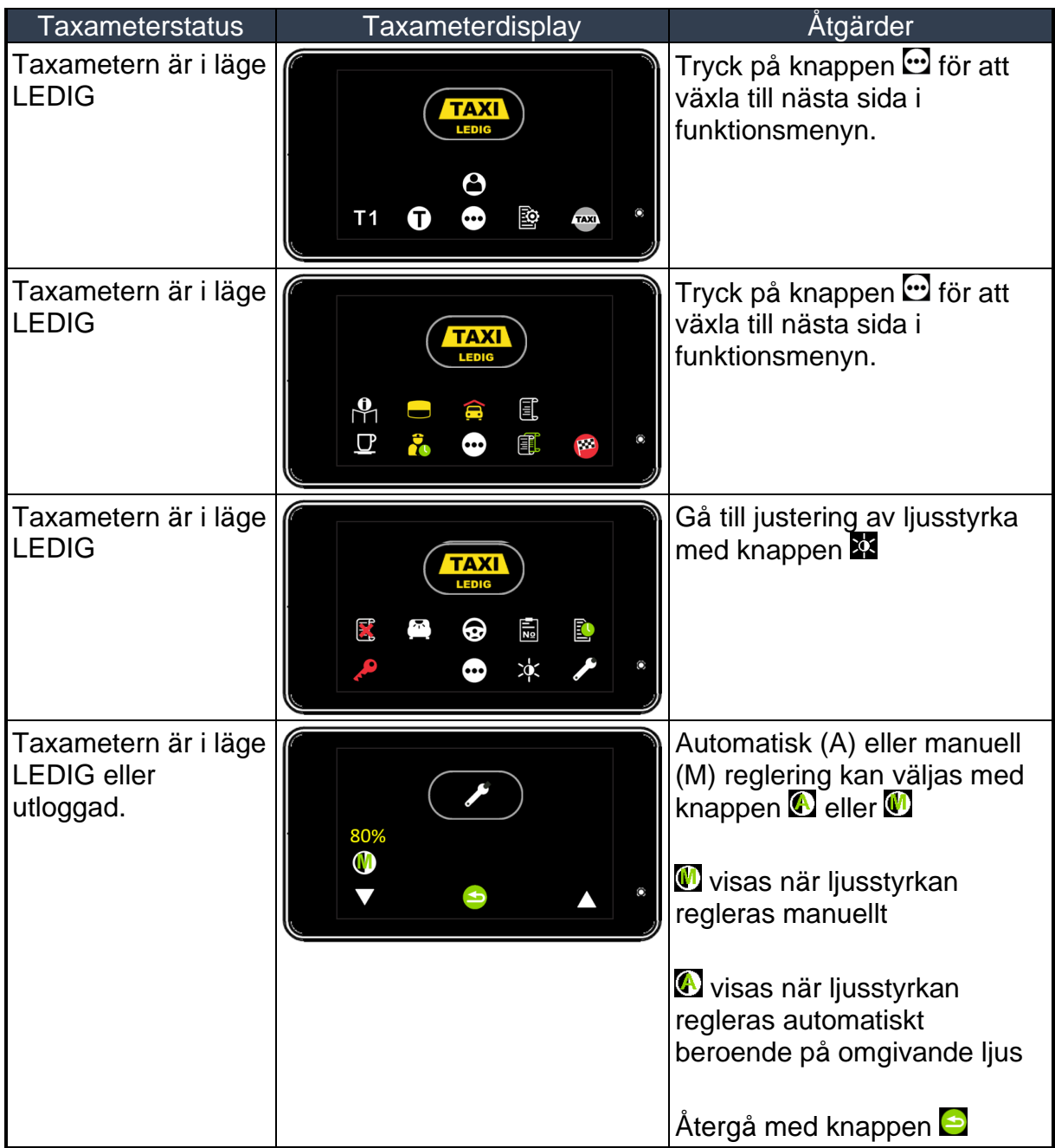

# **Halda +**

#### <span id="page-11-0"></span>*1.6 QR -kod för att visa snabbmanual*

Den senaste användarmanualen publiceras alltid på webbplatsen <https://www.halda.com/> , det går även att öppna en snabbmanual för läsning på mobiltelefon genom att skanna QR-koden i taxametern

o Tryck taxameter info-knappen

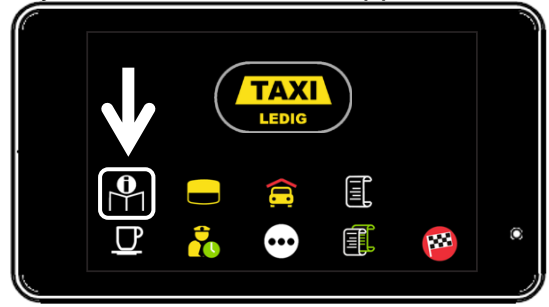

o QR -koden visas på taxameterskärmen

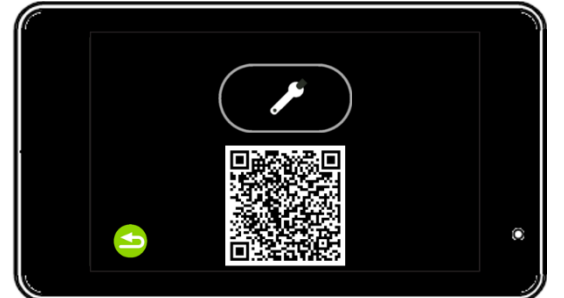

- Skanna QR -koden med en mobiltelefonkamera
- Telefonen känner igen QR-koden och visar ett meddelande
- Öppna QR-kodlänken till snabbmanualen genom att trycka på meddelandet på telefonskärmen

### <span id="page-11-1"></span>*1.7 Tjänsten Åkarnet*

Åkarnet inkluderas i alla hyrespaket som Halda AB erbjuder. Med Åkarnet kan du se informationen som registrerats av taxametern nästan i realtid, såsom betalningstransaktioner och skiftrapporter. Med hjälp av tjänsten kan åkaren enkelt och smidigt generera rapporter på en eller flera av sina bilar, till exempel för löneutbetalning eller bokföring. Tjänsten genererar även sammanställning per förare.

- Tjänsten Åkarnet hittar du här [https://akarnet.se](https://akarnet.se/)
- Mer om Åkarnet hittar du här [https://www.halda.com/akerier/bestall](https://www.halda.com/akerier/bestall-akarnet.html)[akarnet.html](https://www.halda.com/akerier/bestall-akarnet.html)

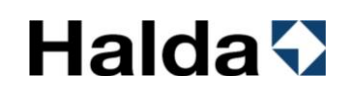

#### <span id="page-12-0"></span>**2. Ikoner och knappar**

Taxameterns ikoner och knappar beskrivs i tabellen nedan.

Tabellen innehåller även de numeriska koder som motsvarar ikonerna och funktionerna (när du använder den numeriska knappsatsen för att aktivera funktionerna).

#### <span id="page-12-1"></span>*2.1 Manöverknappar*

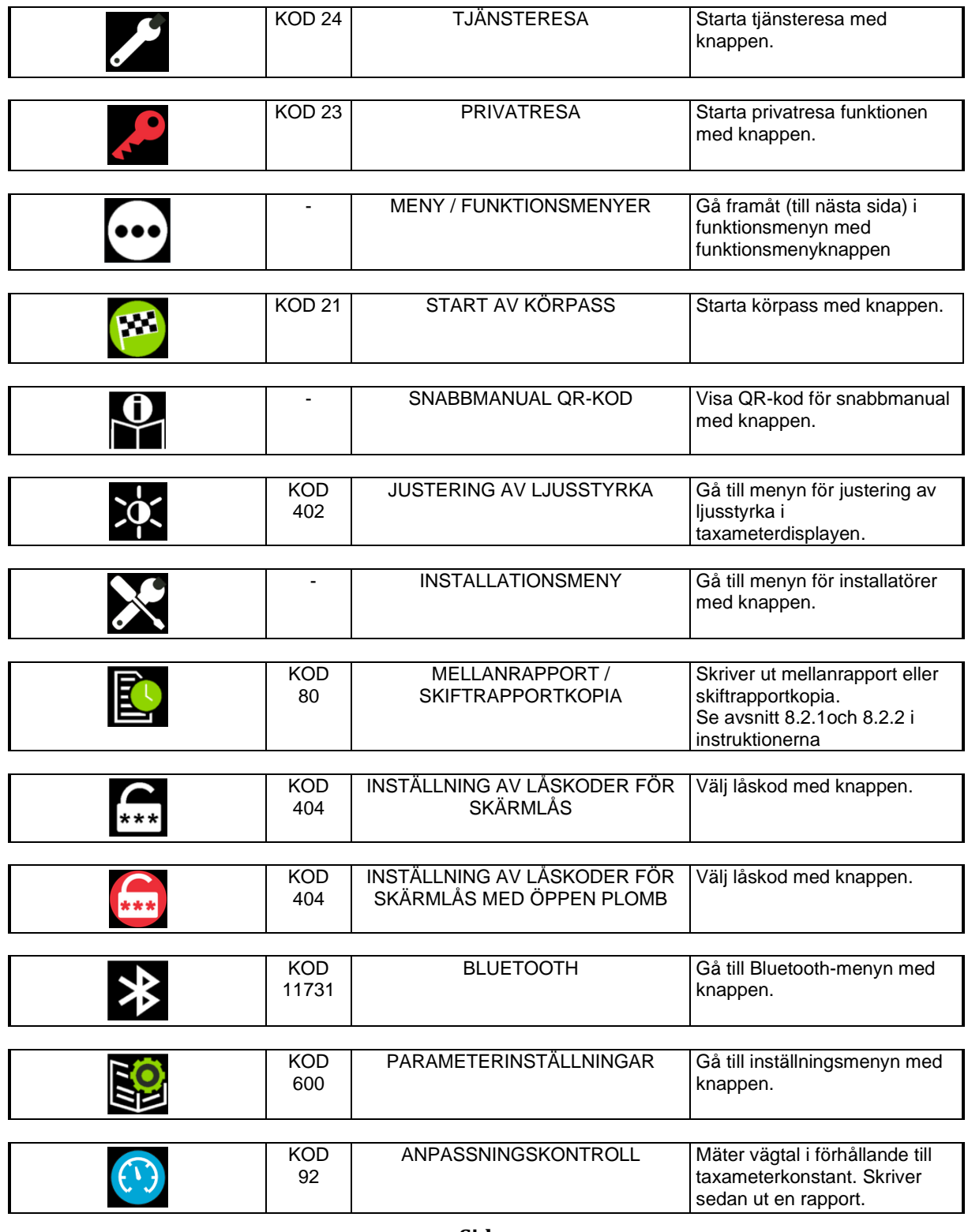

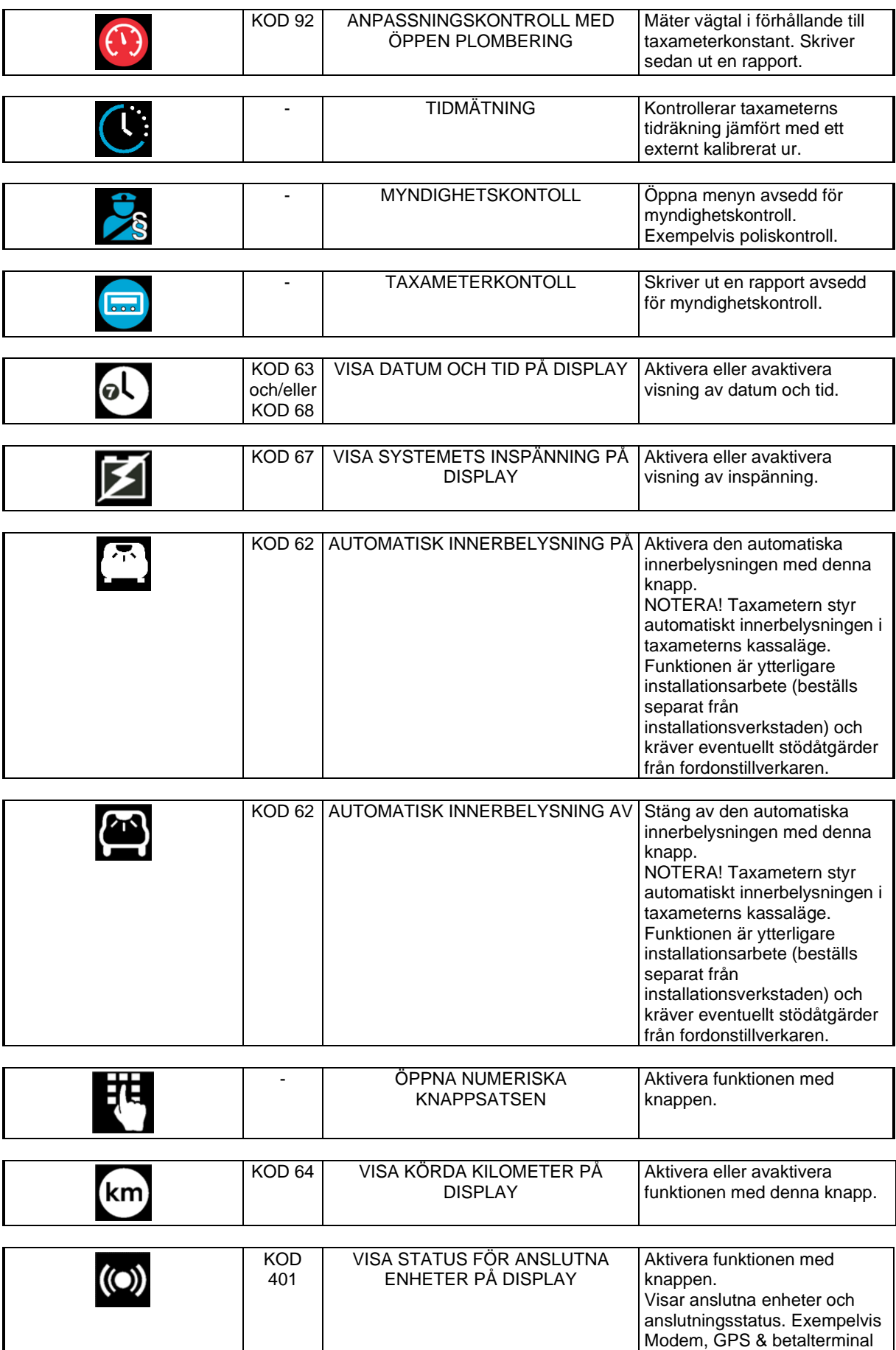

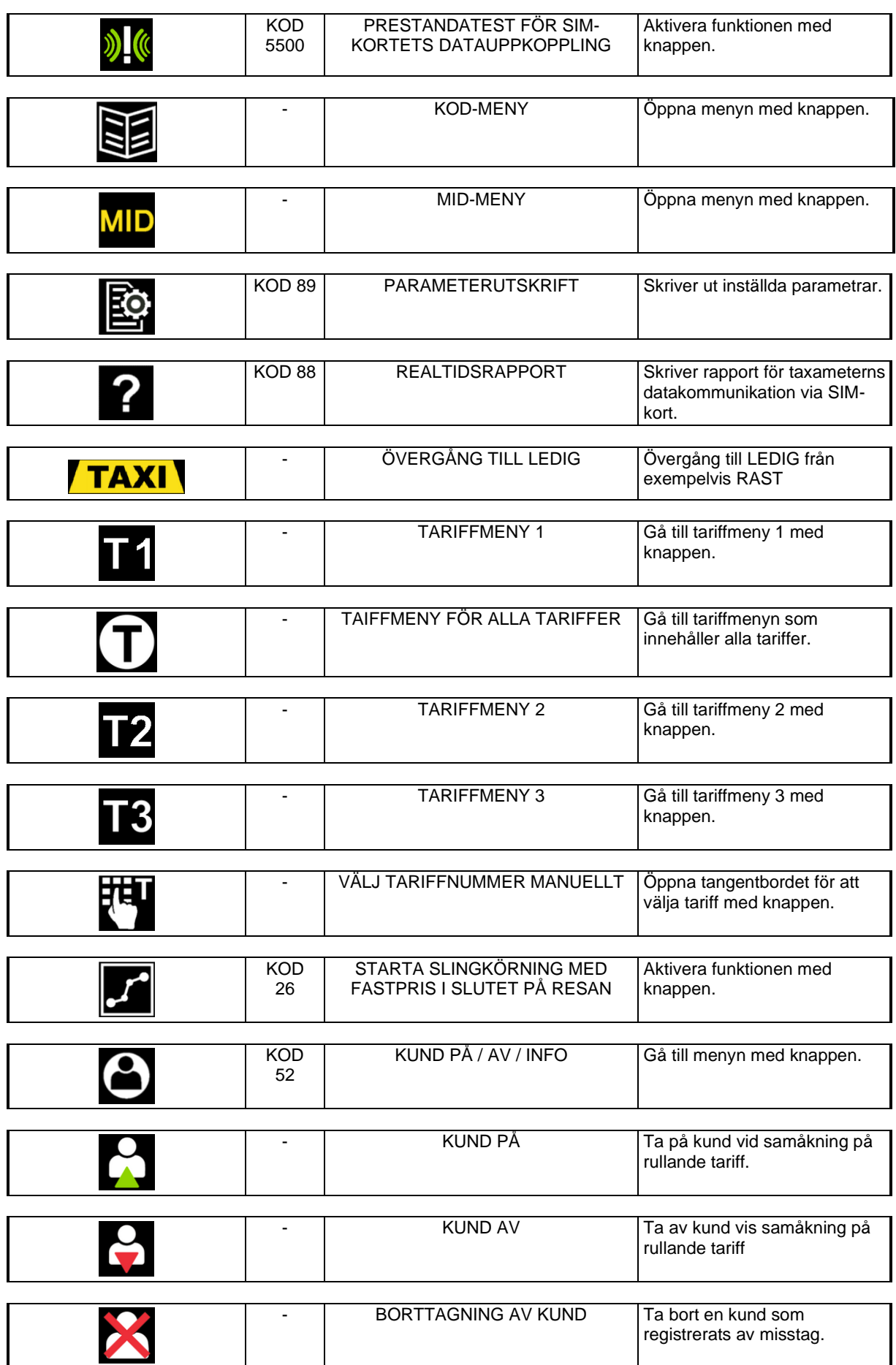

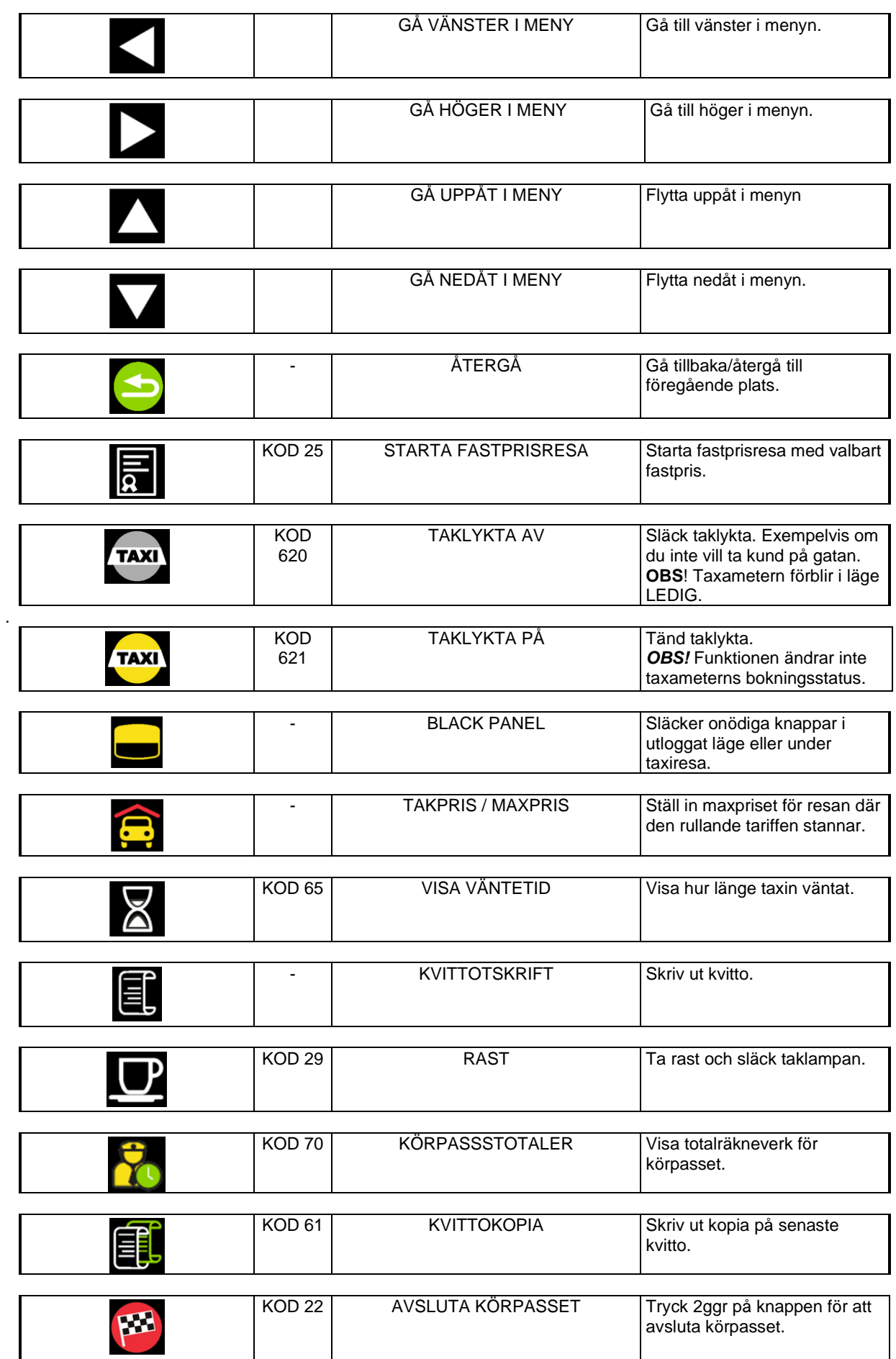

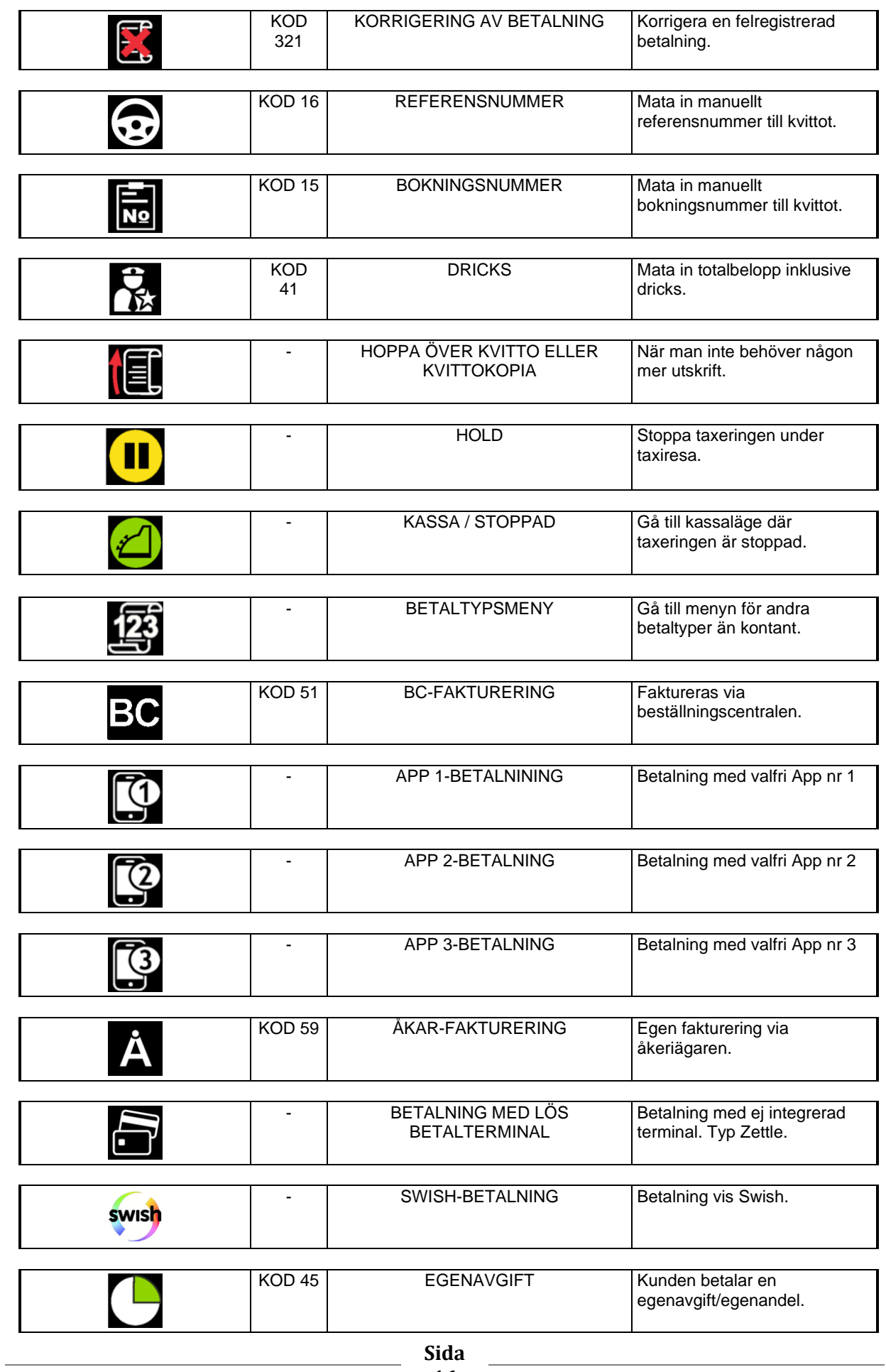

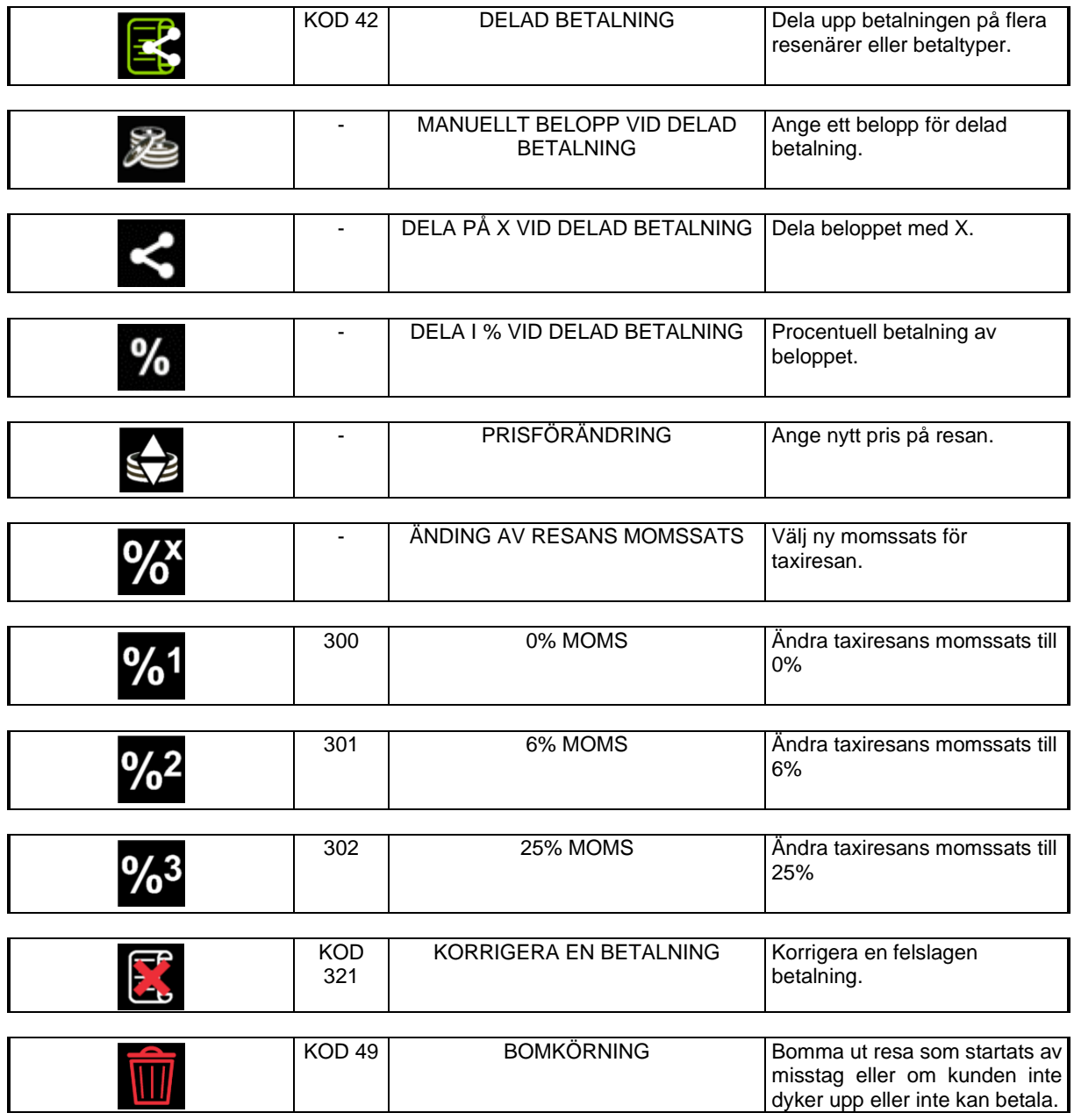

### <span id="page-18-0"></span>*Manöverknappar för tillägg*

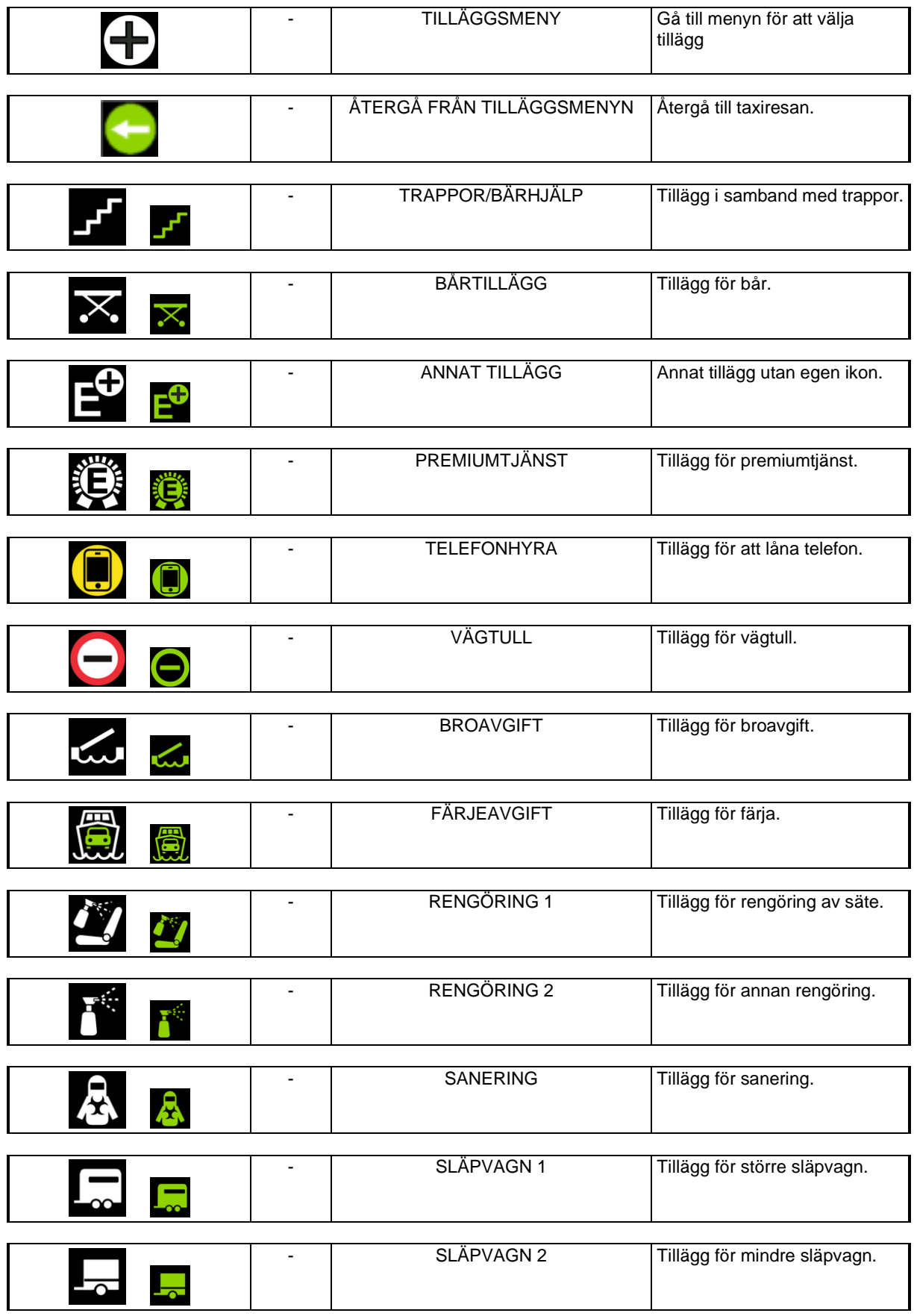

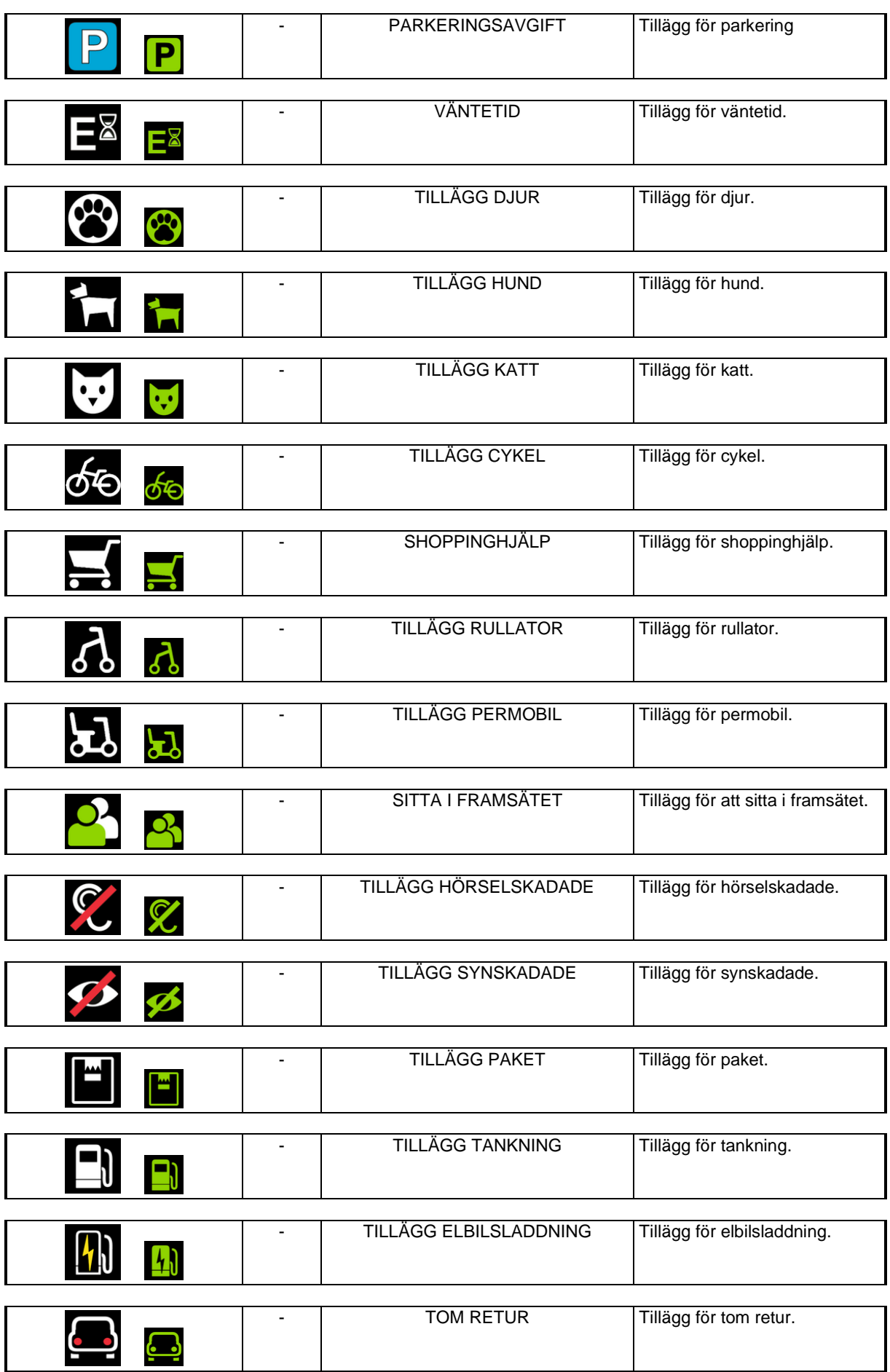

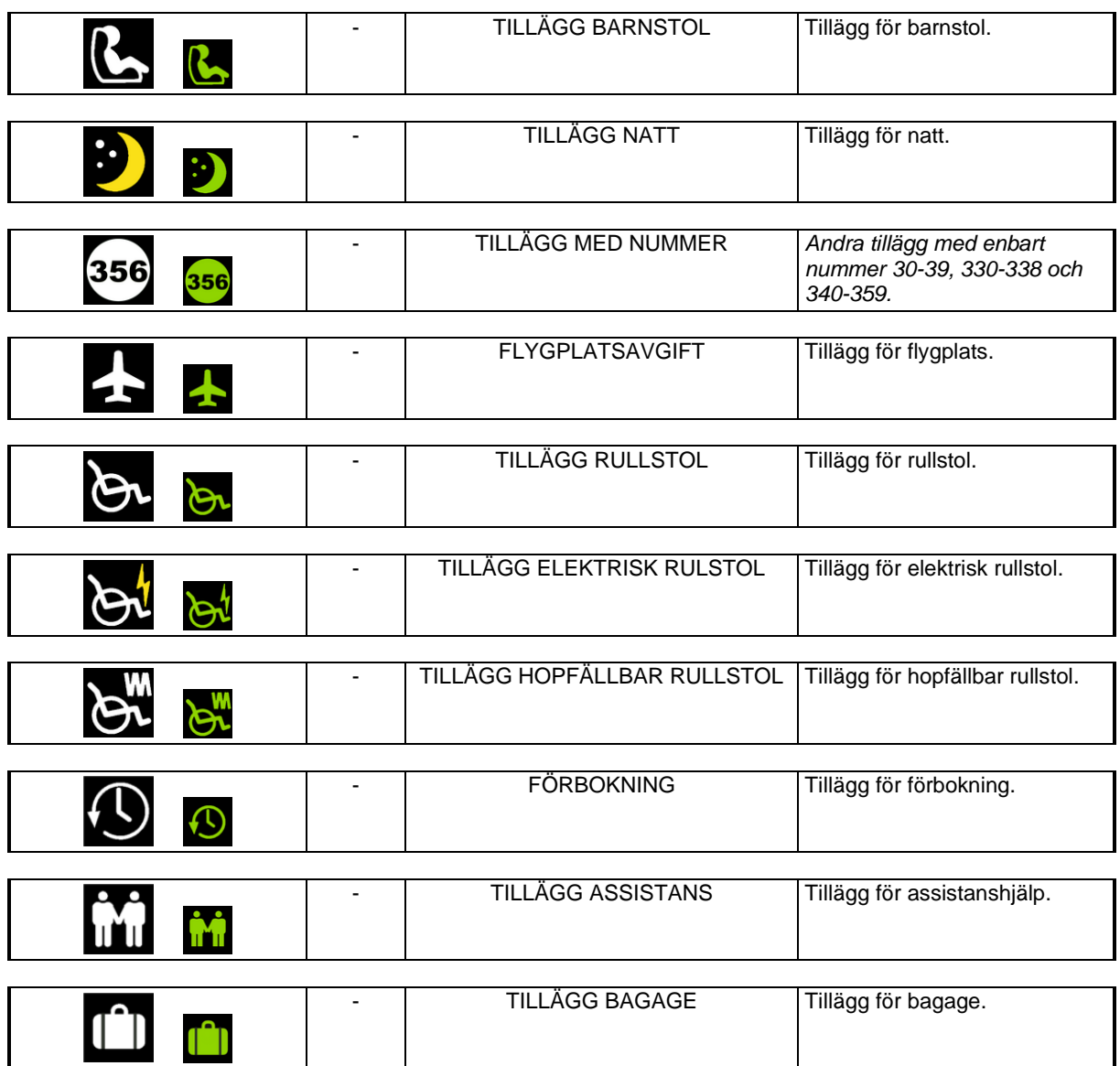

### <span id="page-21-0"></span>*2.2 Ikoner för taxameterstatus (driftsinställning)*

Taxameterns statusikoner visar den aktuella driftsinställningen.

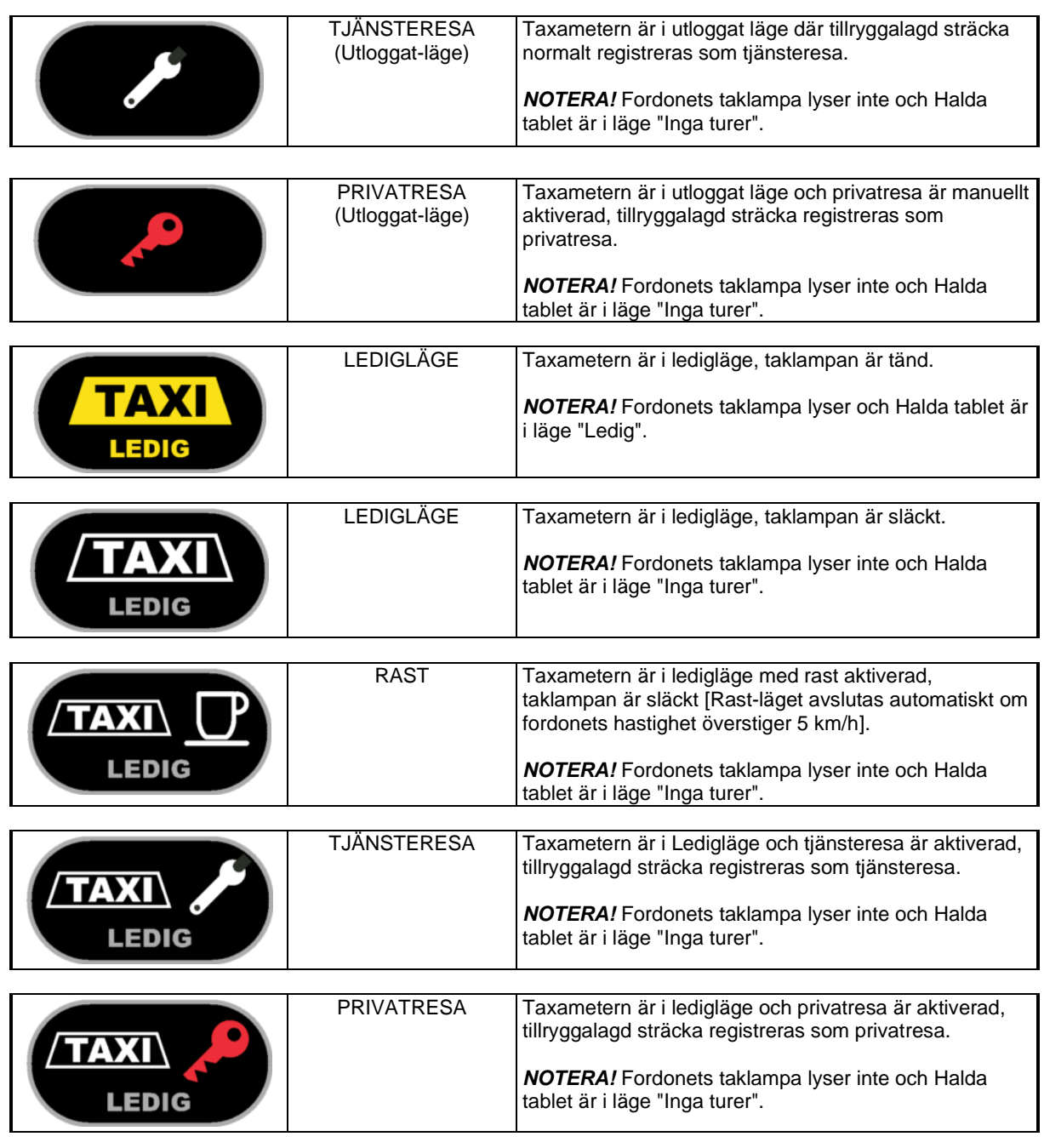

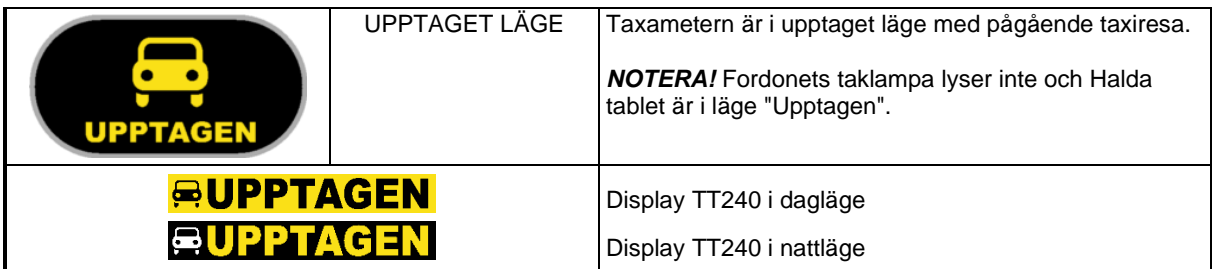

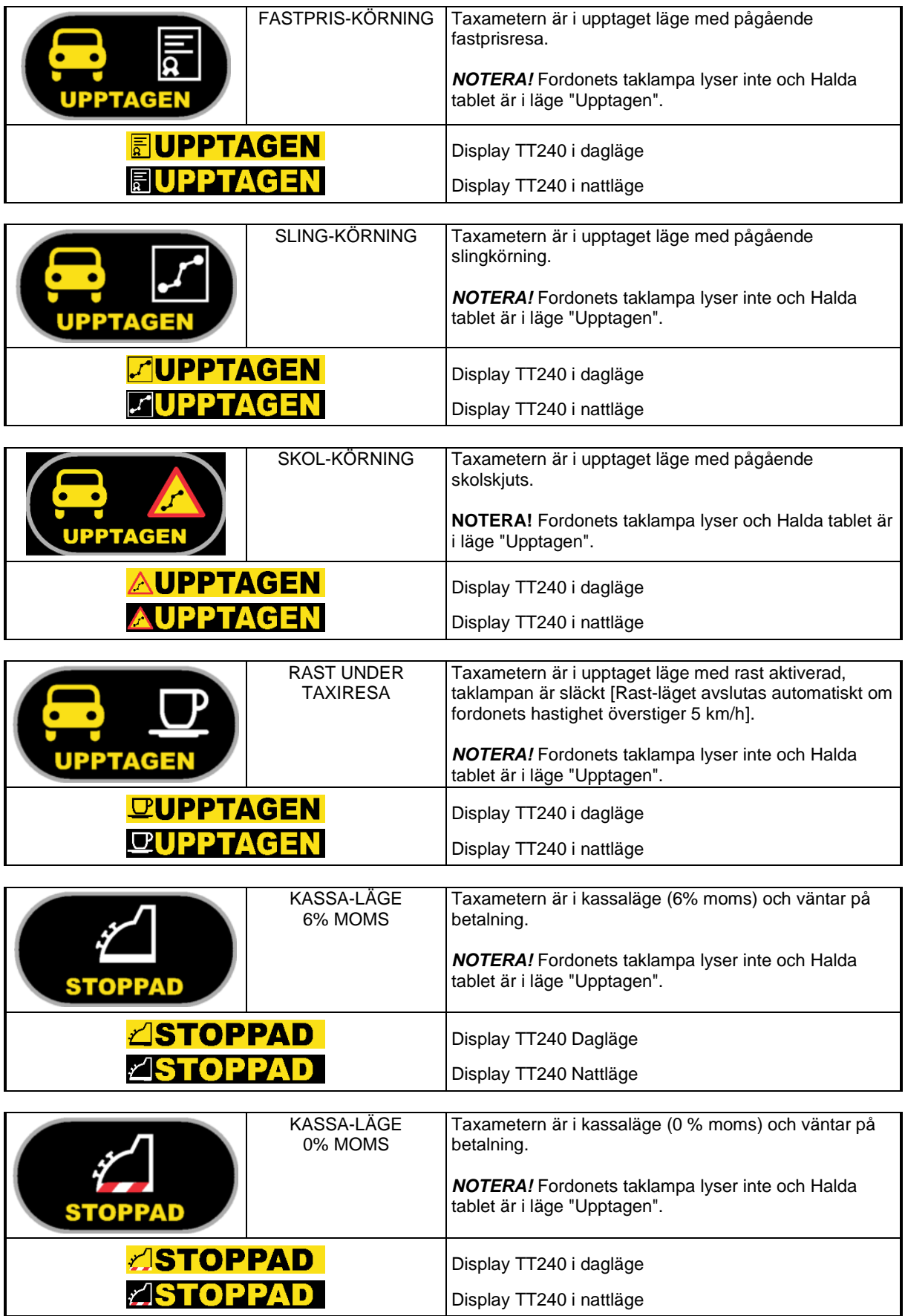

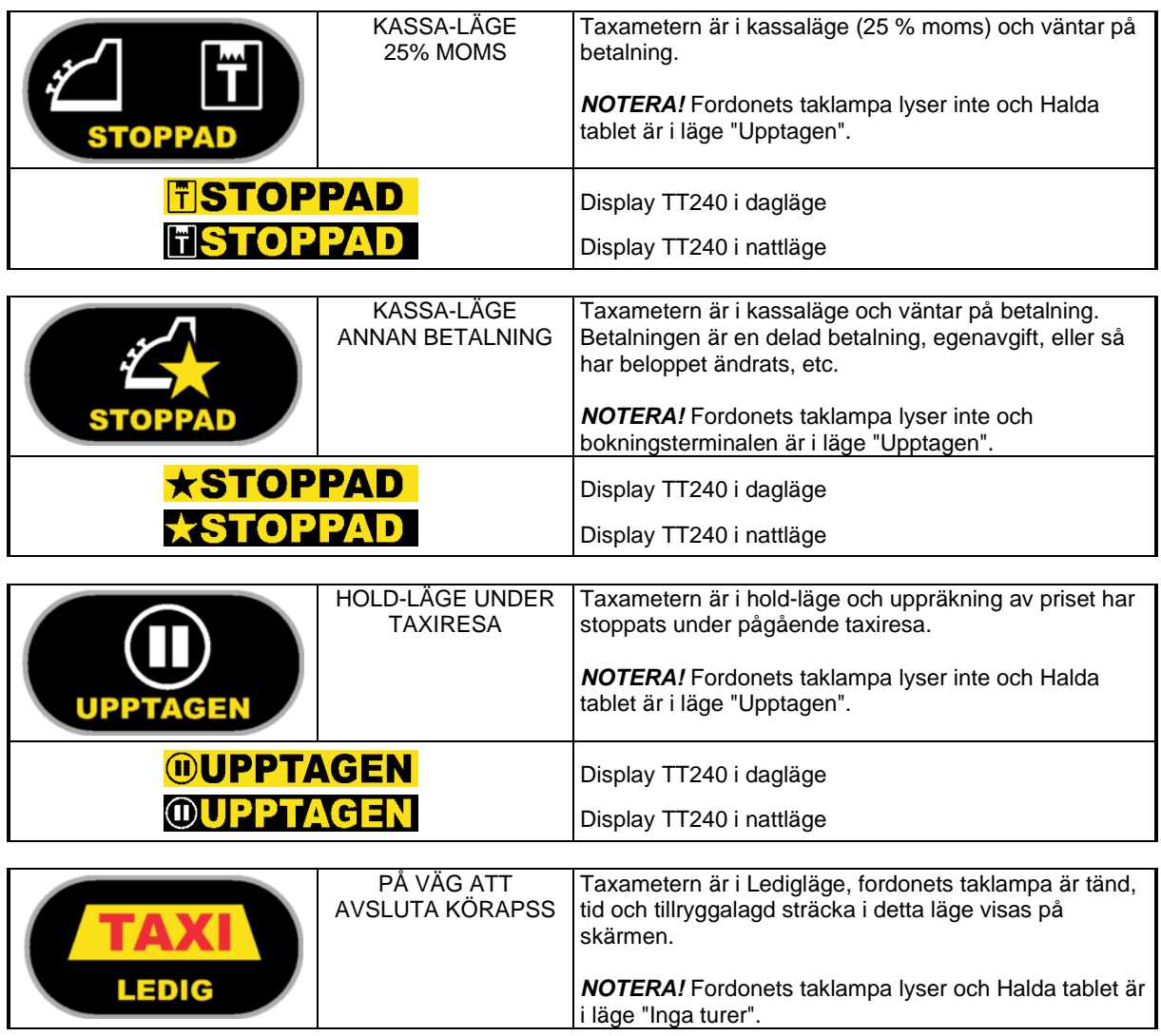

#### <span id="page-24-0"></span>**3. Taxameterns lägen, funktioner och symboler**

All taxameterstatus och ändringar av taxameterfunktionerna visas som en ikon och/eller text i statusikonen på skärmen (Ikoner för taxameterstatus, se avsnitt 2.2).

- ❖ Taxameterstatus:
	- ➢ Tjänsteresa i utloggat läge
	- ➢ Privatresa i utloggat läge
	- ➢ Ledig
	- ➢ Upptagen
	- ➢ Kassa/Stoppad

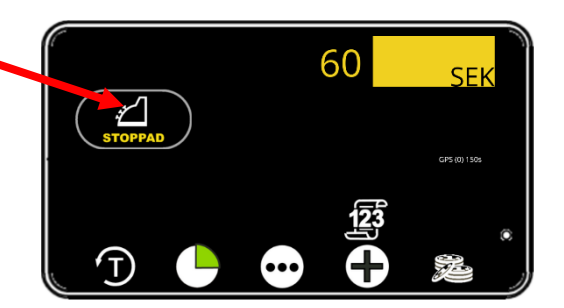

Man kan bläddra i funktionsmenyerna med knappen $\left[\cdot\right]$ . De tillgängliga funktionsmenyerna bestäms av taxameterstatus

*Tillgängliga* funktionsmenyer när taxametern är i kassaläge (Stoppad)

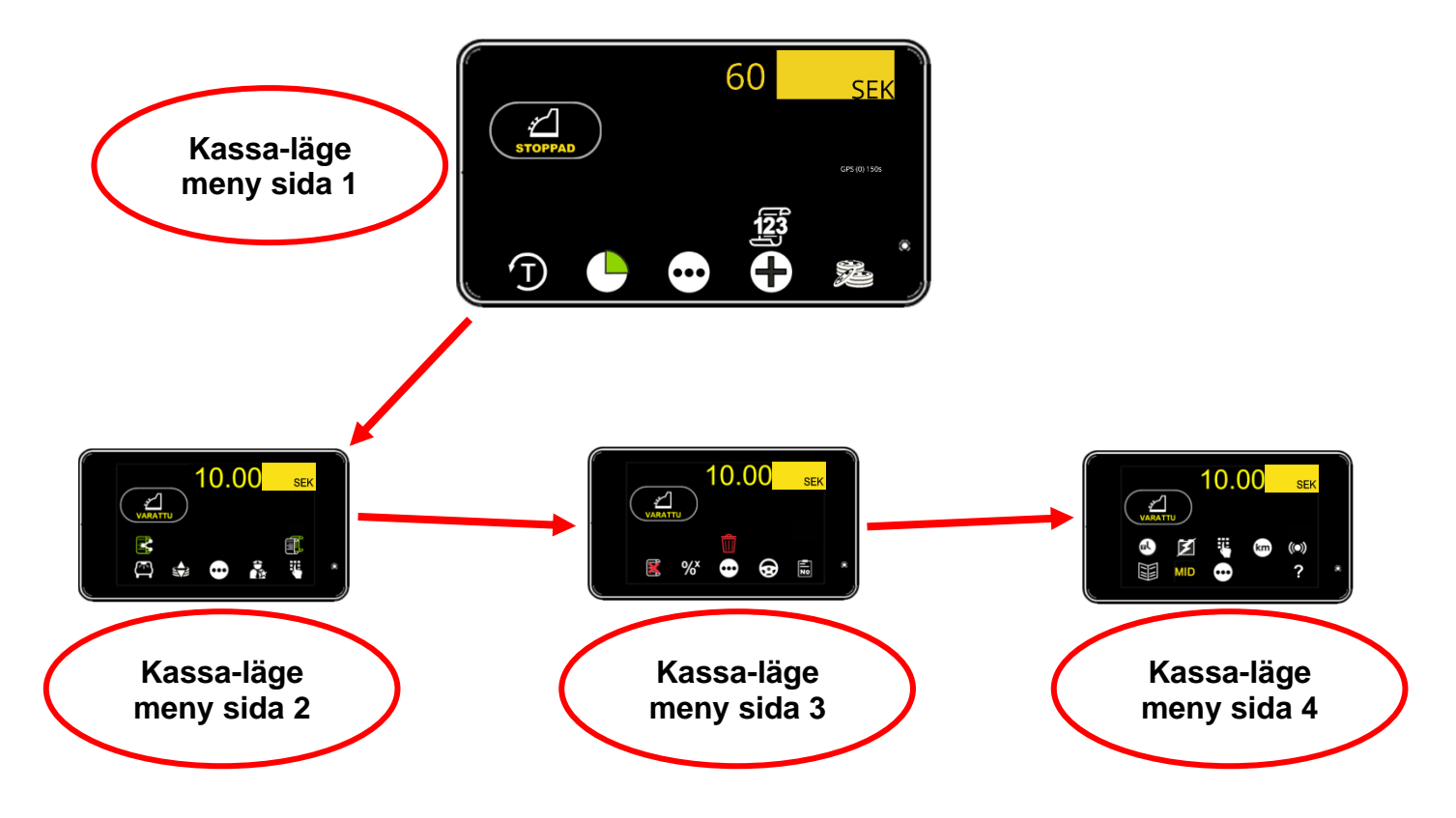

#### <span id="page-25-0"></span>*3.1 Utloggat- läge*

**NOTERA!** När taxametern är i utloggat läge registreras detta som tjänsteresa. Privatresa kan aktiveras manuellt.

#### <span id="page-25-1"></span>*3.1.1 Utloggat-läge, Tjänsteresa*

#### **3.1.1.1 Funktioner i utloggat-läge 1**

Utloggat läge (tjänsteresa), funktionssida 1 (display- och knappsymboler).

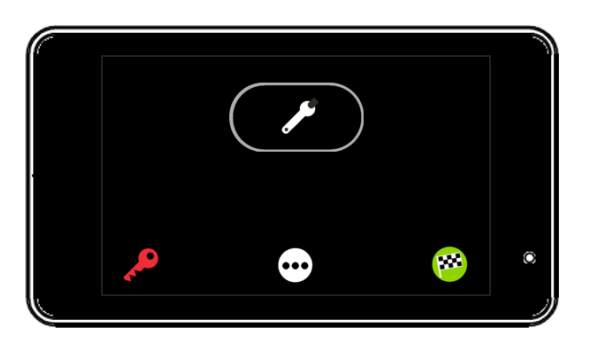

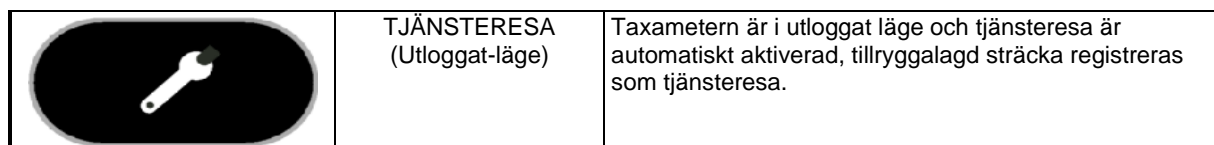

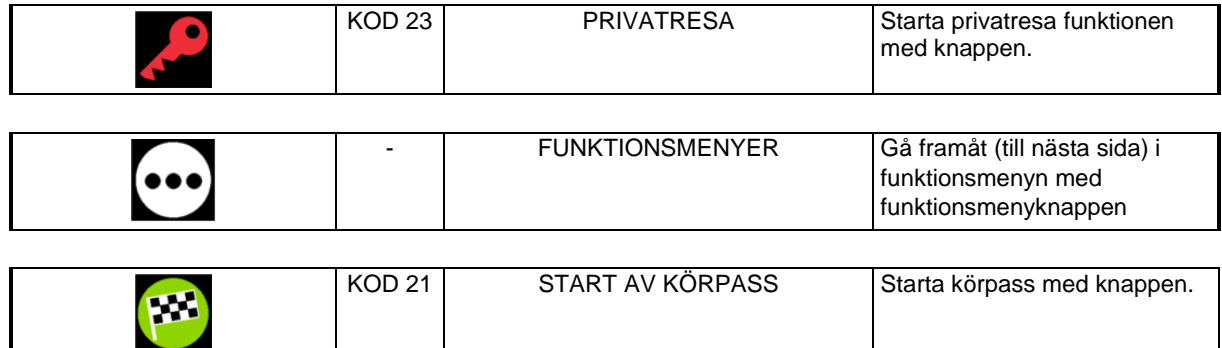

### **3.1.1.2 Funktioner i utloggat-läge 2**

Utloggat läge (tjänsteresa), funktionssida 2 (display- och knappsymboler).

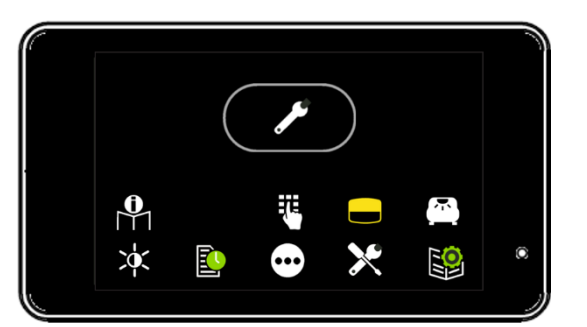

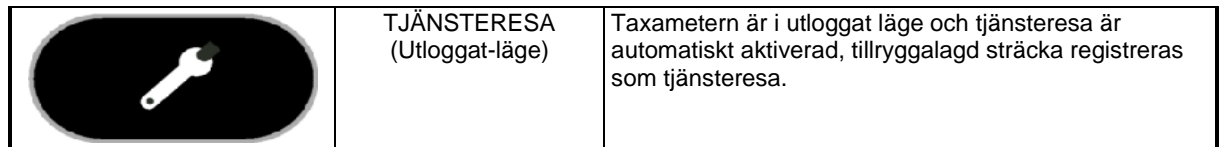

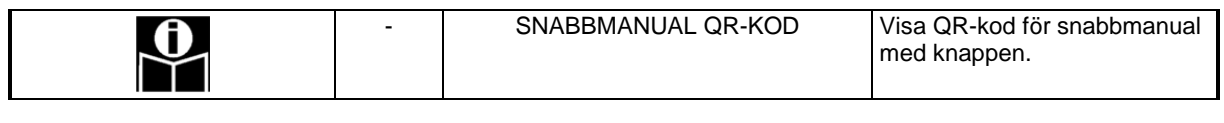

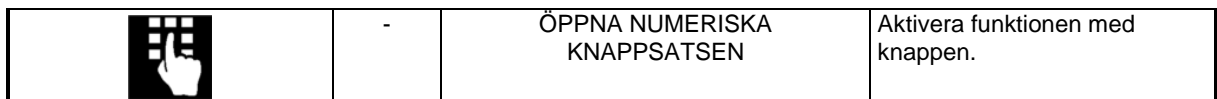

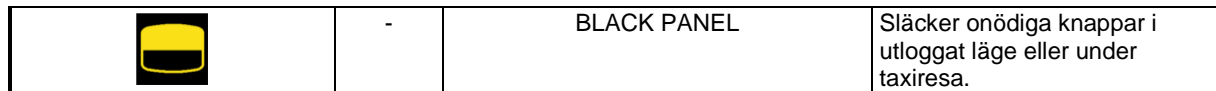

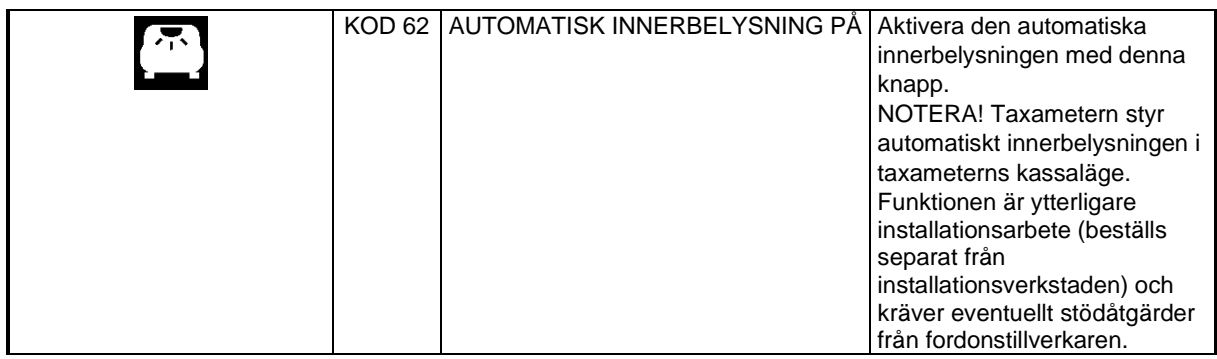

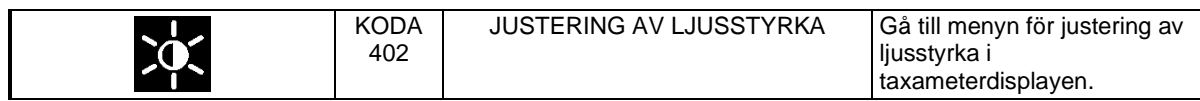

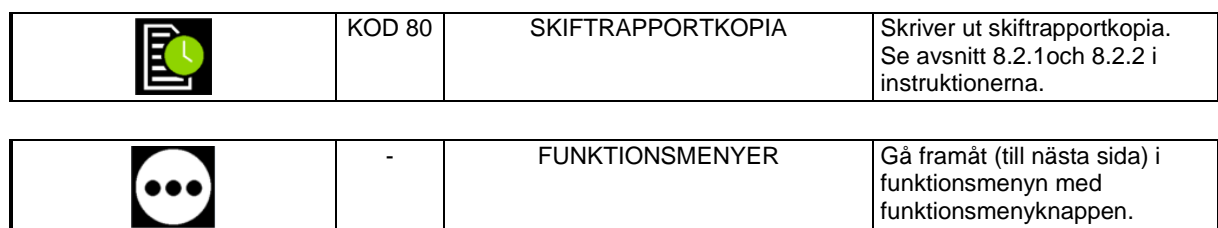

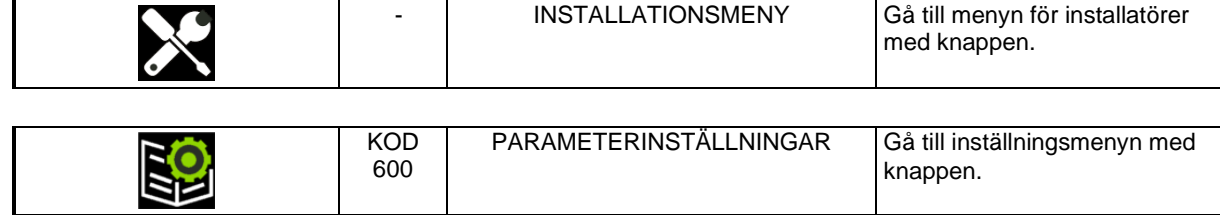

### **3.1.1.3 Funktioner i utloggat läge 3**

Utloggat läge (tjänsteresa), funktionssida 3 (display- och knappsymboler).

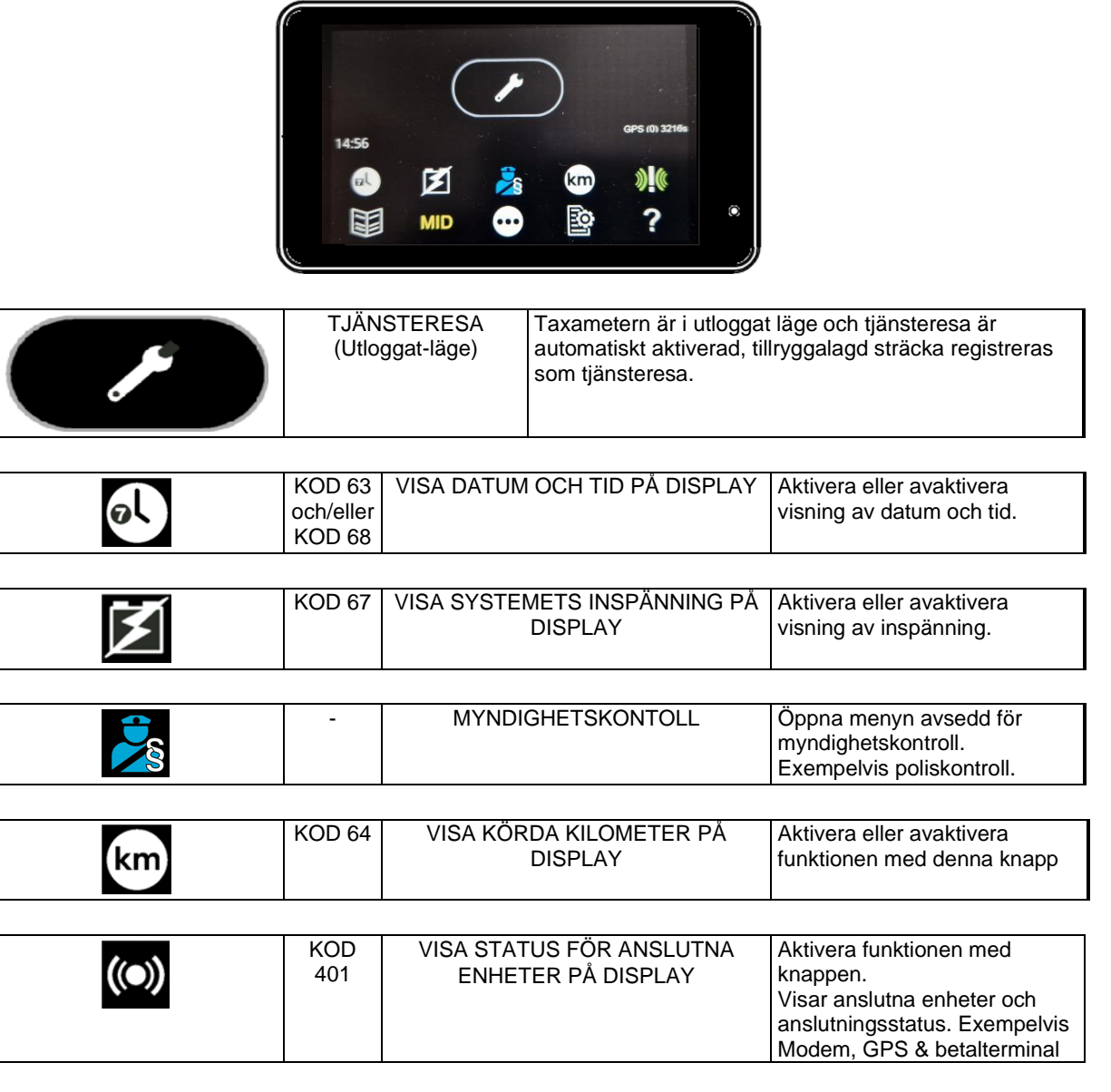

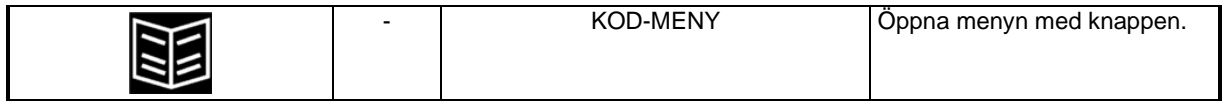

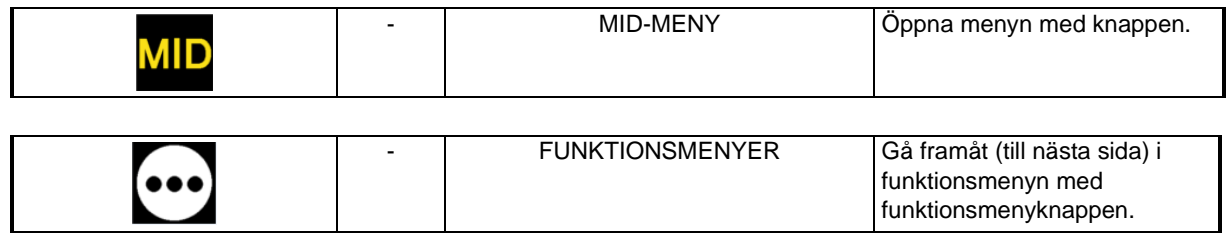

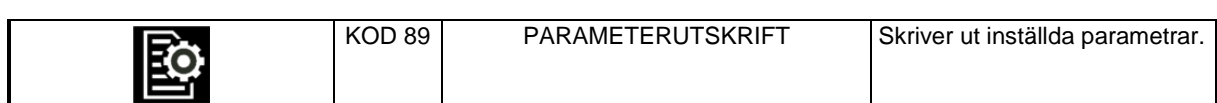

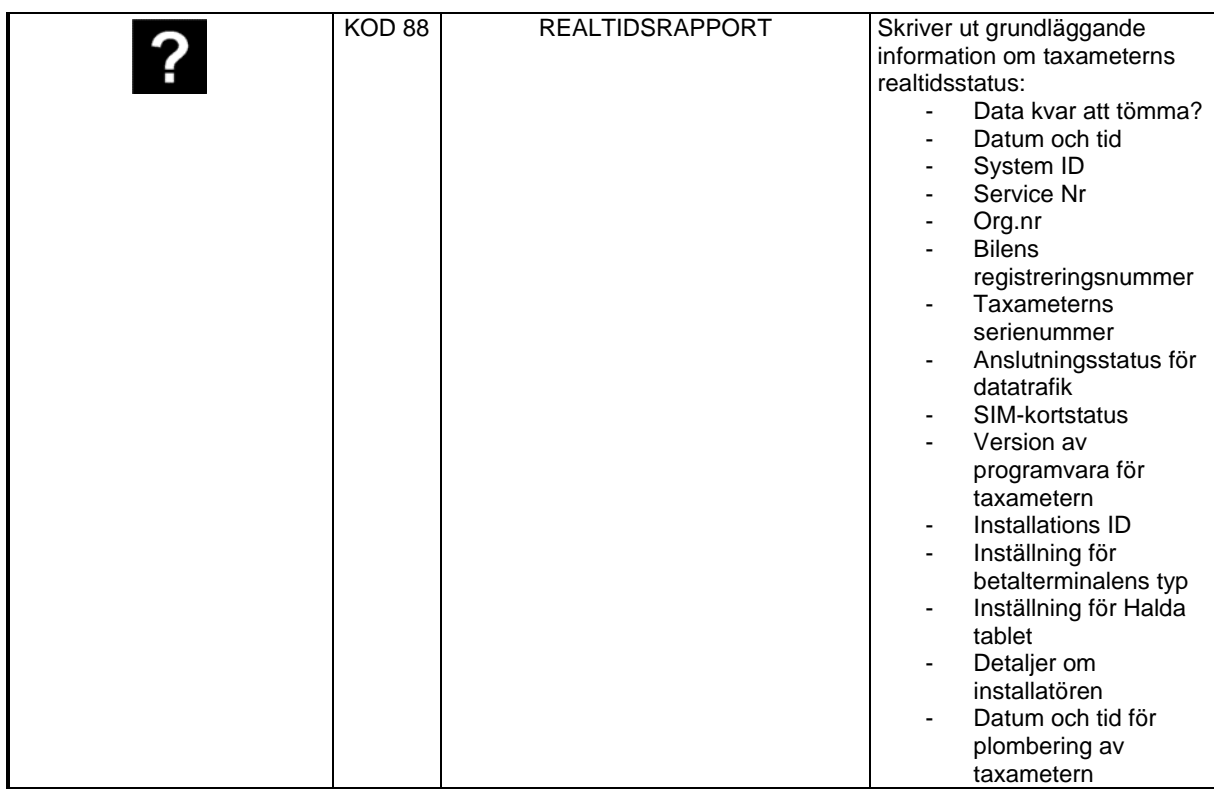

#### <span id="page-29-0"></span>*3.1.2 Utloggat läge, Privatresa*

### **3.1.2.1 Funktioner i utloggat läge 1**

Utloggat läge (privatresa), sidan 1 med funktioner (display- och knappsymboler).

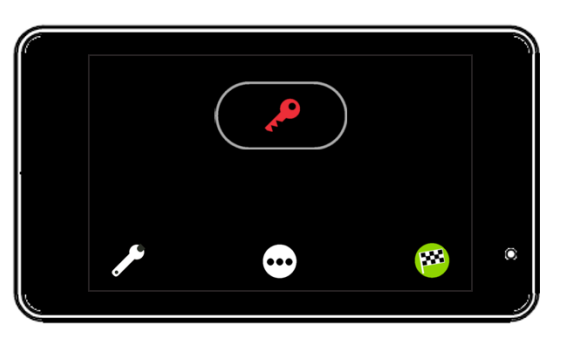

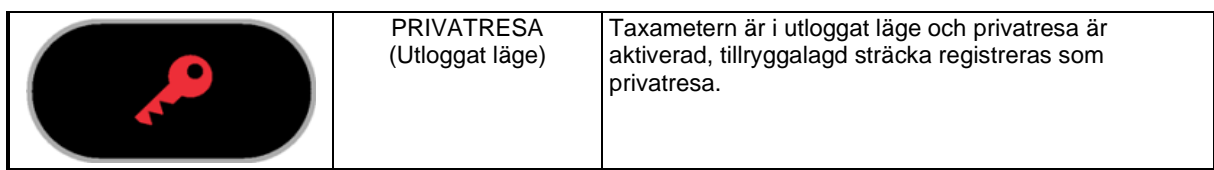

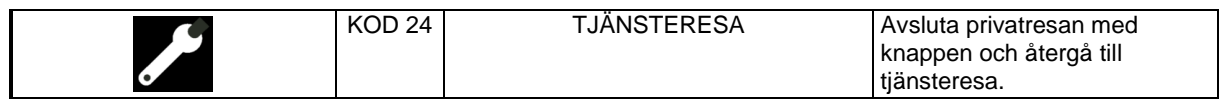

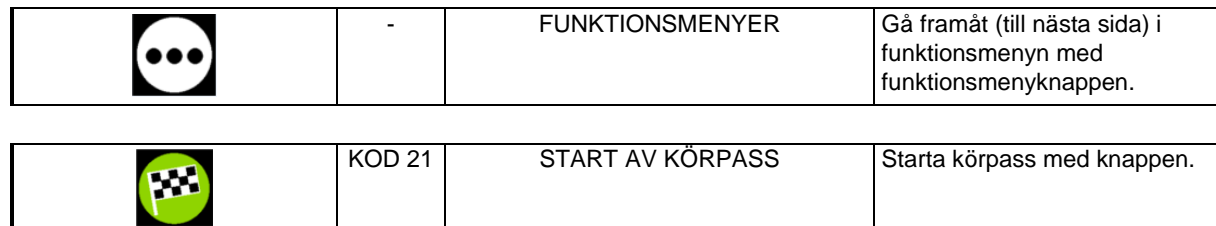

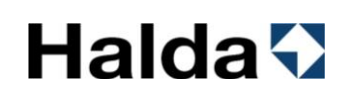

### **3.1.2.2 Funktioner i utloggat läge 2**

Utloggat läge (privatresa), sidan 2 med funktioner (display- och knappsymboler).

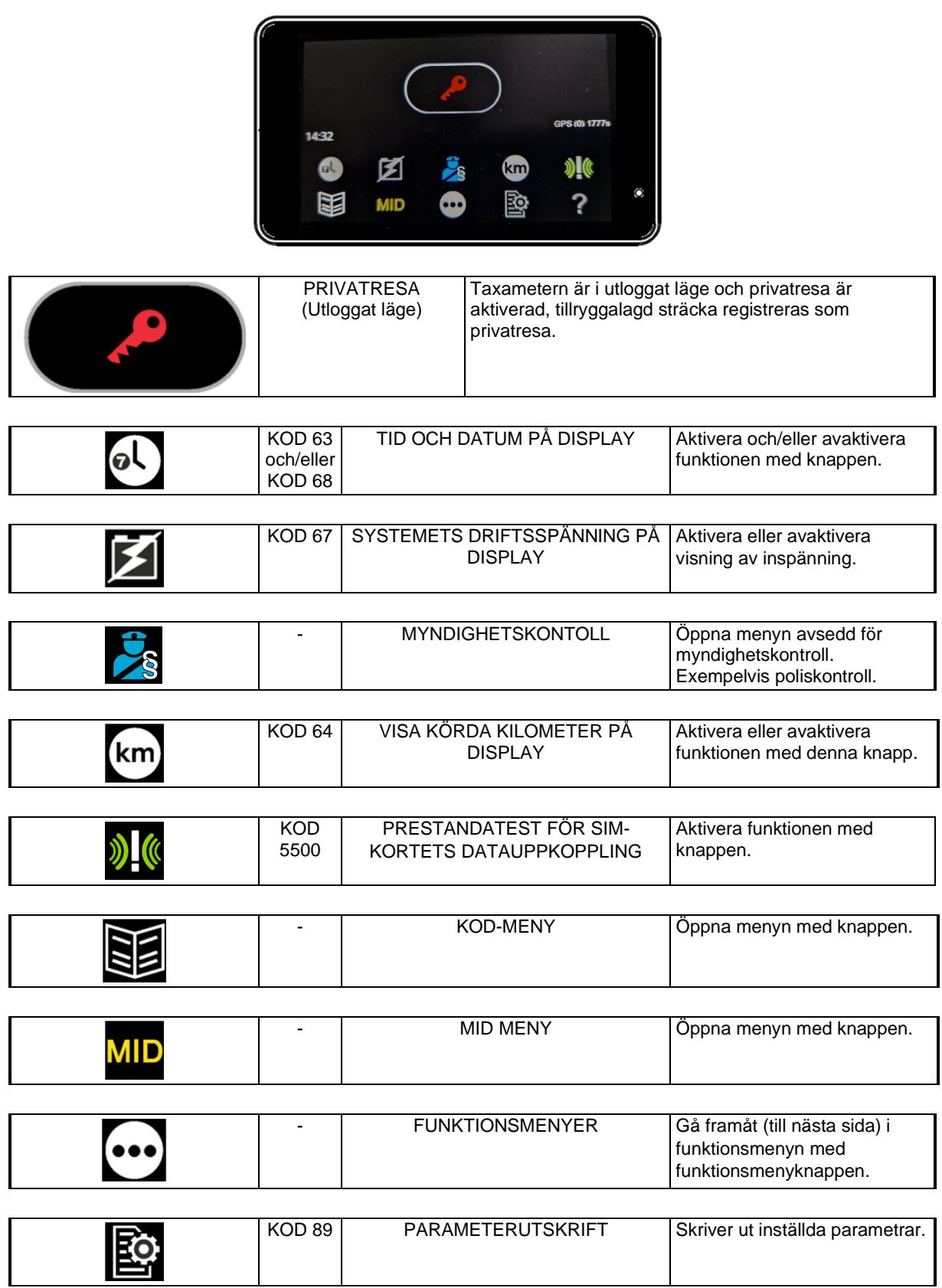

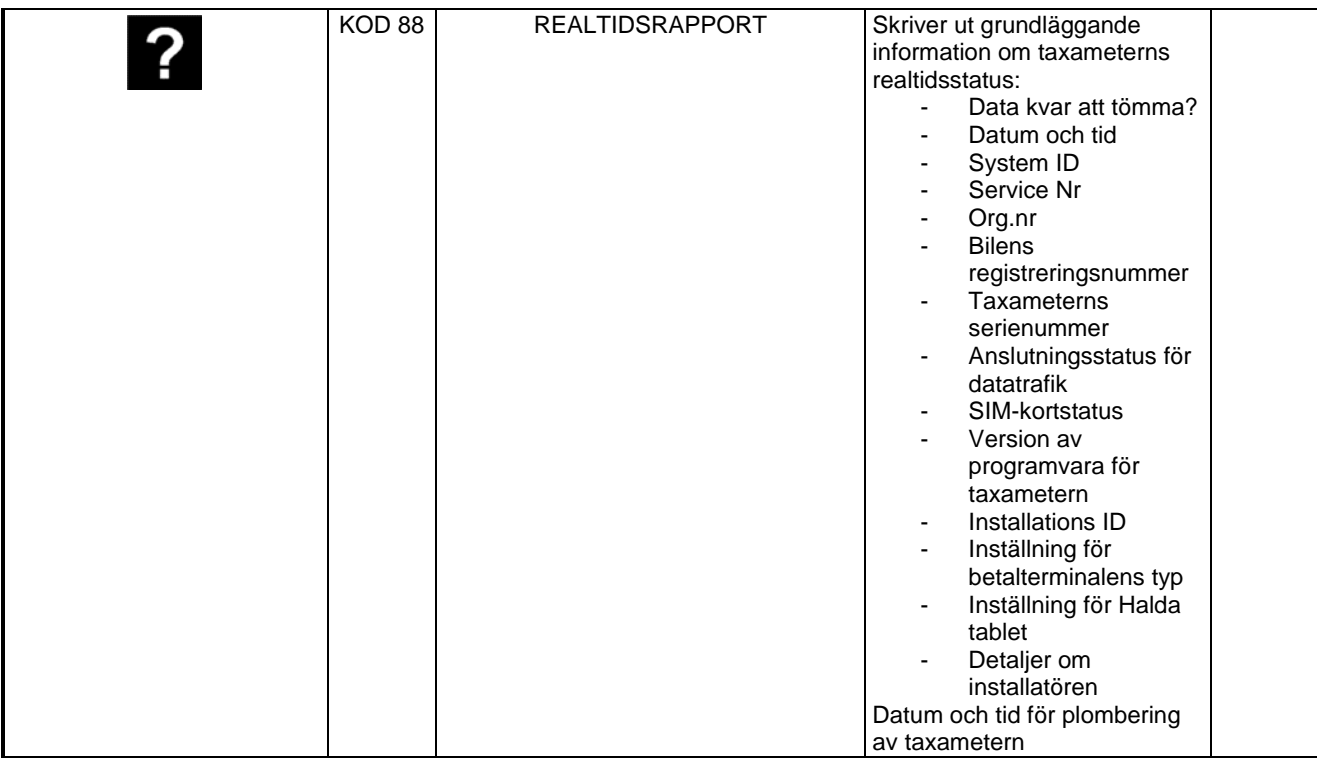

### <span id="page-32-0"></span>*3.1.3 Kod-meny i utloggat läge*

Taxameterns funktionskoder kan även bläddras fram och aktiveras via kod-meny.

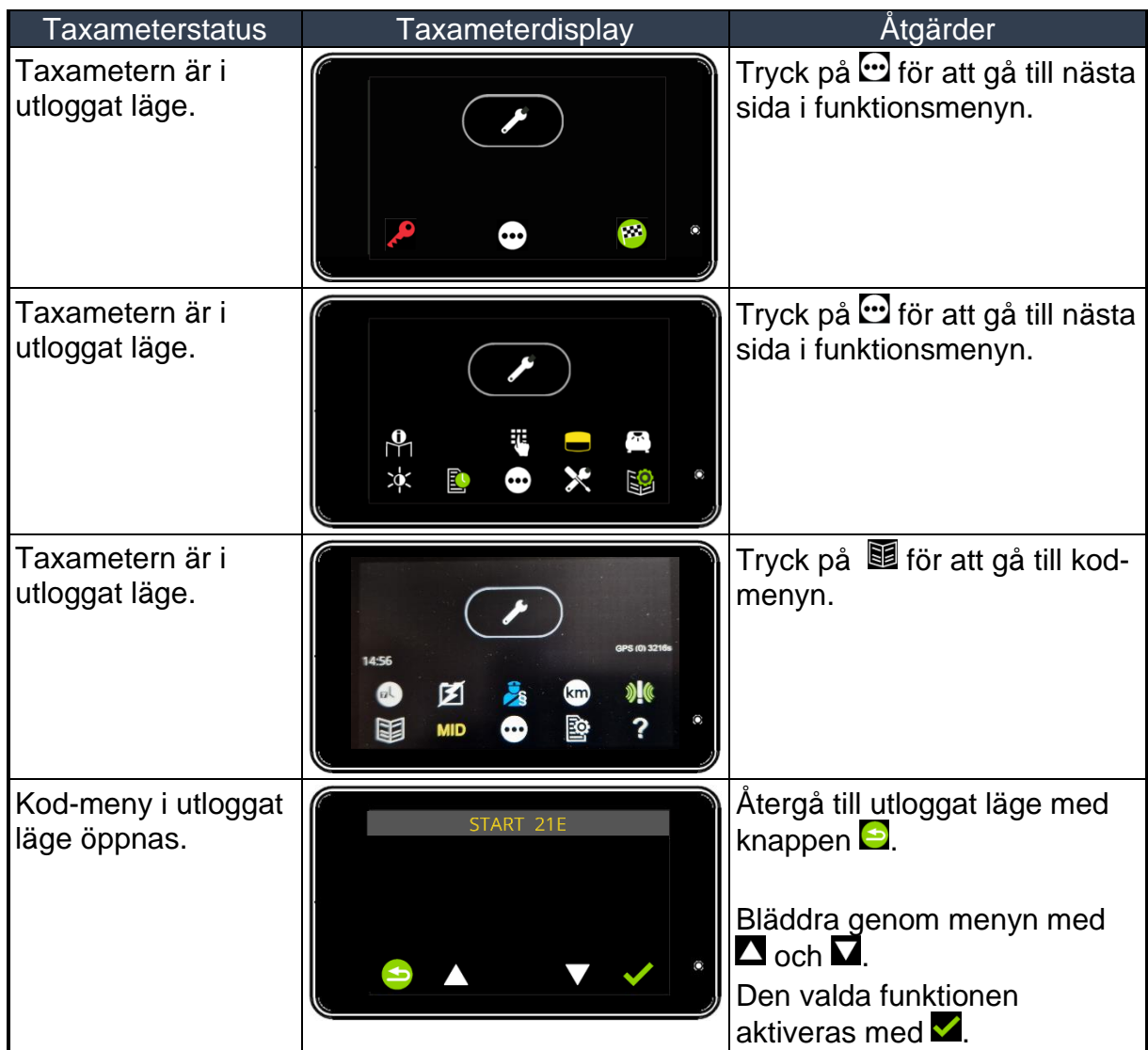

### *Koder i utloggat läge (Kod-meny)*

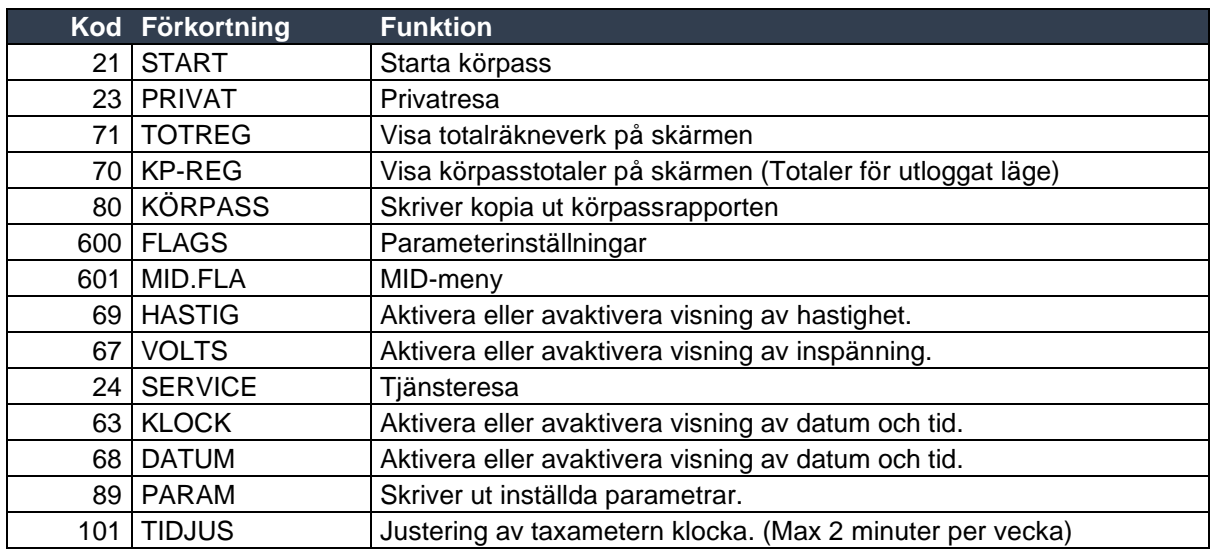

**Sida 32**

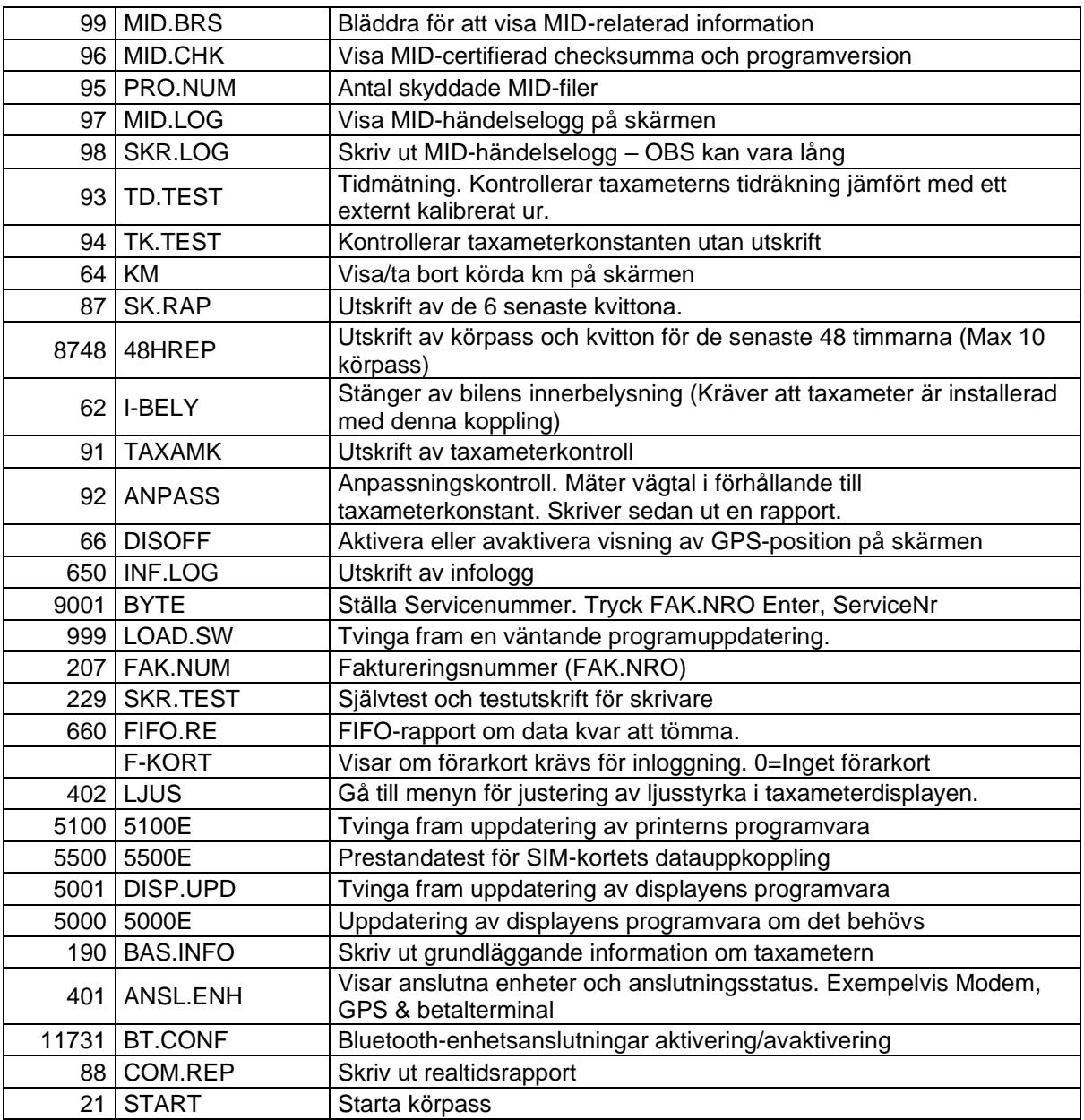

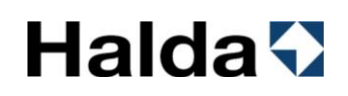

#### <span id="page-34-0"></span>*3.2 Start av körpass*

Vid start av körpass registreras förarnummer och inställbara uppgifter som fordonets mätarställning. Kontroll av förarnummer och krav på PIN-kod kan även aktiveras av taxicentralen.

En valbar startrapport kan även visa hur långa man kört i utloggat läge. Valbara inställningar finns i kapitel [11.1](#page-119-1)

#### <span id="page-34-1"></span>*3.2.1 Start av körpass med förarnummer*

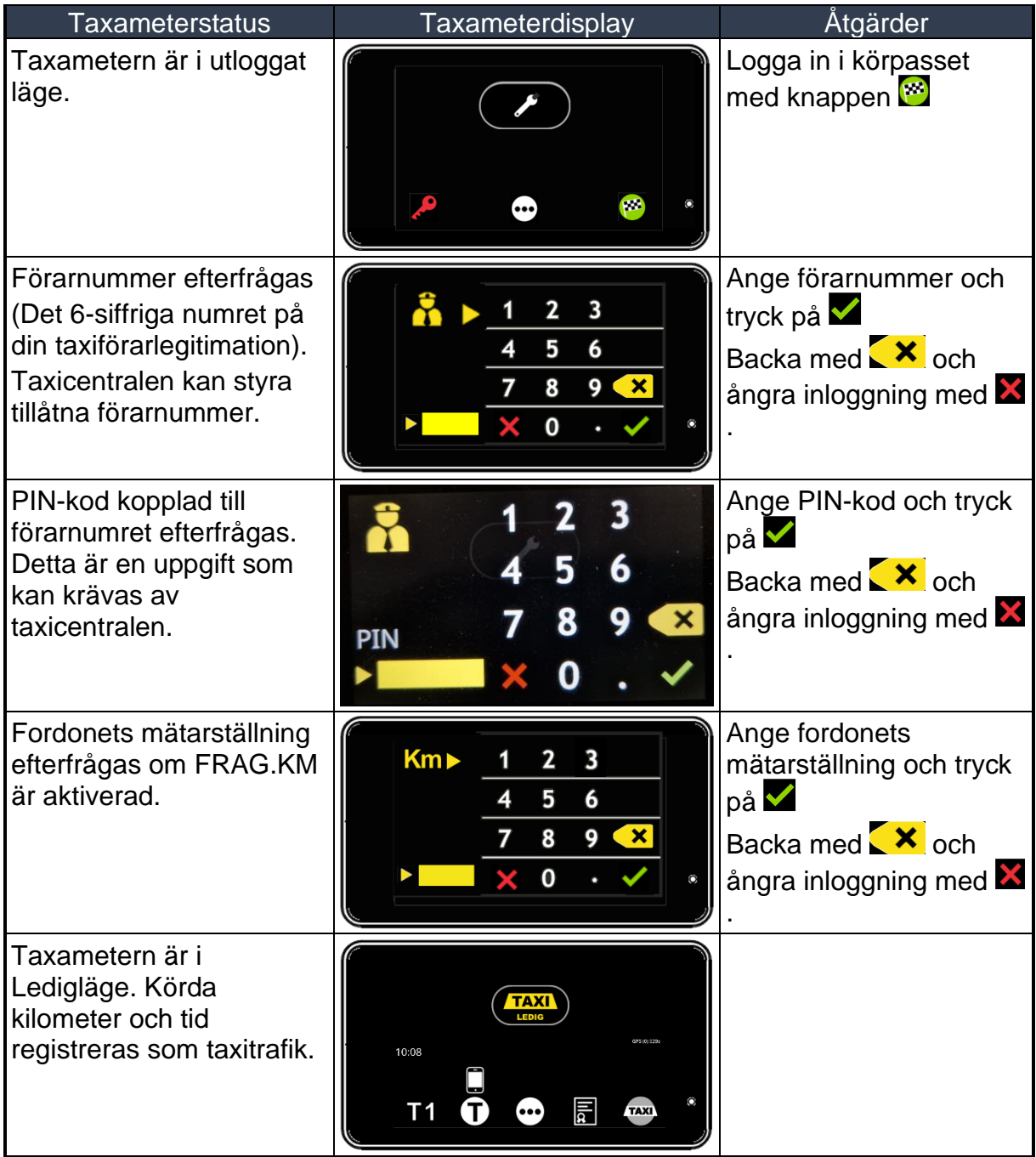

### <span id="page-35-0"></span>*3.2.2 Start av körpass med förarkort*

Förarkort kan krävas beroende på taxameterns inställningar i samband med installation.

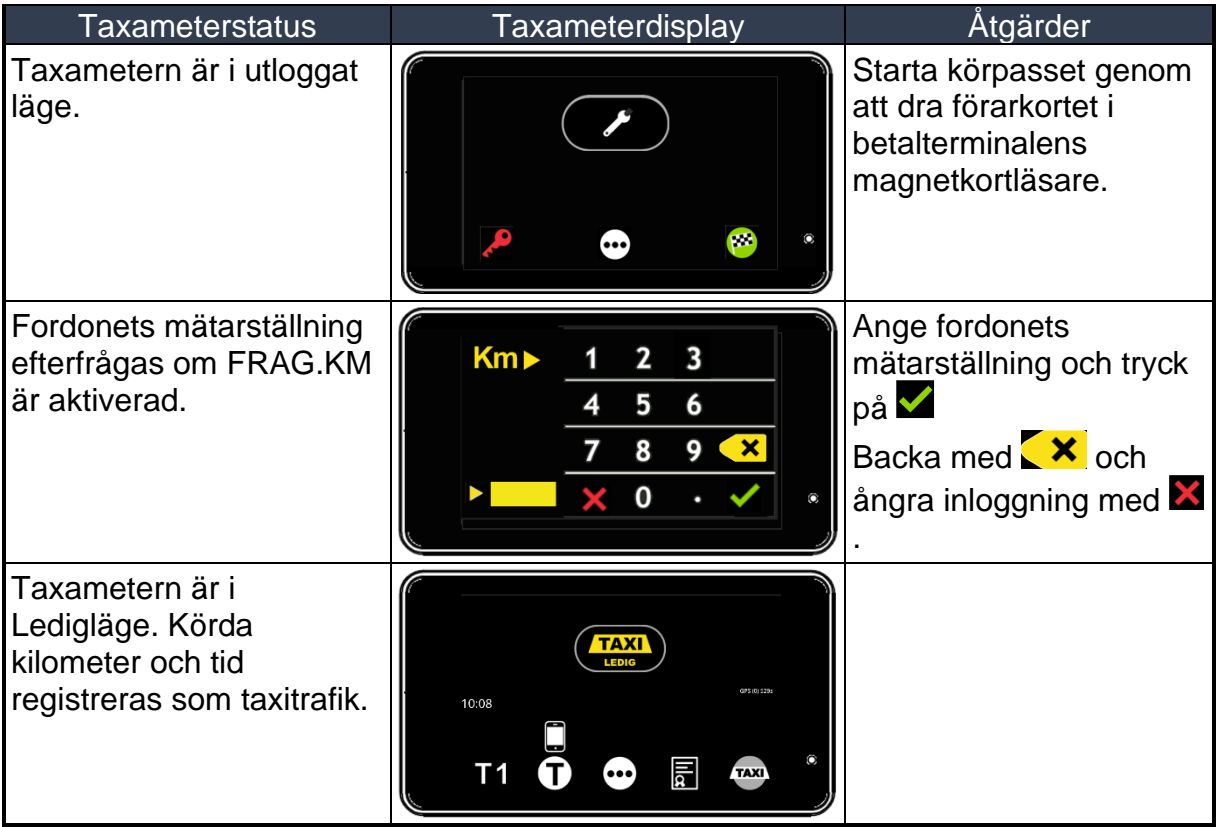
#### *3.3 Ledigläge*

Fordonets taklampa lyser och Halda tablet är i läge "Ledig".

#### *3.3.1 Funktioner ledigläge 1*

Funktioner i ledigläge sidan 1 (display- och knappsymboler).

I taxameterns ledigläge visar statusikonen **TAXI** att fordonets taklampa lyser och Halda tablet är i läge "Ledig".

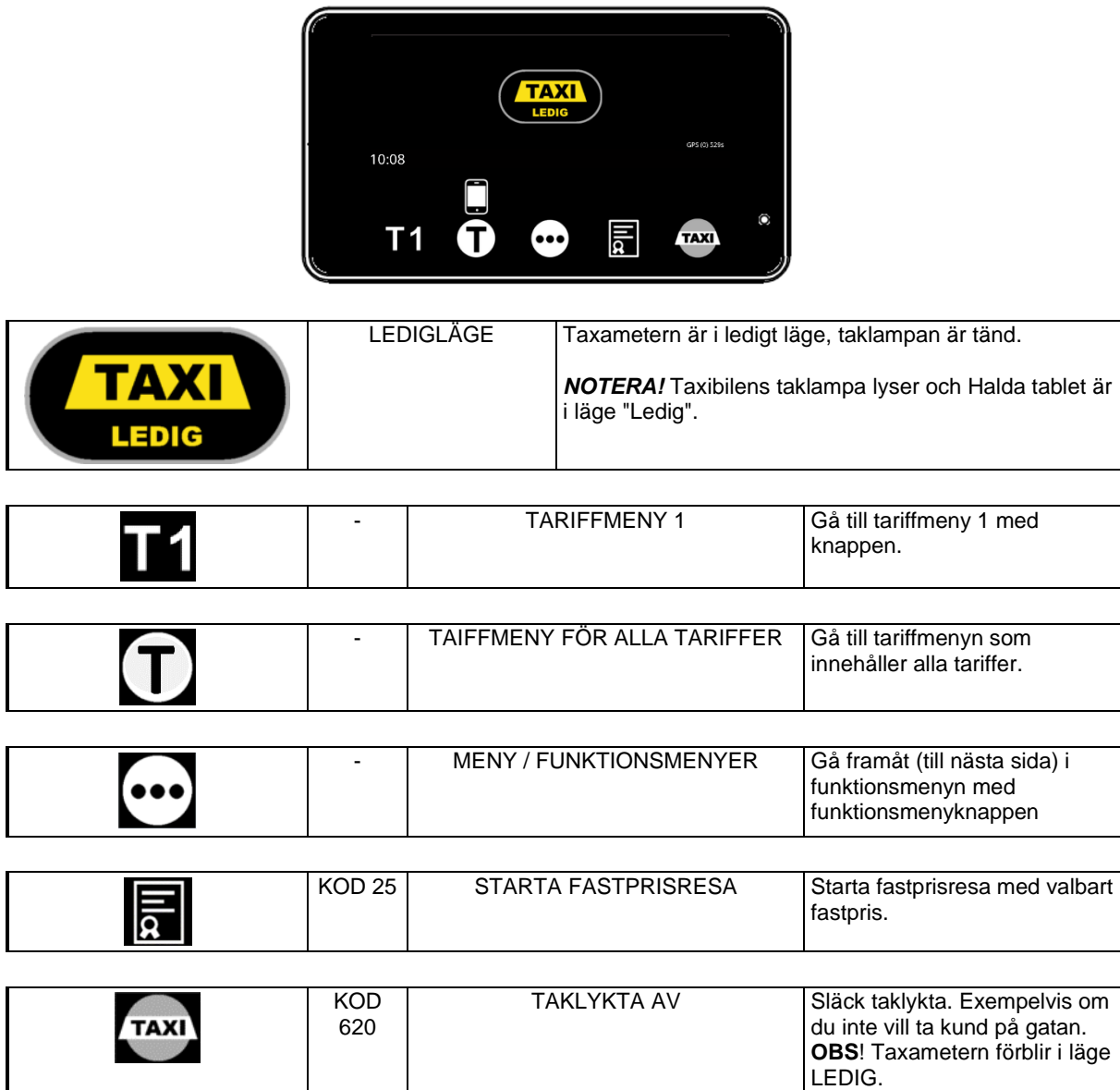

#### *3.3.2 Funktioner ledigläge 2*

Funktioner i ledigläge sidan 2 (display- och knappsymboler).

I taxameterns ledigläge visar statusikonen **ATAXI** att fordonets taklampa lyser och Halda tablet är i läge "Ledig".

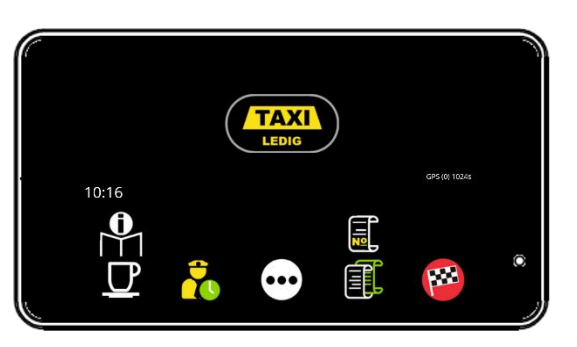

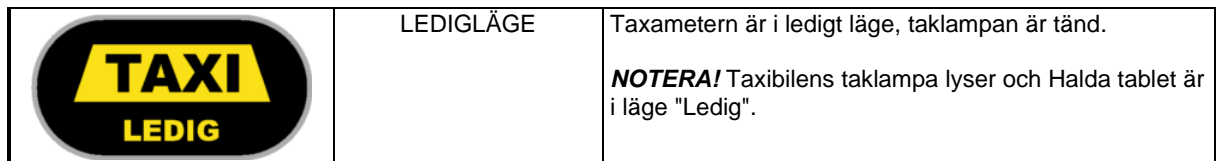

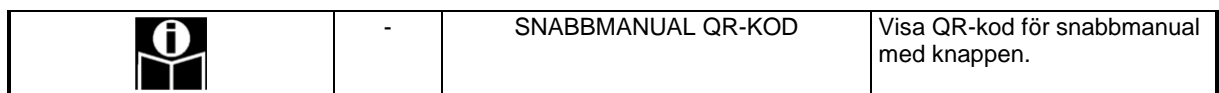

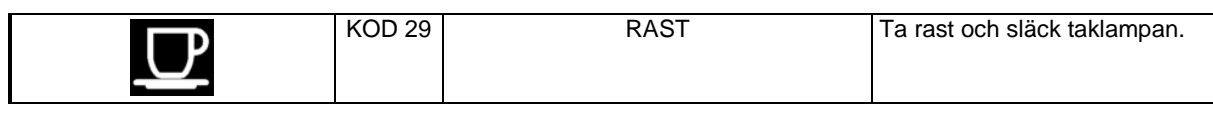

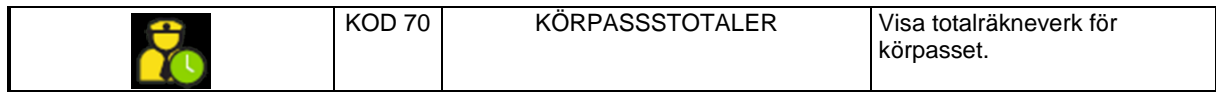

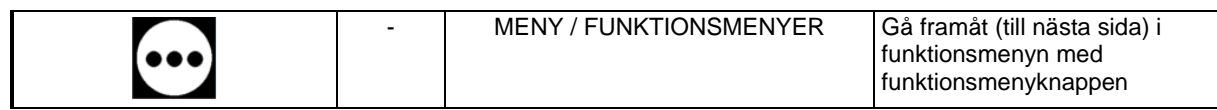

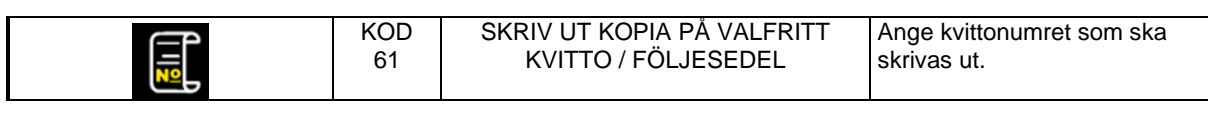

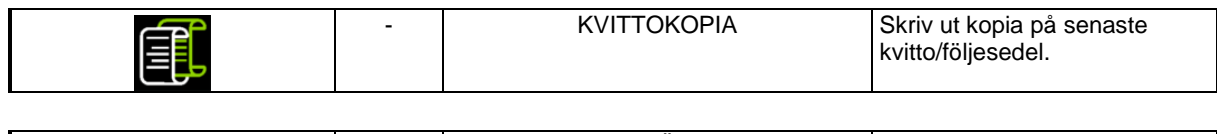

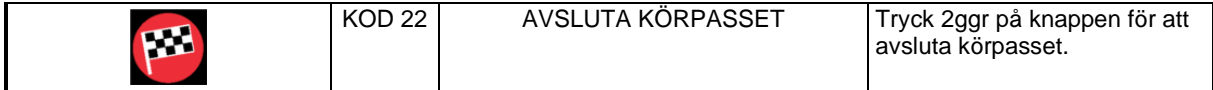

#### *3.3.3 Funktioner ledigläge 3*

Funktioner i ledigläge sidan 3 (display- och knappsymboler).

I taxameterns ledigläge visar statusikonen **ATAXI** att fordonets taklampa lyser och Halda tablet är i läge "Ledig".

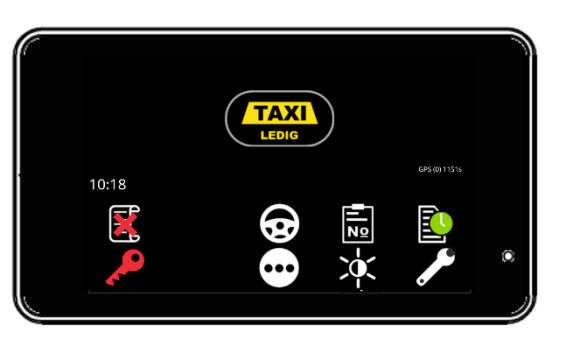

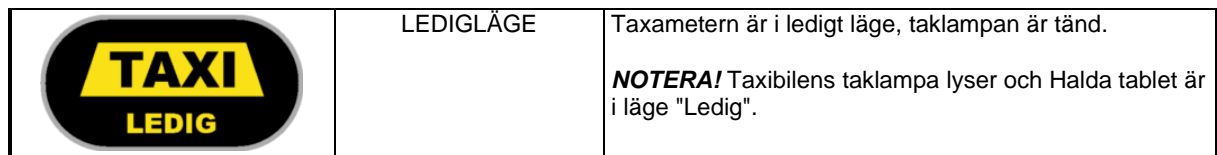

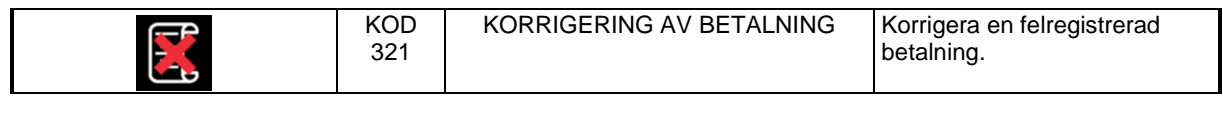

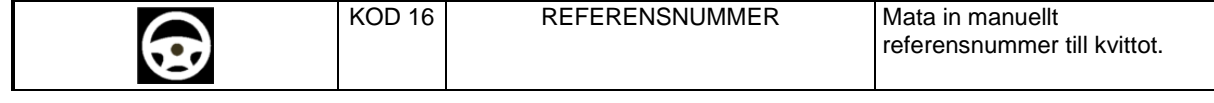

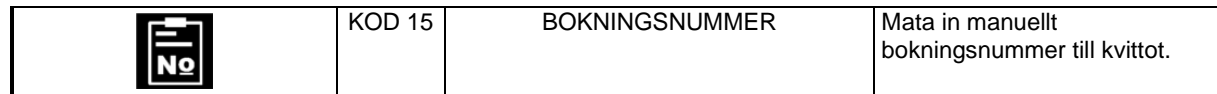

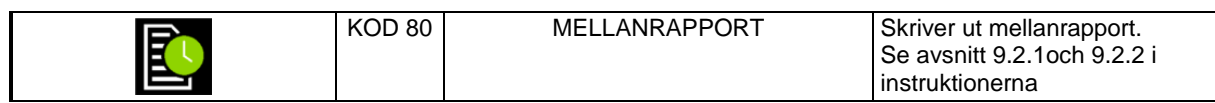

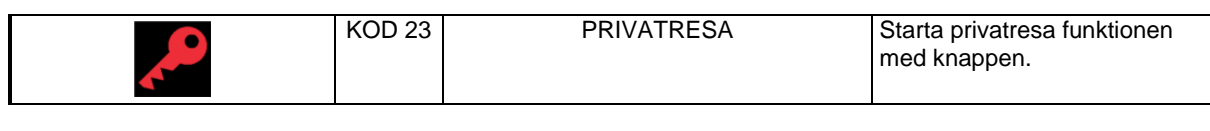

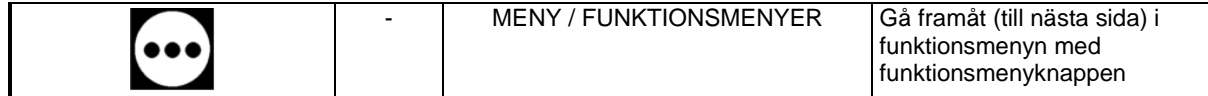

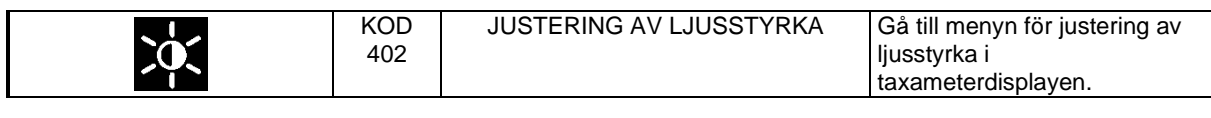

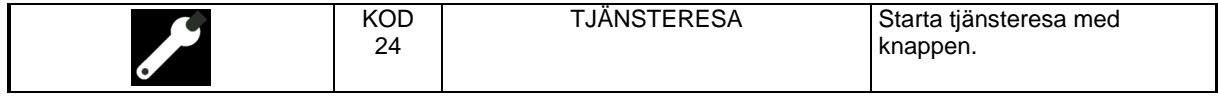

#### *3.3.4 Funktioner ledigläge 4*

◢

Funktioner i ledigläge sidan 4 (display- och knappsymboler).

I taxameterns ledigläge visar statusikonen **TAXI** att fordonets taklampa lyser och Halda tablet är i läge "Ledig".

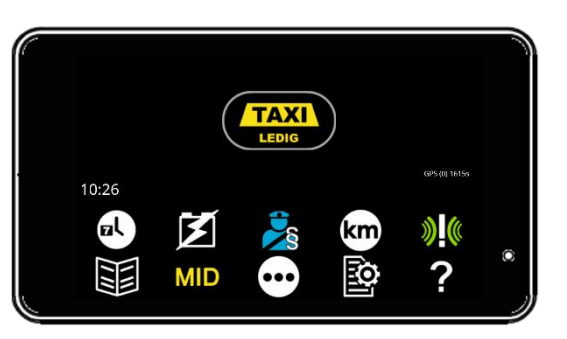

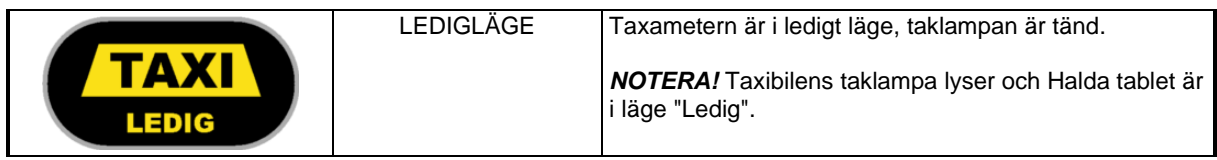

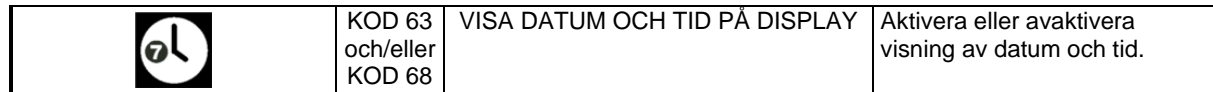

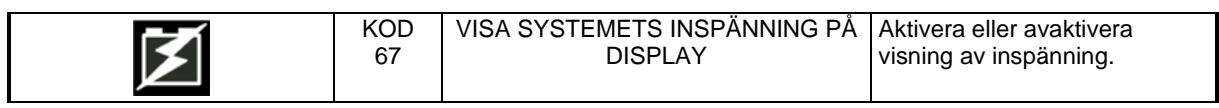

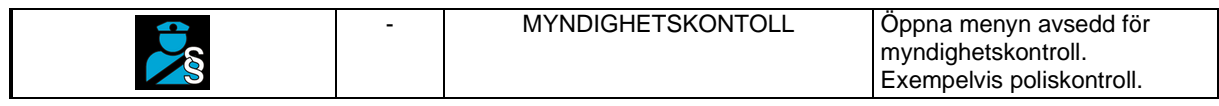

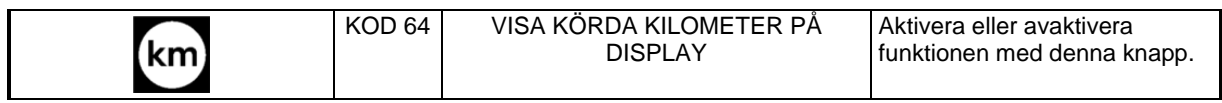

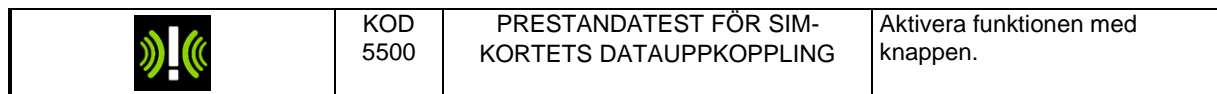

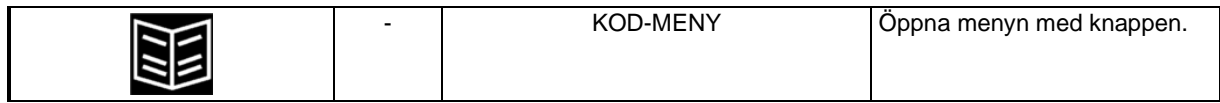

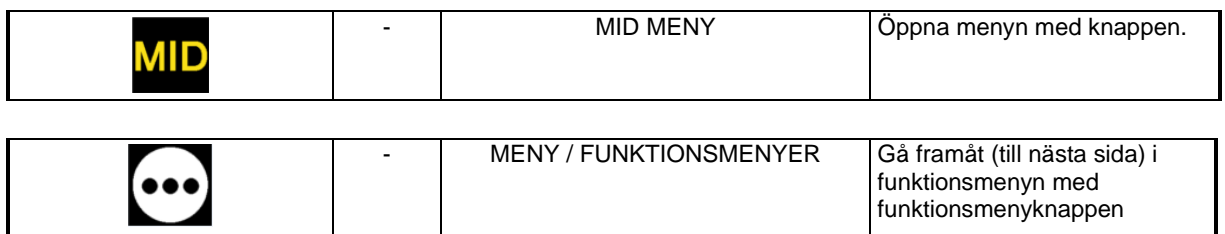

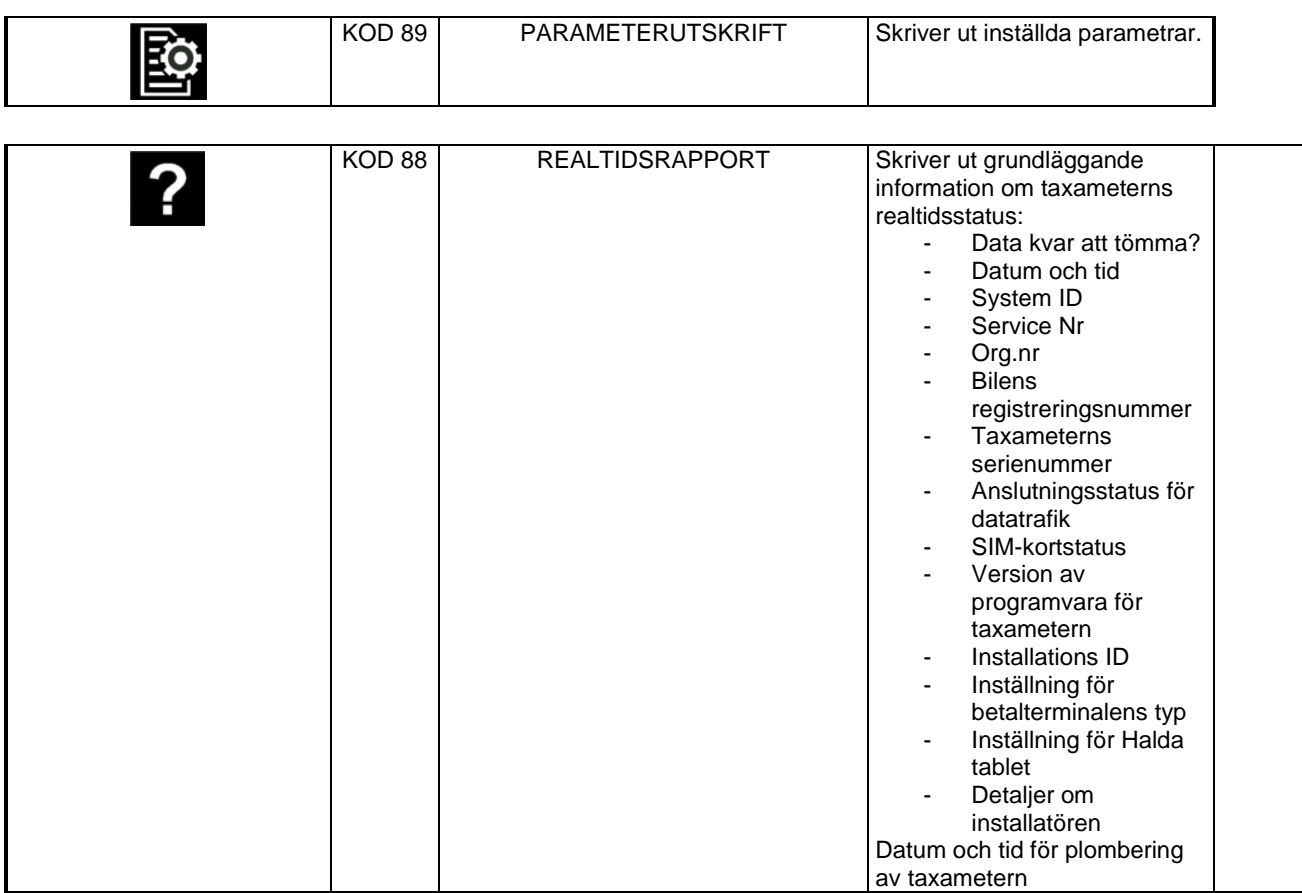

#### *3.3.5 Rast*

Raster under körpasset registreras av taxametern. Dessa redovisas sedan på körpassrapporten.

Notera! Rast-knappen finns både tillgänglig i ledig och upptaget läge.

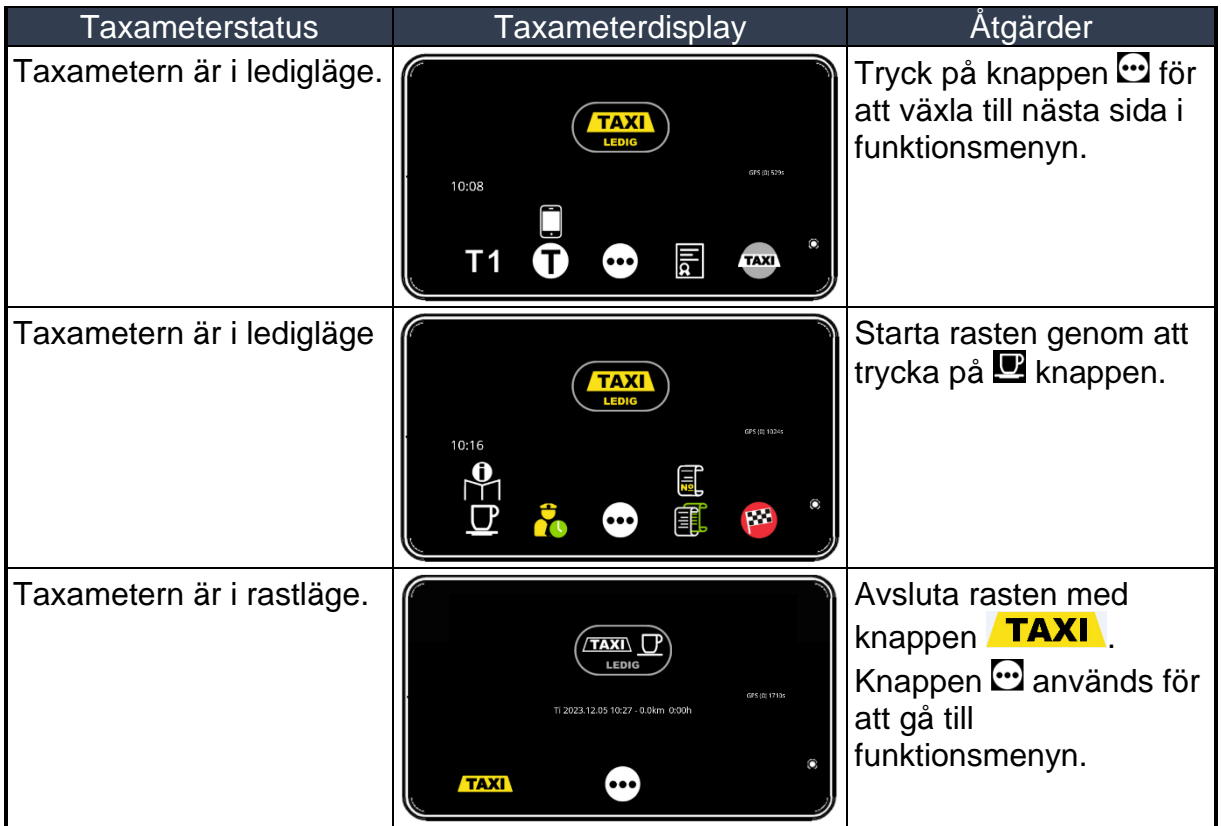

*Rastläget aktiveras inte om bilens hastighet överstiger 5 km/h.*

 *Rastläget kan avslutas automatiskt om bilens hastighet överstiger 5 km/h. Men detta är en inställning.*

 *Rastläget kan startas automatiskt om bilen inte flyttats mer än 10 meter under 10 minuter. Men detta är en inställning.*

### *3.3.6 Starta taxiresa genom att välja tariff*

Tariffer kan väljas ur gruppen  $\blacksquare$ . Alternativt kan tariffer i alla grupper väljas med  $\blacksquare$ .

### **3.3.6.1 Starta taxiresa med tariff i gruppen**

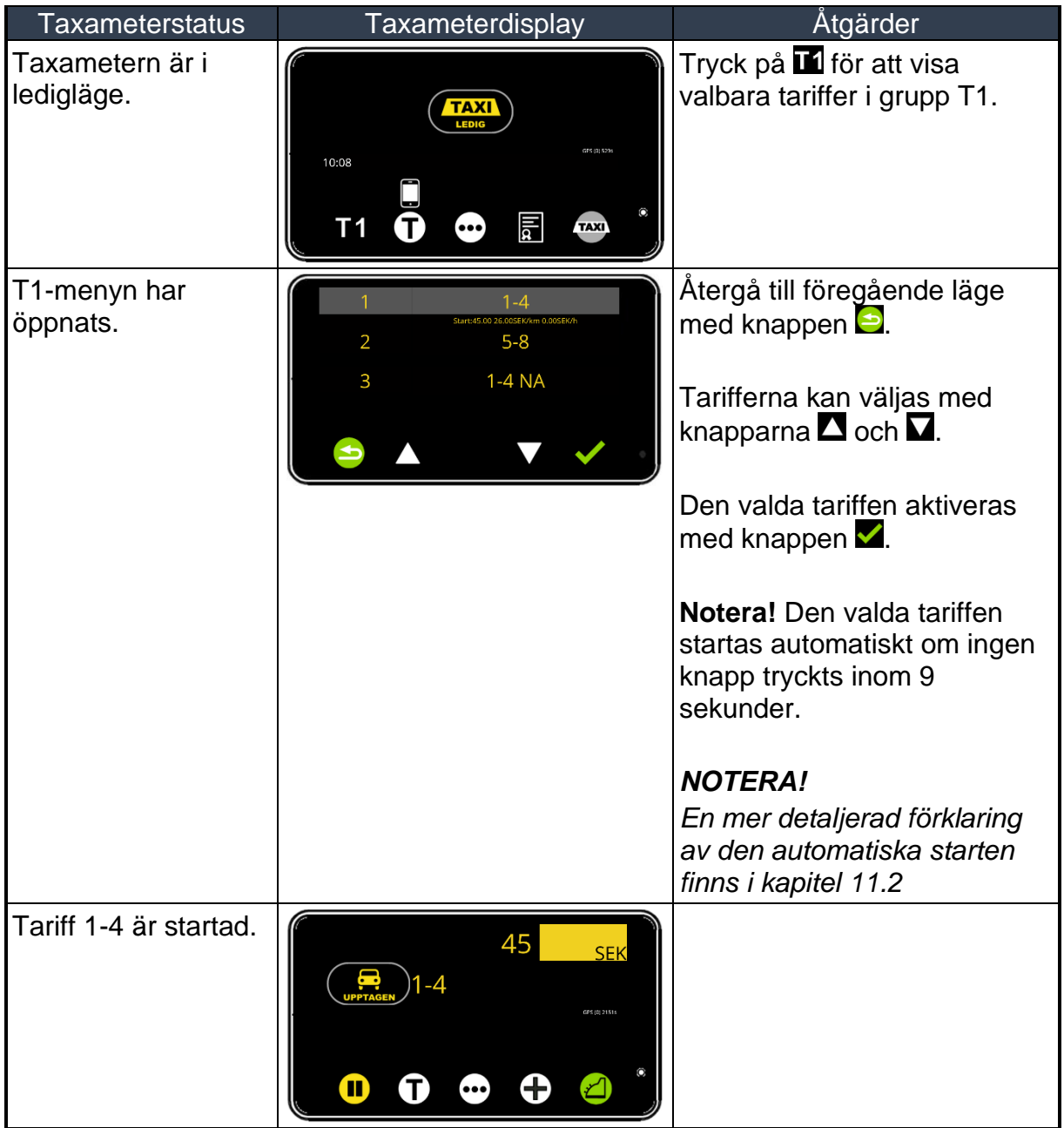

### **3.3.6.2 Starta taxiresa från tariffmenyn med**

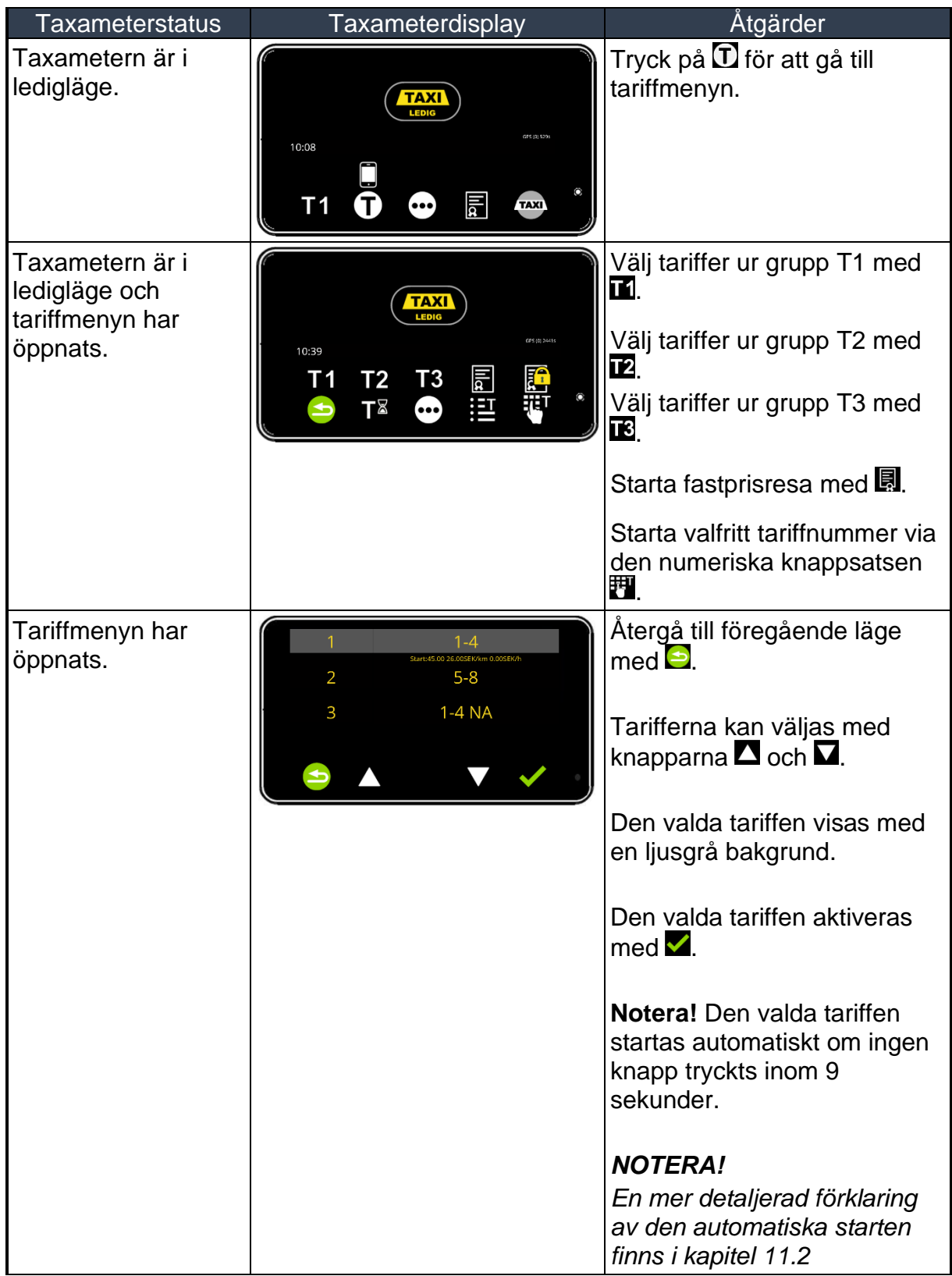

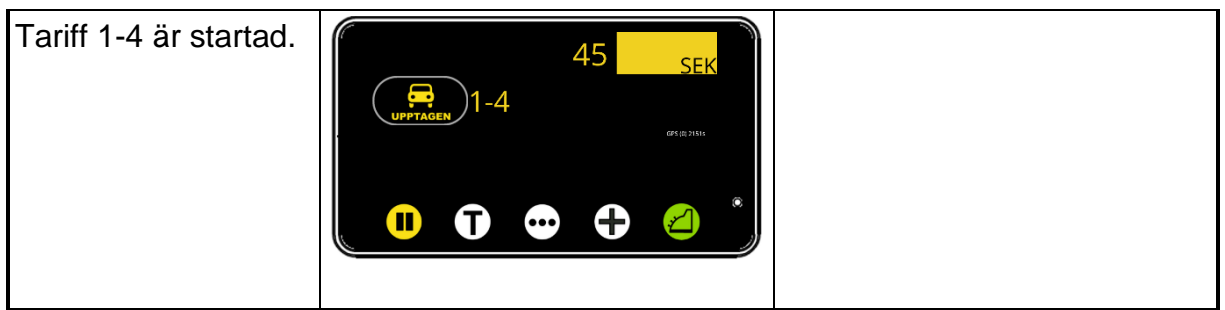

#### *3.3.7 Fastprisresa*

Priset på resan kan också väljas manuellt som en fastprisresa. Sträckan och tiden som körs i fastprisresan registreras och skrivs ut på kvittot.

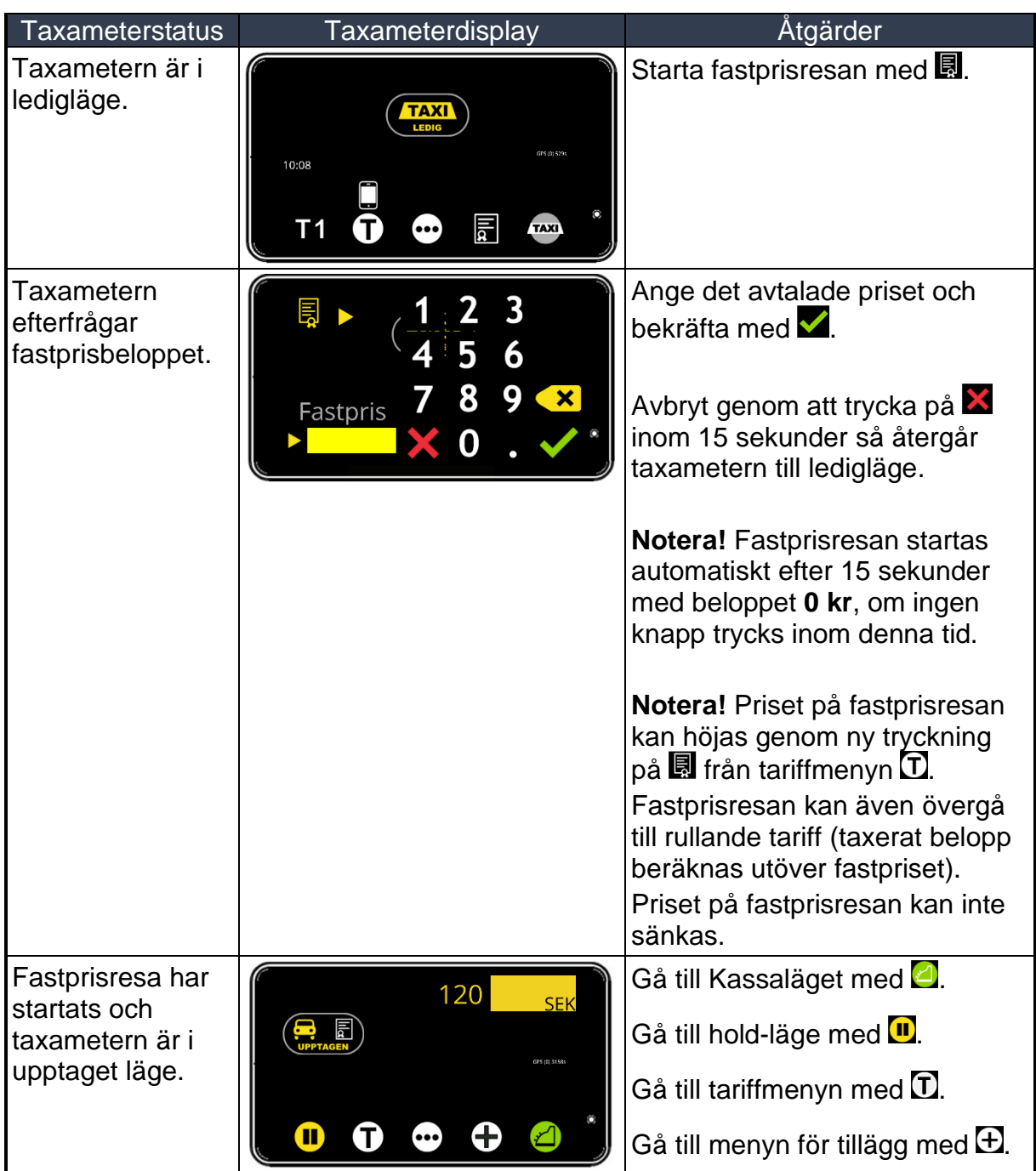

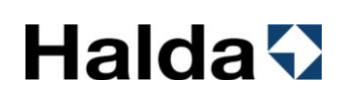

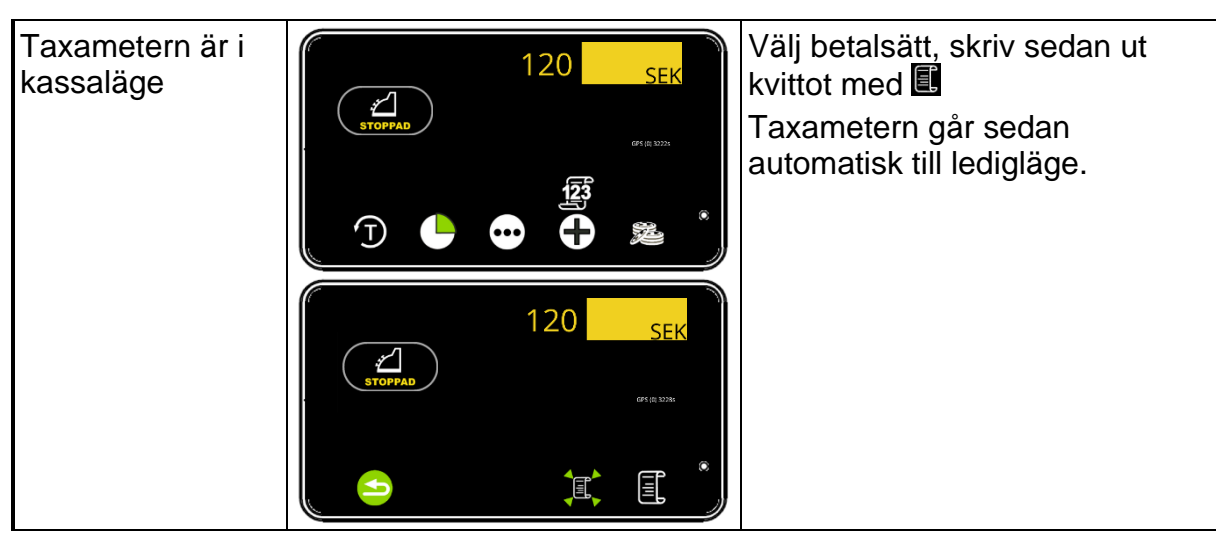

#### *3.3.8 Slingkörning med fastpris i slutet på resan*

- Slingkörning är en tur med flera resenärer som kan gå på och av vid olika tillfällen.
- Varje slinga har ett fakturerbart totalpris.
- Totalpriset matas in i slutet av turen.
- Under turen registreras egenavgiftsbetalningar från enskilda resenärer (Biljettförsäljning).
- Den numeriska koden för turen matas in vid start av turen (Detta turnummer skrivs sedan ut på kvittot).

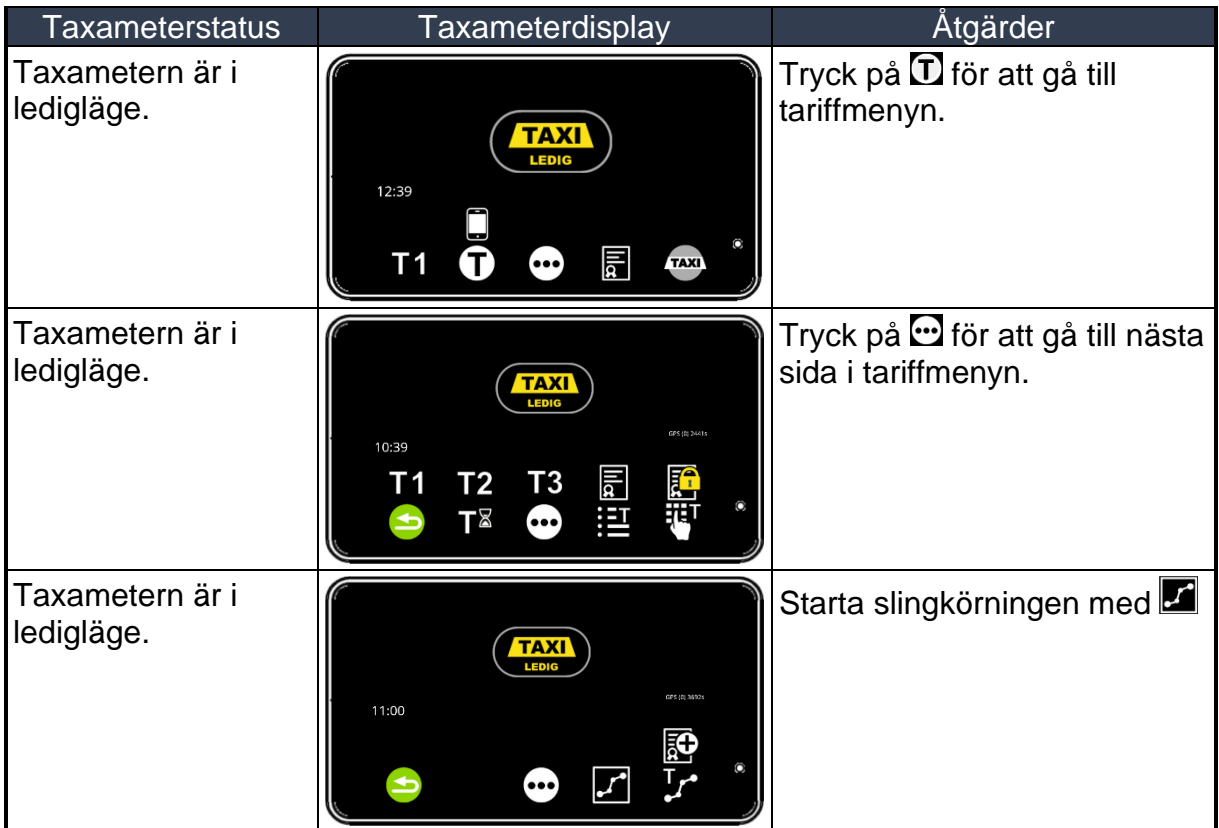

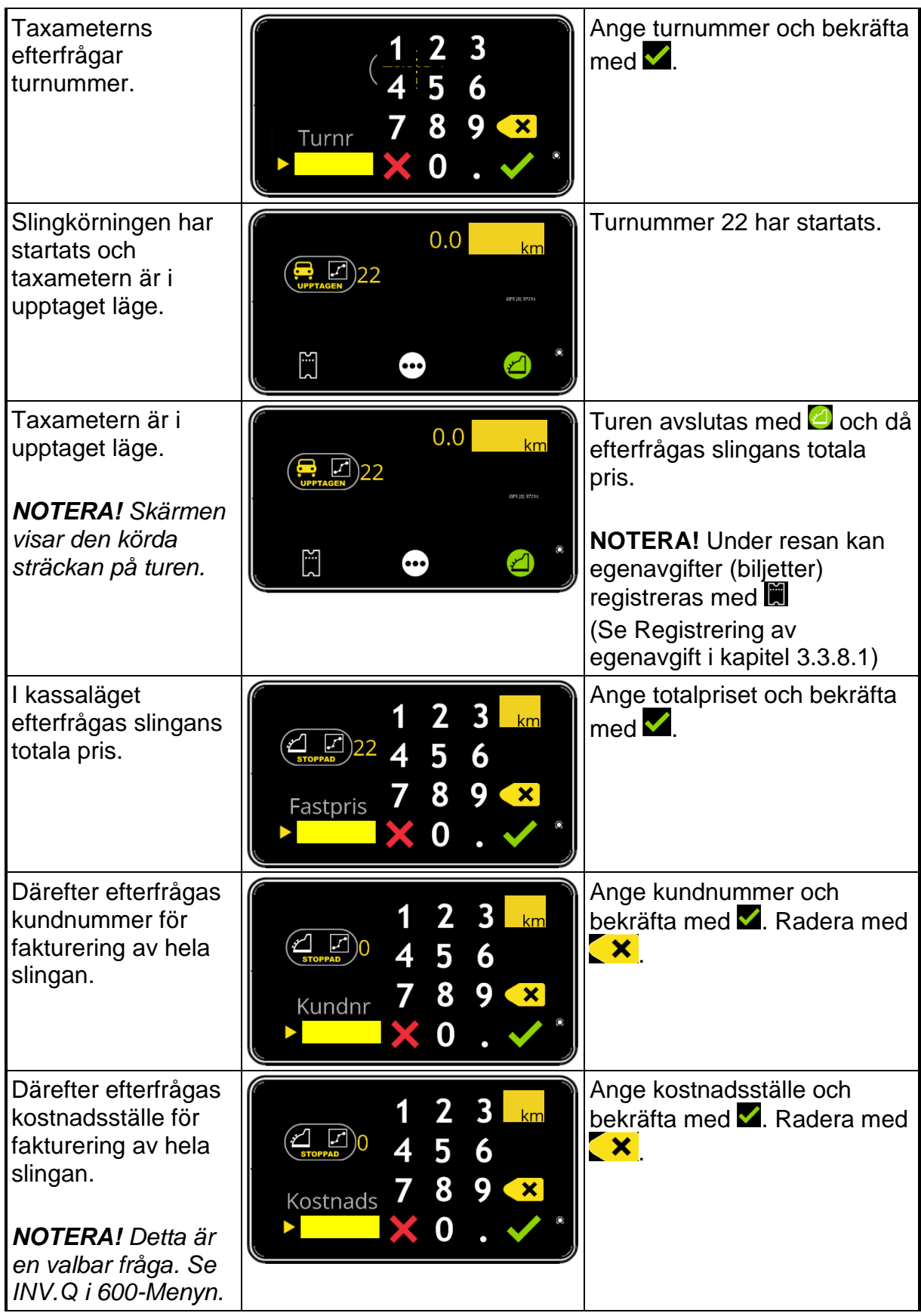

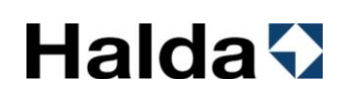

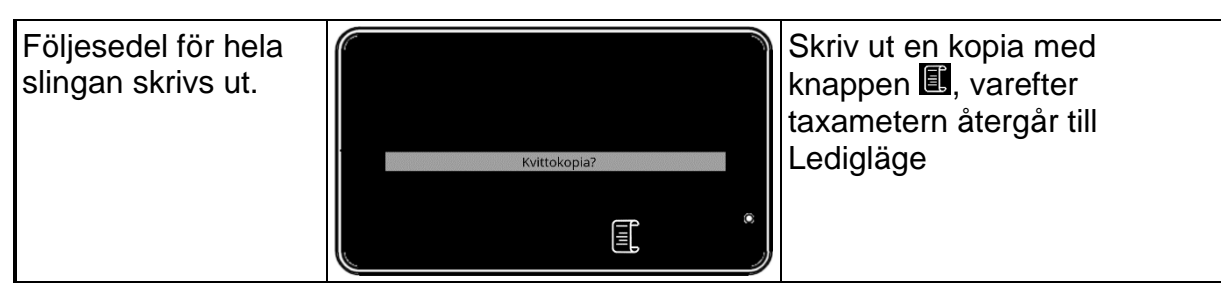

#### <span id="page-47-0"></span>**3.3.8.1 Registrering av egenavgift (biljettförsäljning) under slingkörning**

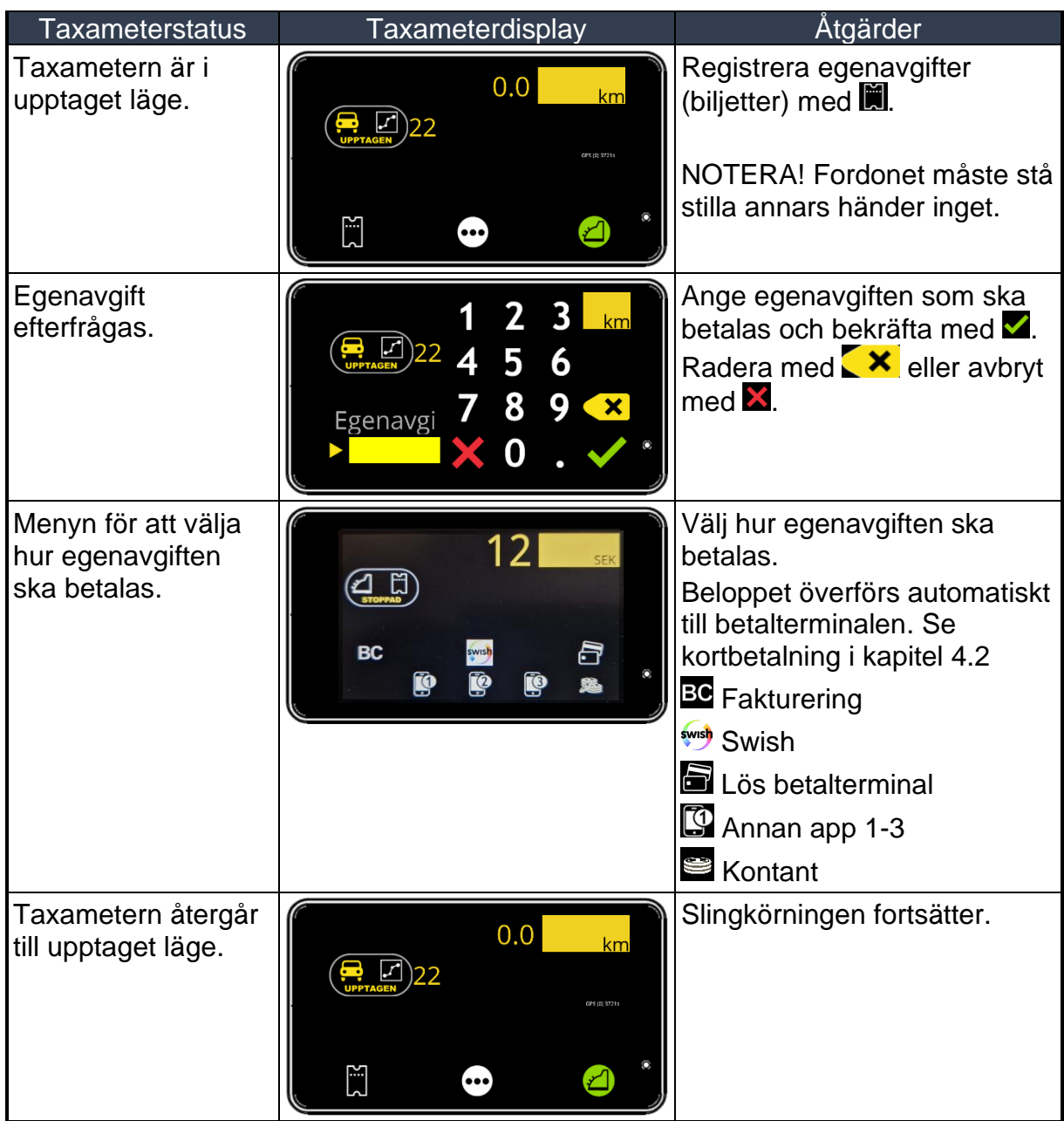

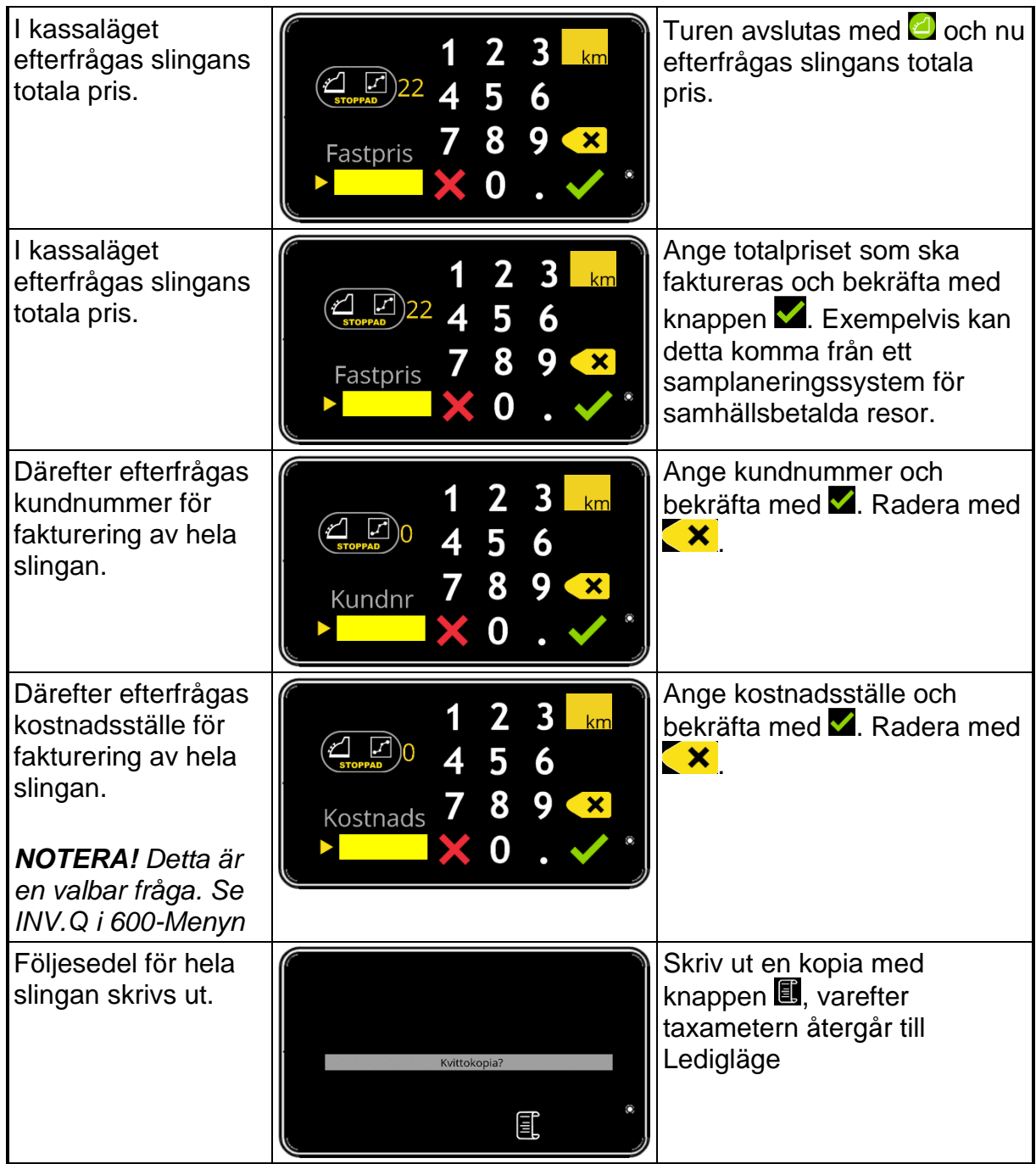

#### *3.3.9 Referensnummer till kvittot*

Manuellt referensnummer kan matas in och skrivas ut på nästa kvitto. NOTERA! Det är möjligt att mata in referensnummer innan eller under pågående taxiresa.

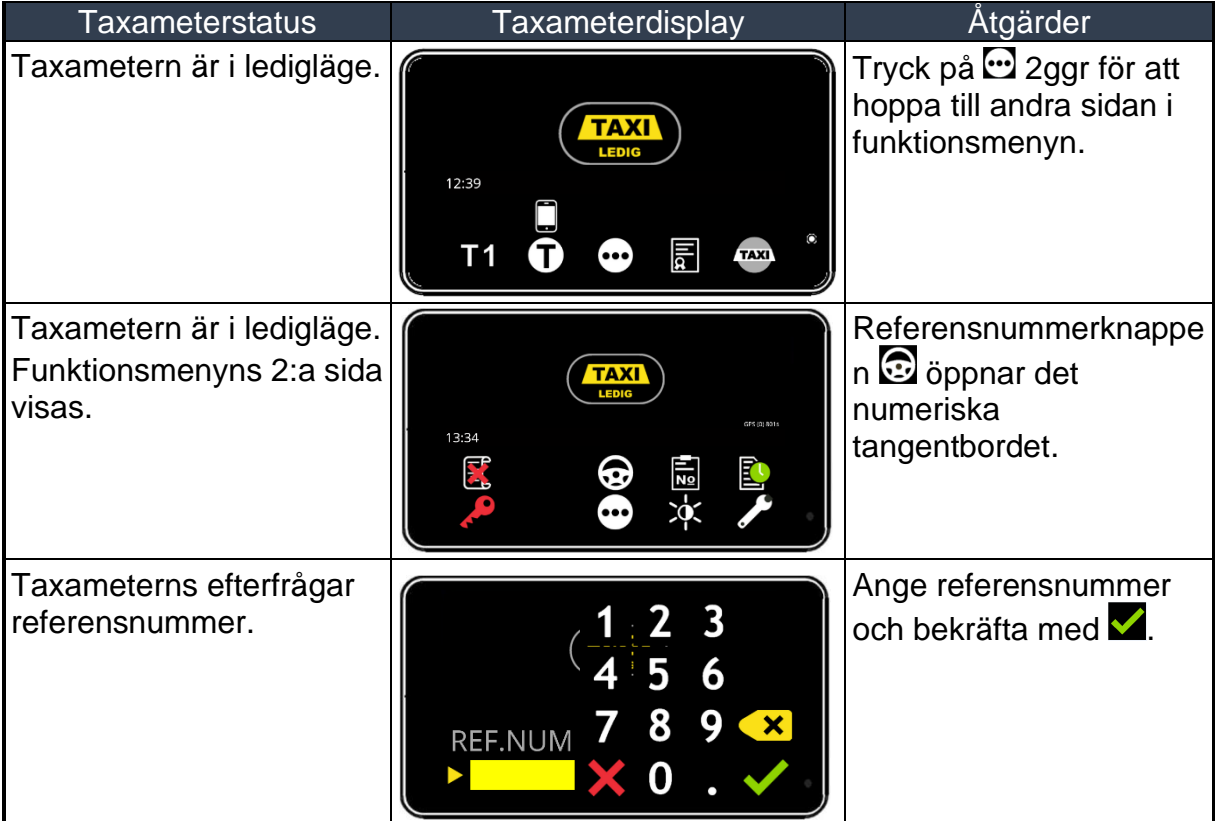

#### *3.3.10 Bokningsnummer till kvittot*

Manuellt bokningsnummer kan matas in och skrivas ut på nästa kvitto. NOTERA! Det är möjligt att mata in bokningsnummer innan eller under pågående taxiresa.

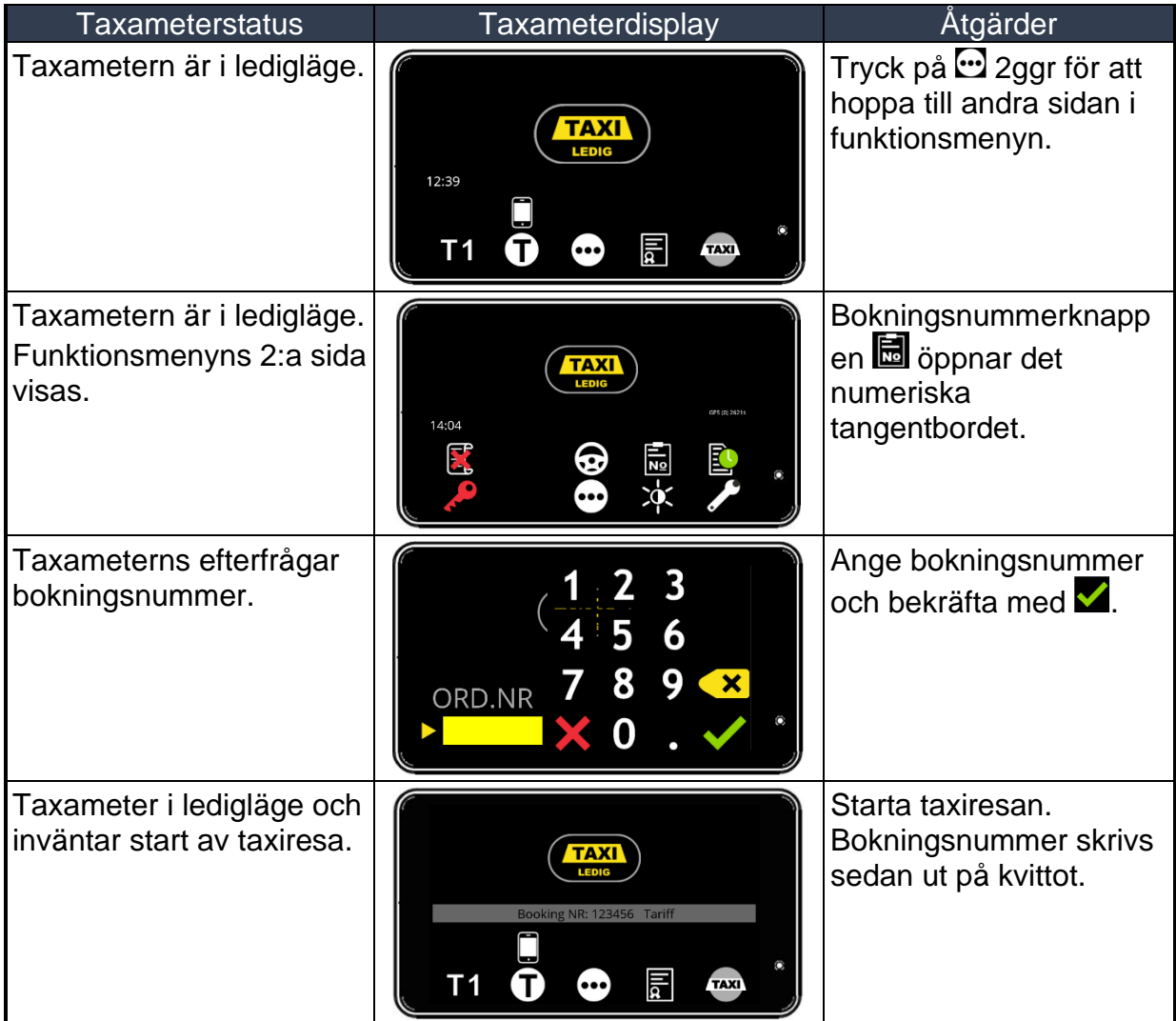

#### *3.3.11 Kod-meny för ledigläge*

Taxameterns funktionskoder kan även bläddras fram och aktiveras via kod-meny.

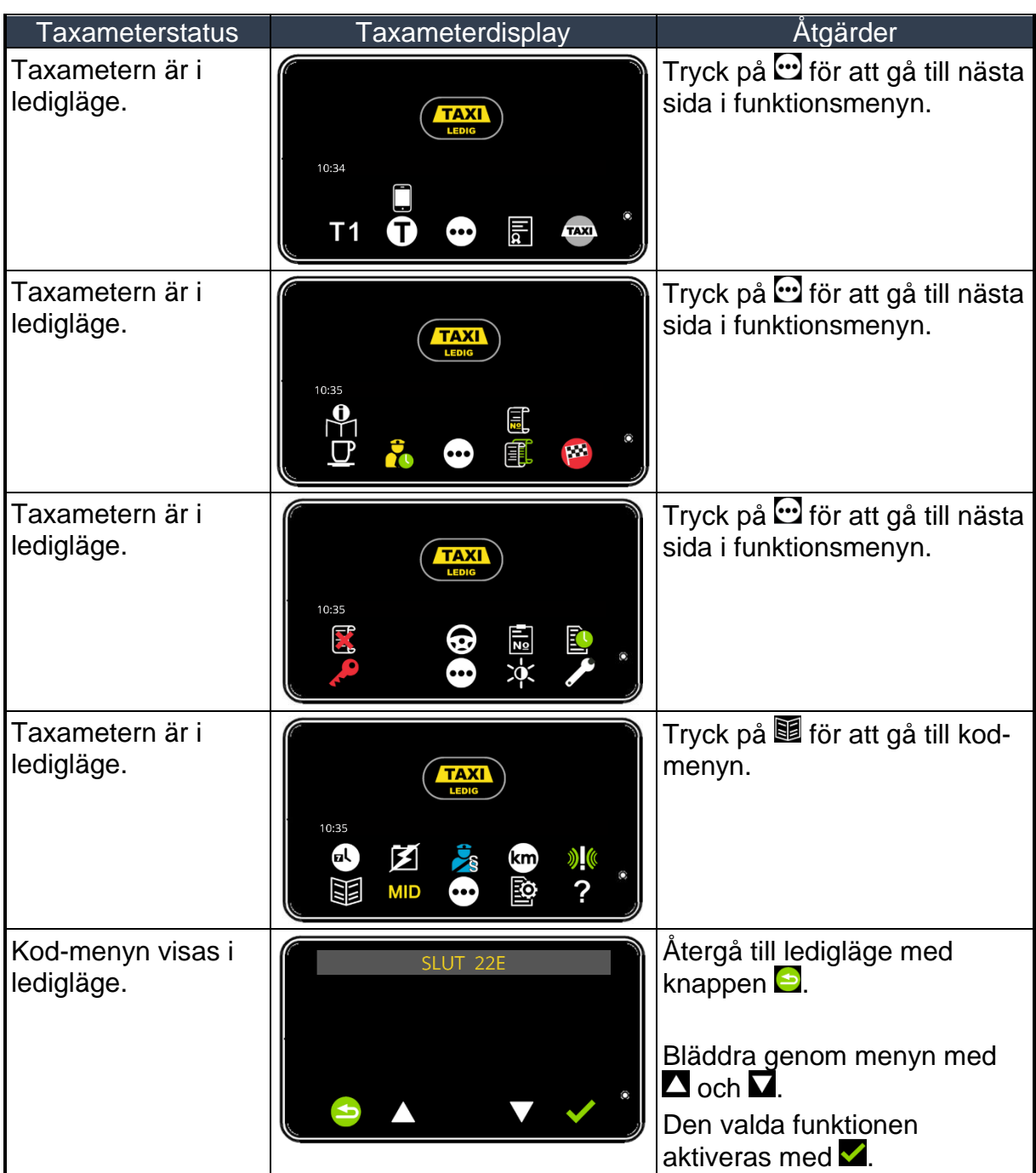

### *Koder i ledigläge (Kod-meny)*

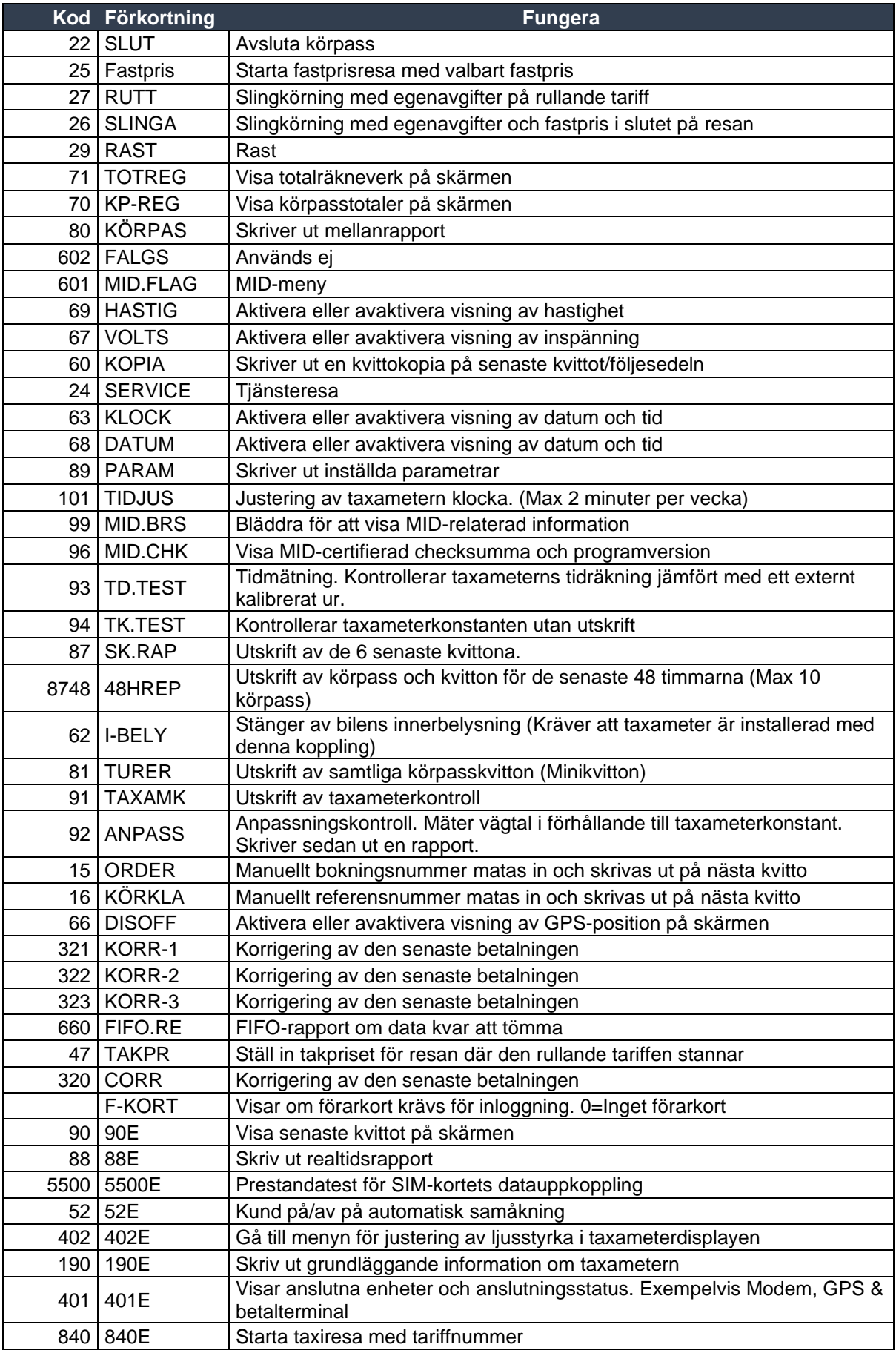

11112 11112E Verifieringsfunktion för magnetkort

#### *3.4 Avsluta körpass*

Fordonets mätarställning kan efterfrågas när körpasset avslutas beroende på parameterinställning FRAG.KM

I skiftslutläget är taklampan tänd. Tid och tillryggalagd sträcka i detta läge visas på skärmen.

*NOTERA!* Efter slutet av körpasset går taxametern i strömsparläge, denna funktion påverkas av parameterinställningen PWR.ECO - Se kapitel [11.3](#page-123-0) Strömsparläge.

Körpassets avslut och körpassrapporten påverkas av parameterinställningar i parametermenyn - Se kapitel [11.4](#page-124-0) Parametrar.

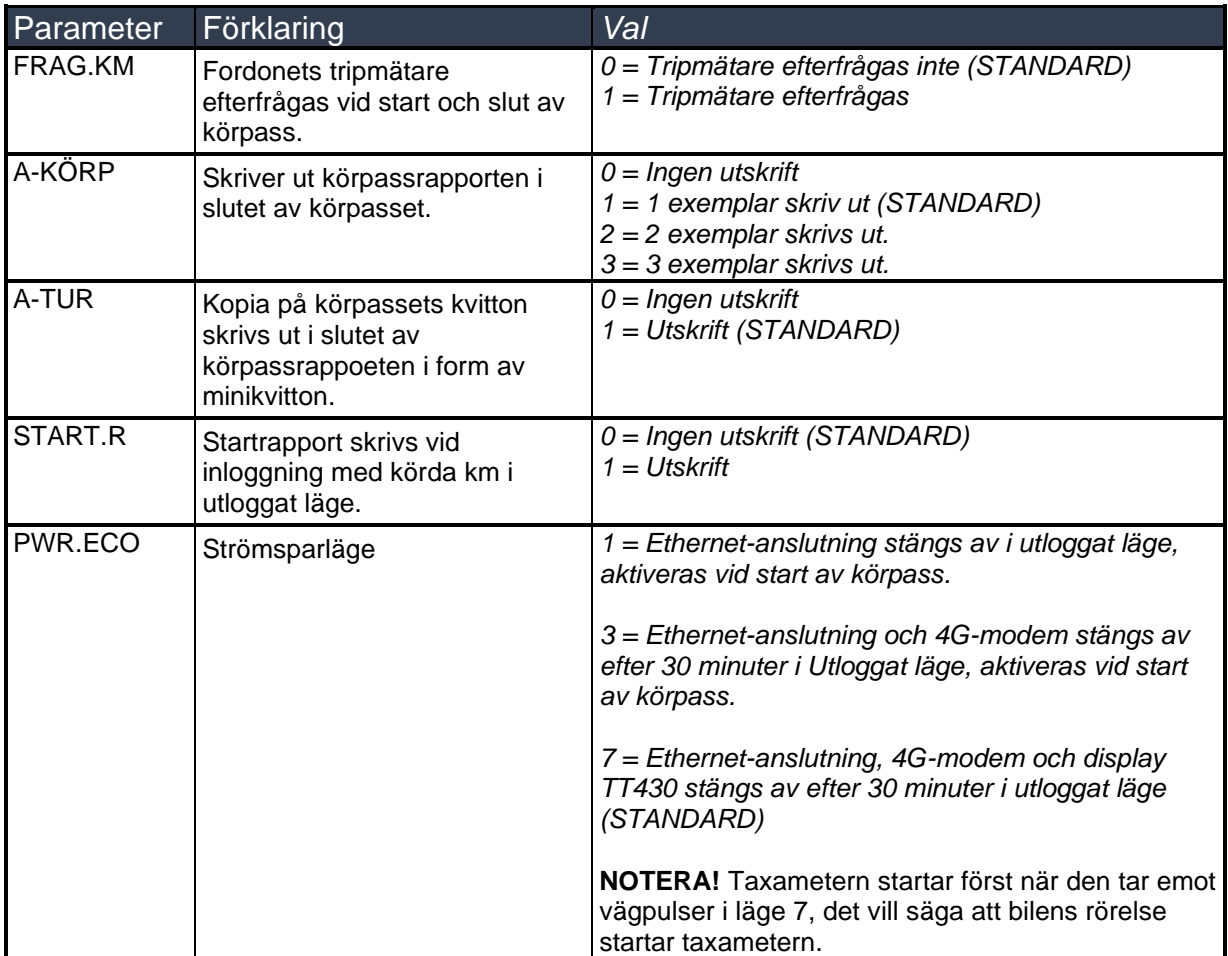

### *3.4.1 Körpasset avslut*

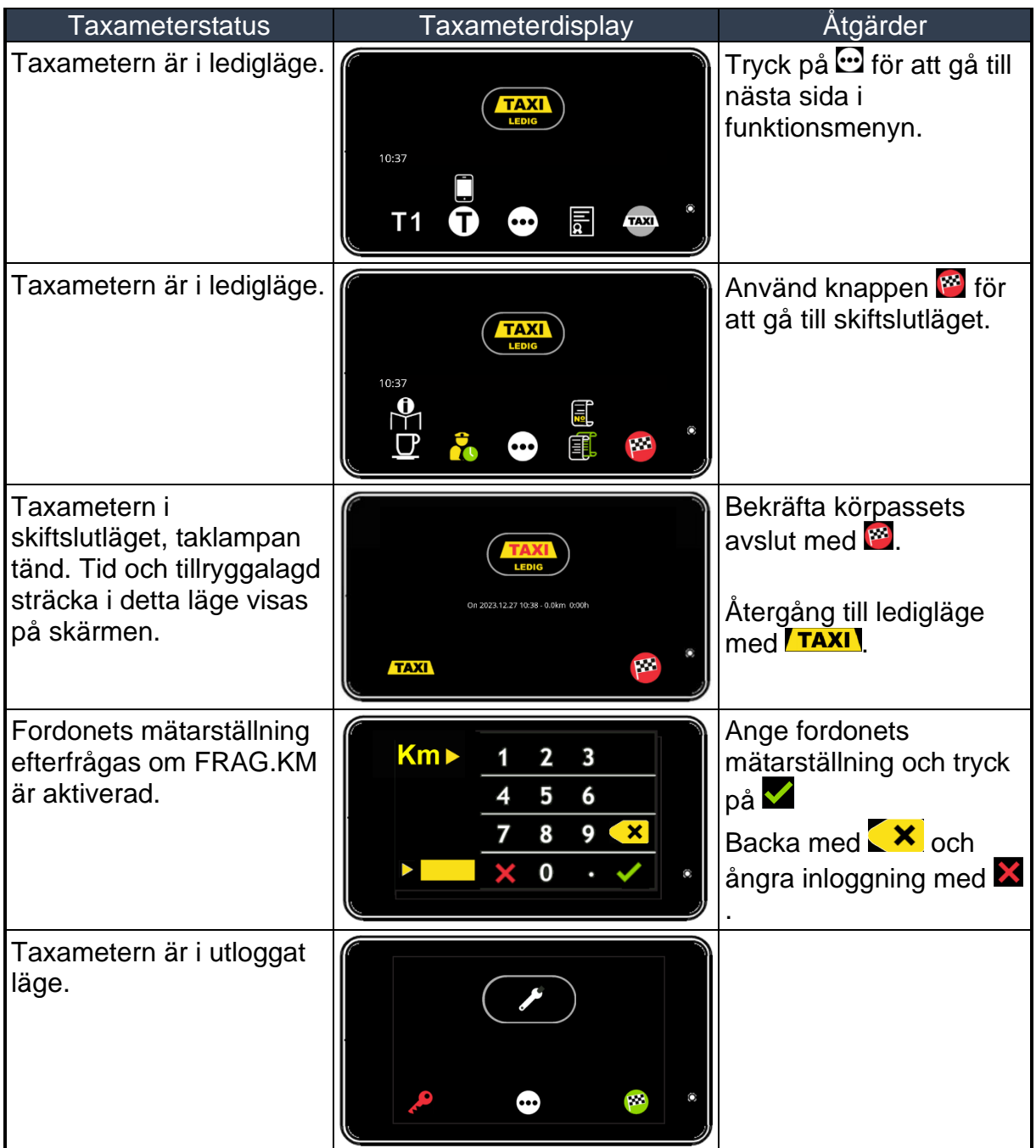

#### *3.5 Upptaget läge*

Fordonets taklampa är släckt och Halda tablet är i läge "Upptagen". Den körda sträckan i upptaget läge räknas som betalda km i rapporterna.

#### *3.5.1 Funktioner i upptaget läge*

#### **3.5.1.1 Funktioner i upptaget läge 1**

Funktioner i upptaget läge sidan 1 (display- och knappsymboler).

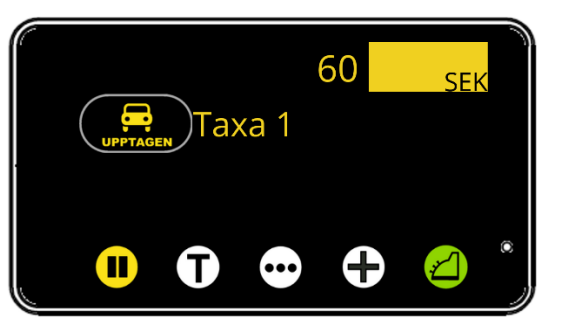

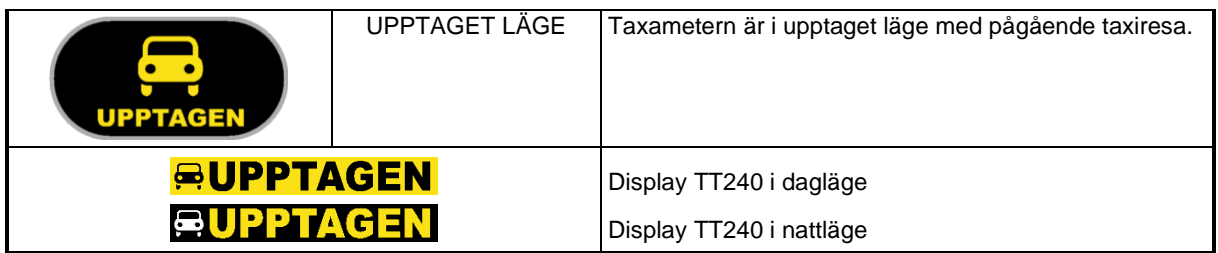

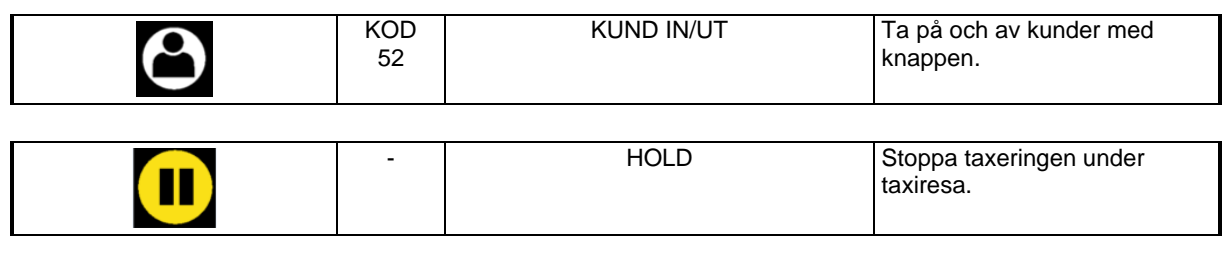

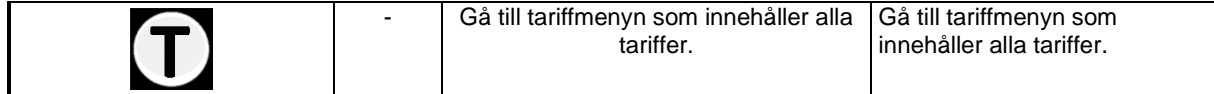

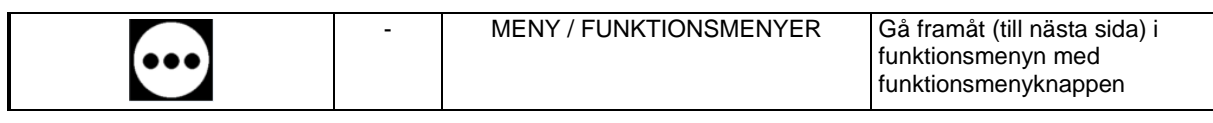

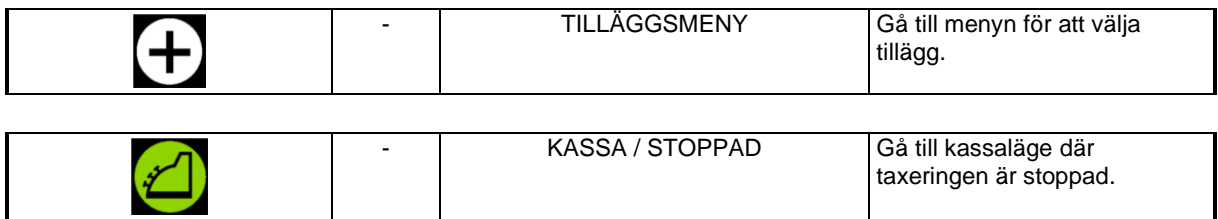

### **3.5.1.2 Funktioner i upptaget läge 2**

Funktioner i upptaget läge sidan 2 (display- och knappsymboler).

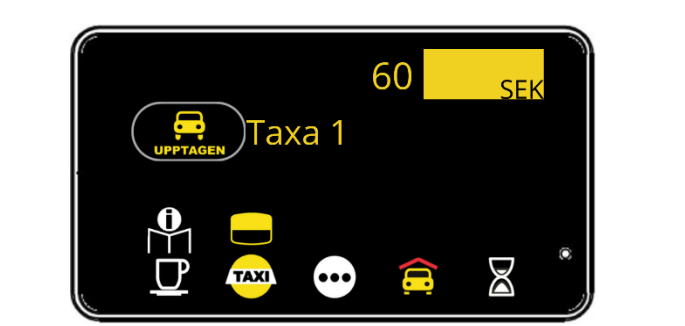

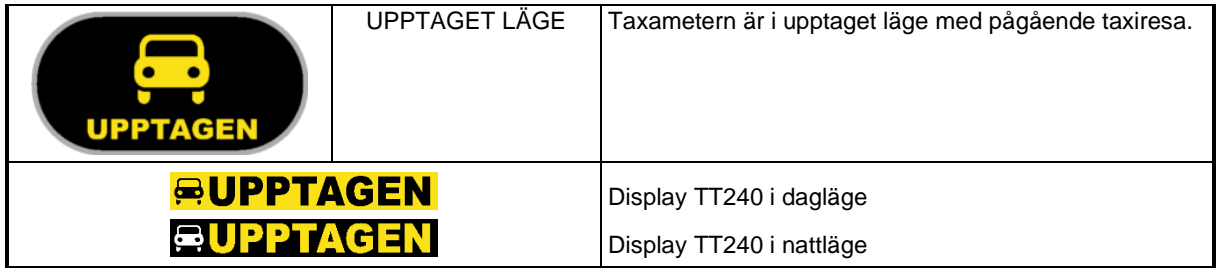

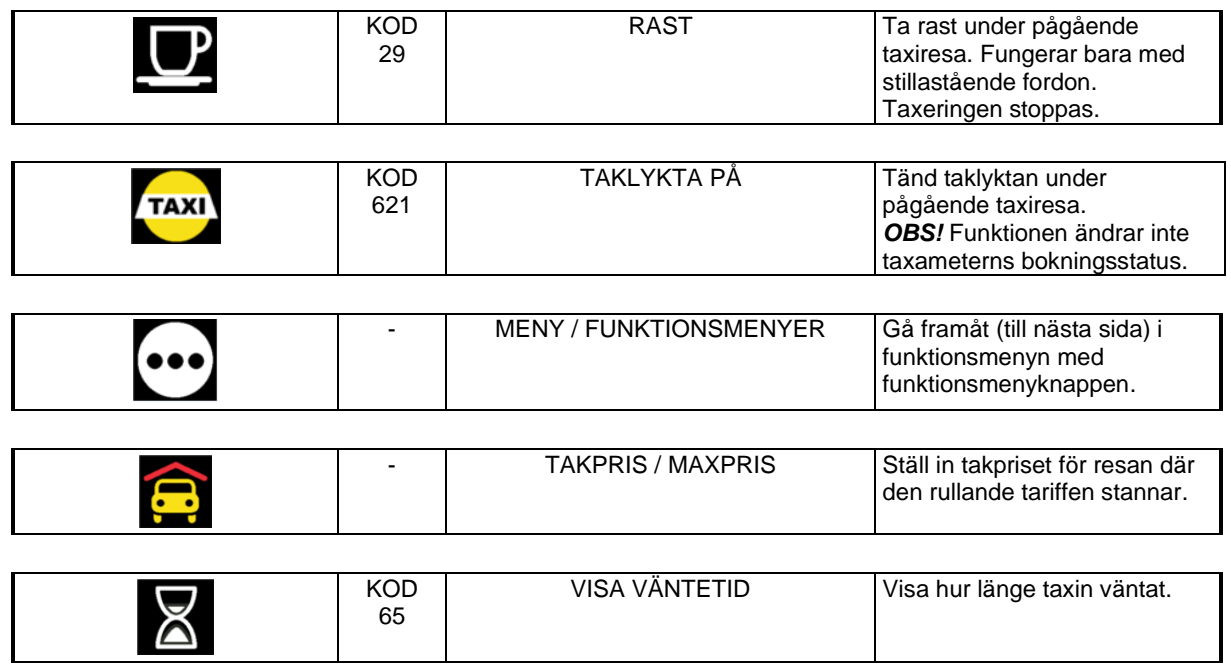

### **3.5.1.3 Funktioner i upptaget läge 3**

Funktioner i upptaget läge sidan 3 (display- och knappsymboler).

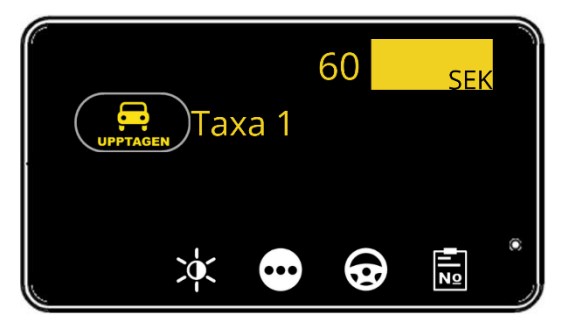

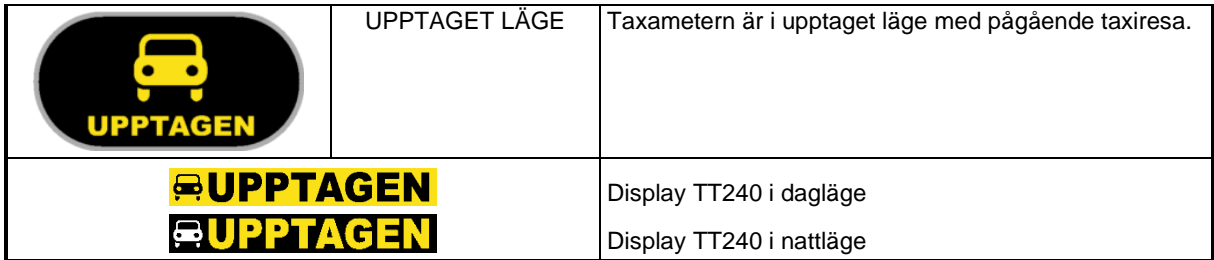

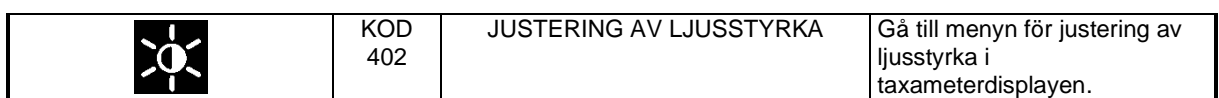

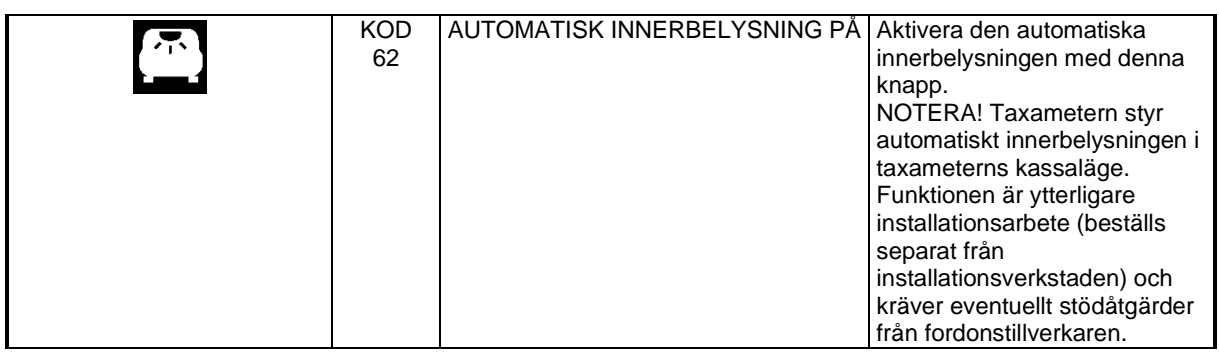

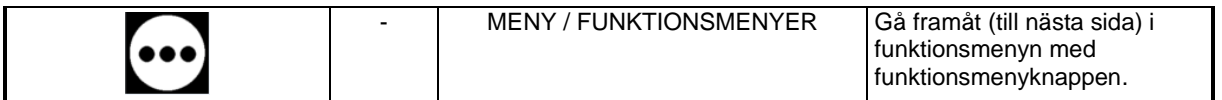

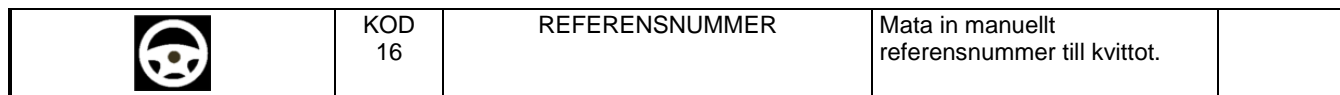

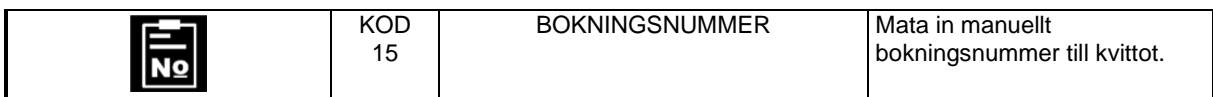

### **3.5.1.4 Funktioner i upptaget läge 4**

Funktioner i upptaget läge sidan 4 (display- och knappsymboler).

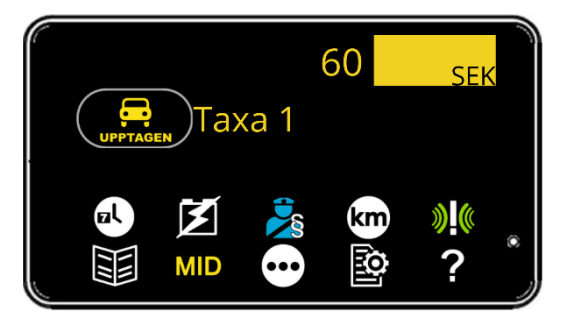

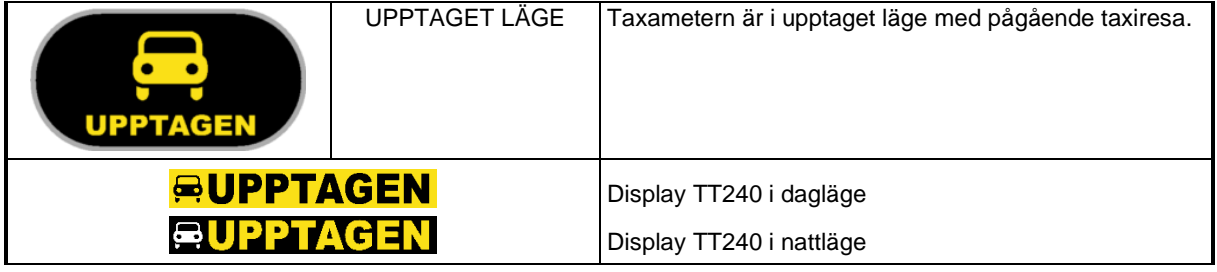

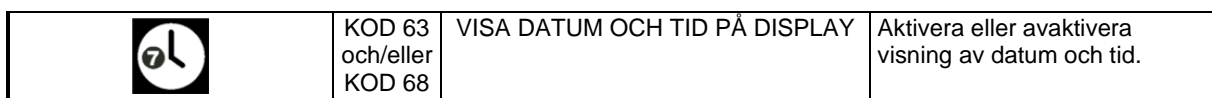

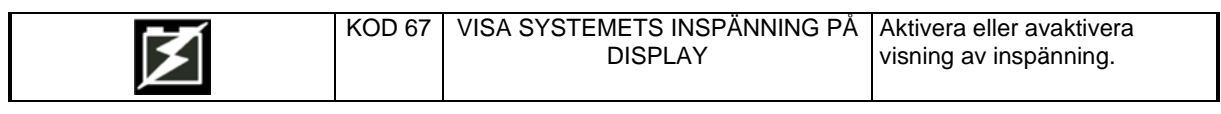

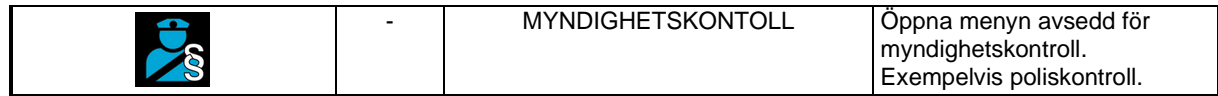

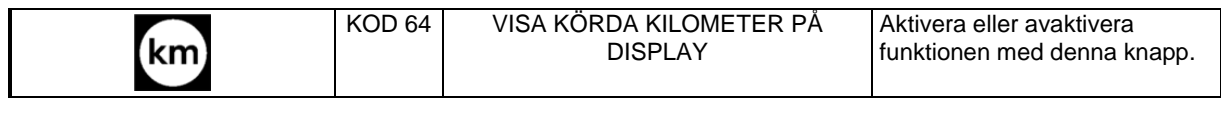

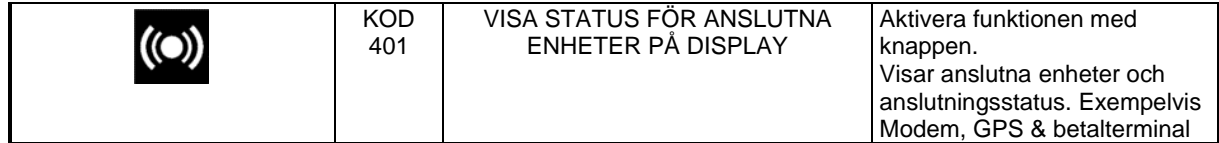

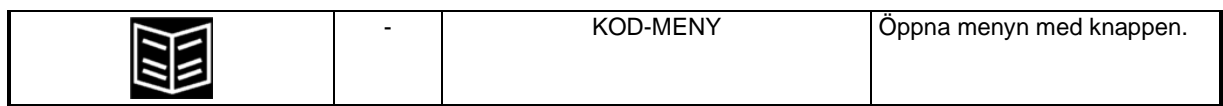

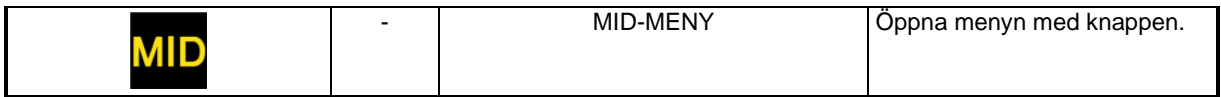

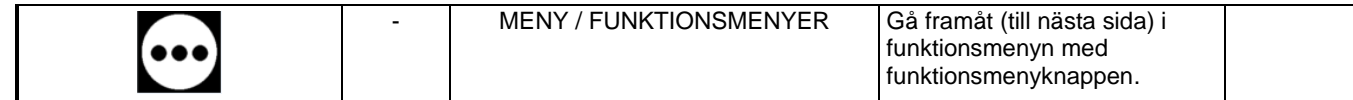

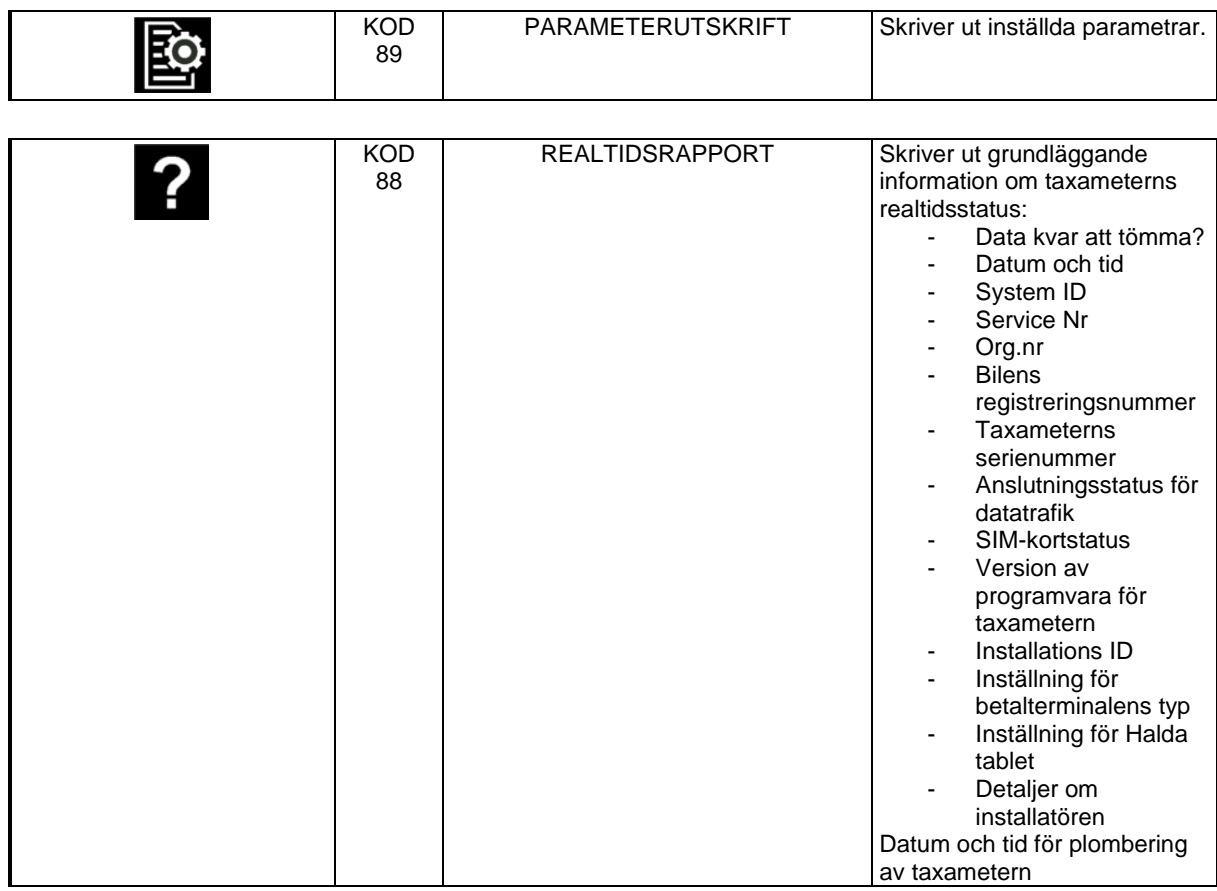

### *3.5.2 Tariffändring i upptaget läge*

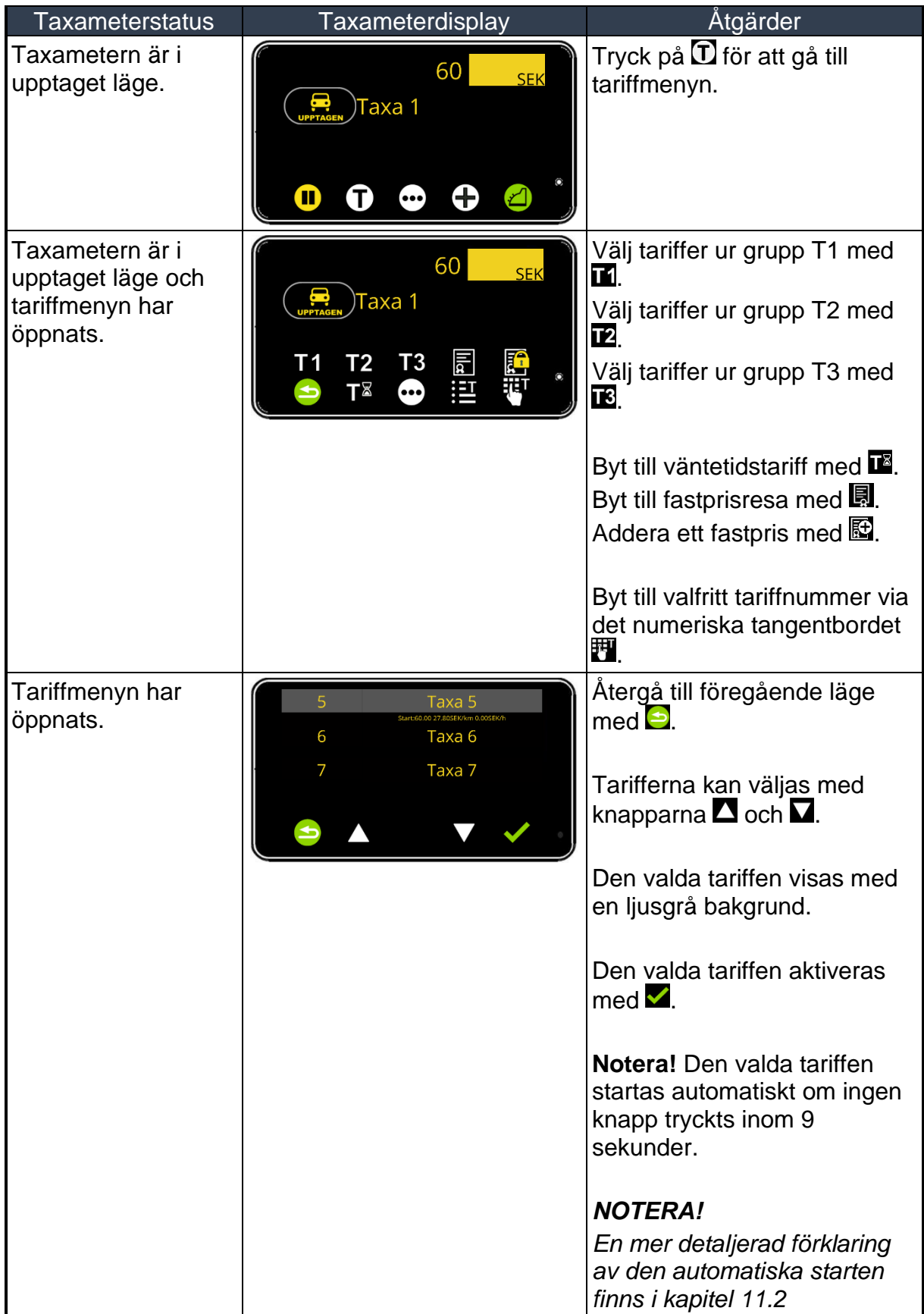

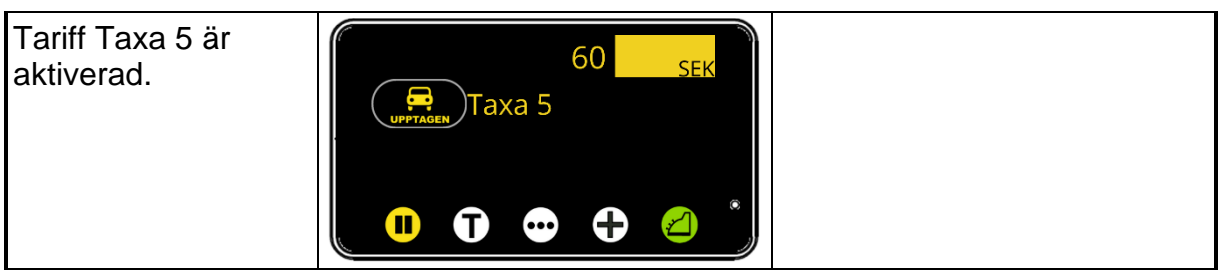

#### *3.5.3 Hold-läge*

Taxeringen kan tillfälligt stoppas under pågående taxiresa i hold-läget. Funktionen kan exempelvis användas vid felkörning eller oväntade situationer som inte kunden ska betala för.

#### **Aktivera hold-läge**

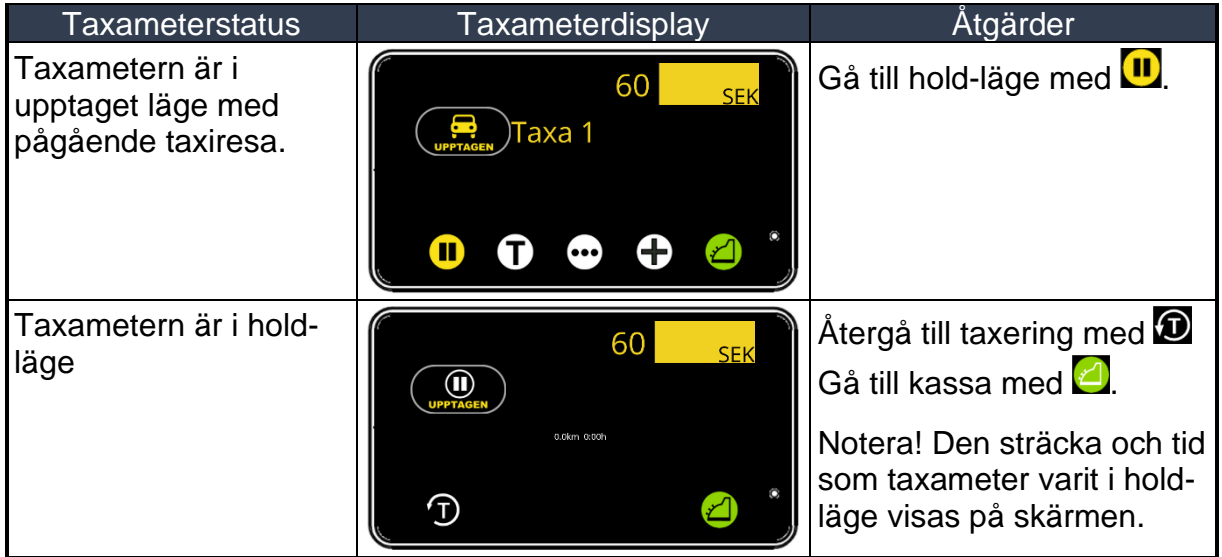

#### *3.5.4 Tillägg*

Olika tillägg kan adderas till priset under taxiresa och i kassa.

Tilläggen kan vara förinställda som exempelvis flygplatsavgift, bagage, assistans, bärhjälp, bårtillägg, förbeställning, broavgift, färja, barnstol, djur, cykel, rullator eller rengöring. Dessa kan även ha olika momssatser.

Priset kan vara fast eller valbart av föraren.

Tillägg kan läggas upp av installatör, taxibolaget eller Halda Support.

Upp till 59 olika tillägg kan läggas upp. Alla men ett unikt nummer.

- Tillägget kan även aktiveras automatiskt vid start av tariff.
- Tillägg kan vara lönegrundande de eller inte.

#### **NOTERA!**

Under taxiresa visas valda tillägg med pris i displayen. Dessa är separerade från taxerat belopp i upptaget läge.

I kassa-läget slås taxerat belopp ihop med tillägg och det totala priset visas. Ytterligare betalningar skrivs ut på kundens kvitto som specificerade betalningar.

#### **3.5.4.1 Addera tillägg med knapp.**

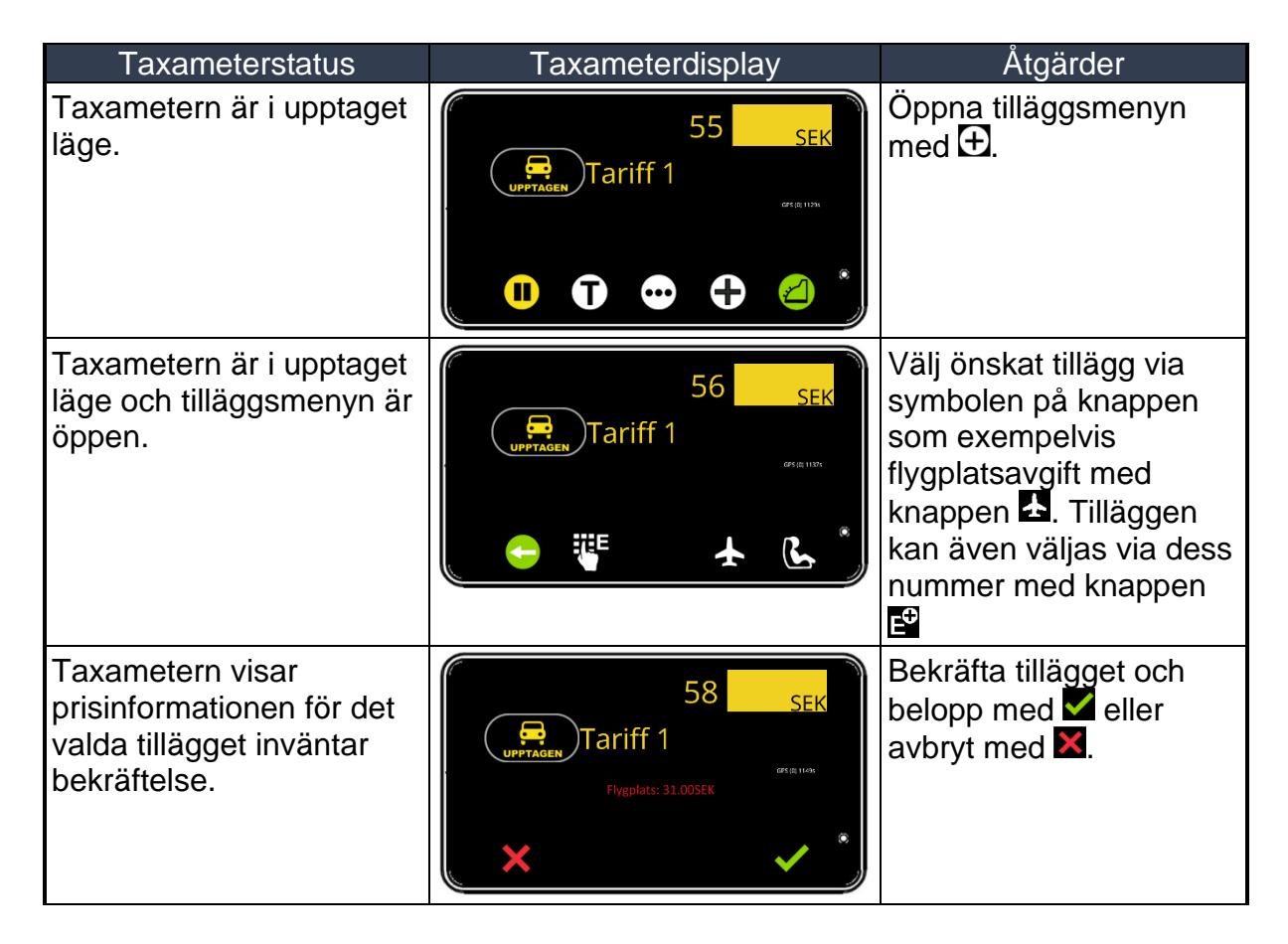

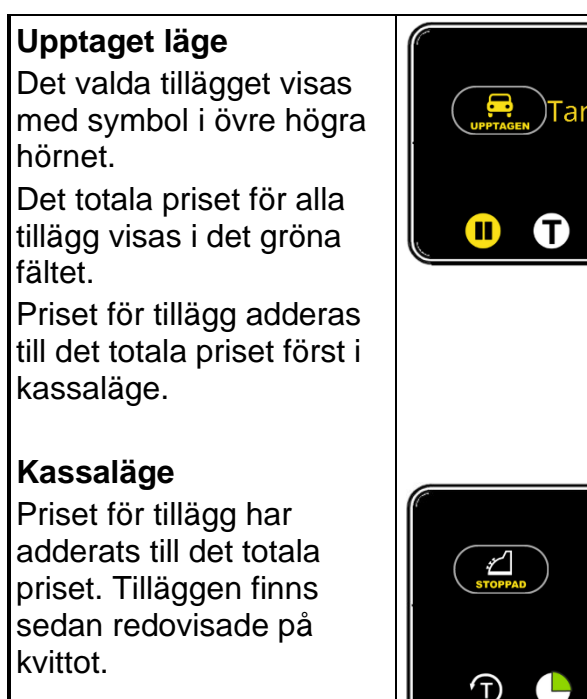

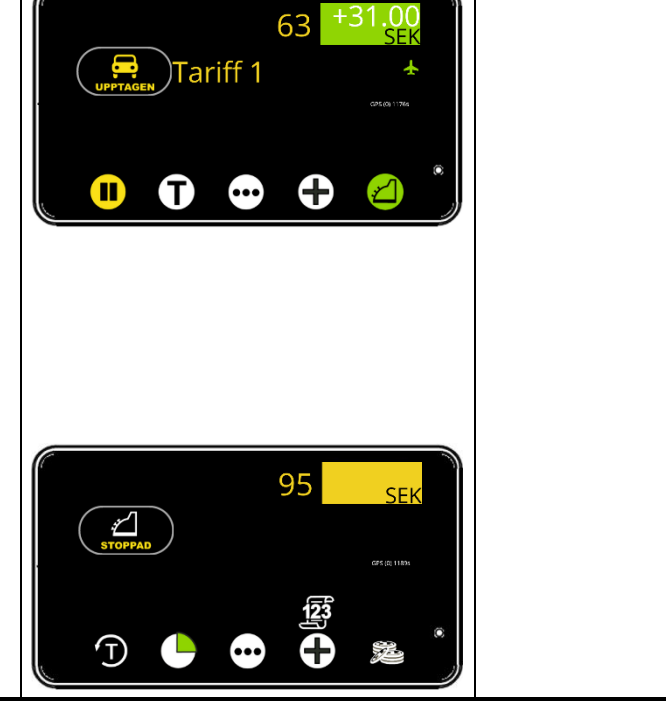

### **3.5.4.2 Addera ospecificerat tillägg**

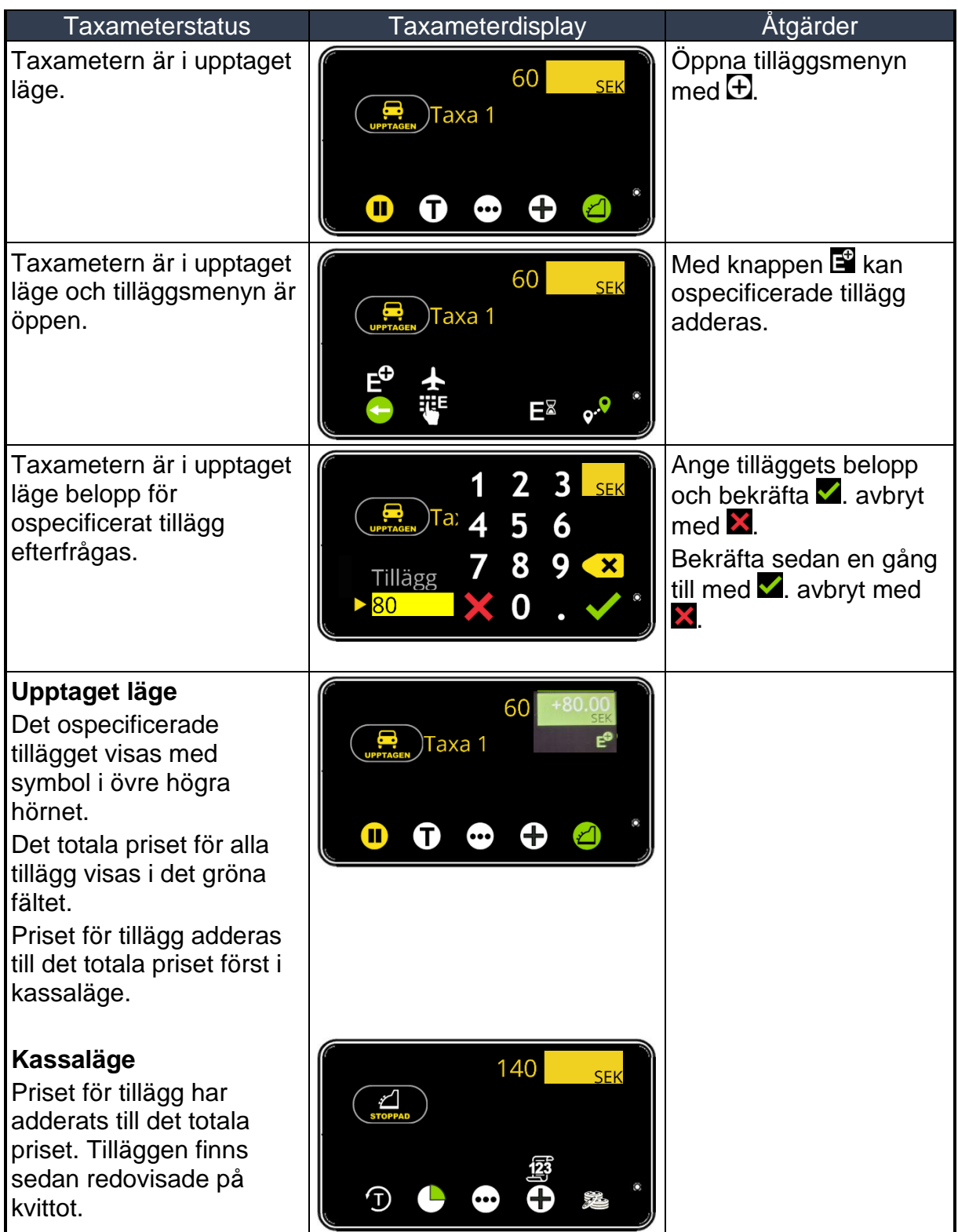

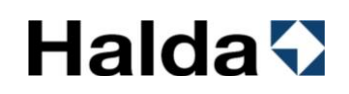

#### **3.5.5 Takpris / maxpris**

I början på taxiresan kan ett överenskommet takpris väljas. Det vill säga ett maxpris där den rullande tariffen stannar. Takpriset kan registreras i ledigläge eller upptaget läge.

NOTERA! Utöver takpriset kan eventuella tillägg adderad till totalpriset.

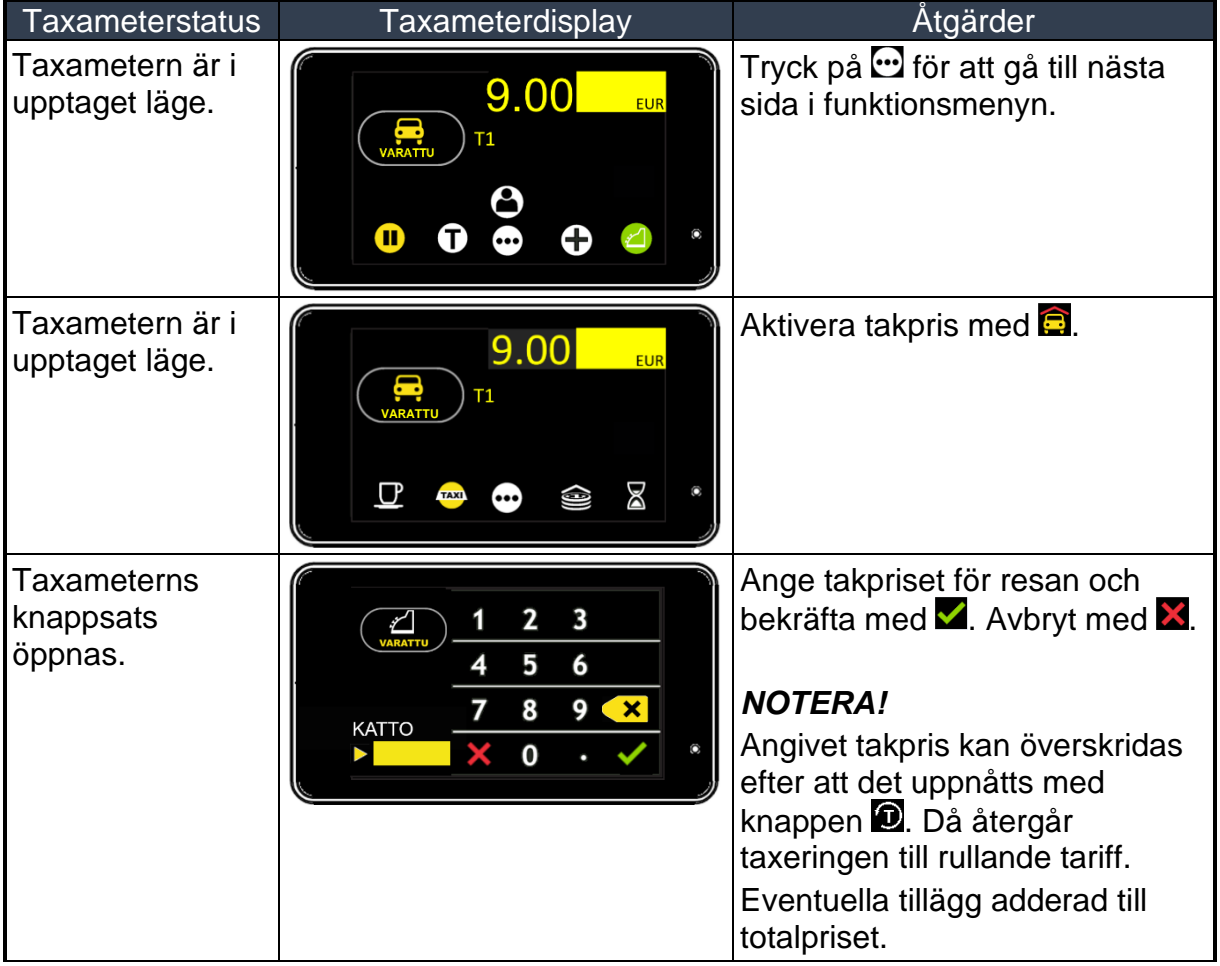

### *3.5.6 Kod-meny för upptaget läge*

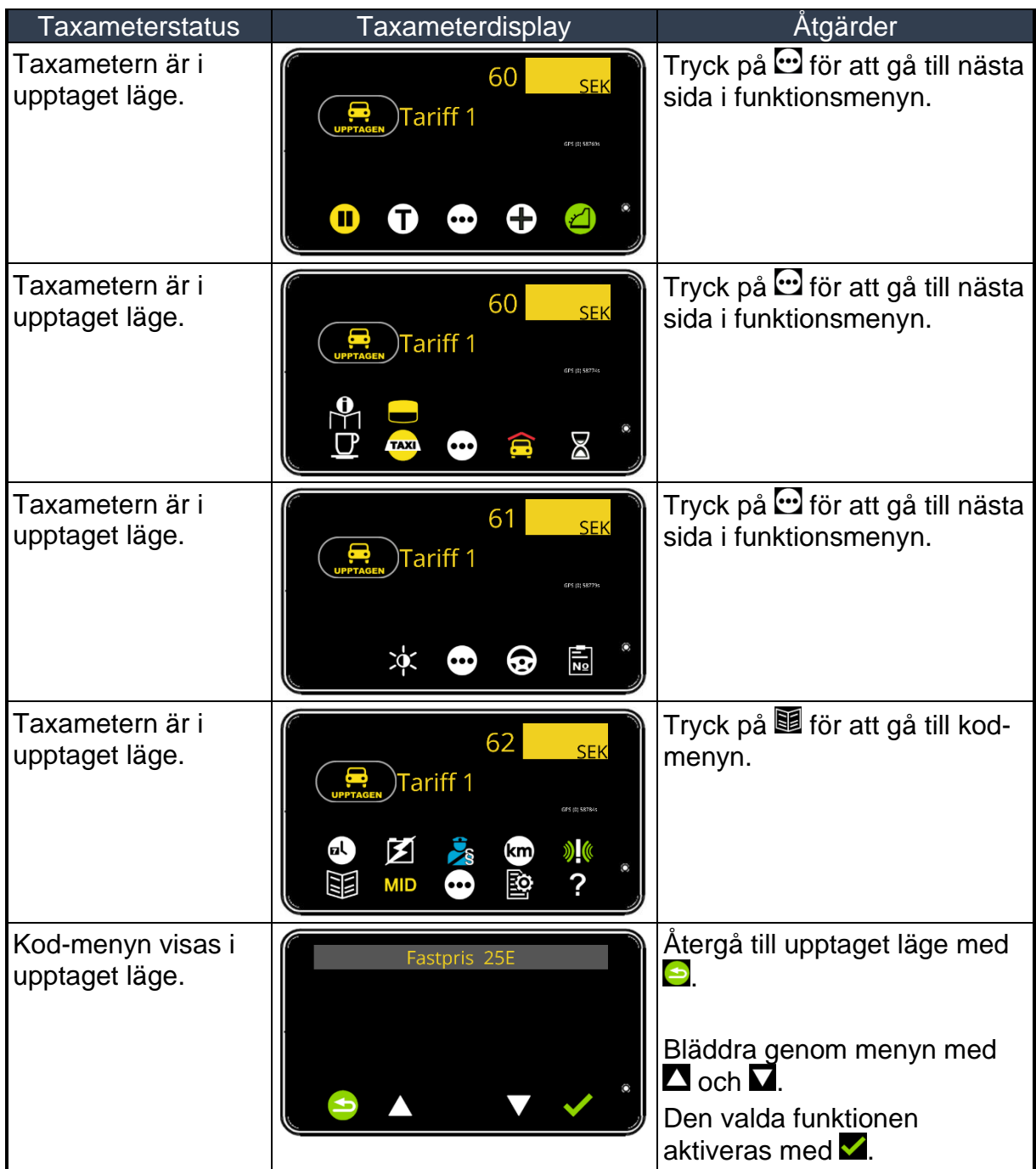

### *Koder i upptaget läge (Kod-meny)*

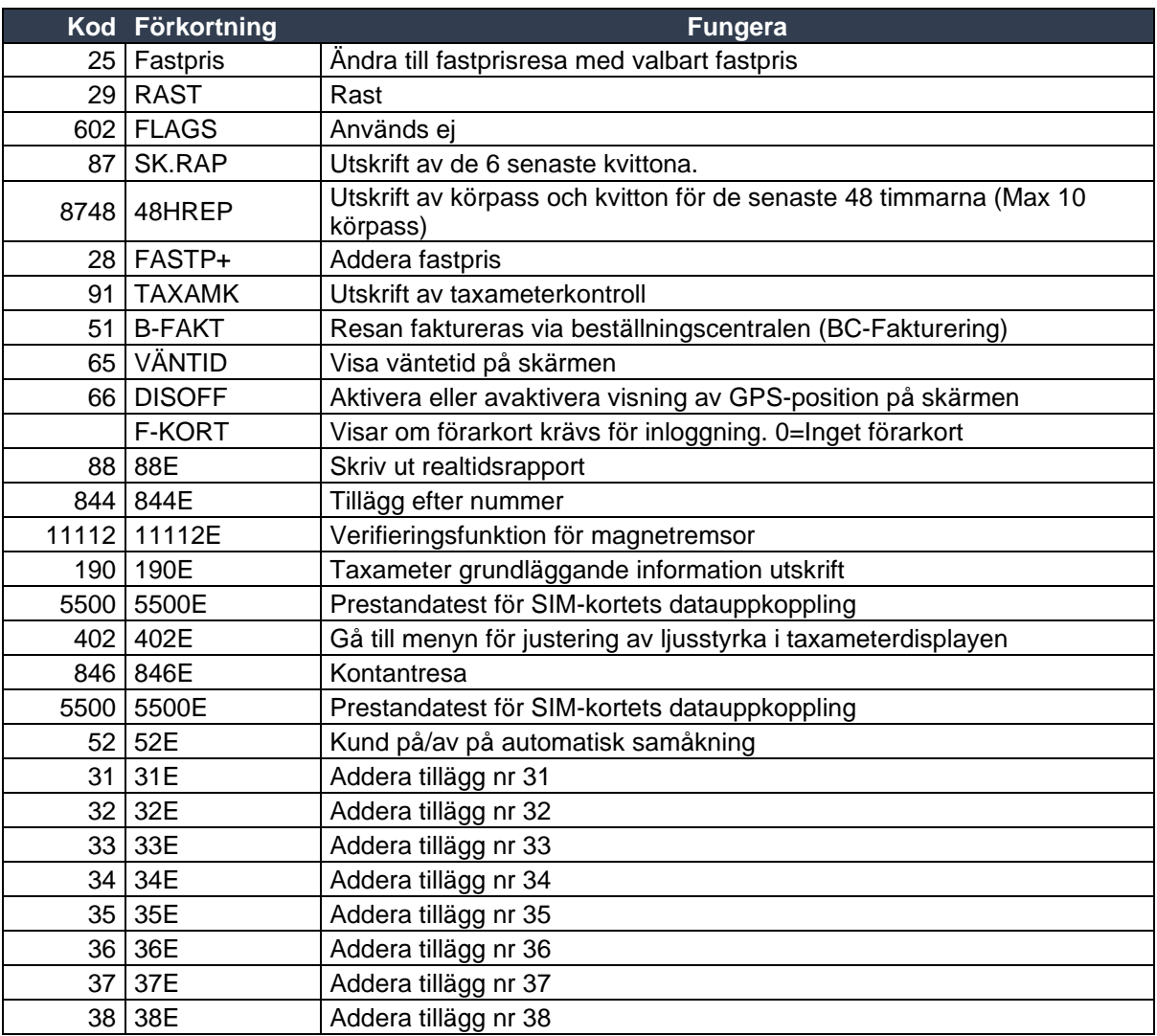

eller integrerad betalterminal.

#### *3.6 Kassaläge (Stoppad)*

#### *3.6.1 Funktioner i kassaläge*

#### **3.6.1.1 Funktioner i kassa läge 1**

Funktioner i kassaläge läge sidan 1 (display- och knappsymboler).

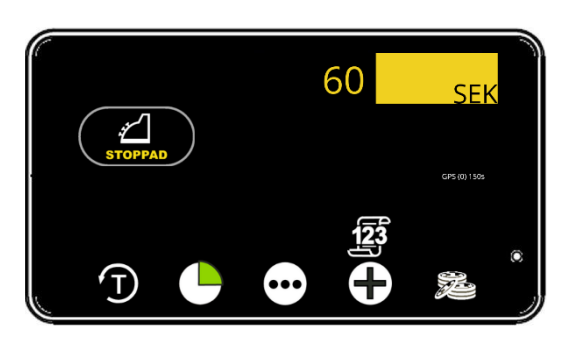

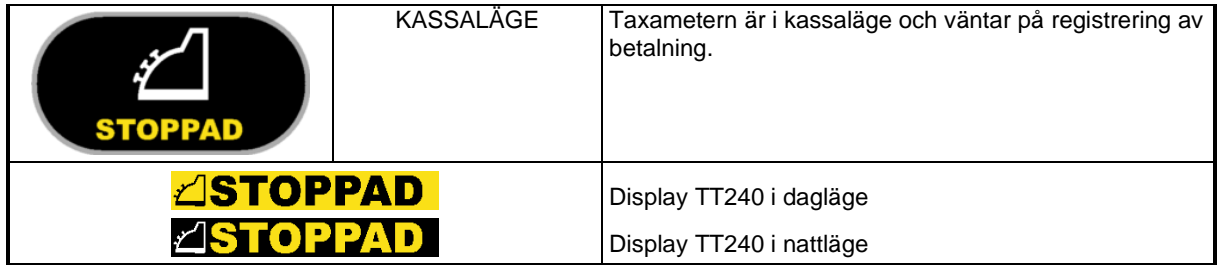

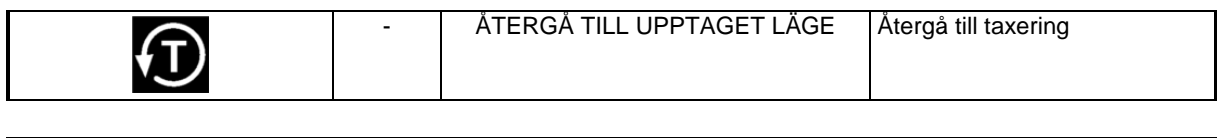

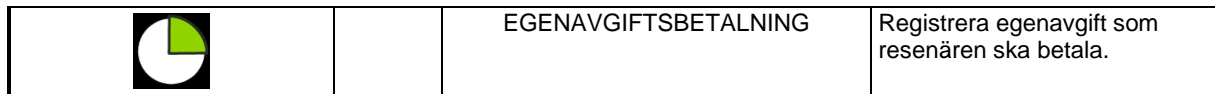

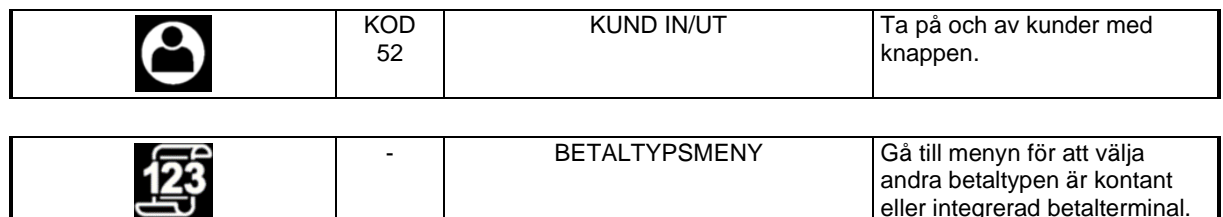

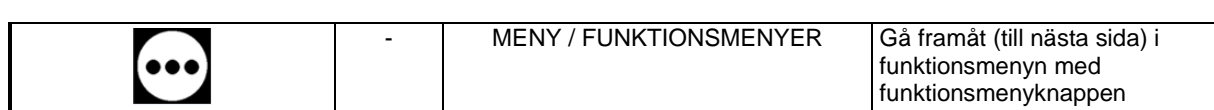

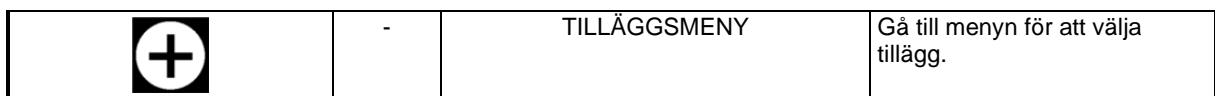

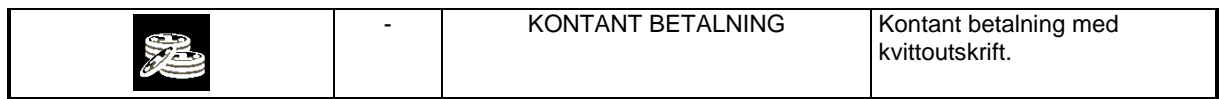

### **3.6.1.2 Funktioner i kassa läge 2**

Funktioner i kassaläge läge sidan 2 (display- och knappsymboler).

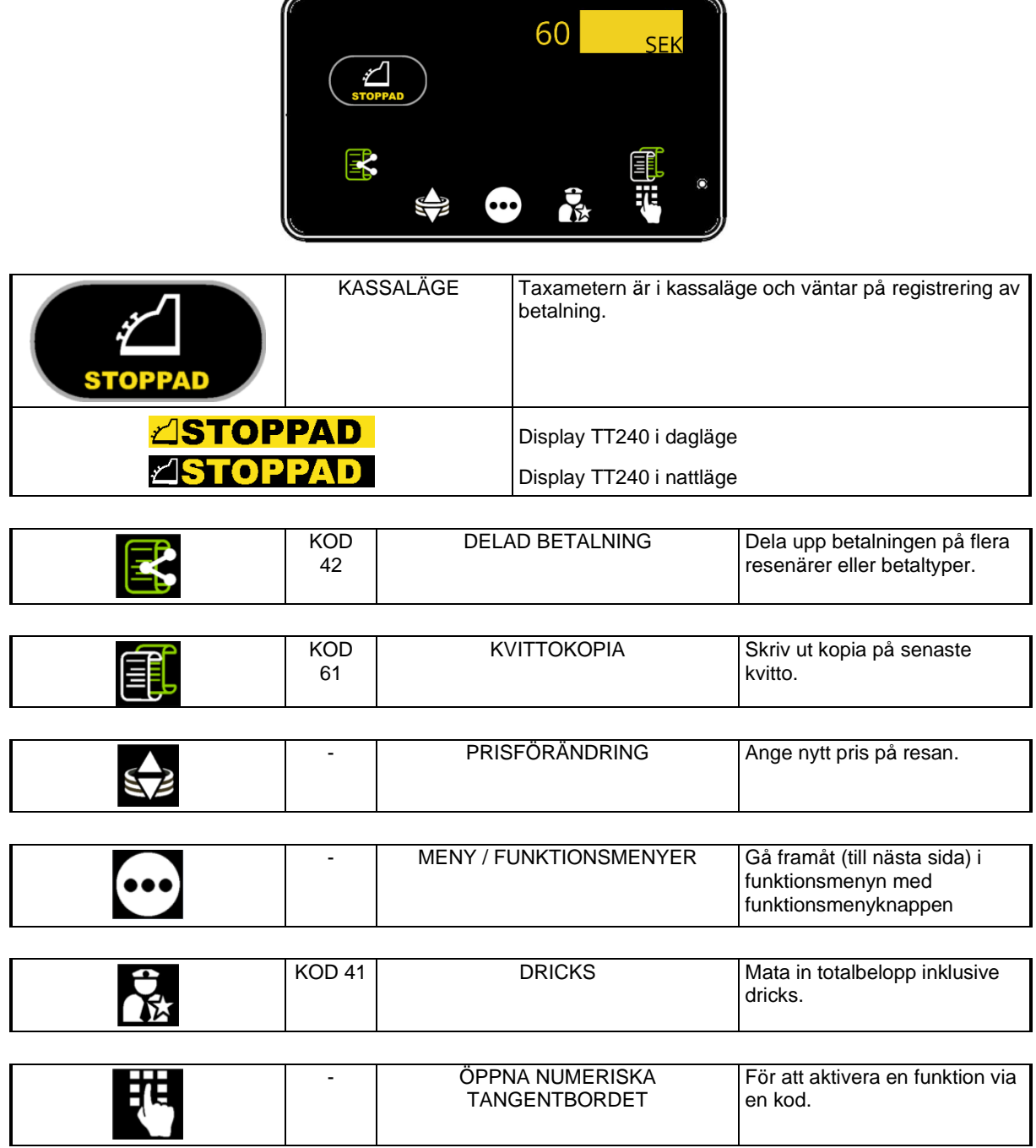

### **3.6.1.3 Funktioner i kassa läge 3**

Funktioner i kassaläge läge sidan 3 (display- och knappsymboler).

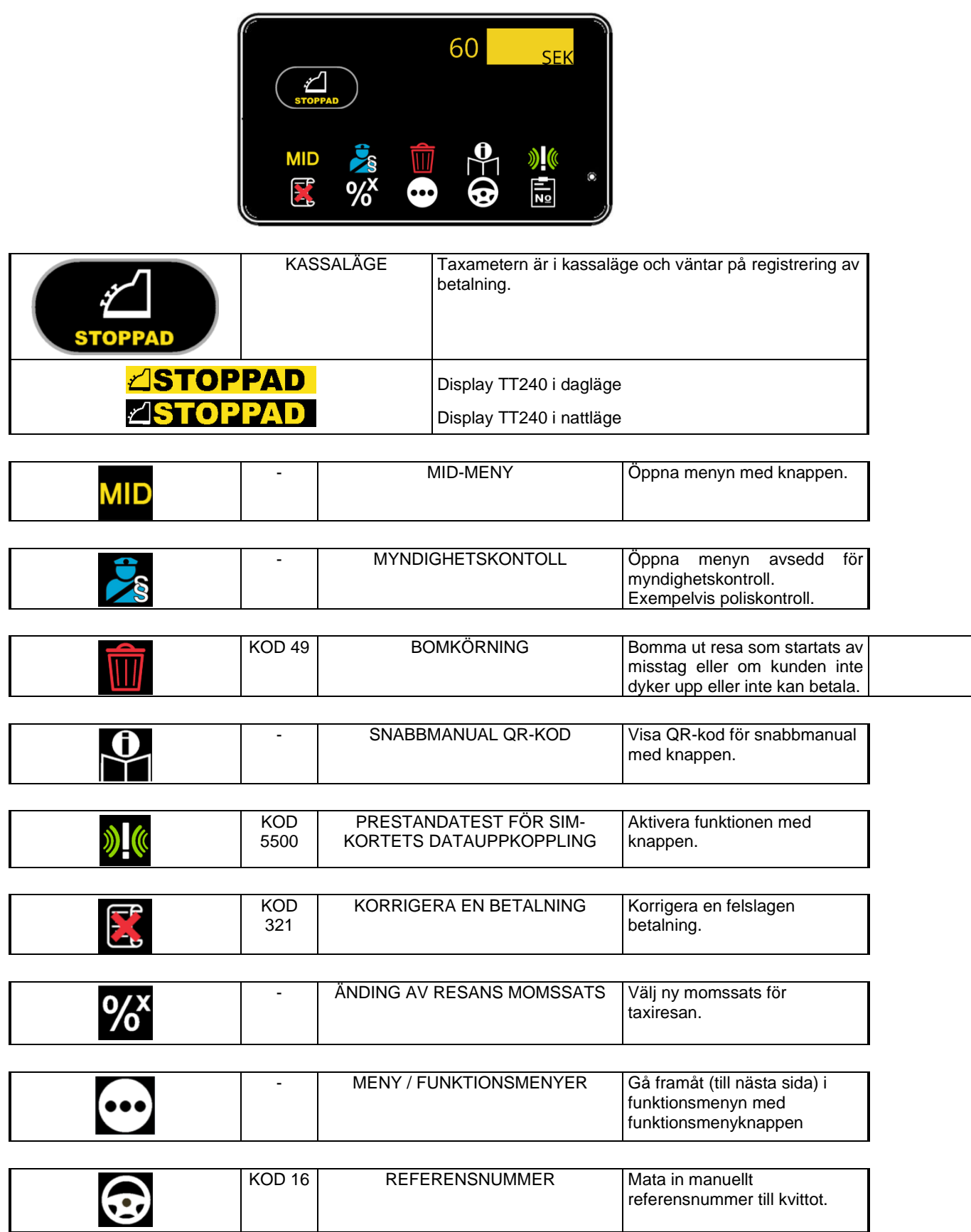
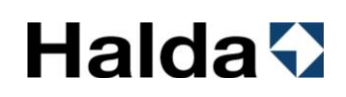

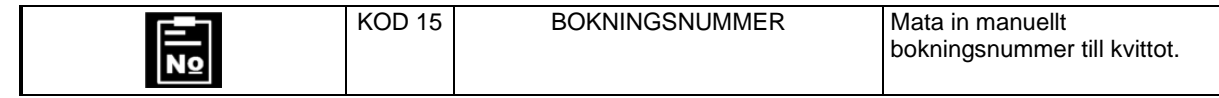

### *3.6.2 Dricks*

Eventuell dricks kan adderas till det slutliga priset i kassaläget.

### **3.6.2.1 Registrera dricks genom nytt totalbelopp**

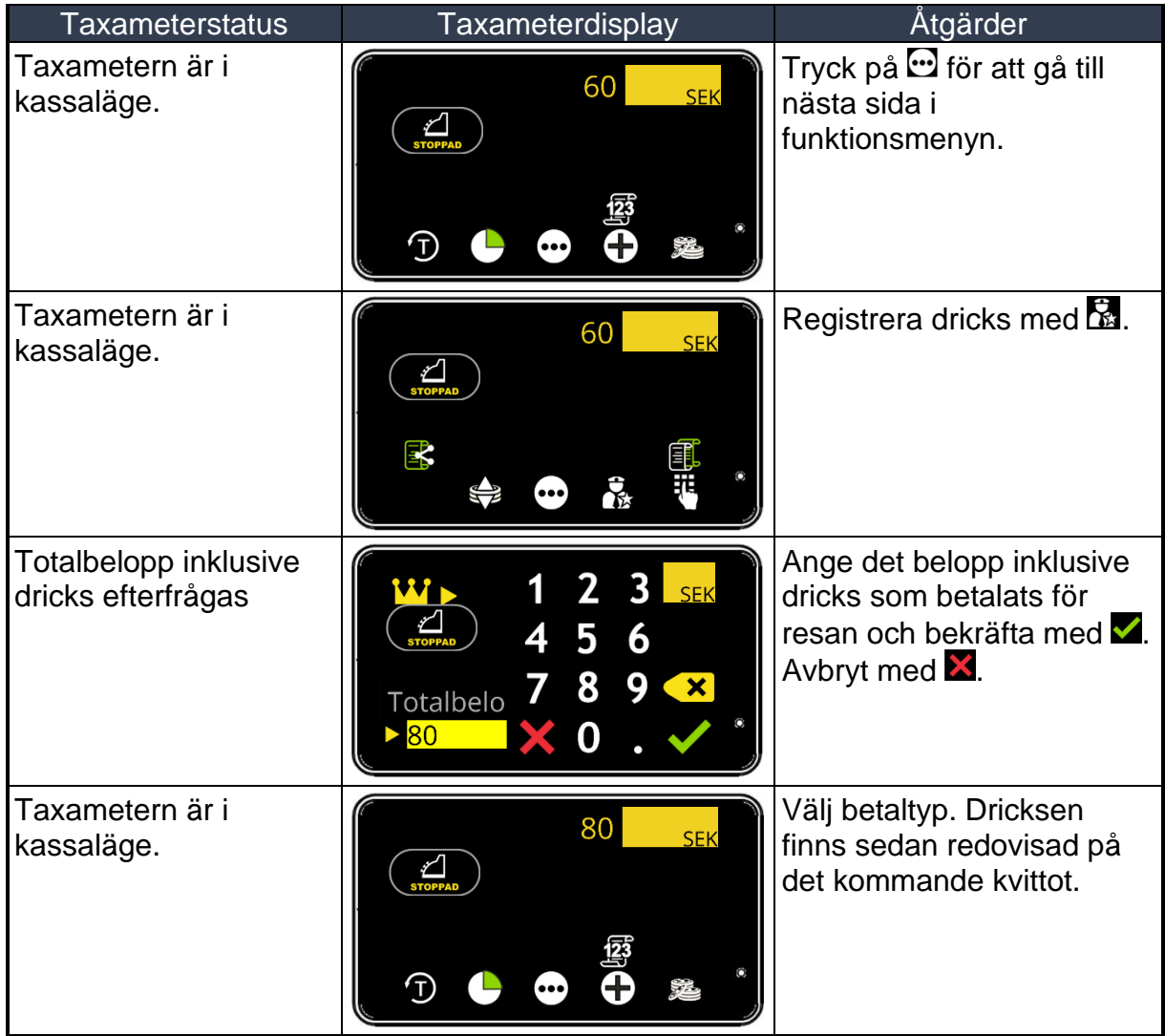

#### *3.6.3 Rabatt / Prisförändring*

Rabatt på taxiresan kan ges i kassaläge. Det går även att ange ett högre överenskommet pris.

#### **NOTERA!**

Detta fungerar inte i Sverige då taxiföraren inte får reducera ett belopp som är registrerat i taxameterutrustningen enligt Transportstyrelsens föreskrifter om taxitrafik (TSFS 2013:41)

#### **3.6.3.1 Registrera rabatt / prisförändring genom nytt totalbelopp**

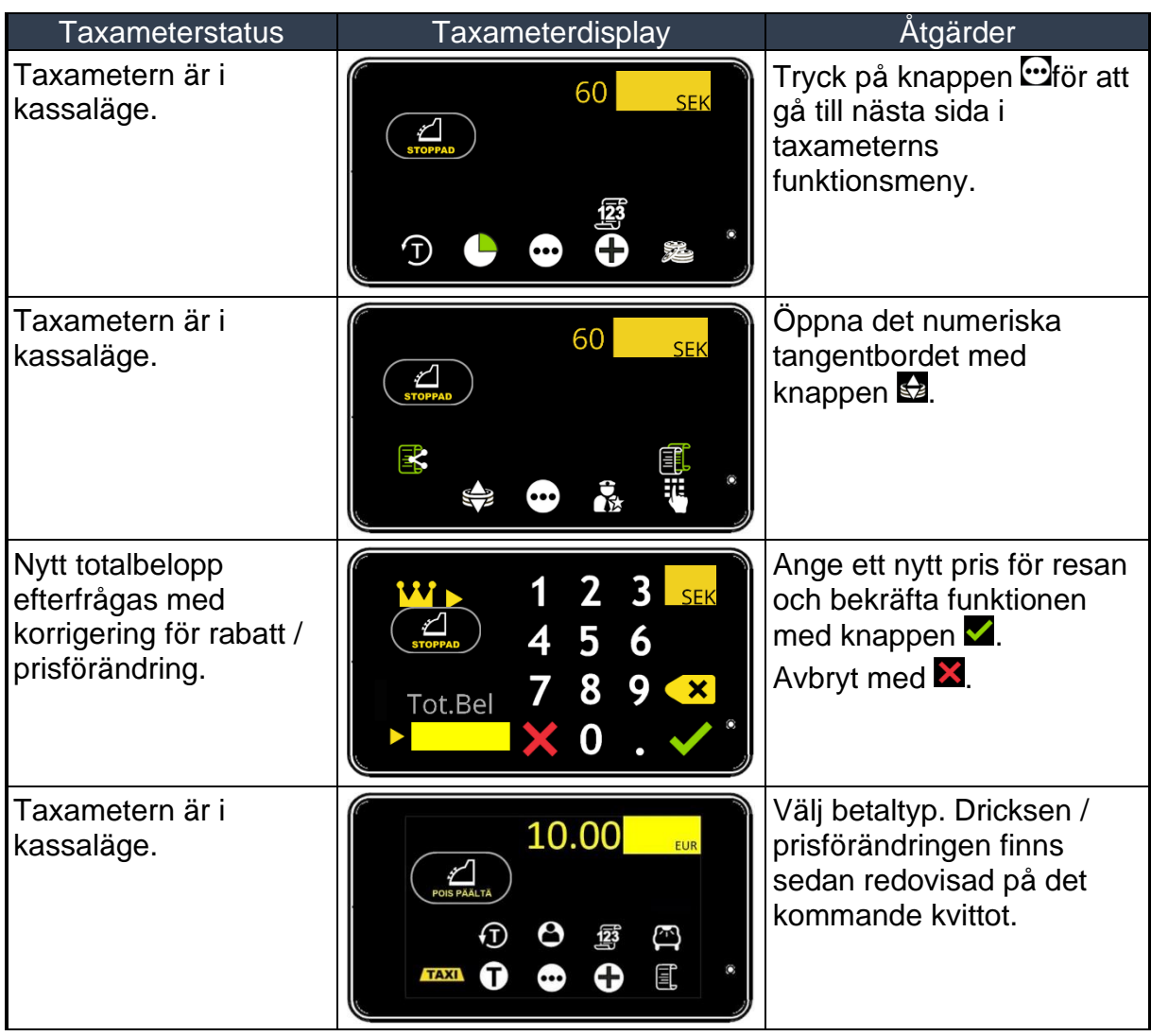

### *3.6.4 Delad betalning*

Resans belopp kan delas upp för betalning av flera resenärer.

### **3.6.4.1 Dela betalning genom att ange delbetalt belopp**

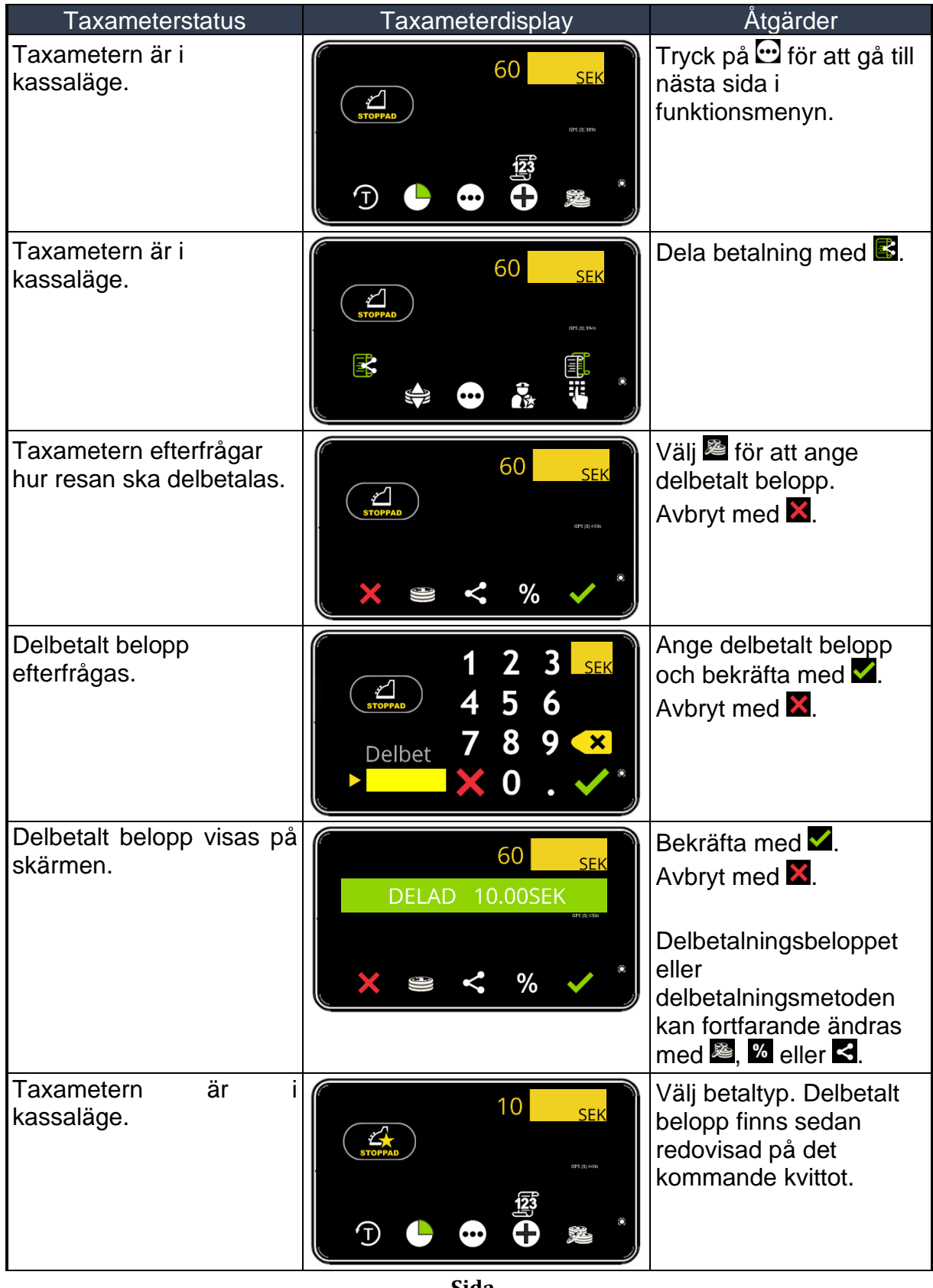

### **3.6.4.2 Dela betalning genom att ange antal betalare**

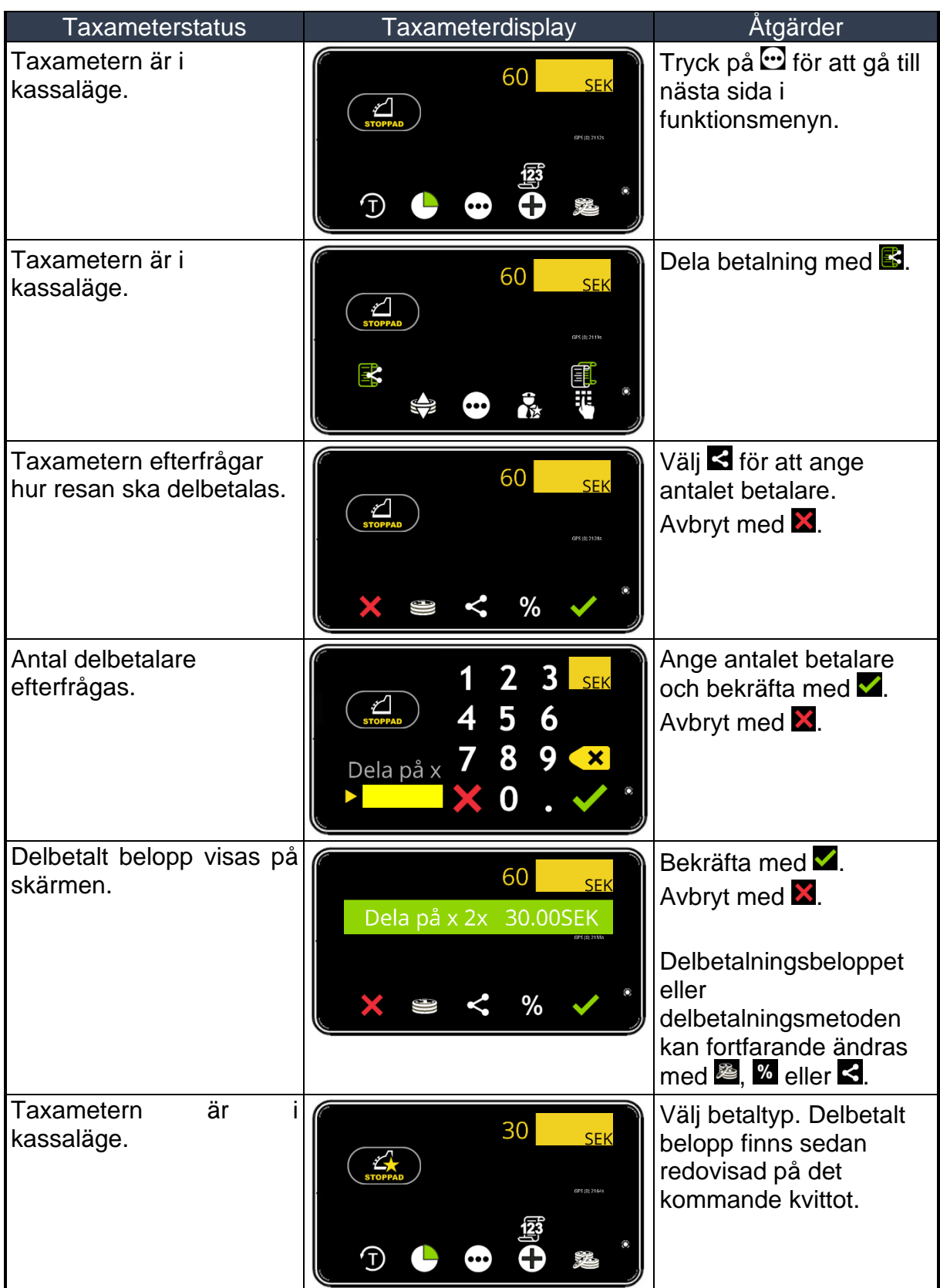

### **3.6.4.3 Dela betalning genom att ange en procentsats**

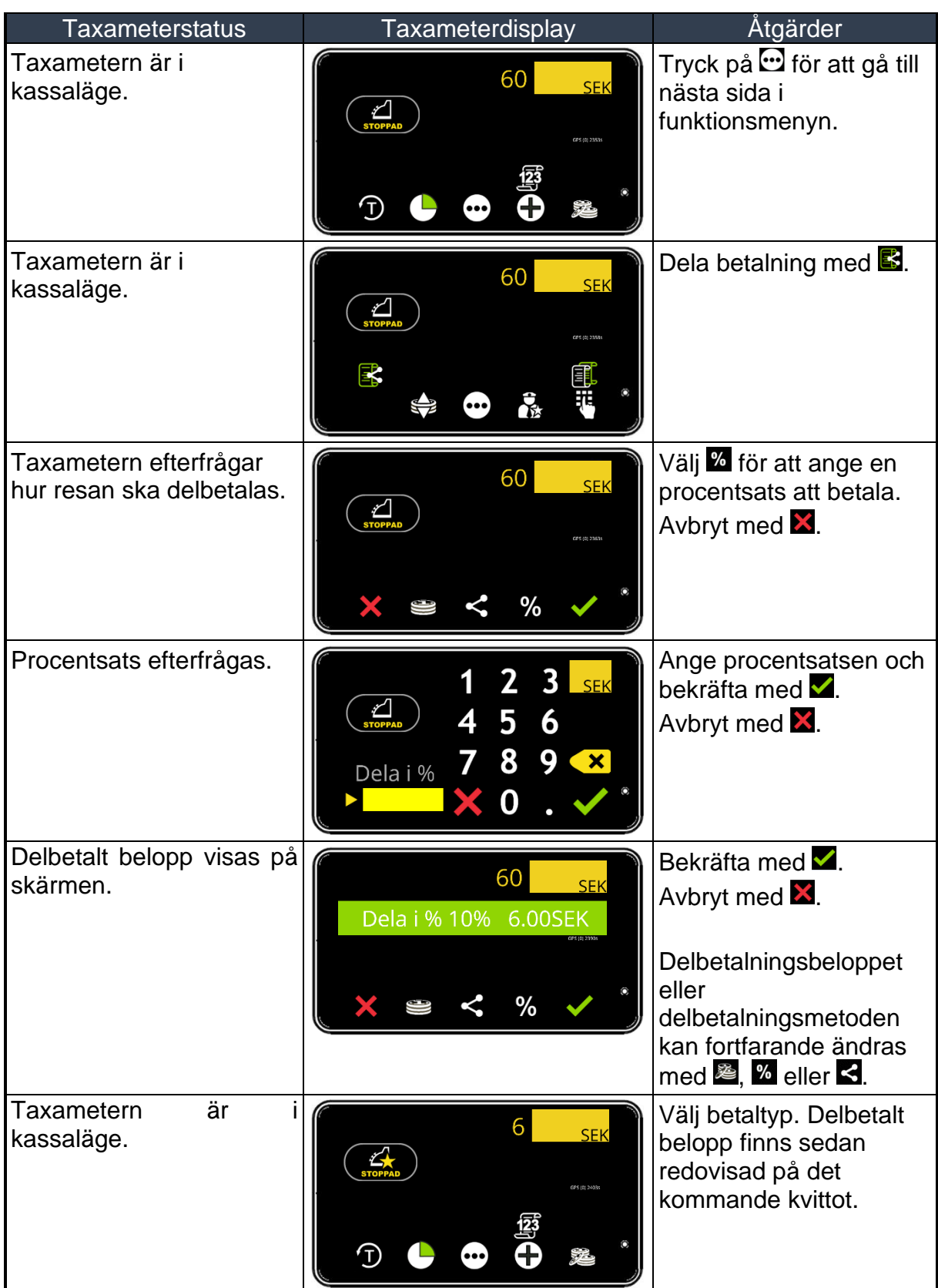

### *3.6.5 Referensnummer till kvittot*

Manuellt referensnummer kan matas in och skrivas ut på kvittot.

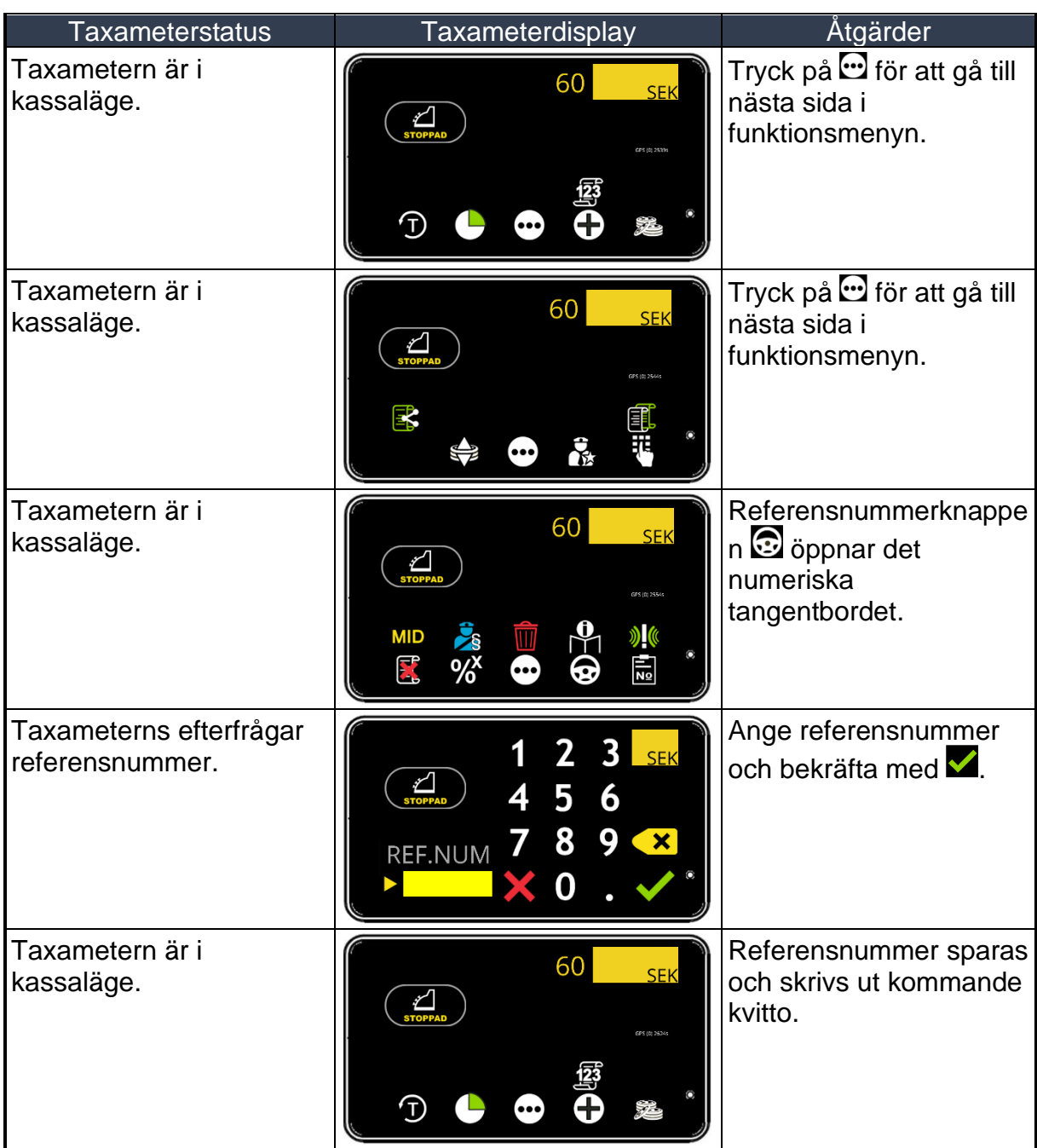

#### *3.6.6 Moms*

Resans momssats styrs av tariffen. Momssatsen kan ändras i kassaläge innan betalning och kvittoutskrift.

Det finns tre momssatser som används:

0% moms (Momsfri) Resa till utlandet 6% moms (Reducerad moms) Normal persontransport 25% moms (Full moms) Varutransport

#### **Notera!**

Om momssatsen på **rullande tariff** ändras beräknas det nya bruttopriset enligt den nya momssatsen. Nettopriset (utan moms) ändras inte.

Om momssatsen på **fastprisresa** ändras så påverkas inte bruttopriset (med moms) som kunden ska betala. Endast nettopriset (utan moms) ändras.

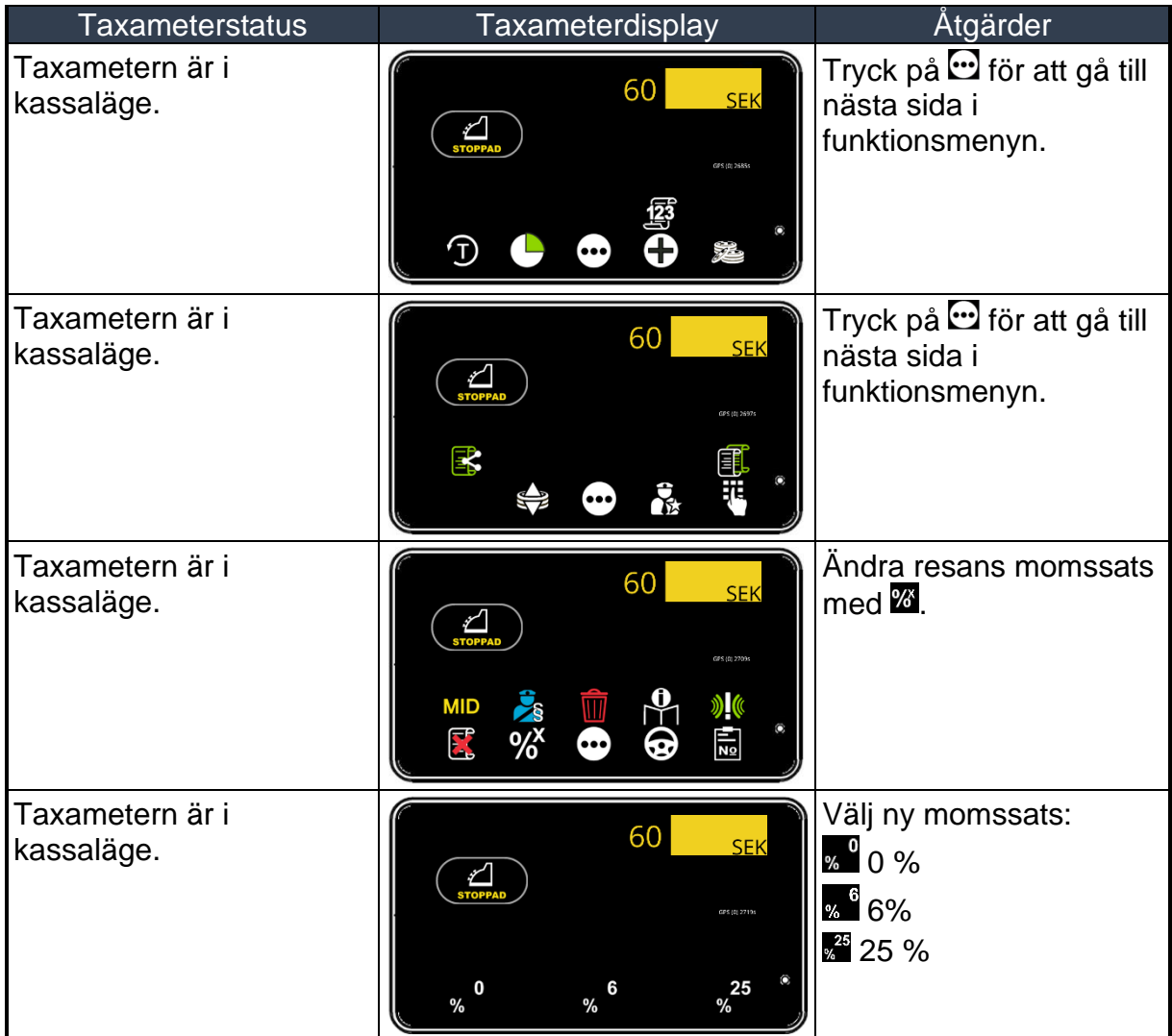

Taxametern är i Kassaläge och taxerat belopp har ändrats enligt ny momssats. Ny momssats visas på skärmen i 2 sekunder.

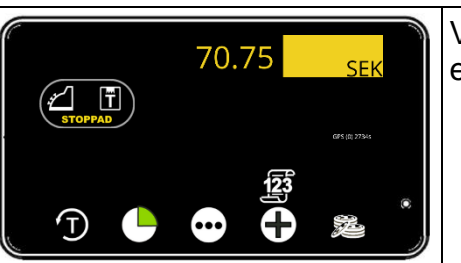

Välj sedan betaltyp som en vanlig resa.

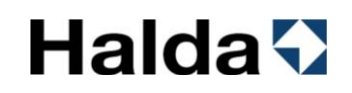

#### *3.6.7 Bomkörning*

I kassaläget finns en knapp för "bomkörning". Den kan användas om kunden inte dyker upp, inte kan betala, om fel tariff startats av misstag eller liknande situationer där föraren inte får betalt.

 *Bomkörning registreras på kvitto, körpassrart och i taxameterns totalminnen. Bomkörning registreras i den totala körsträckan.*

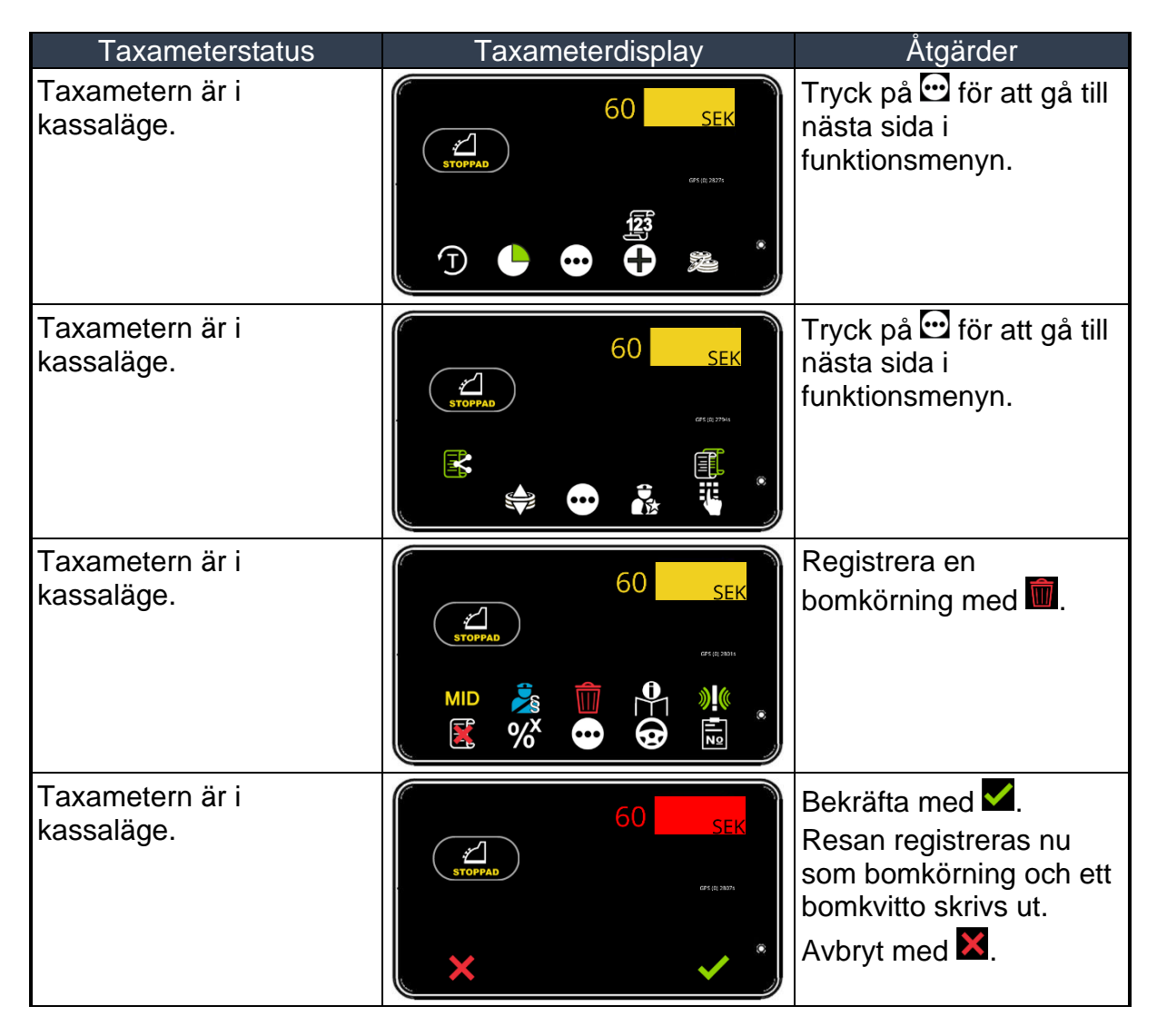

#### **4. Betaltransaktioner**

### *4.1 Kontant betalning*

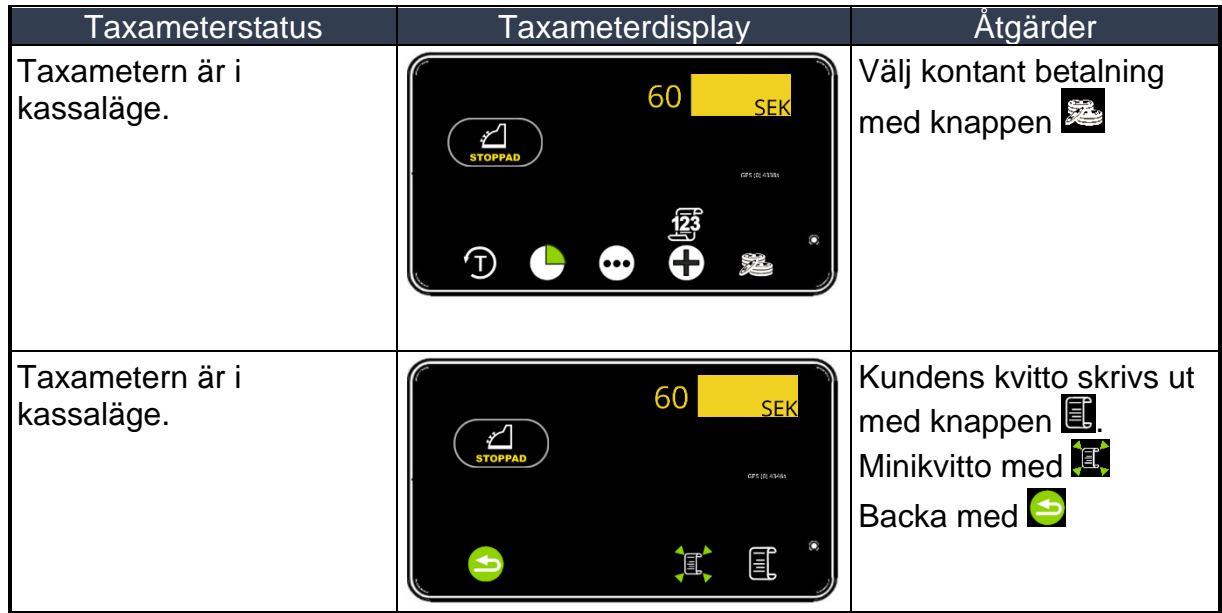

### *4.2 Kortbetalning*

Anslutna betalterminaler påverkar genomförandet av betaltransaktioner. Det här avsnittet visar de vanligaste kortbetalningarna för olika betalterminaler.

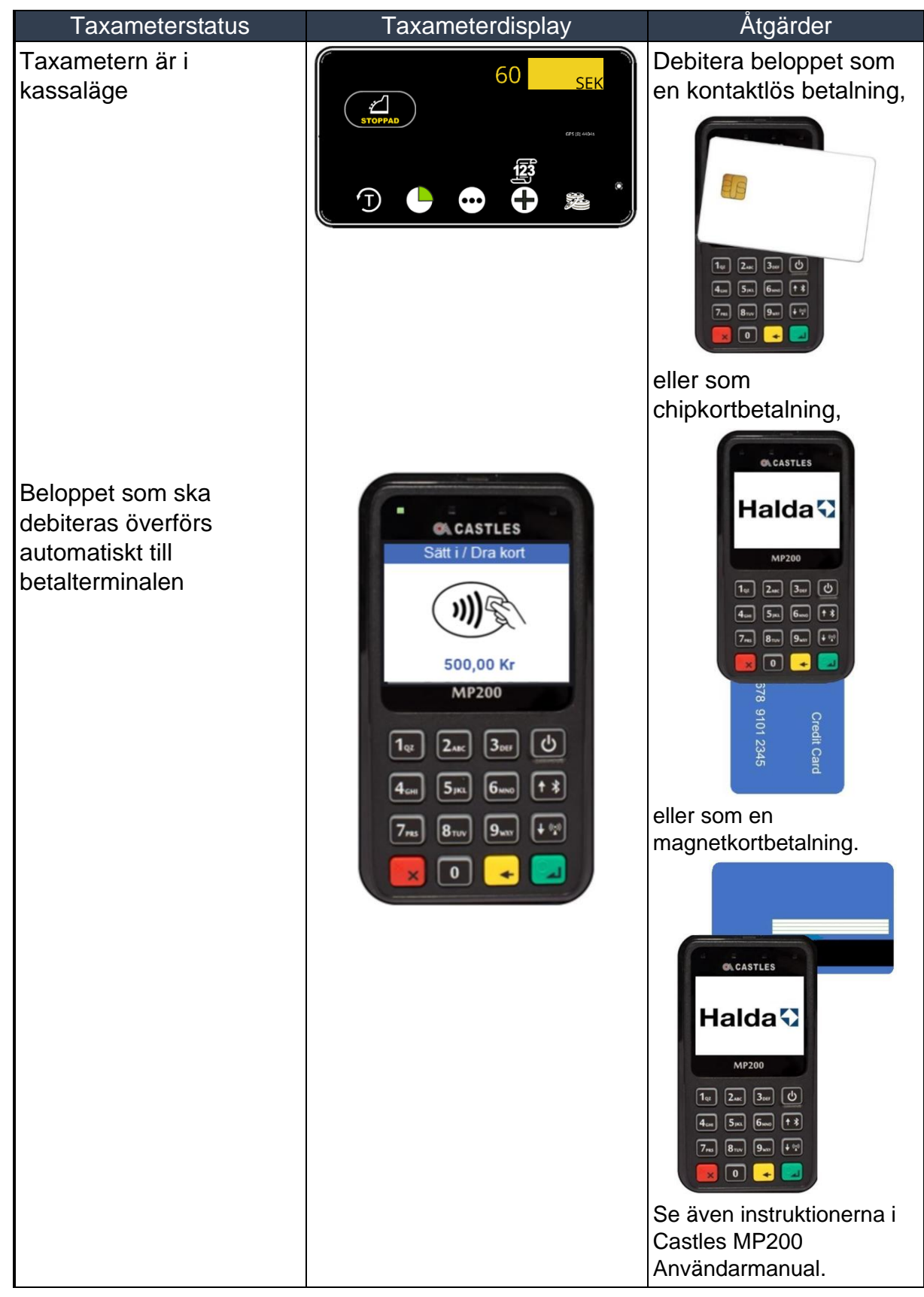

### *4.2.1 Kortbetalning med betalterminal Castles MP200*

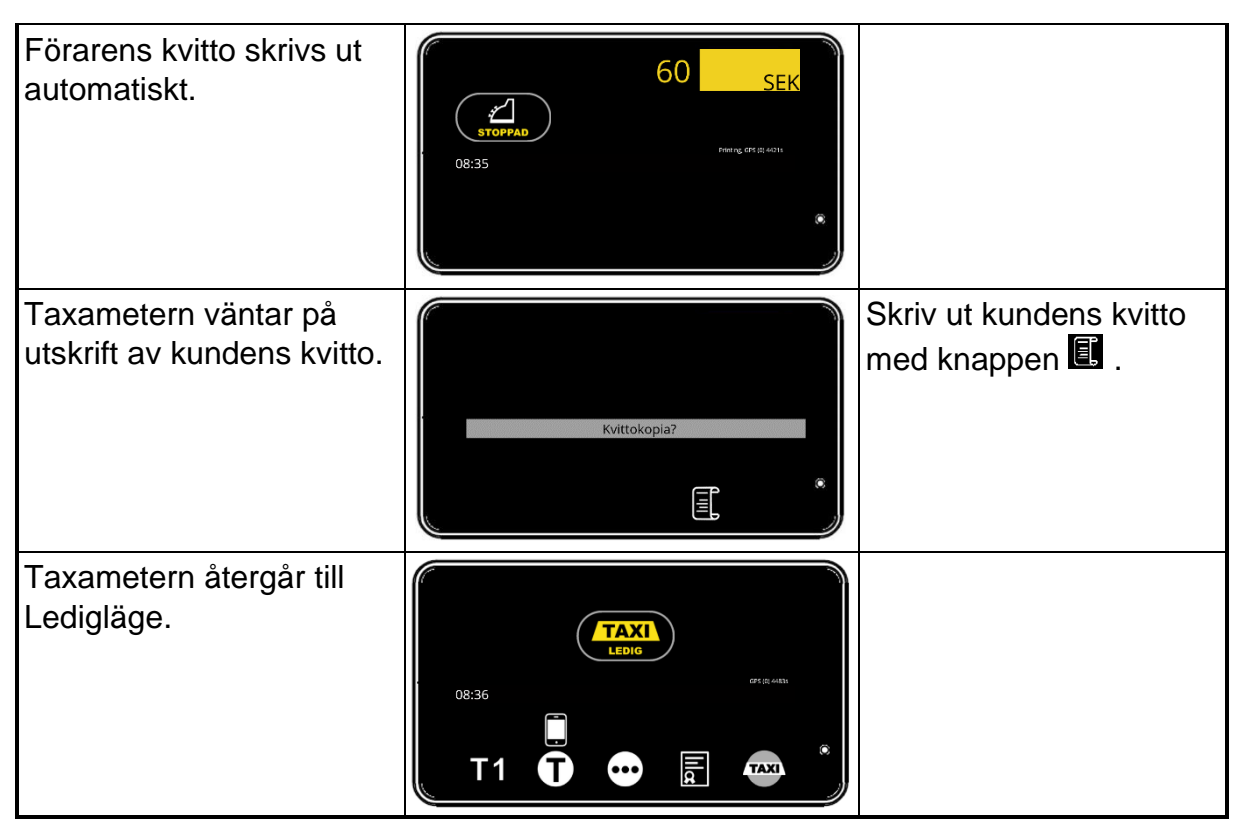

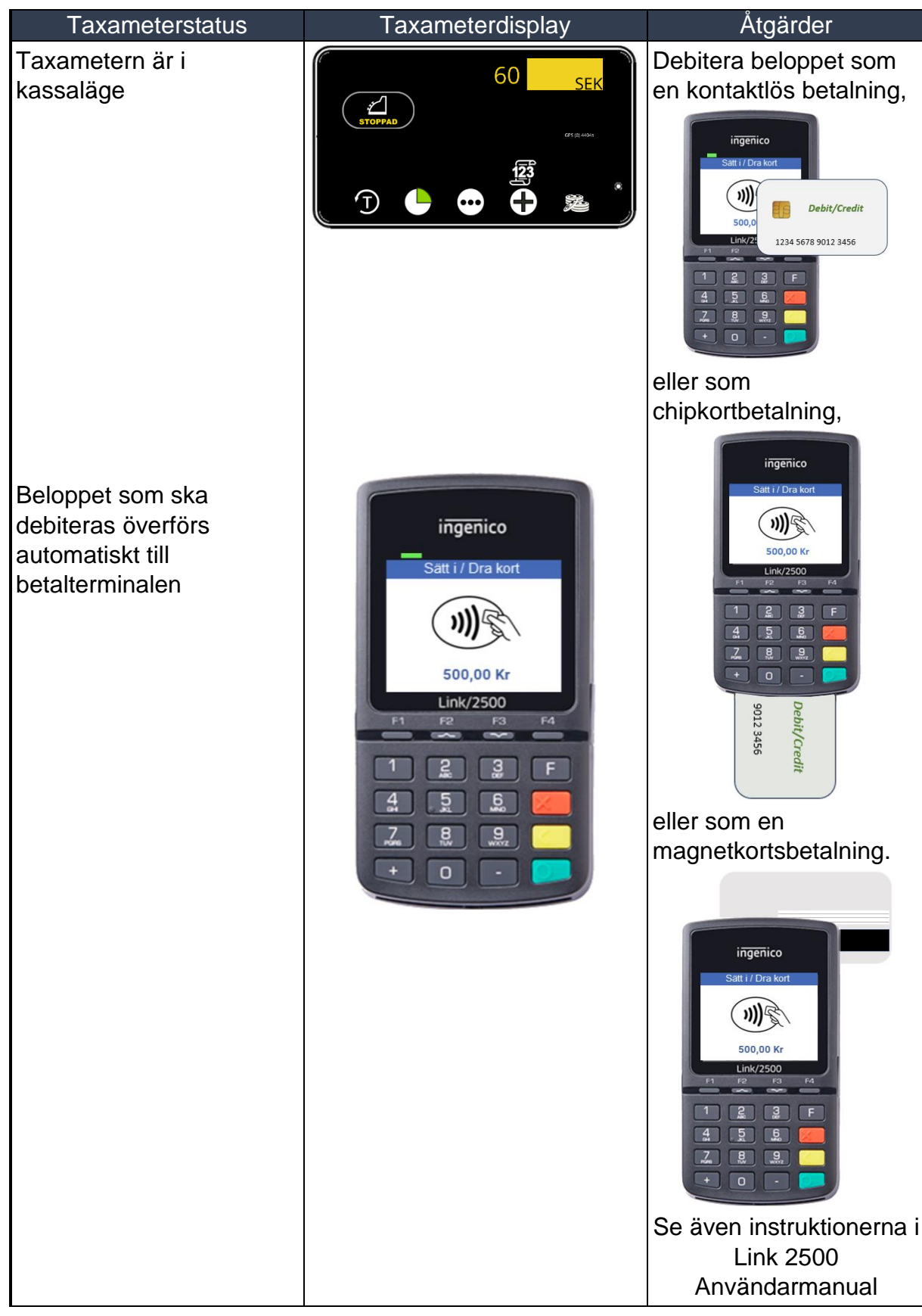

### *4.2.2 Kortbetalning med betalterminal Ingenico Link 2500*

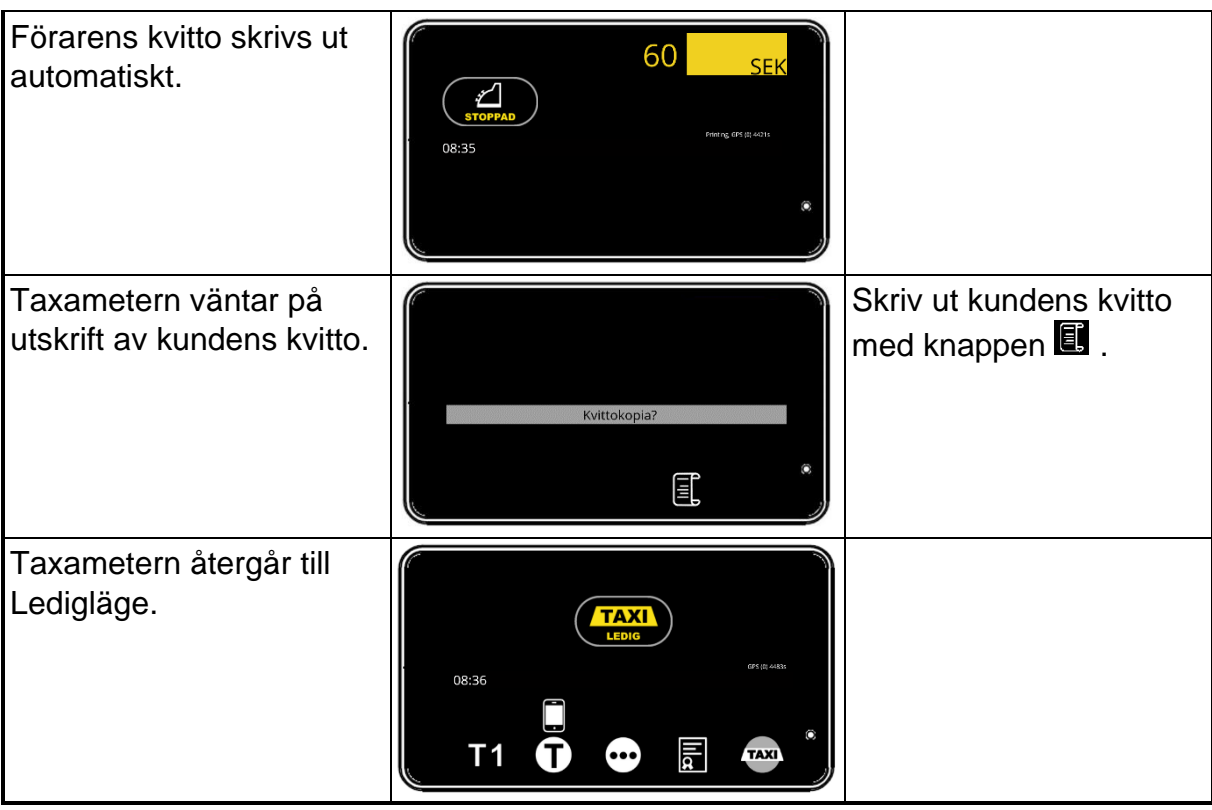

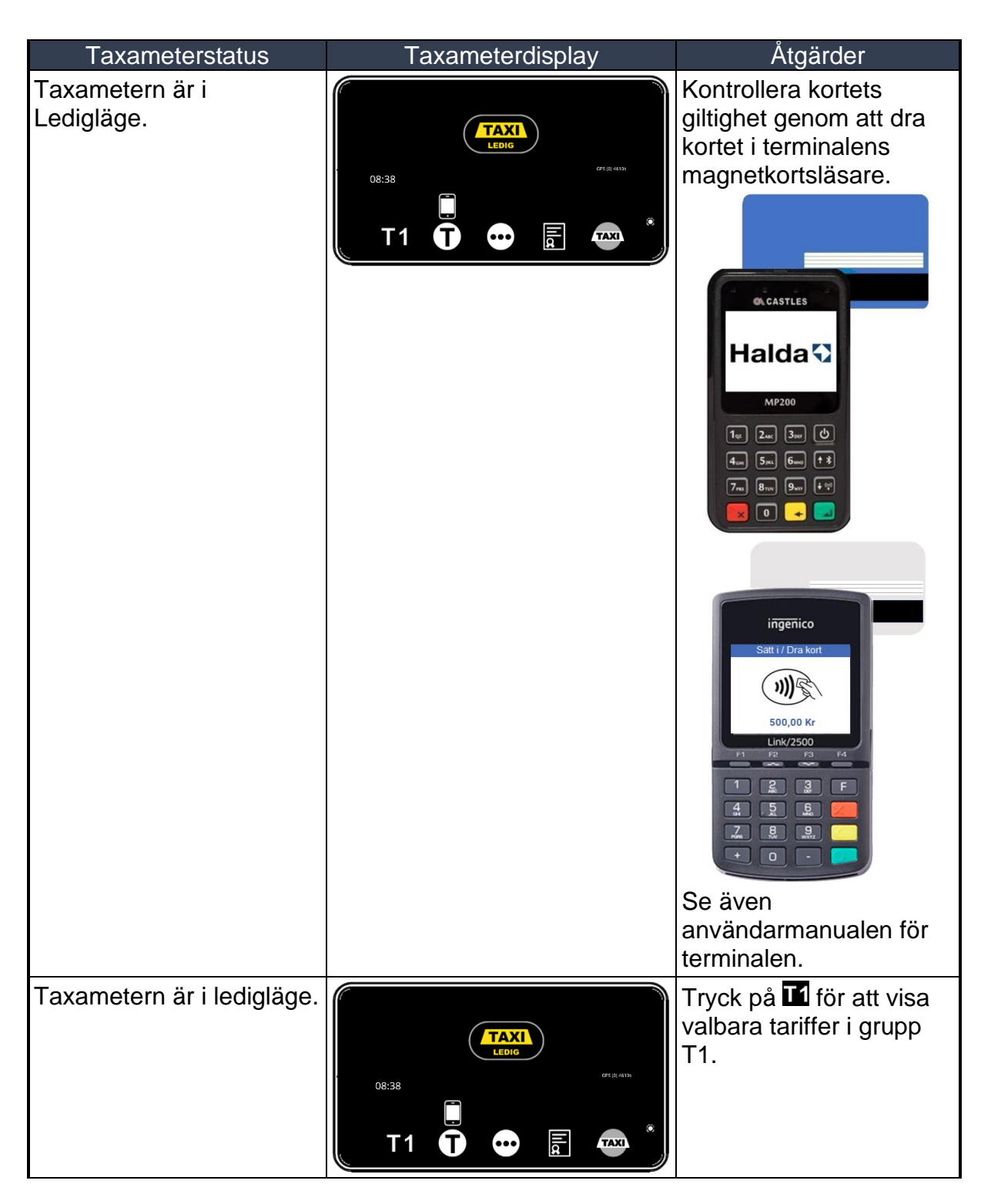

#### *4.2.3 Färdtjänst eller sjukresekort med Castles och Ingenico betalterminaler*

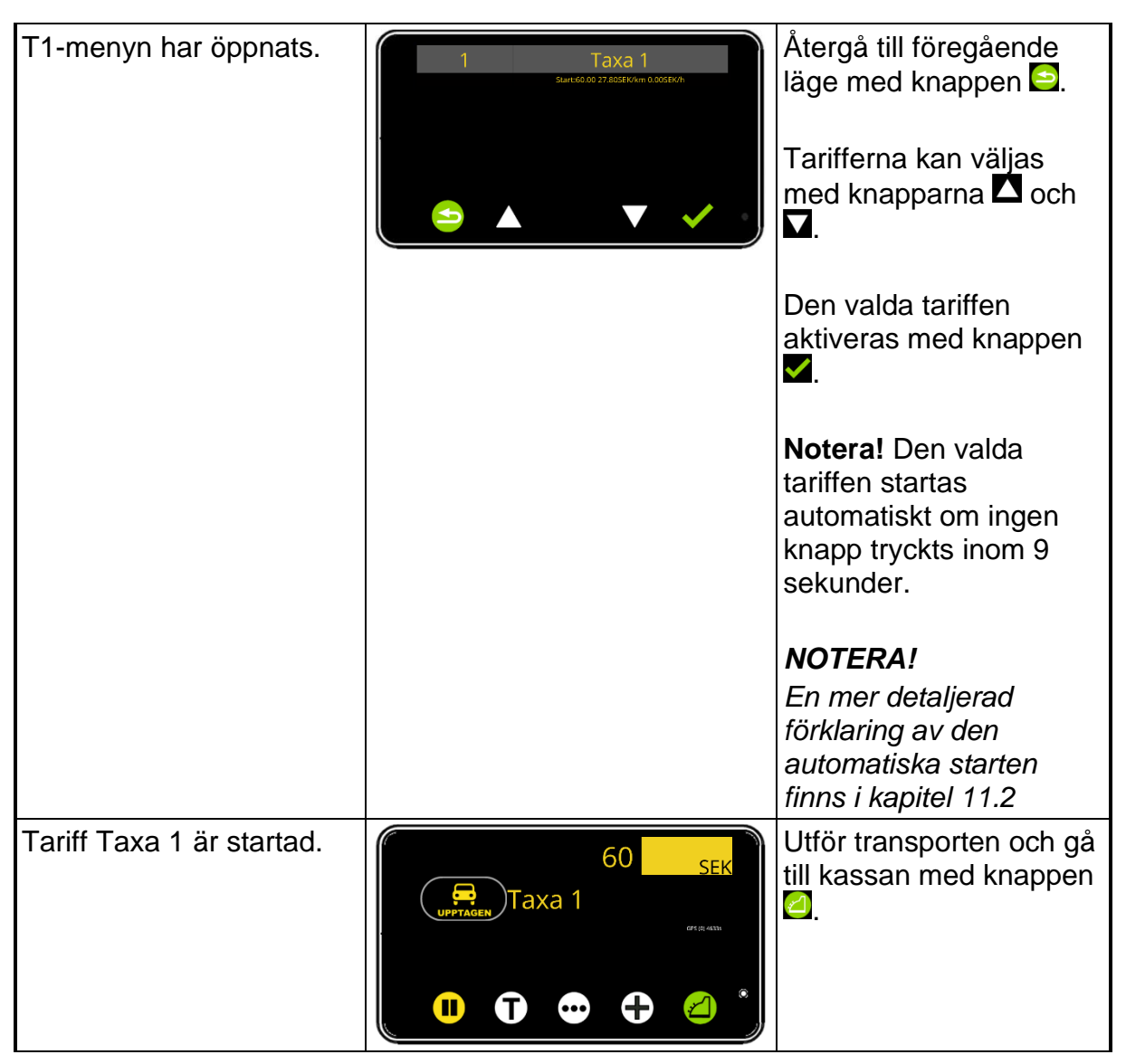

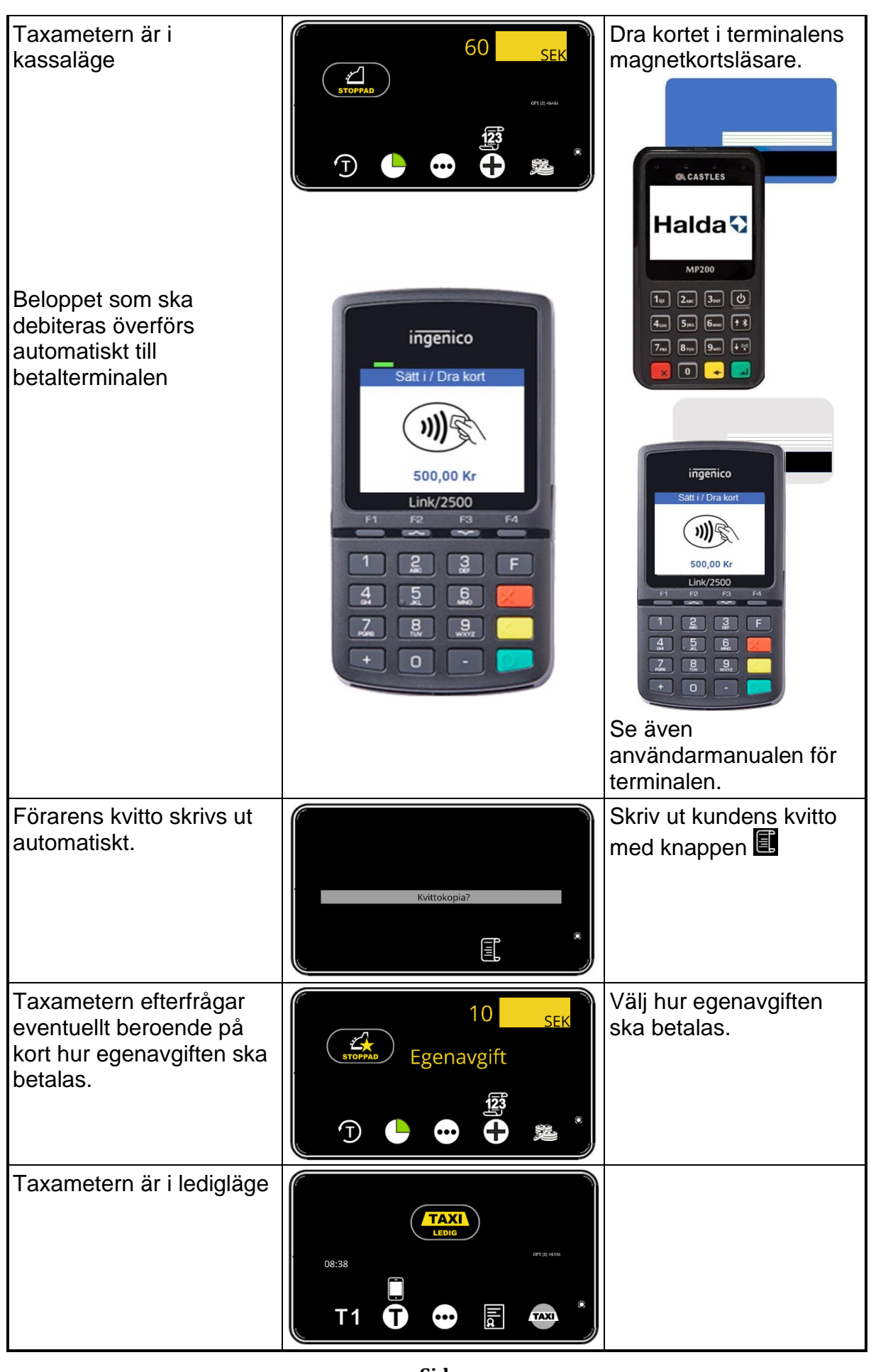

**Sida 88**

#### *4.2.4 Kortbetalning med annan lös betalterminal*

Andra typer av ej integrerade betalterminaler kan också användas. Dessa kortbetalningar kan redovisas på körpassrapport, lufttömningsrapport och i Åkarnet på följande sätt:

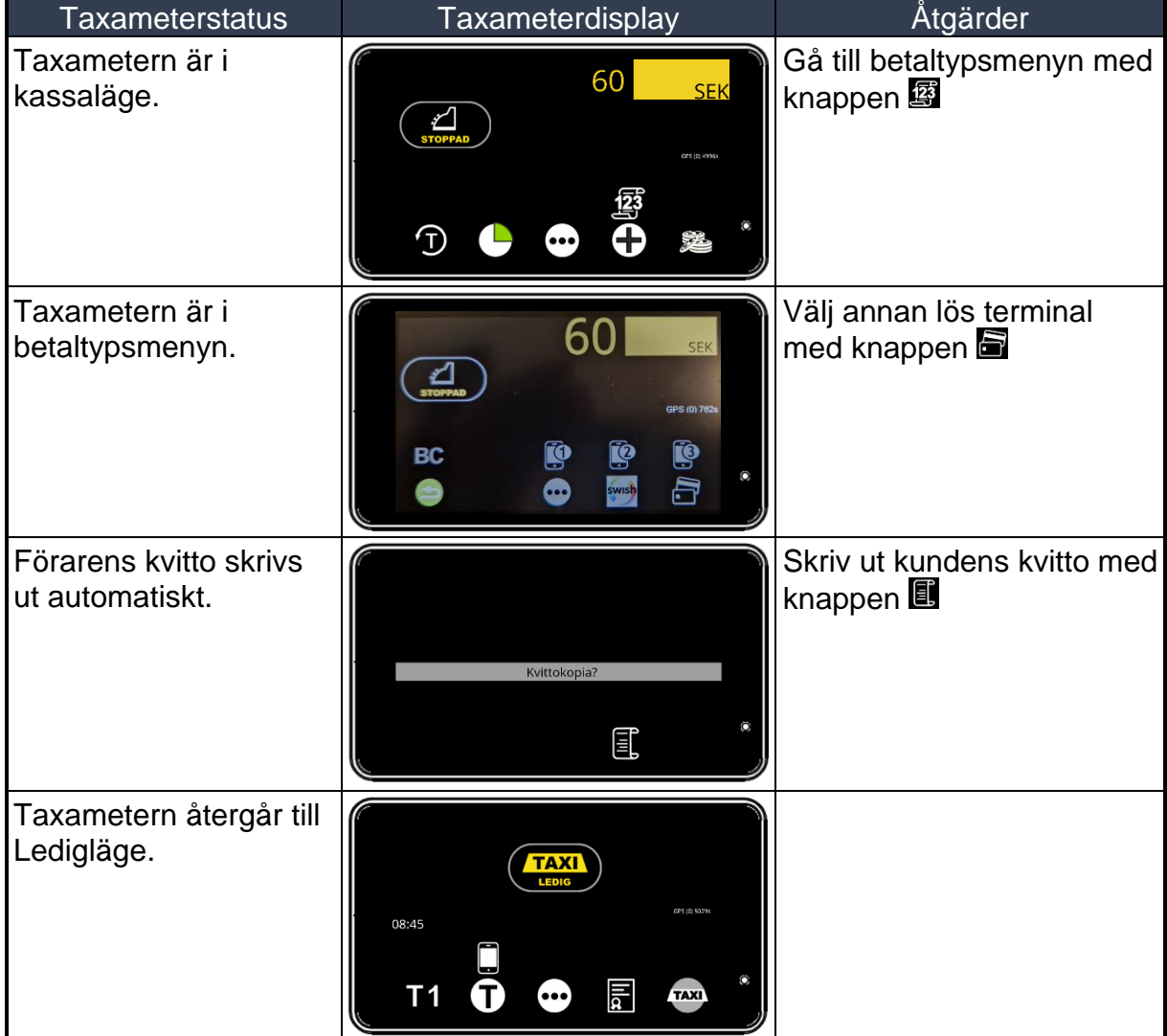

Kortbetalningar med extern lös terminal redovisas med koden EMV på körpassrapporten, ETR på lufttömningsrapporten och Extern terminal i Åkarnet.

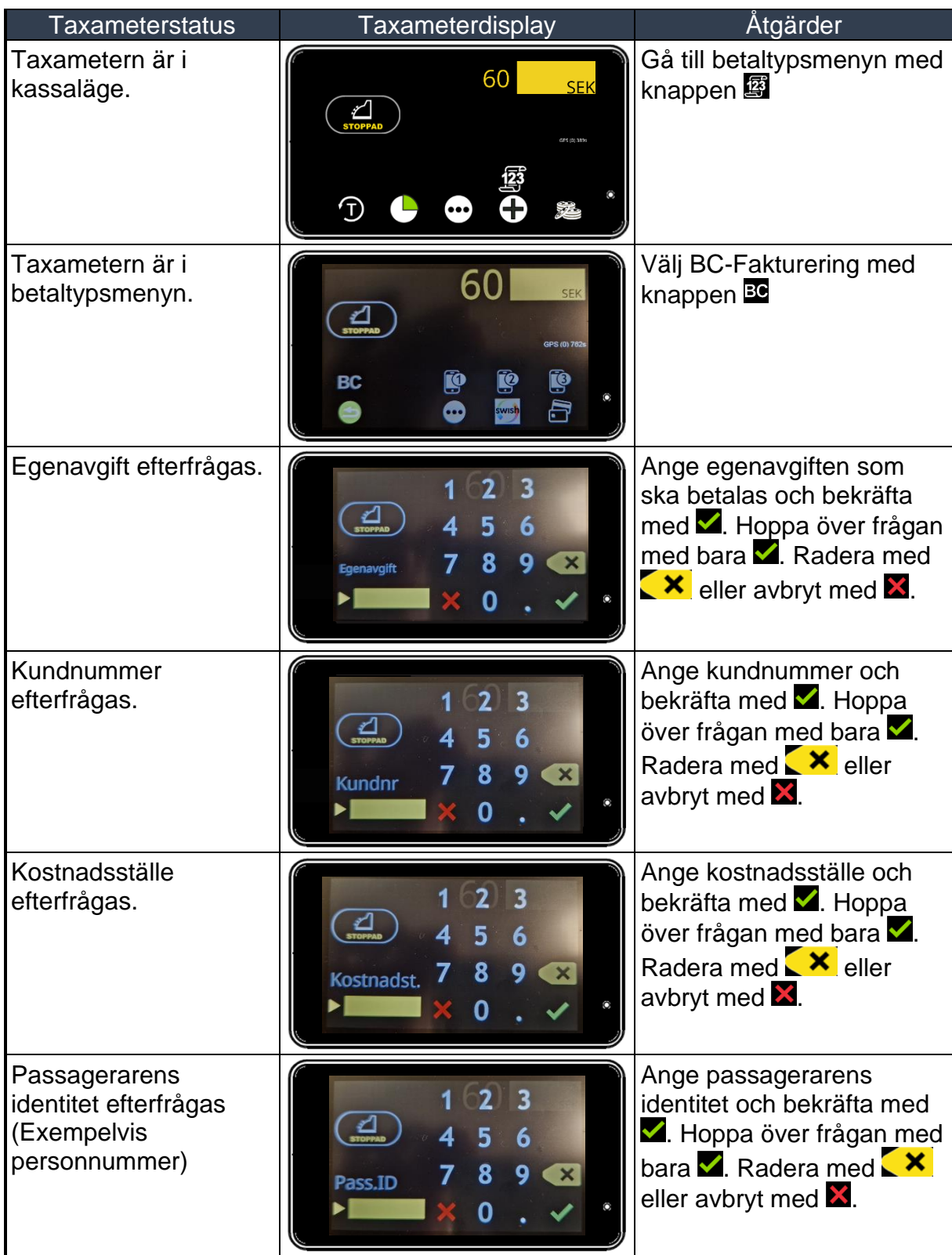

### *4.3 Fakturering via beställningscentralen (BC-Fakturering)*

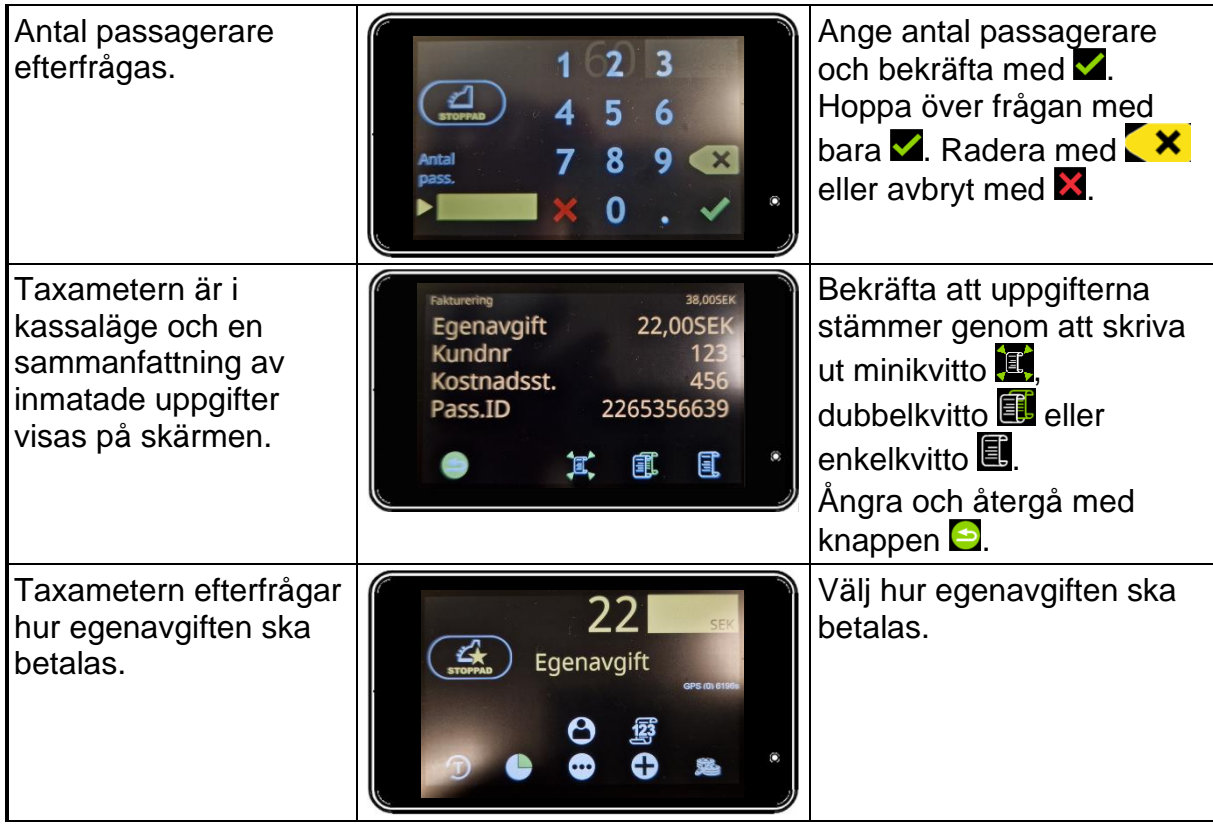

### *4.4 Egen fakturering (Åkar-Fakturering)*

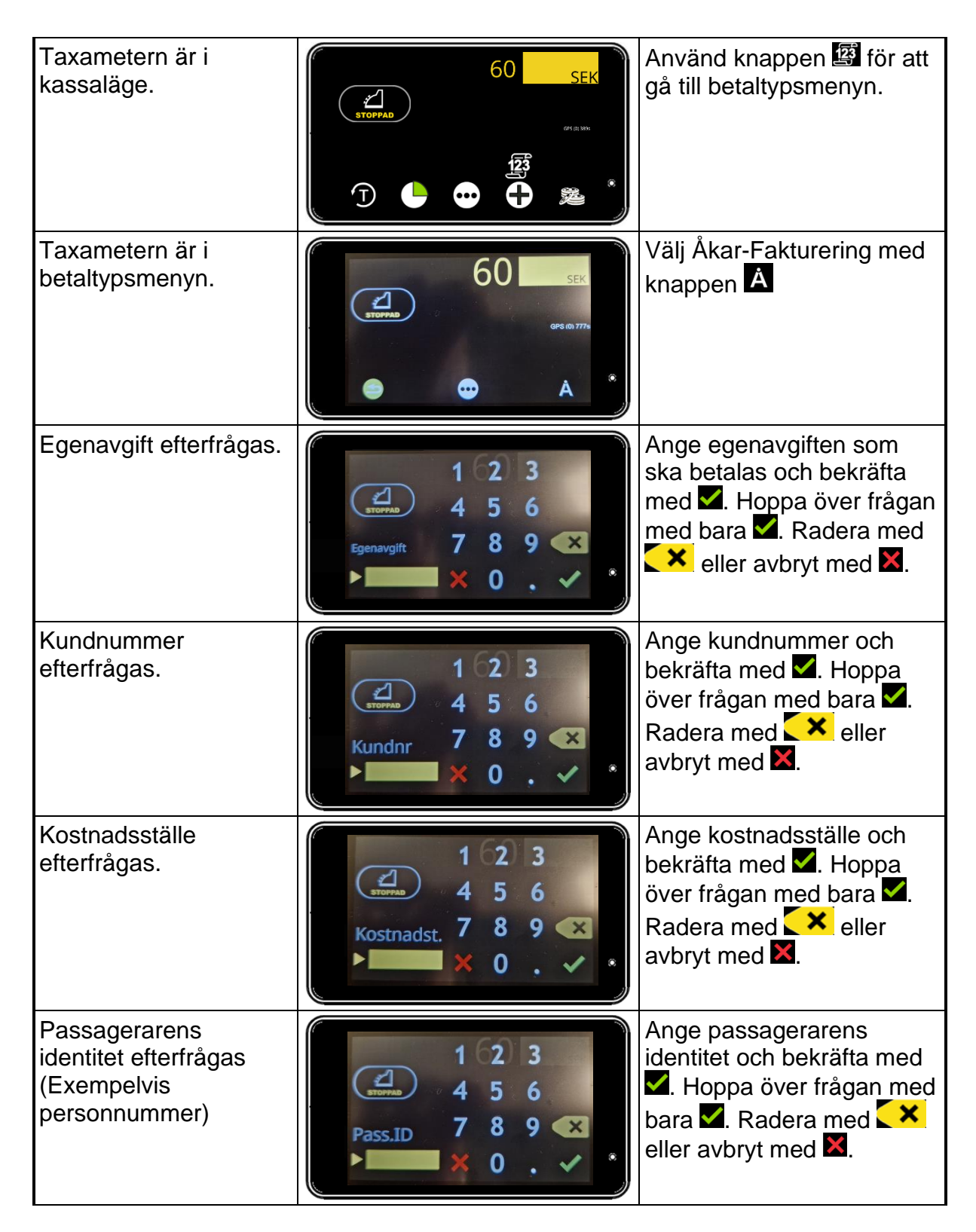

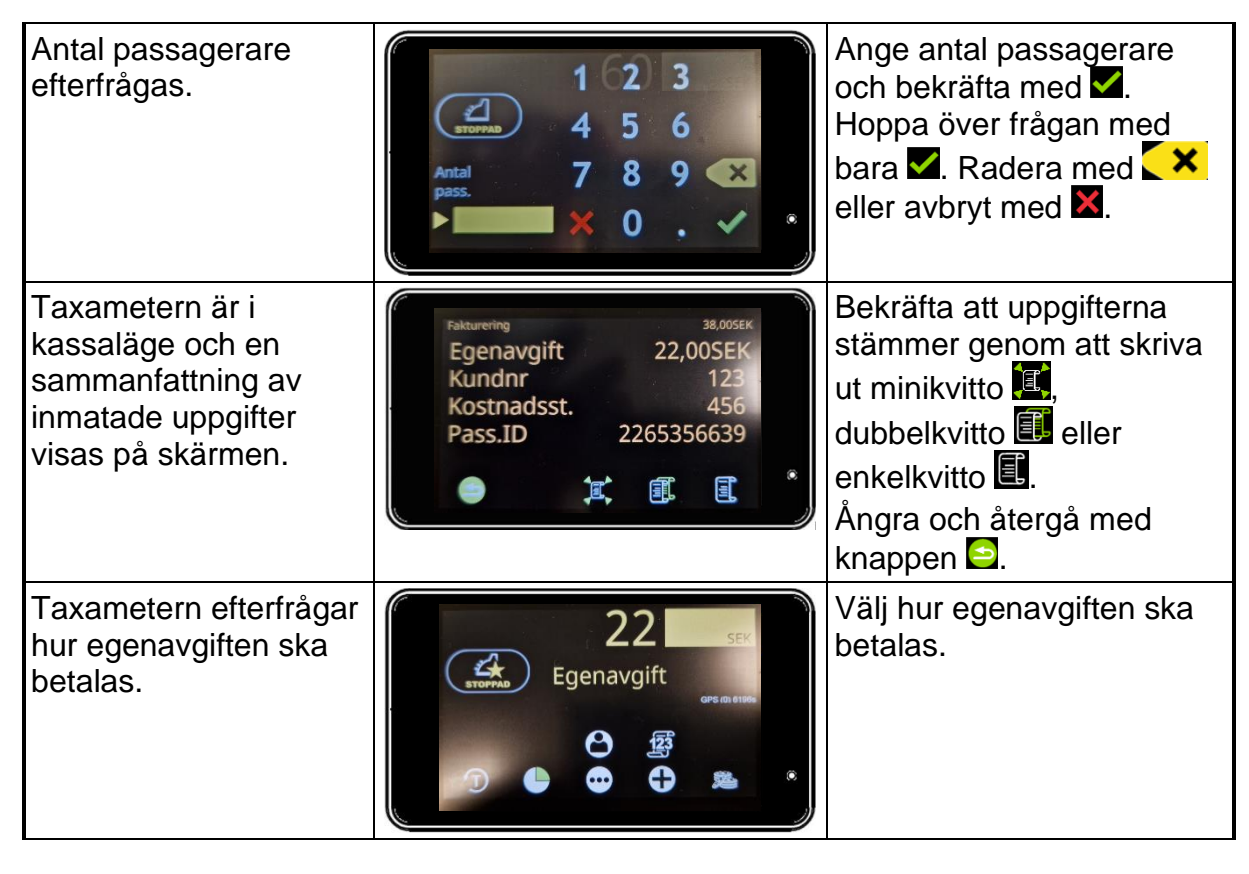

#### *4.5 Korrigering av betalning*

Korrigering av betalning kan användas för att korrigera eventuella fel i betaltransaktionerna. Korrigering kan utföras på valfritt kvitto från det senaste köruppdraget.

*Obs!* Endast betalningar från det senaste köruppdraget kan korrigeras och det måste göras i Ledigläge innan följande köruppdrag har startats.

Halda M2 uppfyller gällande nationella bokföringsregler för att möjliggöra rättelse av bokföringspost.

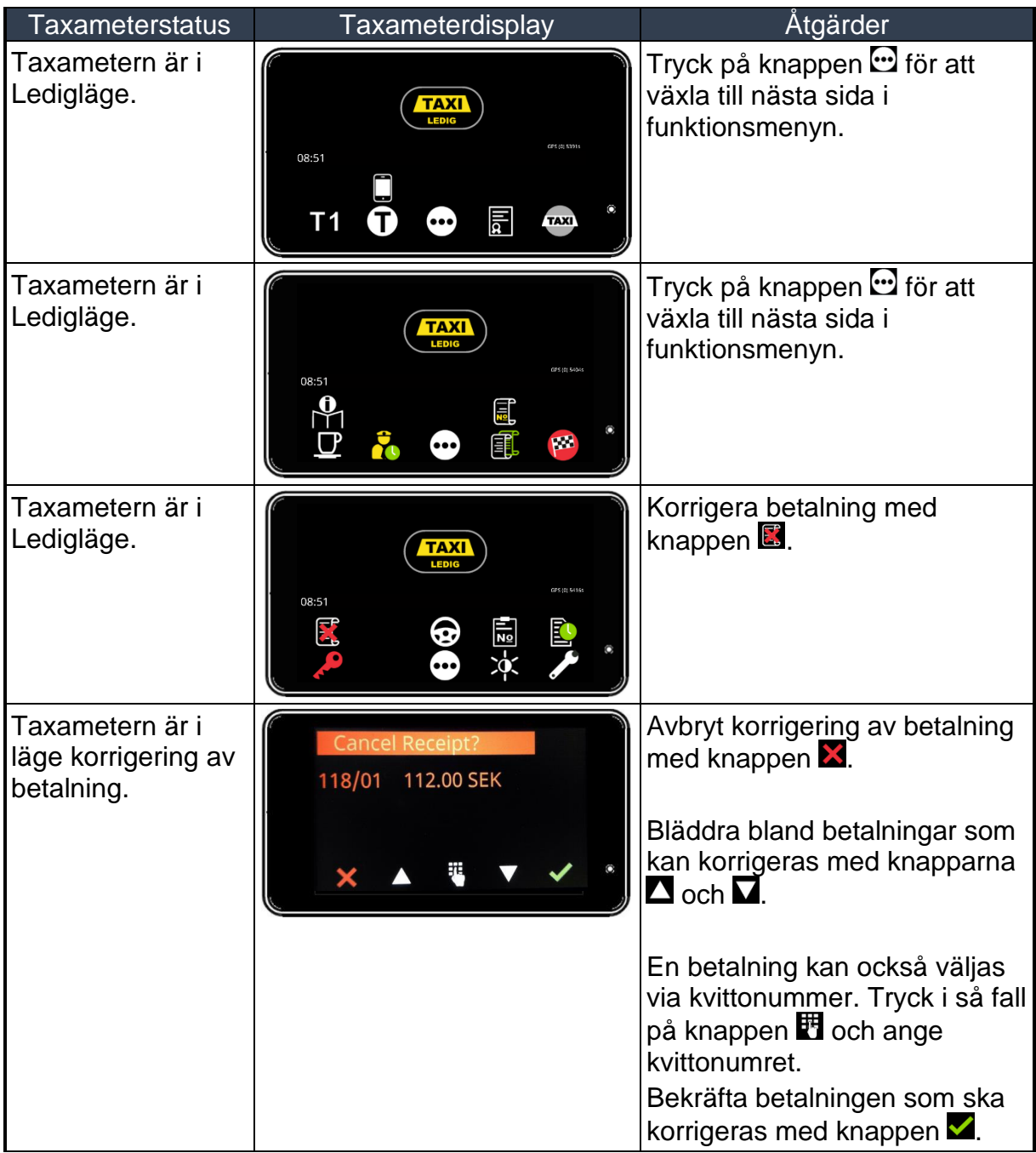

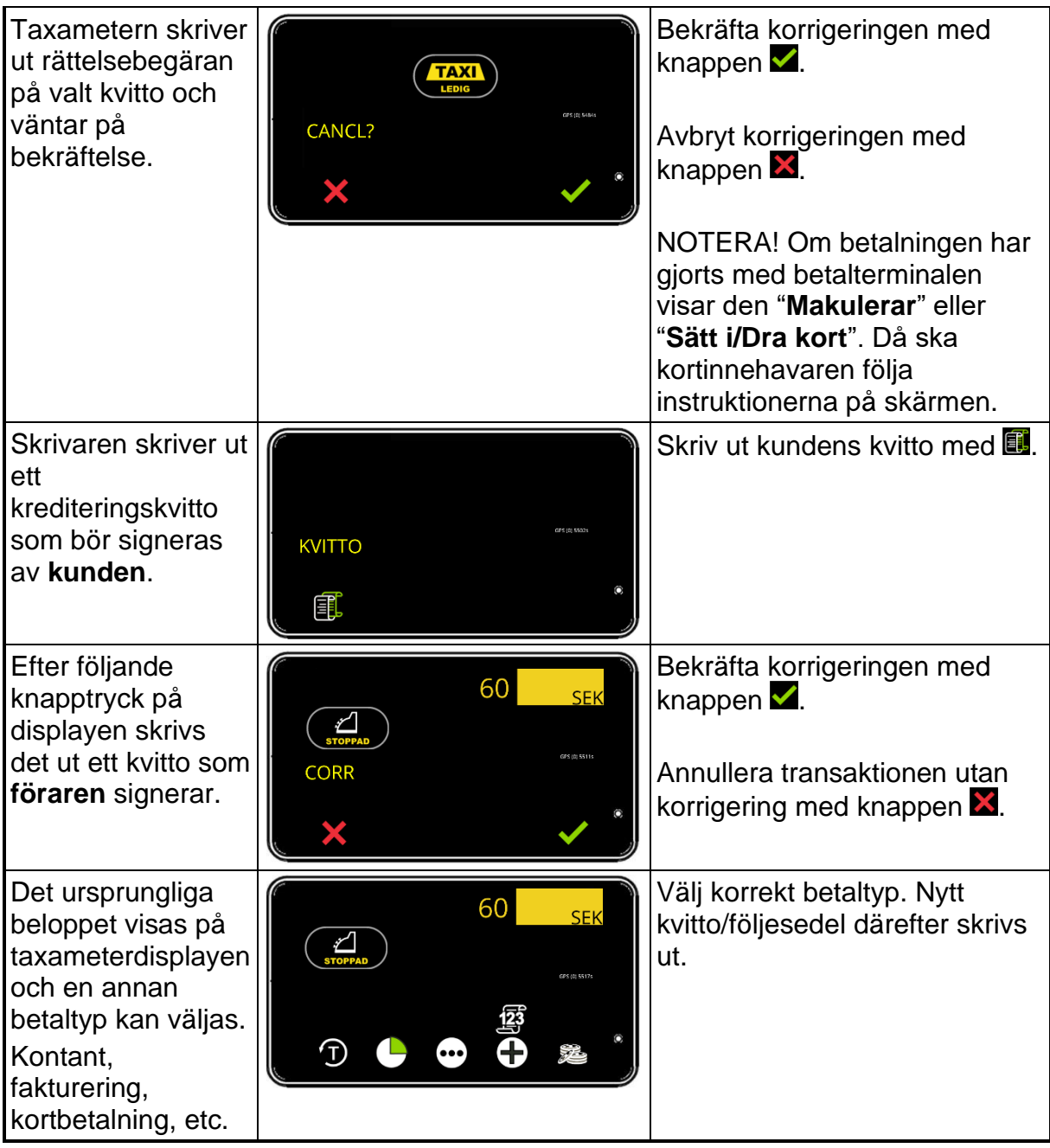

#### **5. Skrivare och kvittoutskrift**

Skrivaren är en integrerad del av taxametesystemet. Den måste även fungera och vara försedd med pappersrulle för att taxiresan ska kunna startas i taxametern.

I Sverige är det krav på kvittoutskrift efter avslutad resa.

Knappar för utskrift:

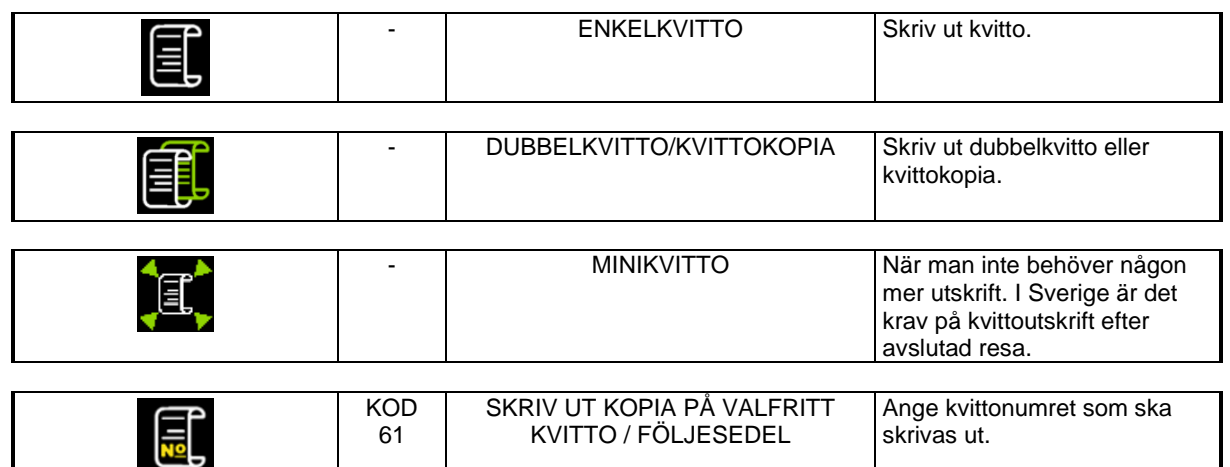

### *Termoskrivare Halda RX90hn*

Skrivaren bör placeras så att den inte utsätts för direkt solljus eller värme. UV-strålning och värme försämrar kvalitén på kvittoutskriften.

Detta måste också beaktas vid förvaring av kvittoutskrifter.

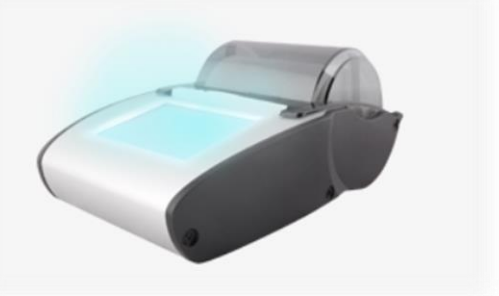

### *5.1 Utskrift av kvitto*

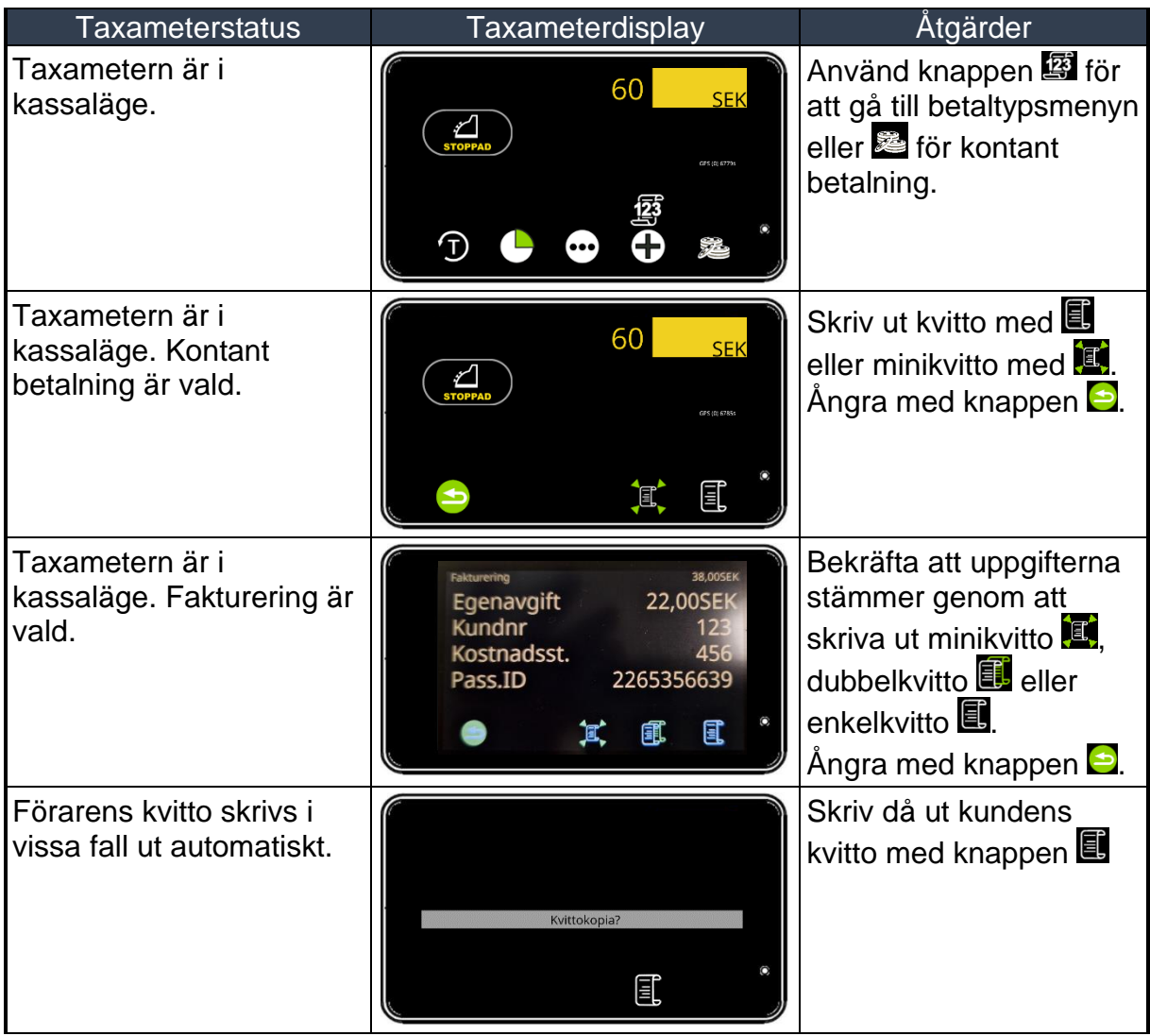

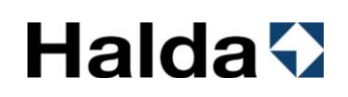

### *5.2 Kvittokopia*

Det går att skriva ut en kopia av kvittot på tidigare betalning. Kan behövas om skrivaren får slut på papper mitt under utskrift. Den utskrivna kopian innehåller alltid texten "KOPIA".

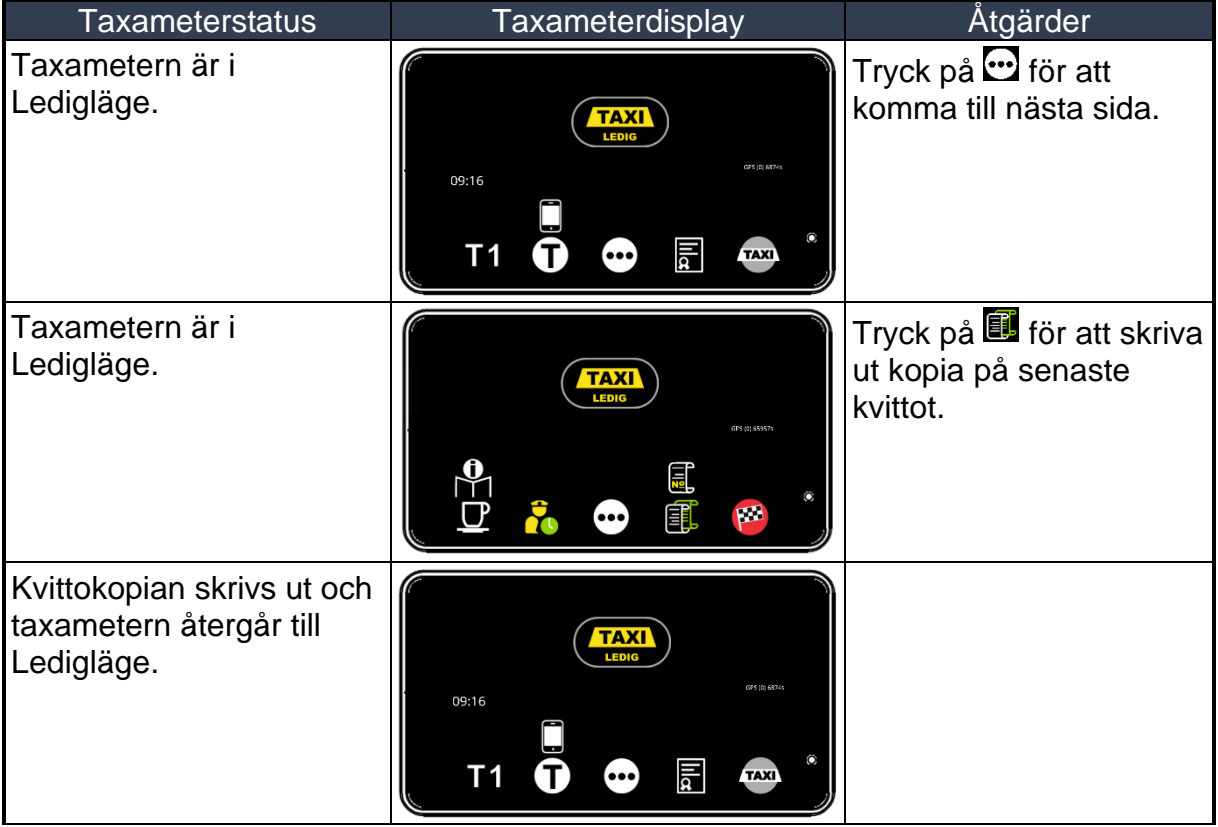

### *5.3 Kvittokopia från historiken*

Kvitto kan skrivas ut från historiken via kvittonummer eller via belopp och datum för transaktionen.

Den utskrivna kopian innehåller alltid texten "KOPIA".

#### *5.3.1 Kvittoutskrift via kvittonummer*

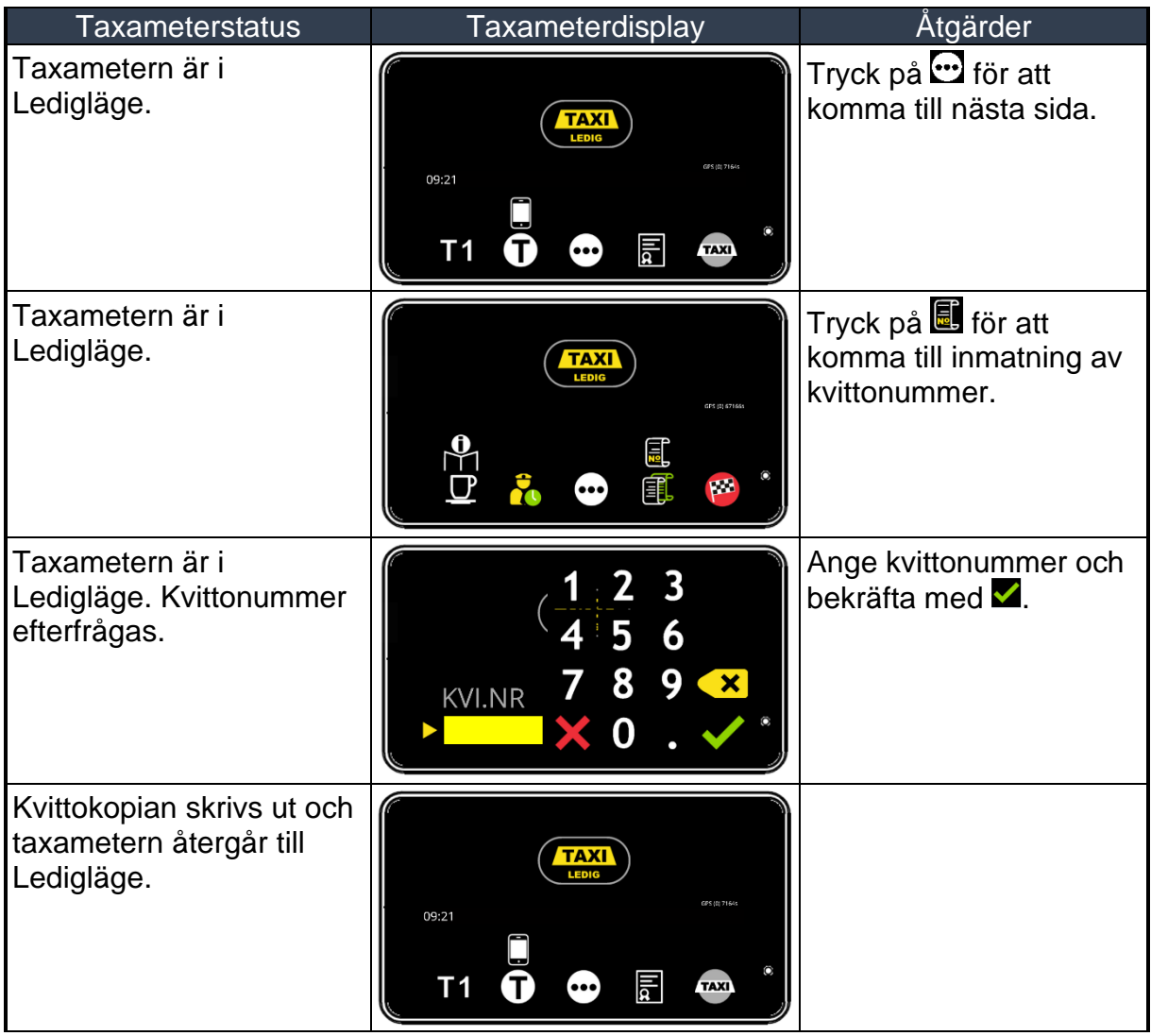

### *5.3.2 Kvittoutskrift via pris och datum*

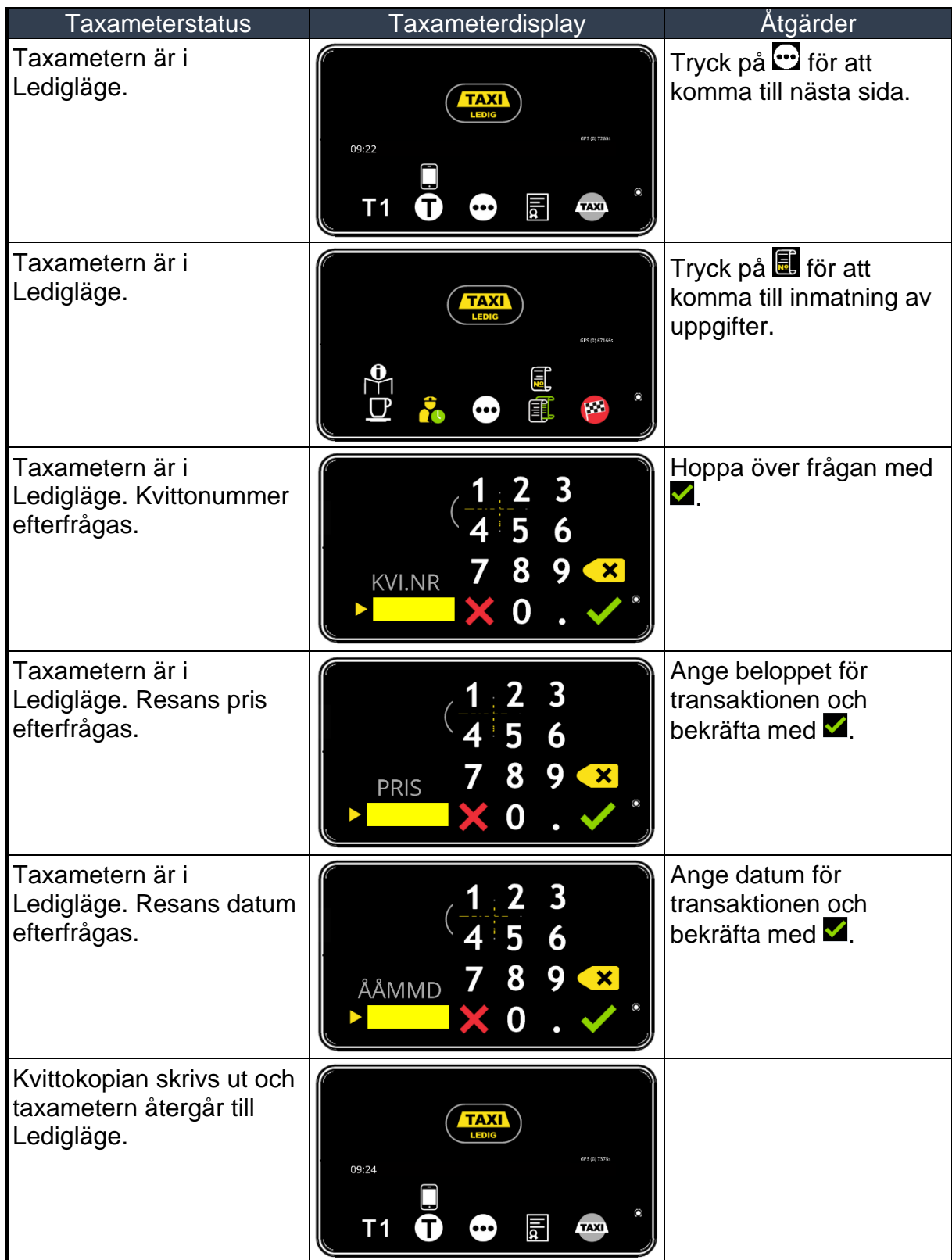

### *5.3.3 Utskrift av de 6 senaste kvittona från historiken*

Denna utskrift är möjlig i de flesta taxameterlägen.

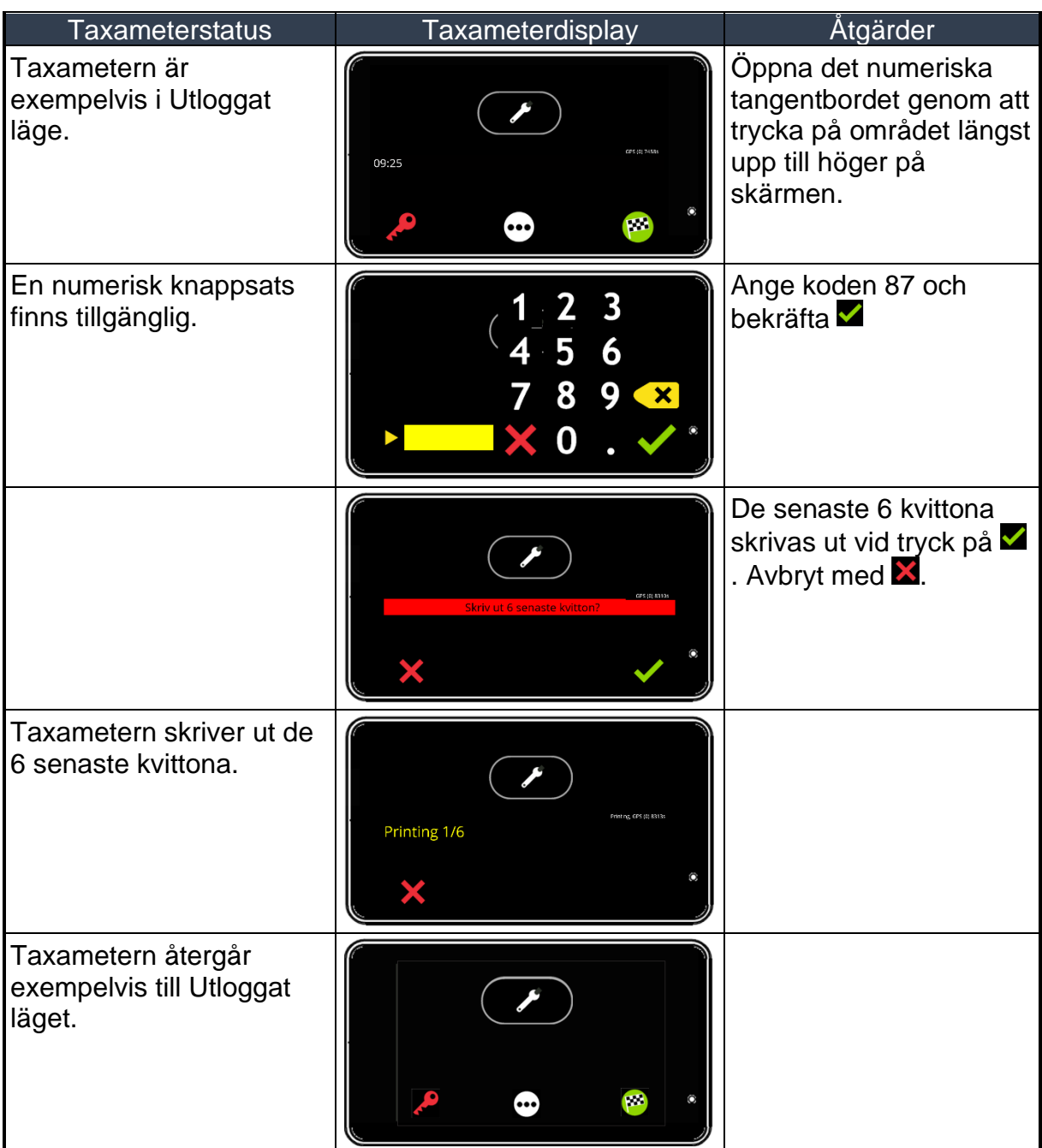

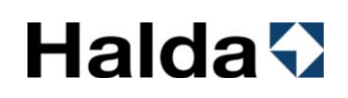

### *5.4 Fysisk signatur på kvittot*

Skrivaren Halda RX90hn kan lägga till förarens signatur på kvittoutskrifter. Signaturen kan matas in i RX90hn innan eller under körpasset.

Signaturen raderas automatiskt från skrivarens minne vid slutet av körpasset.

### **Fysisk Signatur**

• Aktivera skrivarens skärm genom att trycka på den

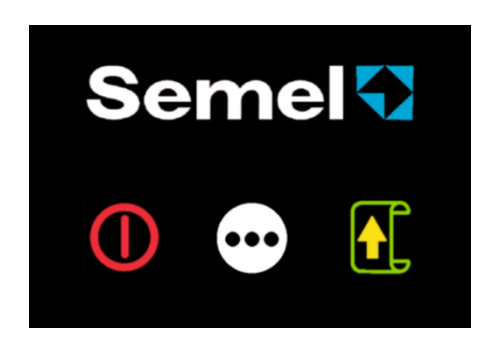

• Tryck på  $\Xi$  för att komma till nästa sida.

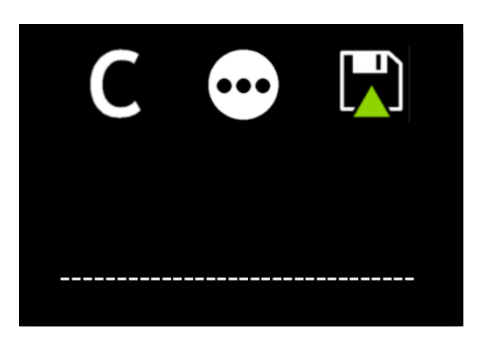

• Skriv under ned din signatur ovanför den prickade linjen (t.ex. med en pekskärmspenna) och spara signaturen med knappen

Knappen  $\blacksquare$  raderar det som skrivits på skärmen

Tryck på för att komma till nästa sida.

Knappen **in** sparar signaturen som skrivits på skärmen

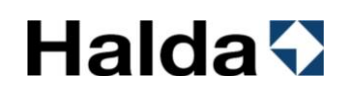

### **6. Lediglampa**

Fordonets lediglampa styrs automatiskt av taxametern så att den släcks i upptaget läge och tänds i Ledigläge. Föraren kan dessutom styra lediglampan manuellt med knapparna **w** och **...** 

Symbolen **TAXI** visar att fordonets lediglampa är tänd.

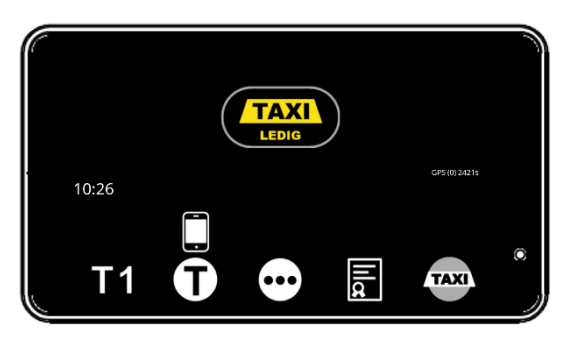

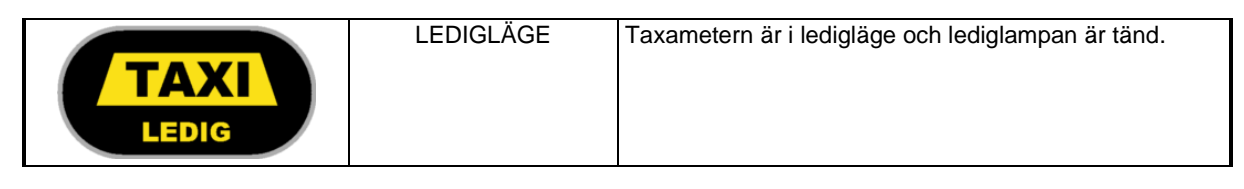

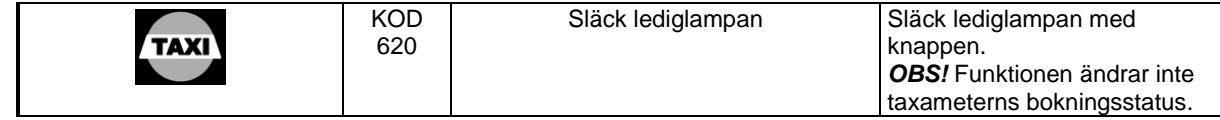

Symbolen **17X1** visar att fordonets lediglampa är släckt.

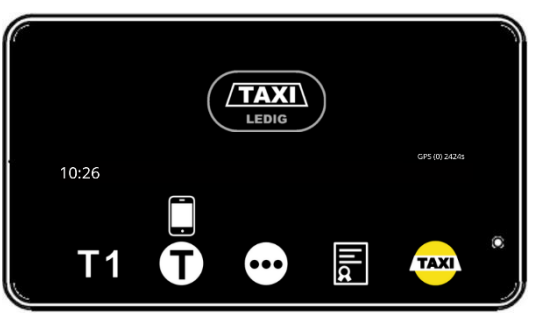

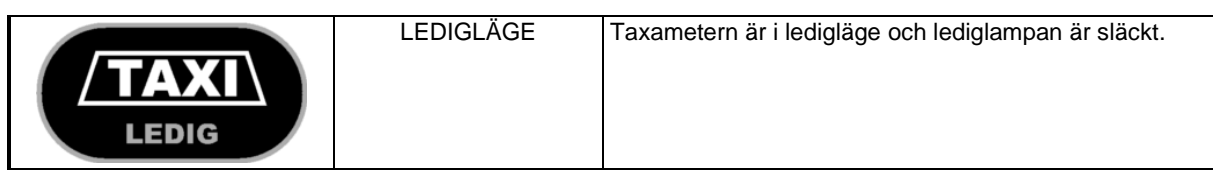

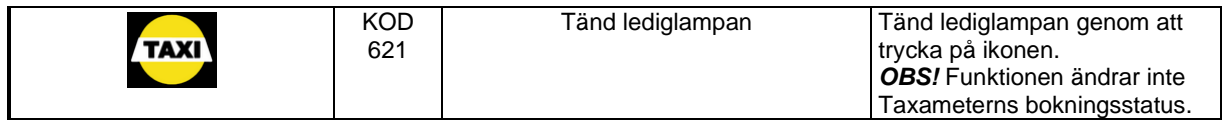

### <span id="page-104-0"></span>**7. Tid och datum**

Visning av tid och datum styrs av inställning i parametermenyn (*kod 600, se kapitel* [11.4.1\)](#page-124-0)

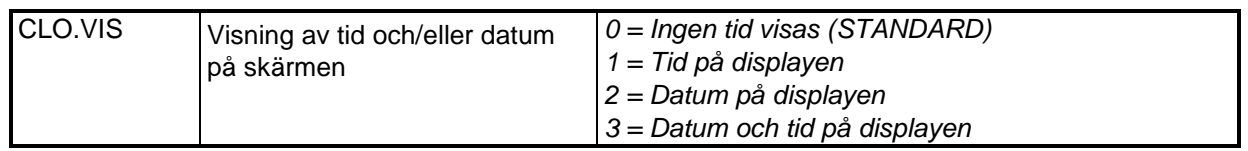

- I Utloggat läge eller Ledigläge visas tid och/eller datum enligt inställningen. I upptaget läge visas varken tid eller datum oavsett inställning.
- Visning av tid och datum kan dessutom aktiveras/avaktiveras i alla taxameterlägen med knappen **ett** eller kod 68.

*Obs! Taxametern har en begränsning av tidsjusteringar enligt MID-direktivet. Tiden kan under en 7-dagarsperiod endast justeras framåt eller bakåt med högst 120 sekunder (d.v.s. en total förändring på högst 2 minuter).*

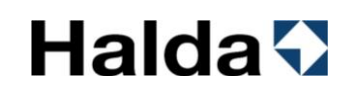

### *7.1 Tid och datum på skärmen*

Visning av tid och datum kan styras manuellt (se instruktionerna nedan) eller permanent via parameterinställning (se kapitel [11.4.1](#page-124-0) [Kod 600] och parameter CLO.VIS).

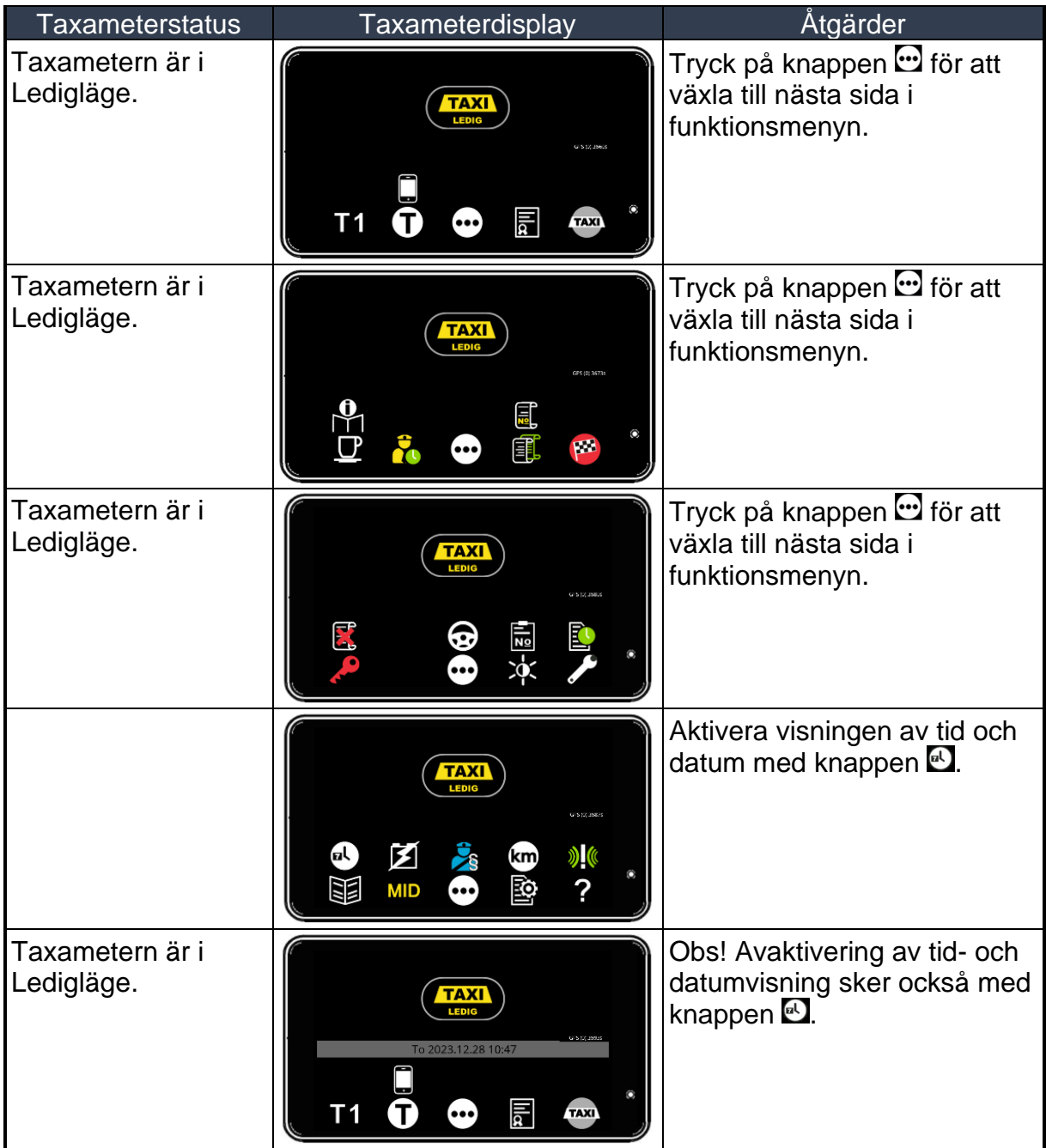

### *7.2 Tidsinställning*

Tid- och datuminställning kan utföras av en auktoriserad Halda-installatör med hjälp av programvaran Admin Tools Workshop.

Tidsinställningen sker även automatiskt med hjälp av GPS-signalen.

undantagsfall kan tiden ställas manuellt med maximalt 120 sekunder under en 7 dagarsperiod (se avsnitt [7. Tid och datum](#page-104-0) i denna manual).

Tidsändringarna som sker automatiskt med hjälp av GPS-signalen räknas också in i det totala tidsändringen för perioden.

#### *För att ställa in tiden manuellt:*

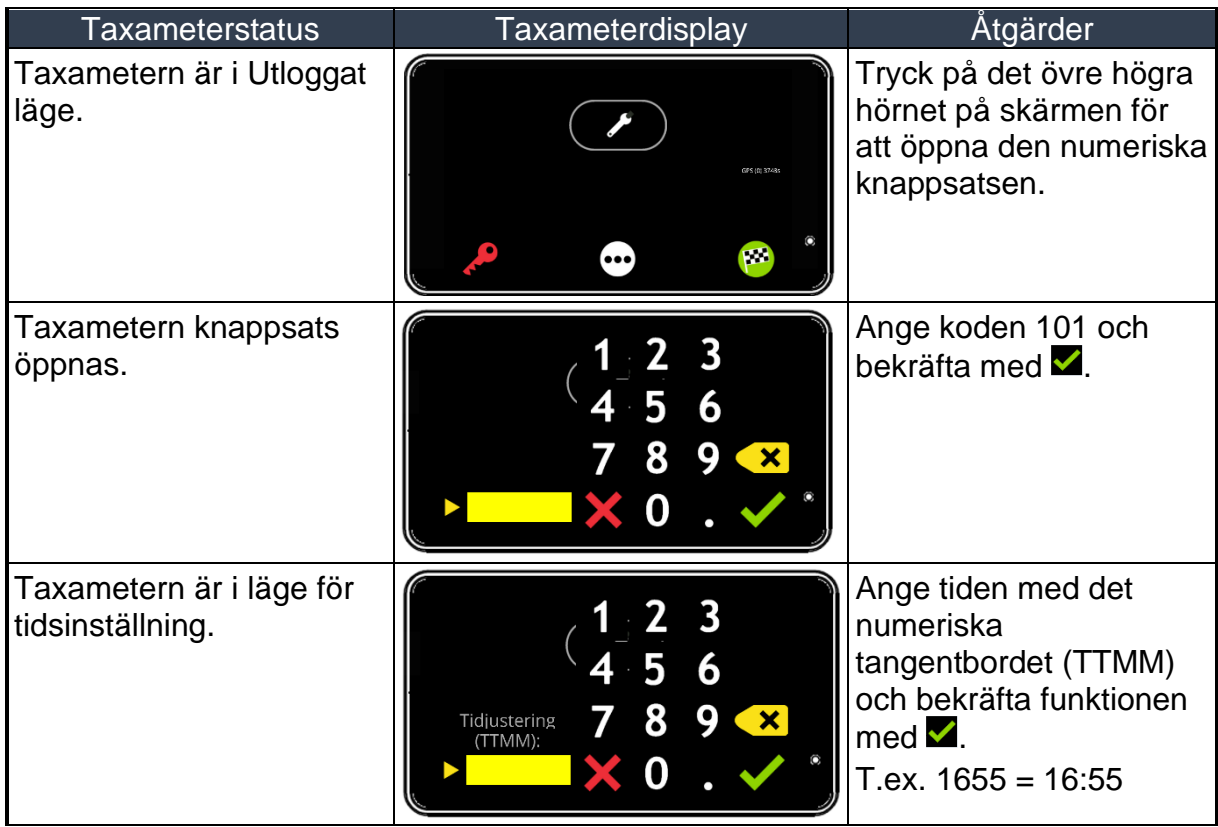

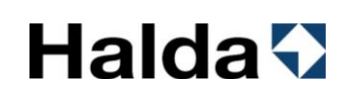

### *7.3 Tidmätningsfunktion*

Denna funktion kan användas för att kontrollera taxameterns tidräkning mot ett 30 minuters kalibrerat referensur.

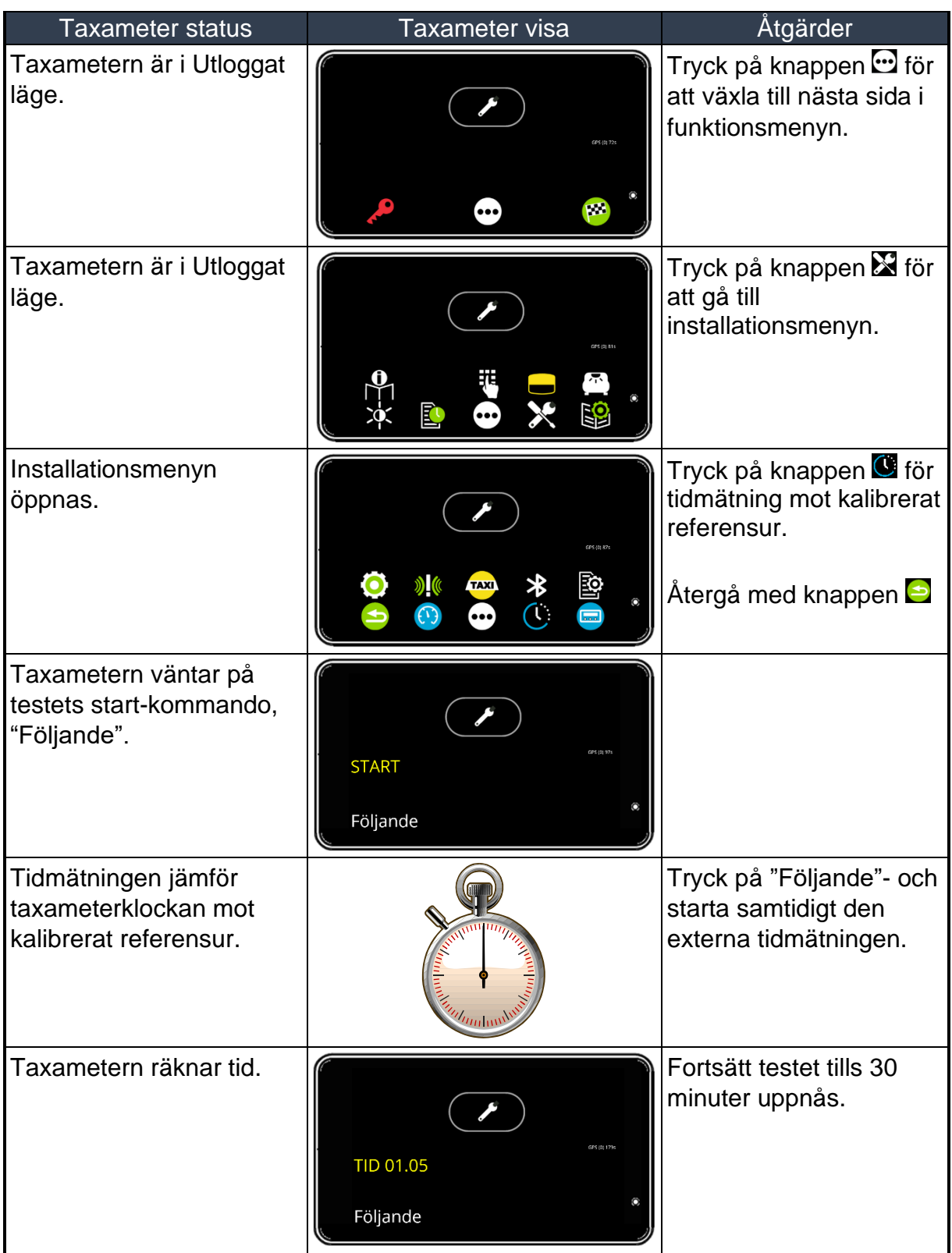
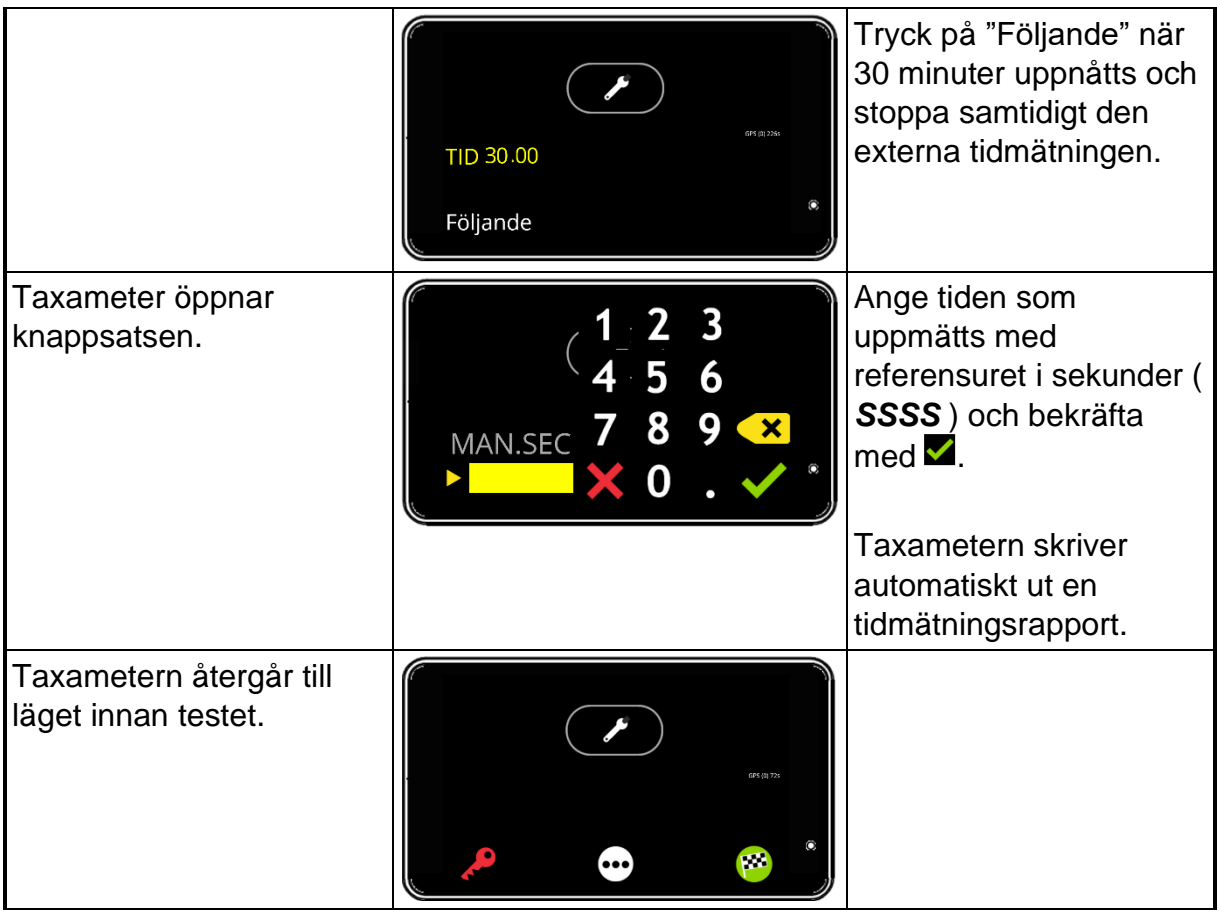

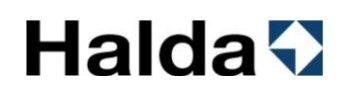

#### **8. Totalräkneverk**

Taxametern har två olika räkneverk. Det ena nollställs i början av körpasset och det andra räknar totala värden under taxameterns livslängd. Det går att läsa och skriva ut räkneverken både i LEDIG- och Utloggat läge.

#### *8.1 Visa räkneverk på skärmen*

Taxametern kan visa räkneverk för det påbörjade körpasset.

Räkneverk:

- TOT-KM Totala kilometer under körpasset
- BET-KM Betalda kilometer under körpasset
- UPPDRG Antal köruppdrag under körpasset
	-
- 
- KONTNT Inkört kontant under körpasset • KREDIT Inkört kredit under körpasset
- 
- 

• BOM.SEK Bommat belopp under körpasset

TOT.TG Tillägg under körpasset

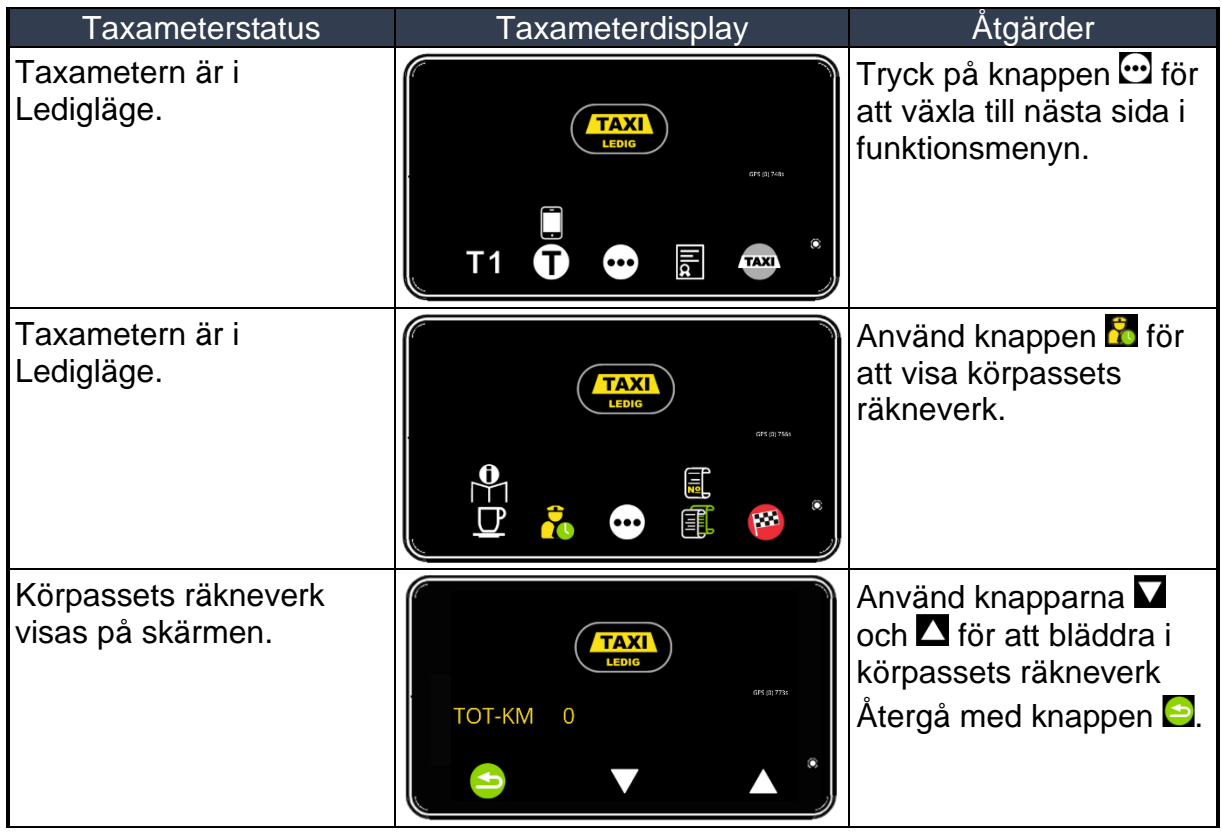

#### *8.2 Rapporter*

#### *8.2.1 Mellanrapport för det pågående körpasset*

Skriver ut mellanrapporten för det pågående körpasset.

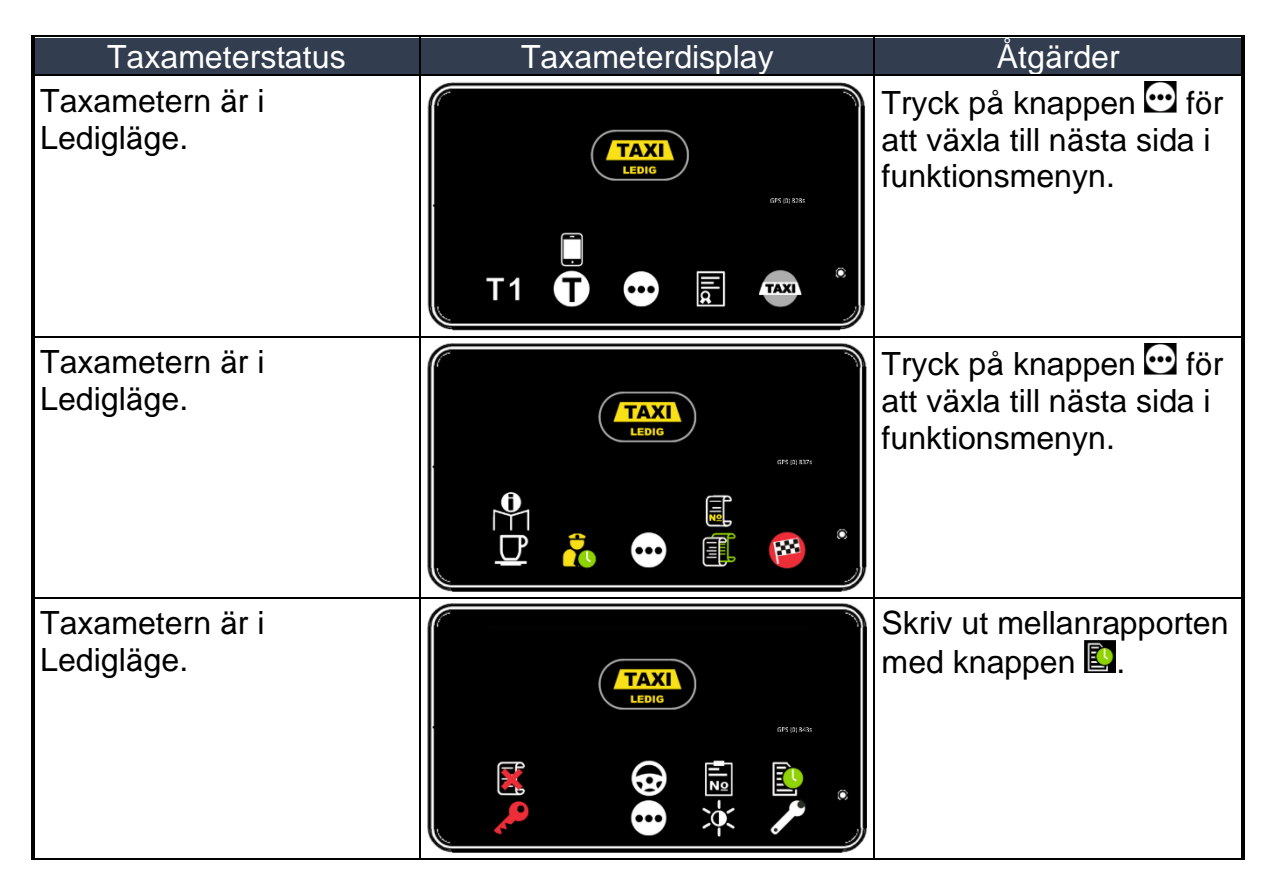

#### *8.2.2 Utskrift av körpassrapport efter körpassets slut*

Obs! **A-KÖRP** i parameterinställningarna (kod 600) bestämmer antalet körpassrapporter som automatiskt ska skrivas ut i slutet av körpasset (Antalet körpassrapporter kan vara 0–3 st.)

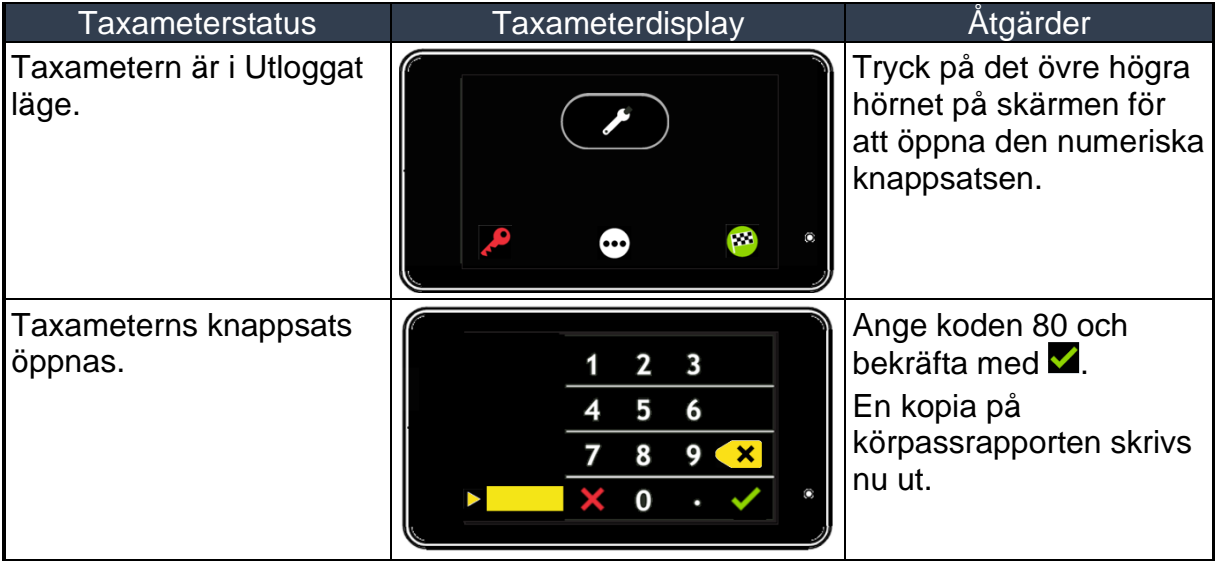

#### *8.2.3 48 timmars rapport med tillhörande kvitton*

Text hämtad ur Transportstyrelsens föreskrifter om taxitrafik:

*Kopior av körpassrapporter avseende de två senaste dygnen som fordonet använts i taxitrafik ska på begäran av polisman eller bilinspektör skrivas ut av taxiföraren och överlämnas för kontroll.*

Denna rapport skriver ut körpassen för de senaste 48 timmarna med tillhörande kvitton. Körpass och kvitton för minst 10 körpass skrivs ut. Även om de är längre tillbaka är 48 timmar.

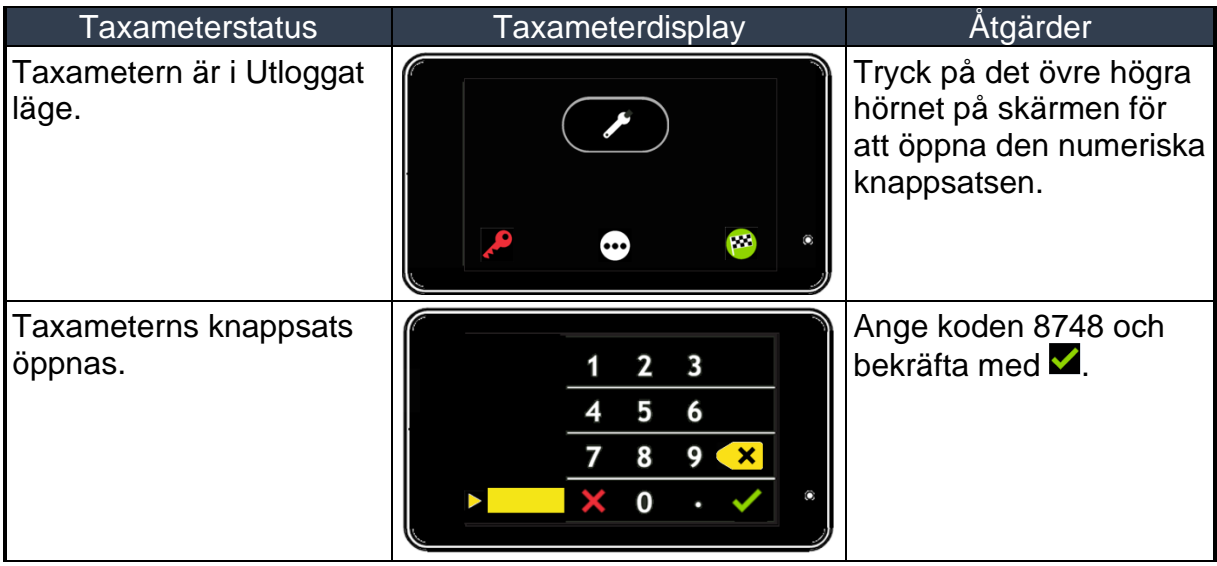

#### **9. Besiktningsrapporter och myndighetsrapporter**

#### *9.1 Taxameterkontroll*

Text hämtad ur Transportstyrelsens föreskrifter om taxitrafik: *En rapport avseende taxameterkontroll ska på begäran av polisman eller bilinspektör skrivas ut av taxiföraren och överlämnas för kontroll.*

Utskrift av taxameterkontroll

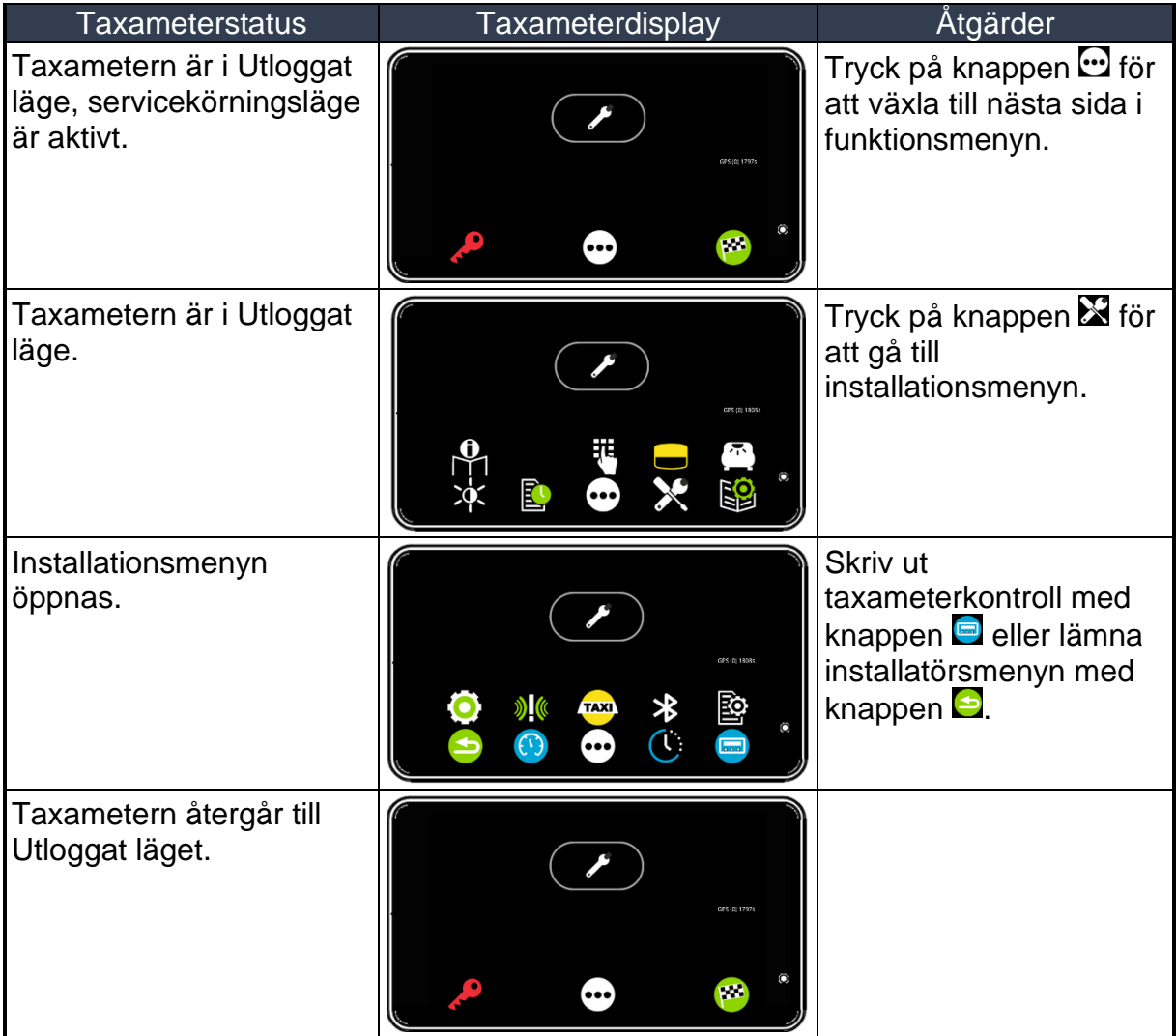

#### *9.2 Anpassningskontroll*

Skriver ut en anpassningskontroll enligt körd mätsträcka.

Obs ! En exakt 1 000 meter långt mätsträcka ska användas vid kontrollen.

Denna funktion kan användas för att kontrollera inställd taxameterkonstant, samt för att mäta det vägtal som ska ställas in som taxameterkonstant.

Obs ! Denna funktion ändrar inte den inställda taxameterkonstanten automatiskt.

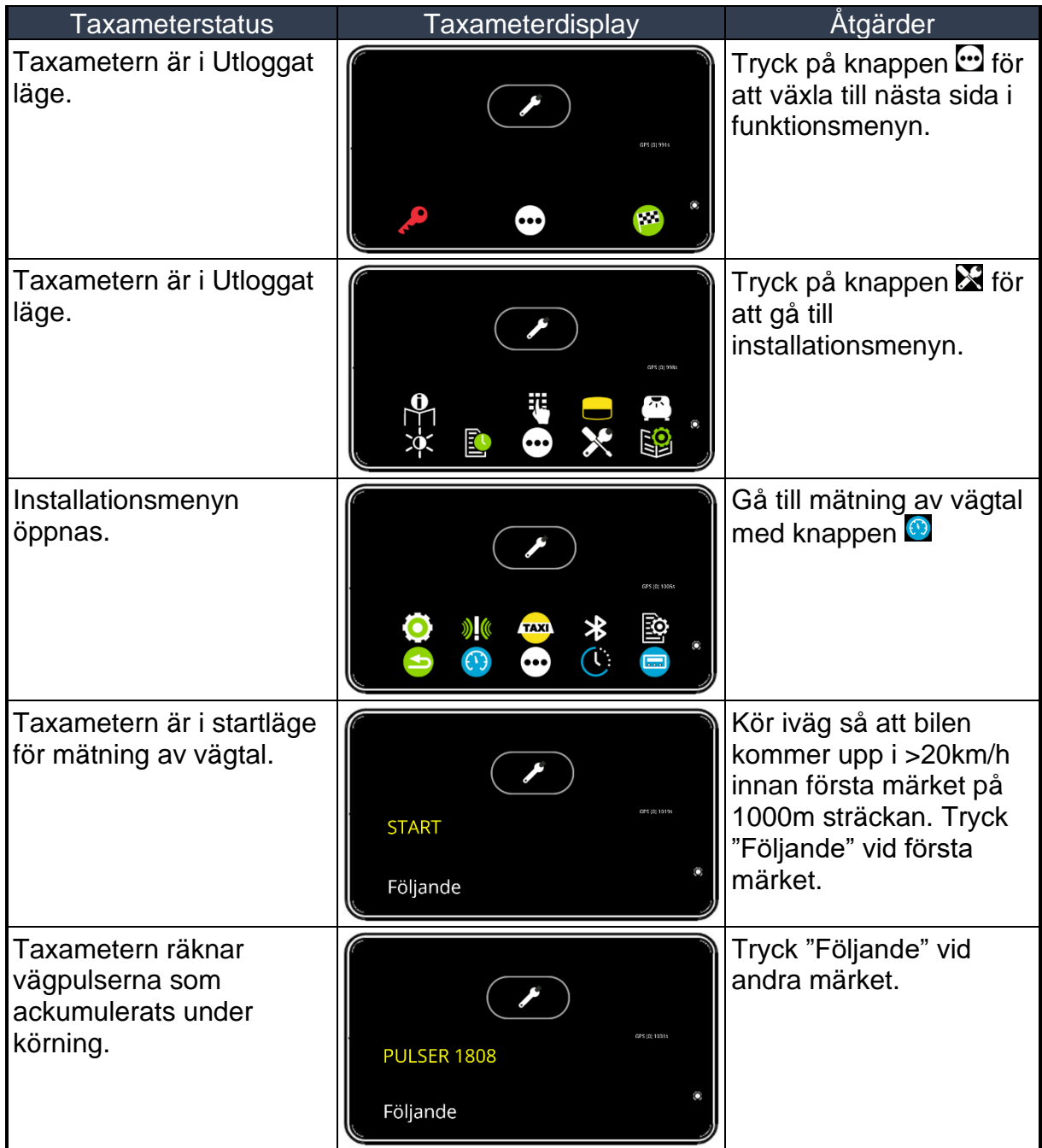

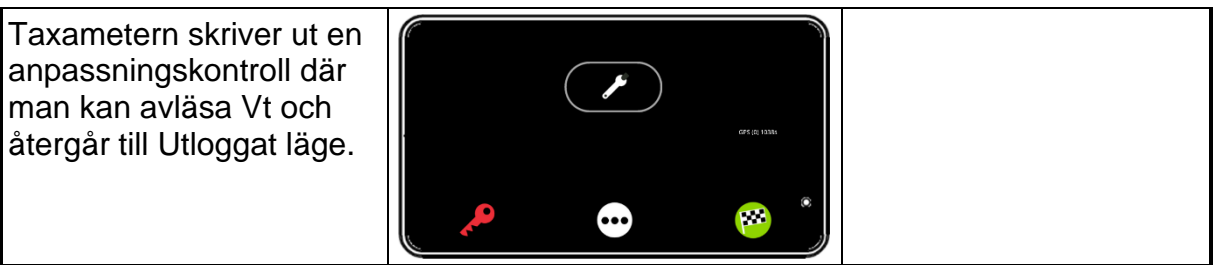

#### *9.3 Kontroll av programversion enligt MID*

Funktionen visar checksumma och programversion på skärmen.

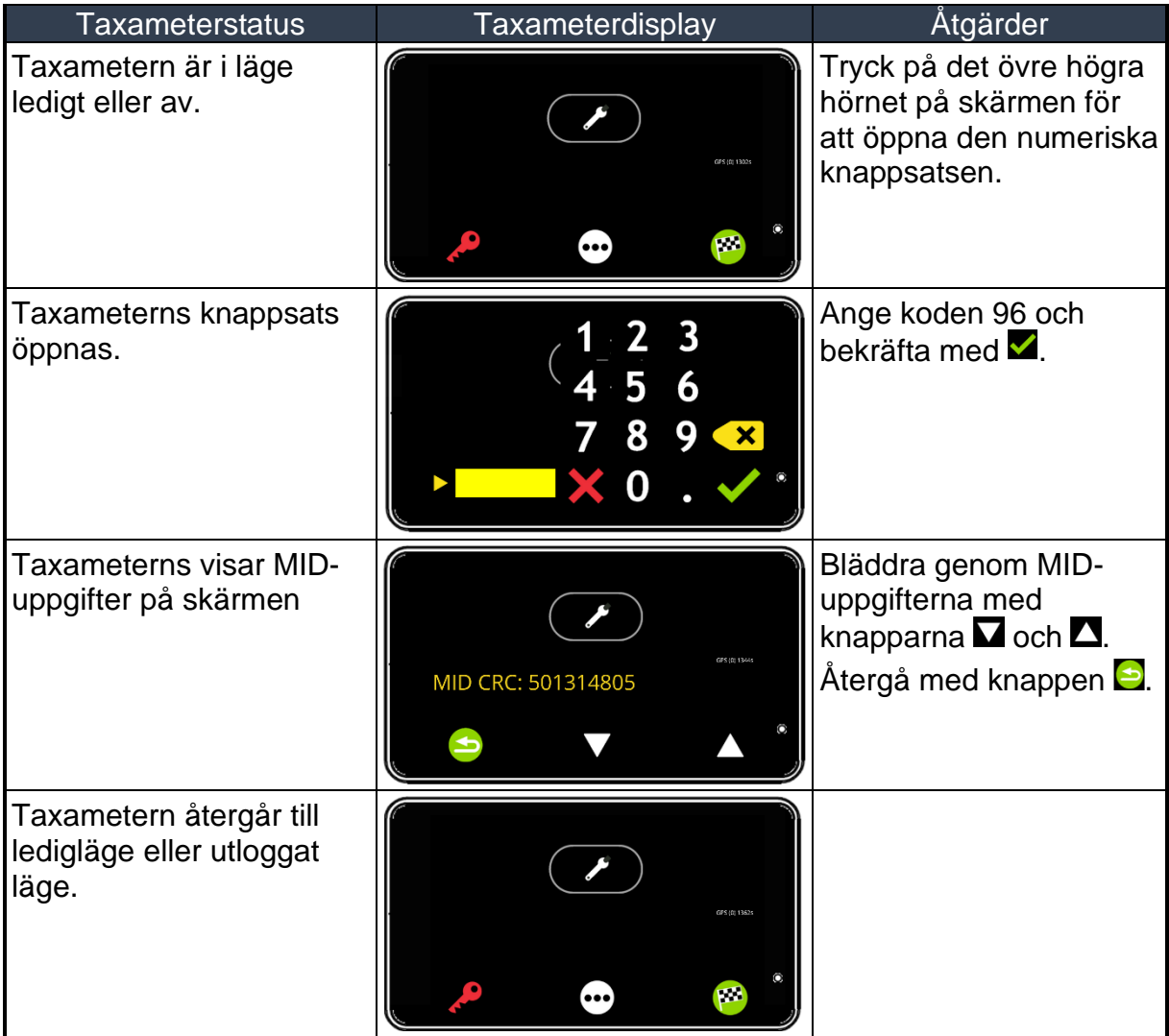

#### *9.4 Kontroll av MID-uppgifter*

Bläddra i totalräkneverk och övriga MID-uppgifter.

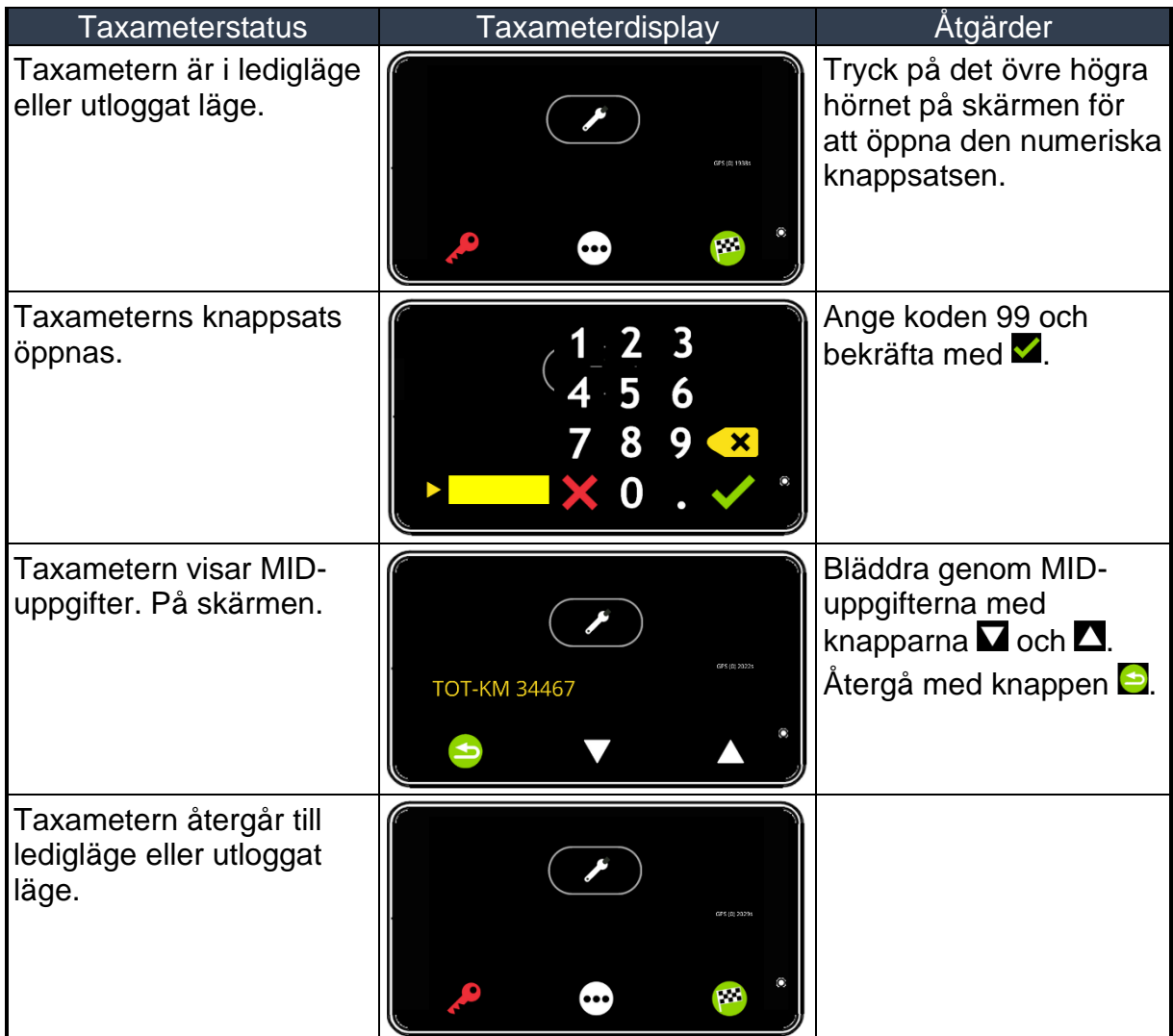

MID-uppgifterna visar:

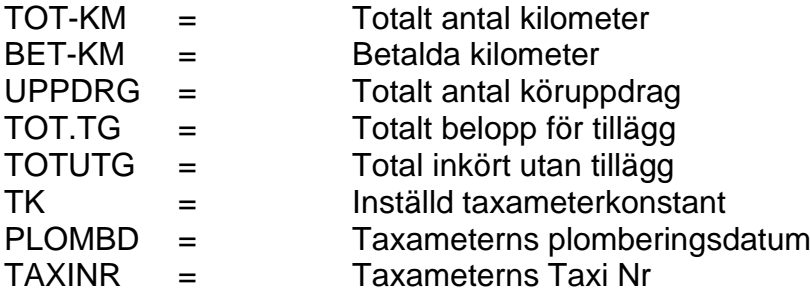

#### **10. Prestandatest för SIM-kortets datauppkoppling**

En funktion som testar om datauppkopplingen via SIM-kortet har tillräcklig prestanda. OBS! Den uppmätta hastigheten får inte understiga 1 Mbit per sekund.

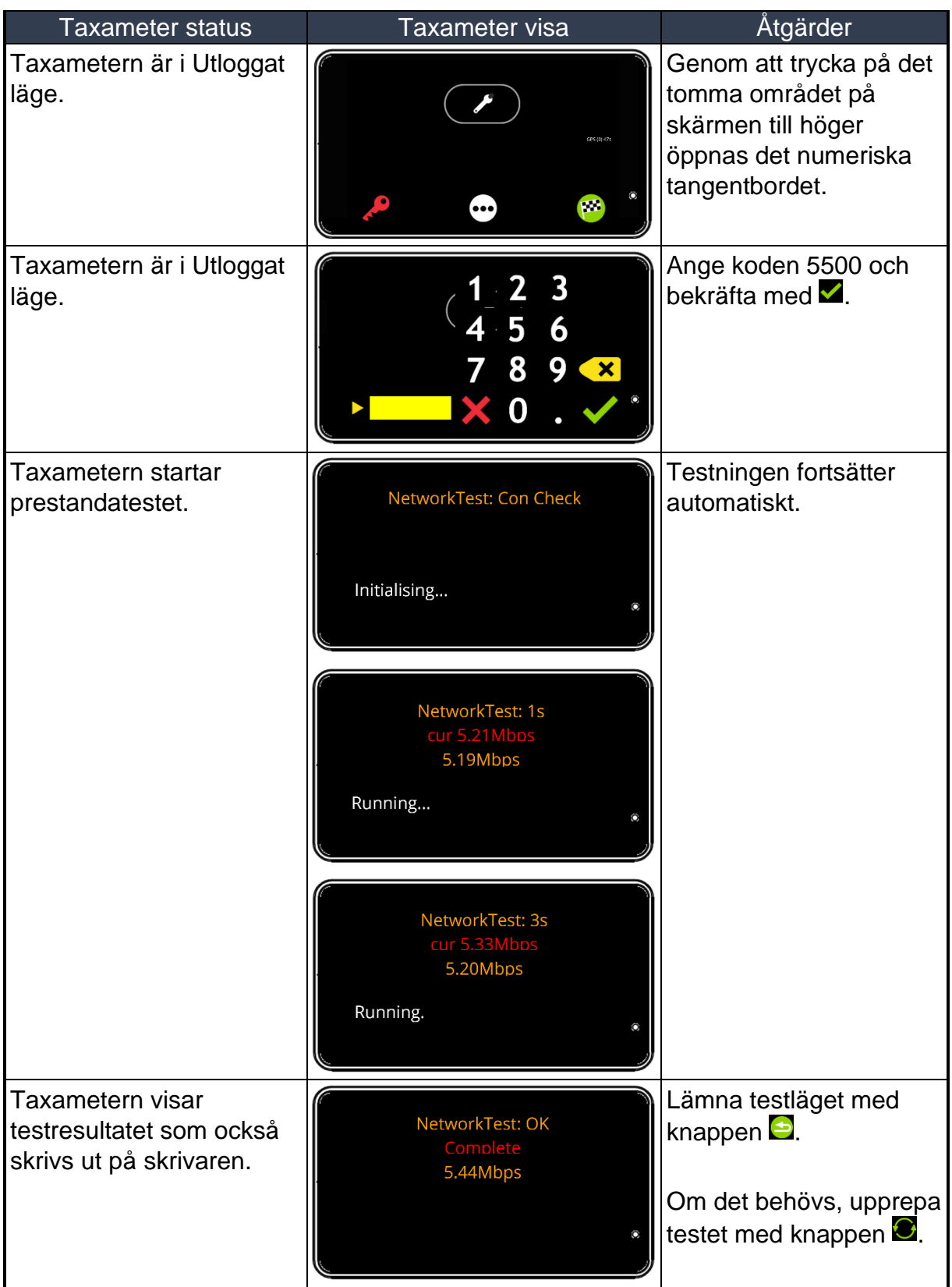

#### **11. Parameterinställningar**

#### *11.1 Inställningar för start av körpass*

Vid start av körpass kan förarnummer och fordonets vägmätarställning efterfrågas.

Det går det även att få en startrapport utskriven.

Förarkort kan krävas via parameterinställning innan taxametaren är plomberad. [Obs ! I detta fall är det inte möjligt att starta körpasset utan förarkort].

*OBS!* När Taxametern är i Utloggat läge kan den befinna sig i strömsparläge. Denna funktion styrs av parametern PWR.ECO [Se avsnitt [11.3](#page-123-0) Strömsparläge i denna manual].

Start av körpass styrs av parameterinställningarna 600 och 601 [Se avsnitt [11.4. Ställa](#page-124-0)  [in parametrar](#page-124-0) i denna manual].

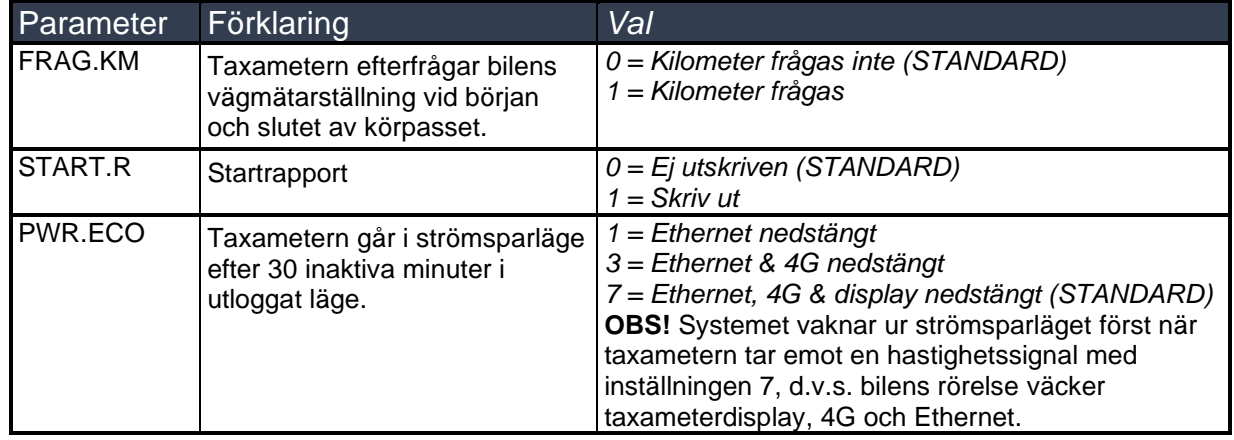

#### *Parametrar 600:*

#### *Parametrar 601:*

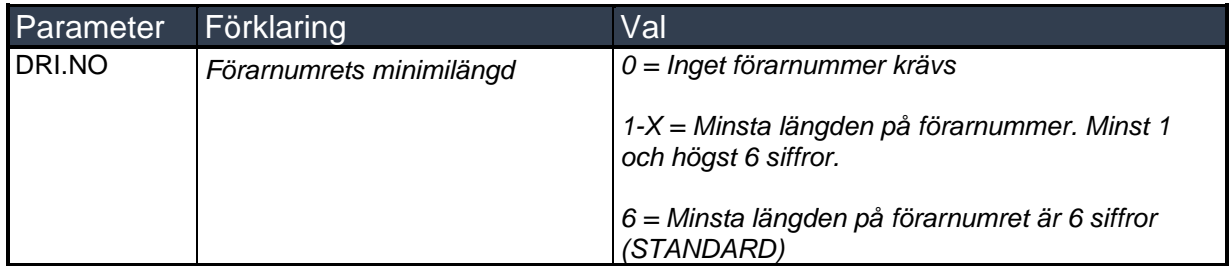

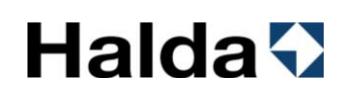

#### *11.2 Automatisk tariff-aktivering*

Taxameter har automatiskt tariff-aktivering i enlighet med kraven i MID-direktivet.

Automatisk tariff-aktivering innebär automatisk start av den tariff som valts i tariffmenyn då ingen knapp trycks inom den inställda tiden.

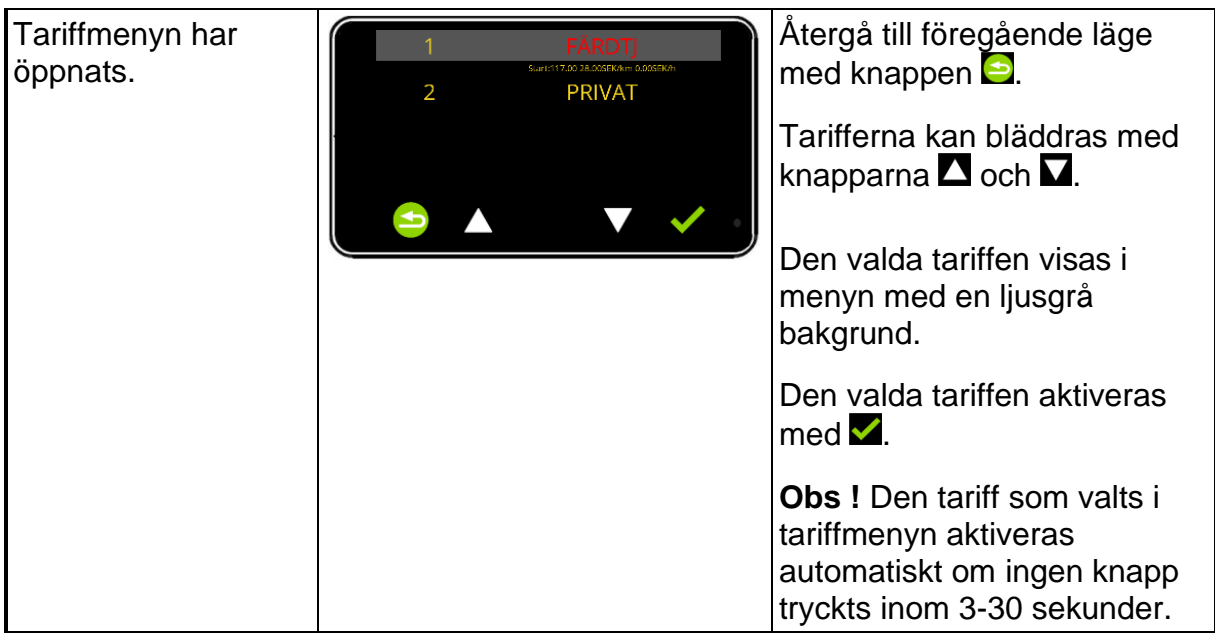

Aktiveringstiden för automatiskt tariff-aktivering kan ändras genom parametern TAR.ACT enligt nedan. Denna kan ändras när taxametern är i Utloggat läge (körpasset avslutat).

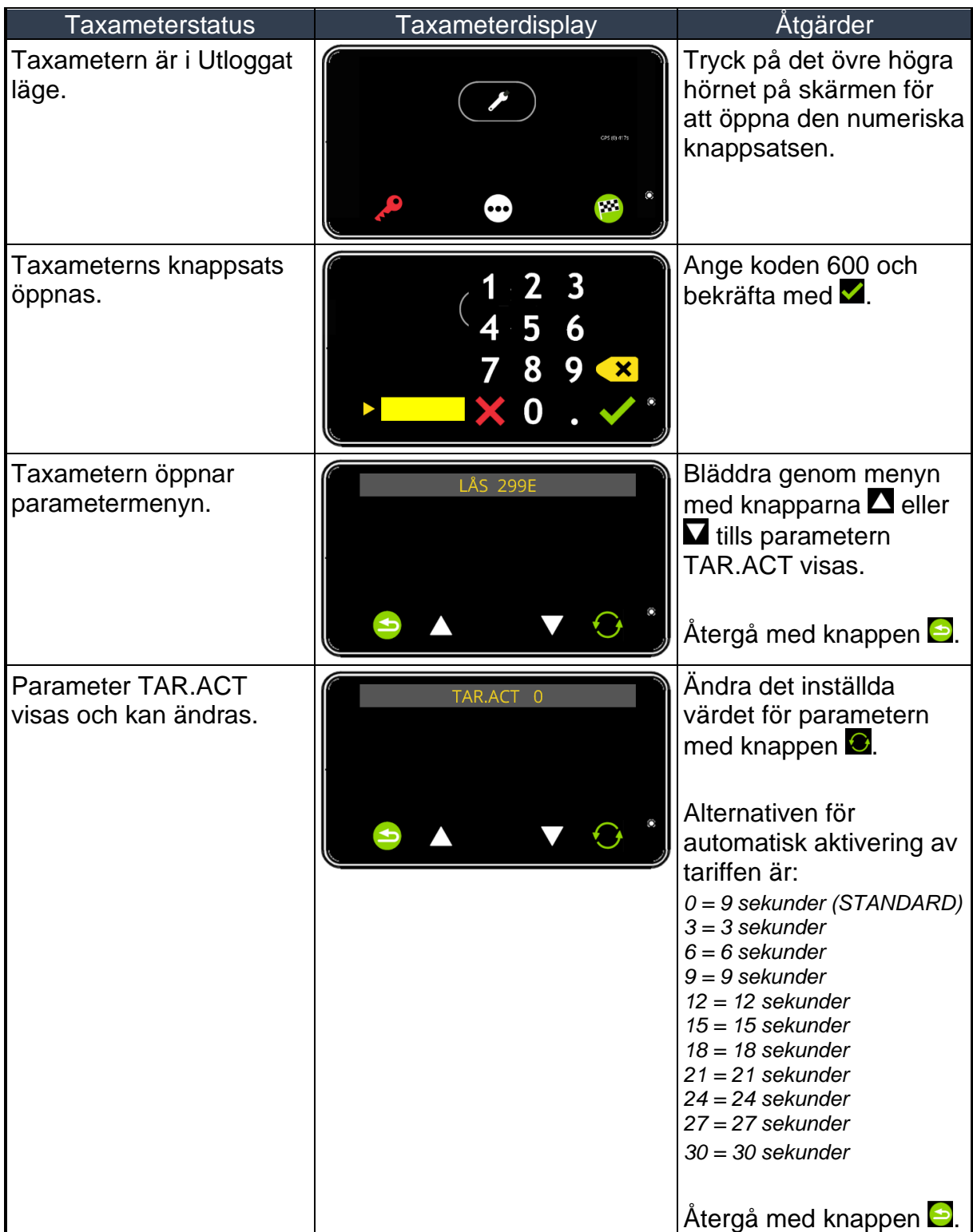

#### <span id="page-123-0"></span>*11.3 Strömsparläge*

Parameterinställningen PWR.ECO styr taxameterns strömsparläge i utloggat läge.

För att minska taxametersystemets strömförbrukning och för att upprätthålla fordonets batterikapacitet rekommenderas att tablet och betalterminal stängs av efter körpassets slut.

Låg strömförbrukning när fordonet är avstängd har blivit allt viktigare med elbilar och de senaste modellernas övervakningen av strömförbrukning.

Bilmärken, bilmodeller och olika utrustningsversioner har stora skillnader i energisystemens förmåga att hantera extern kontinuerlig strömförbrukning medan fordonet är i viloläge.

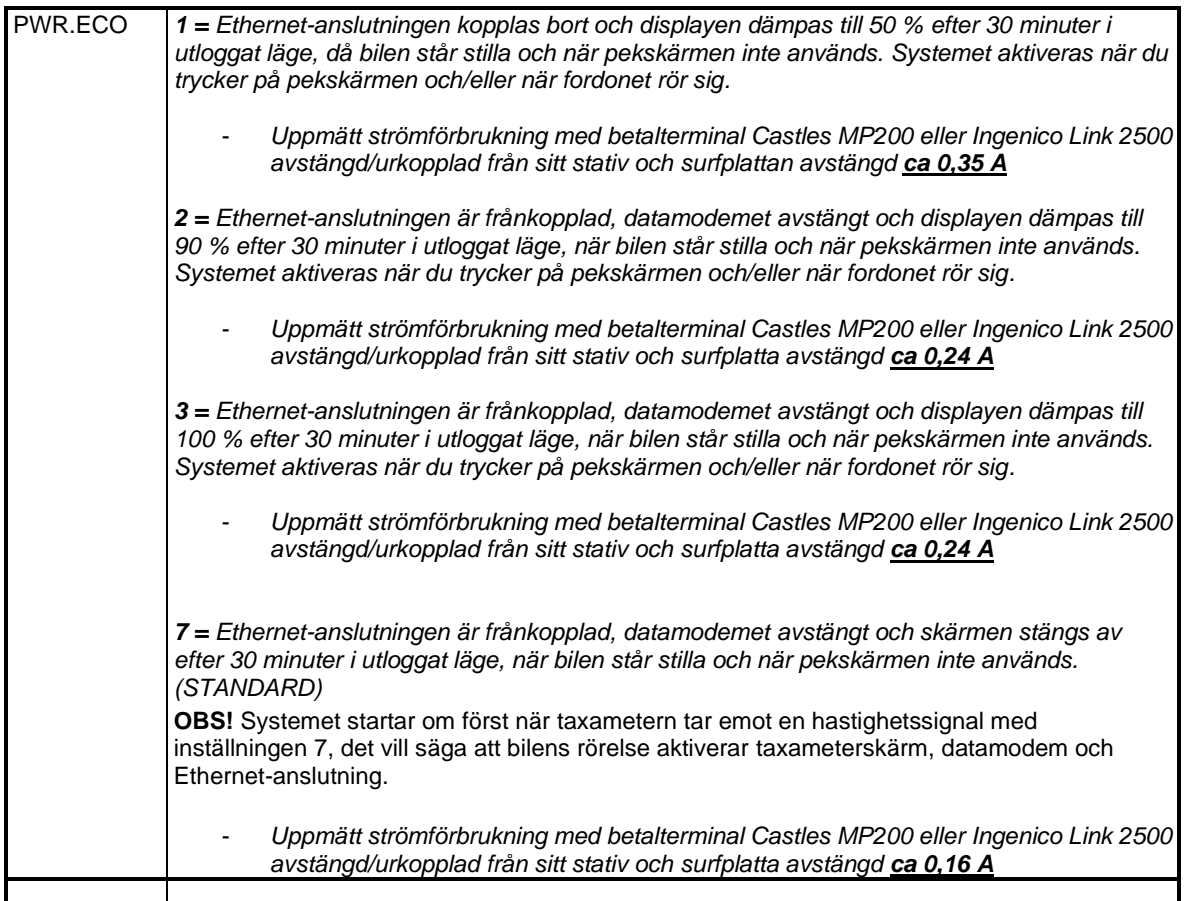

#### <span id="page-124-0"></span>*11.4 Ställa in parametrar*

#### *11.4.1 Parametrar [Kod 600]*

I denna meny kan de parametrar som styr taxametern funktionalitet ändras. Ändring av vissa parametrar kräver att den elektroniska plomberingen öppnas av en auktoriserad Halda-Installatör.

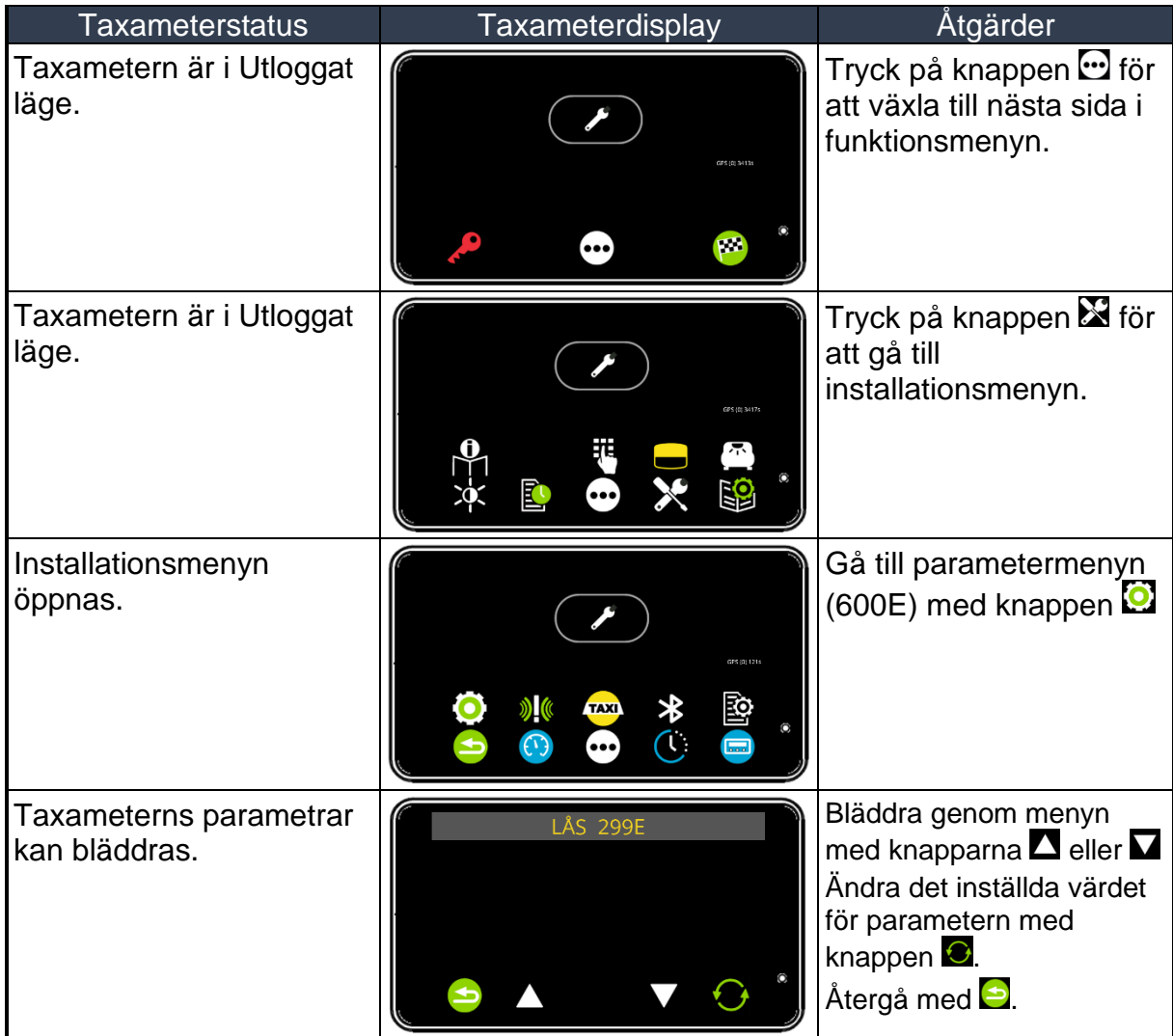

**OBS**: Vissa parametrar finns inte i nyare programversioner. De har då låsts till standardvärdet.

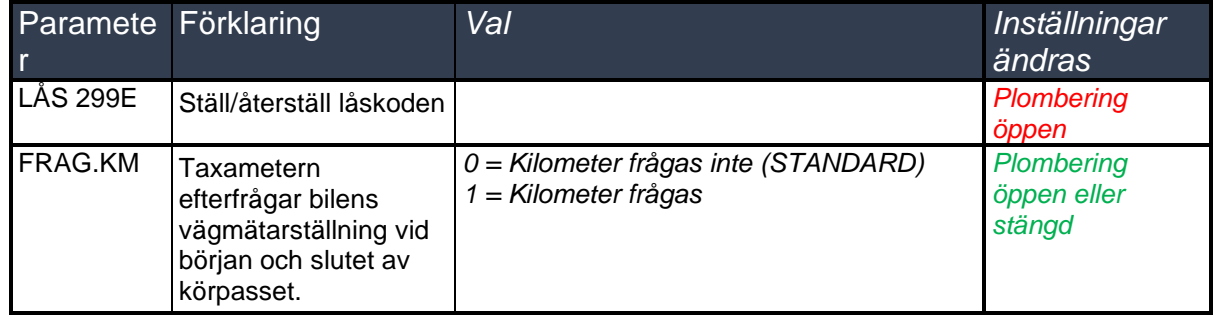

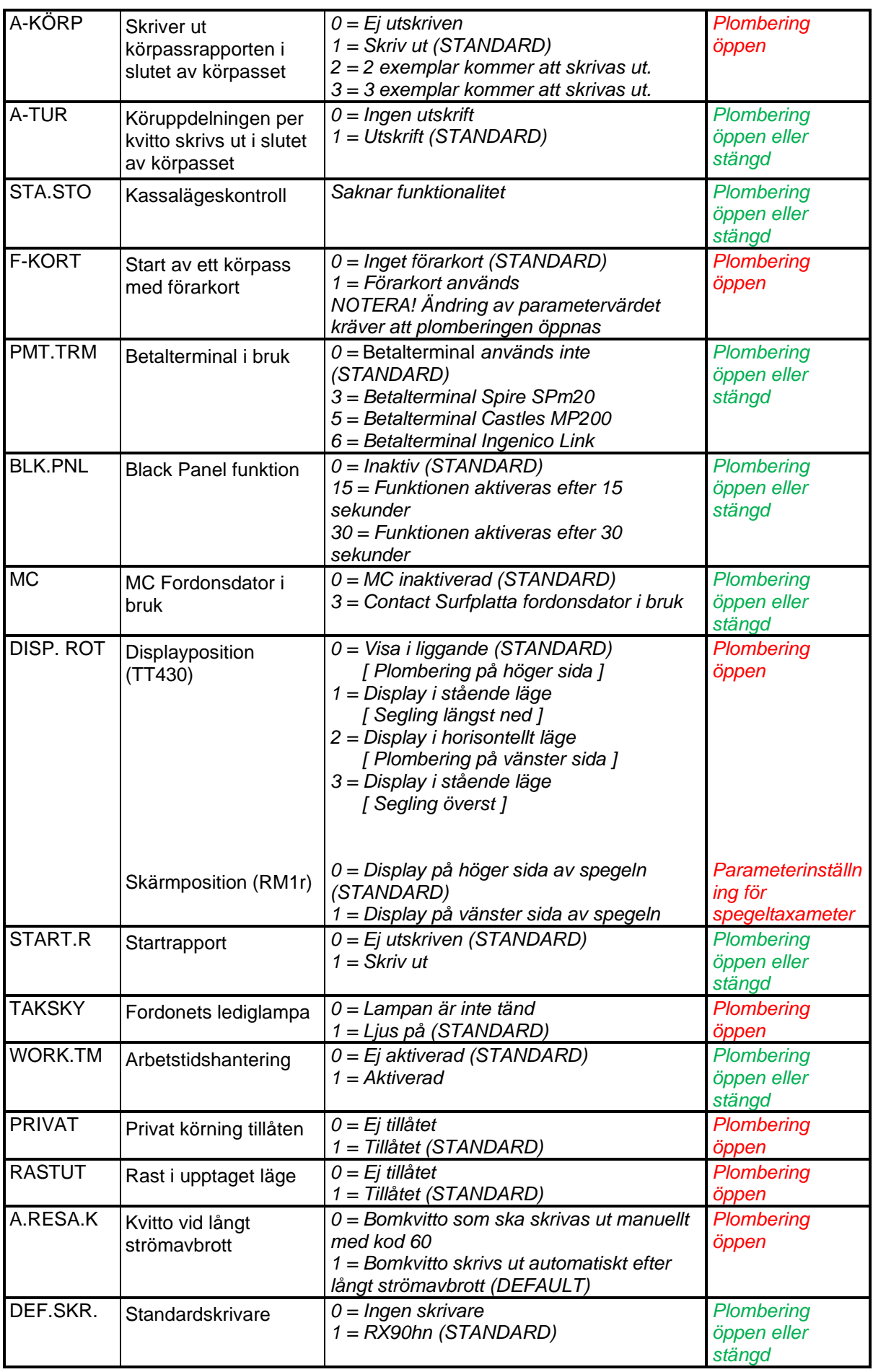

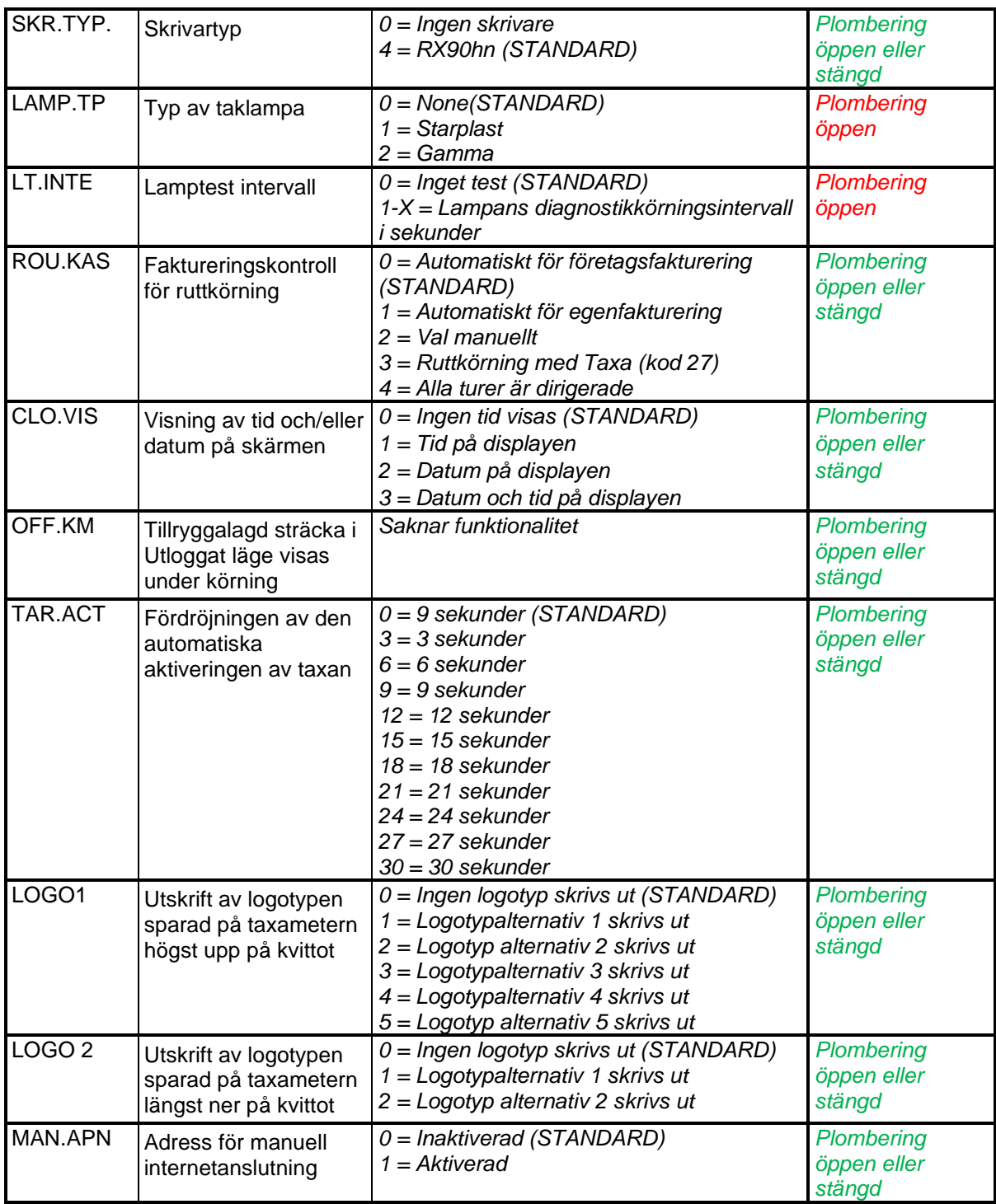

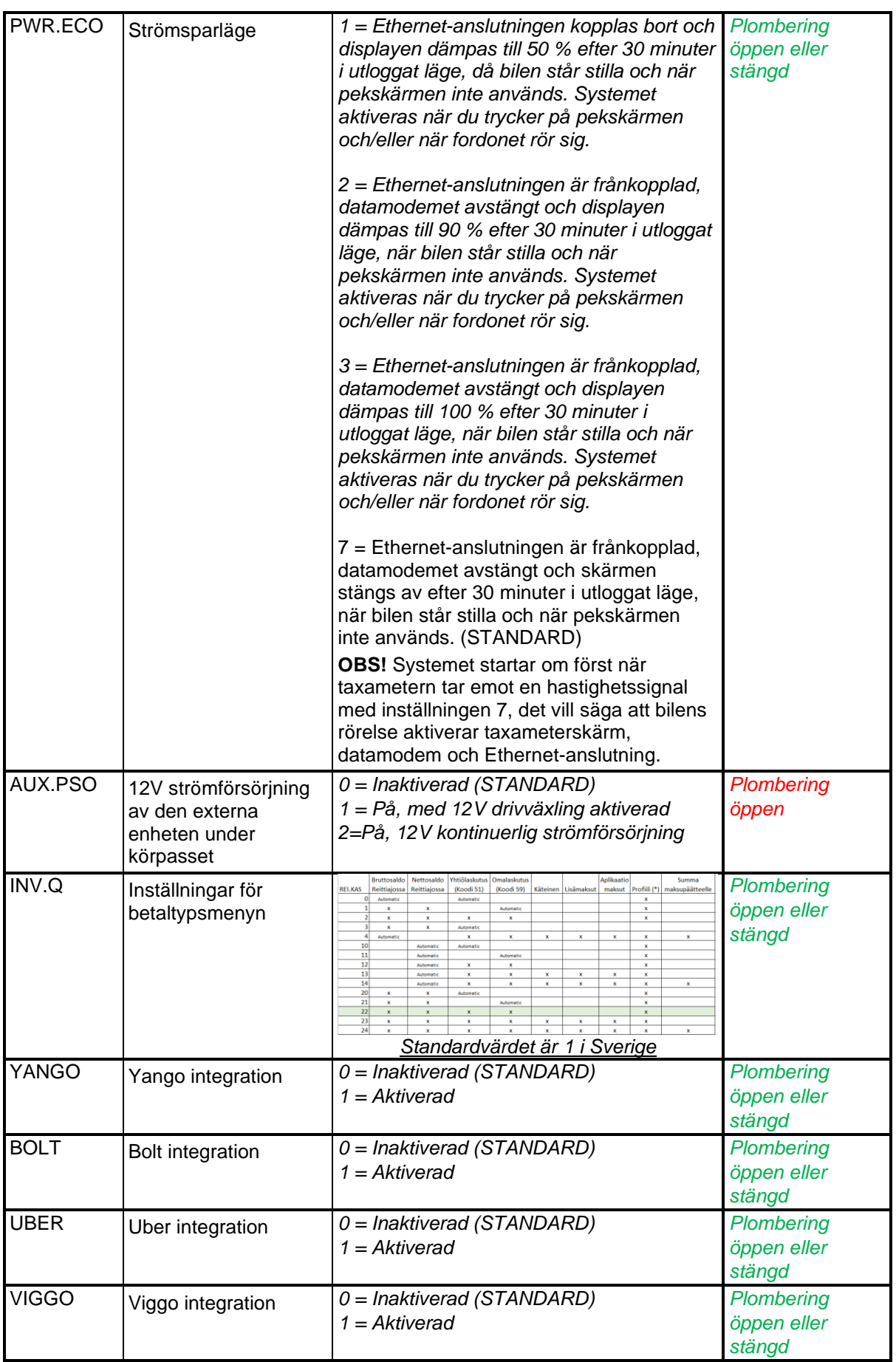

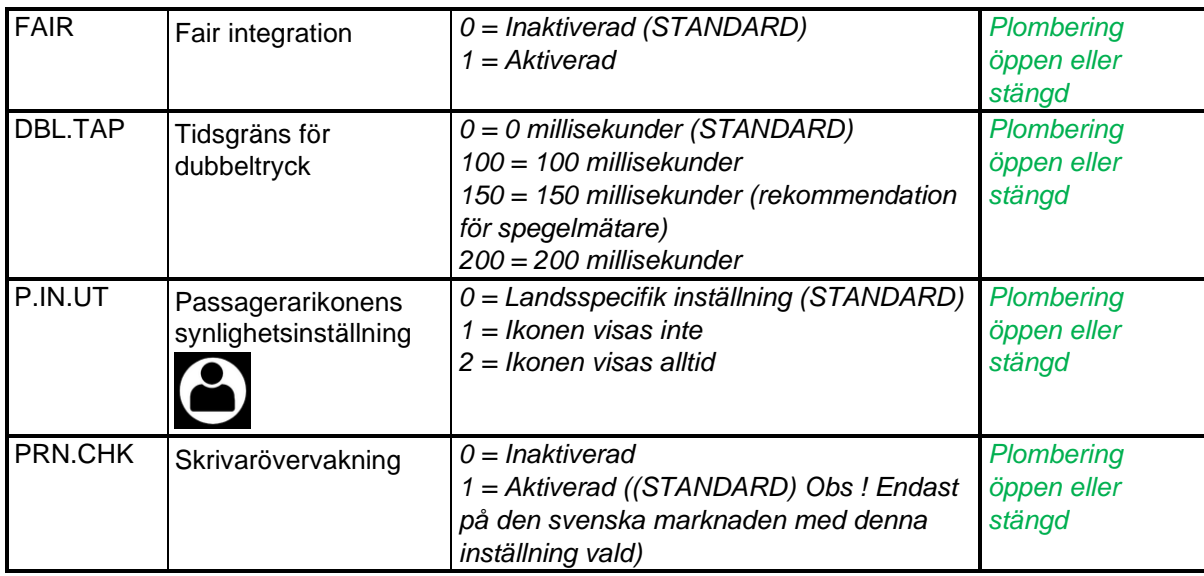

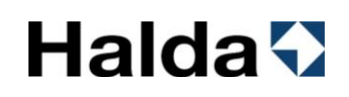

#### *11.4.2 MID-parametrar [Kod 601]*

I denna meny kan de parametrar som styr taxametern funktionalitet ändras. Ändring av parametrarna kräver att den elektroniska plomberingen öppnas av en auktoriserad Halda-Installatör.

NOTERA! Det angivna MID-värdet och landsspecifika inställningar måste följas.

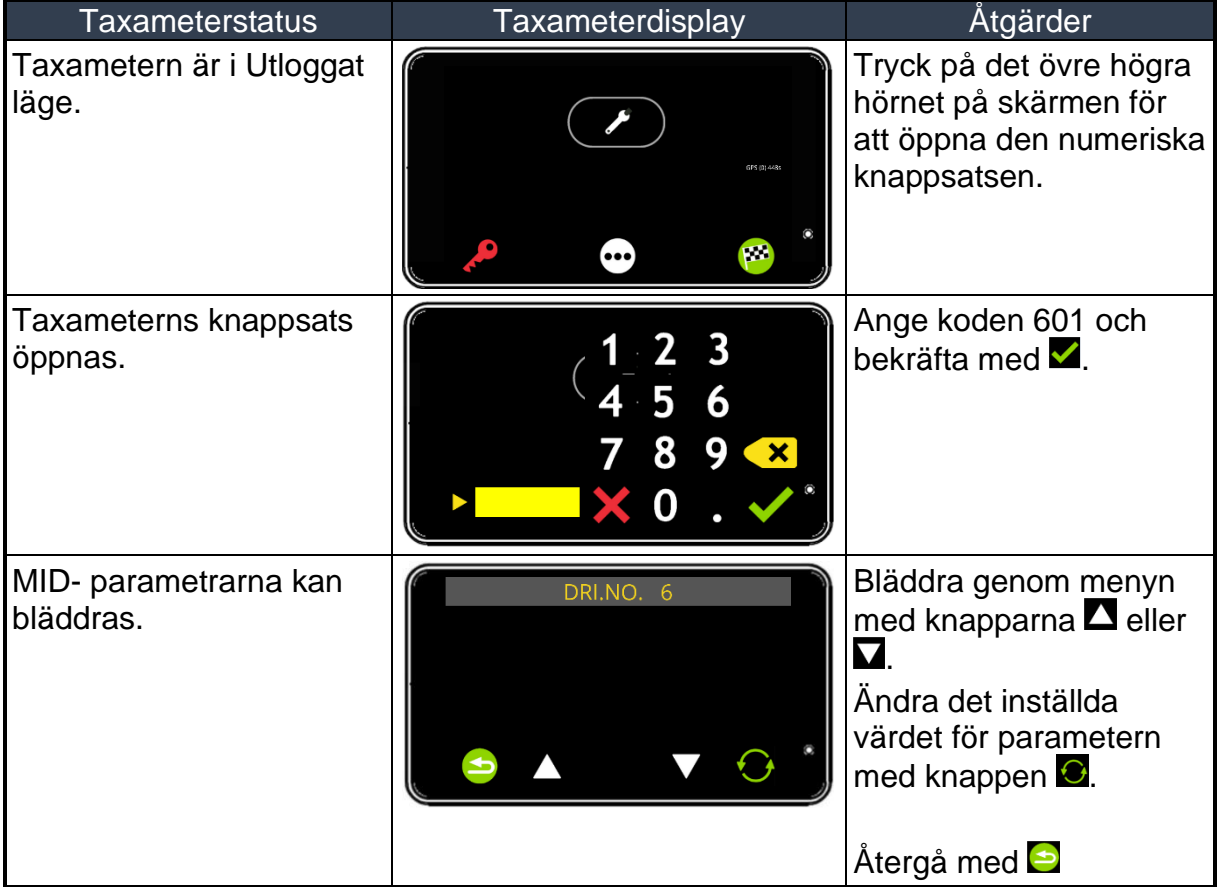

#### *Flagga parametrar 601*

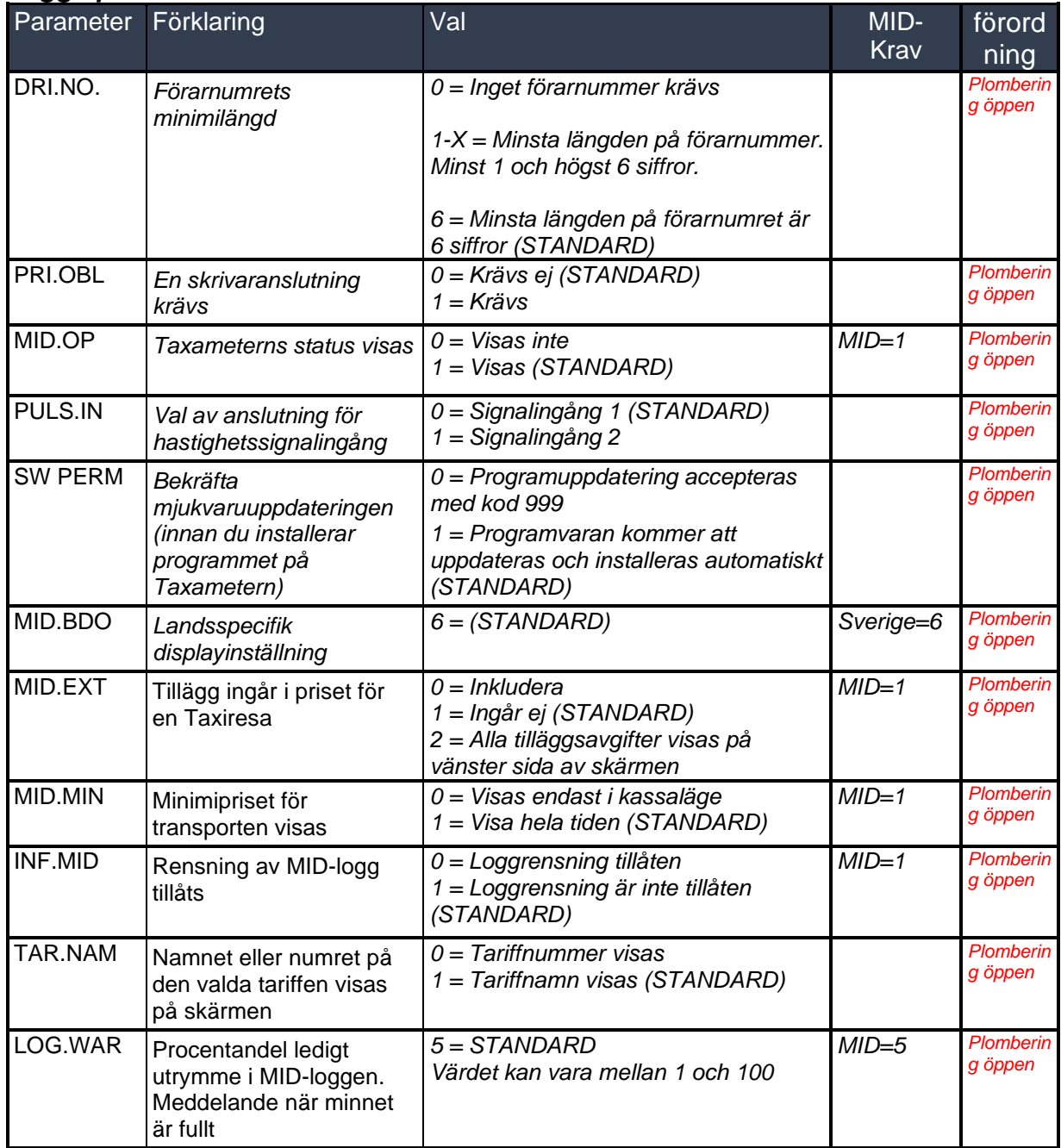

### **Halda +**

#### **12. Declaration Of Conformity**

This declaration certifies that the below mentioned system conforms to the essential requirements of the **2014/32/EU** (MID) and **2014/30/EU** (EMC).

Description of the system: Taximeter system

Type: Halda/Semel M2 Components: Any combinations of CPU, display & printer below:

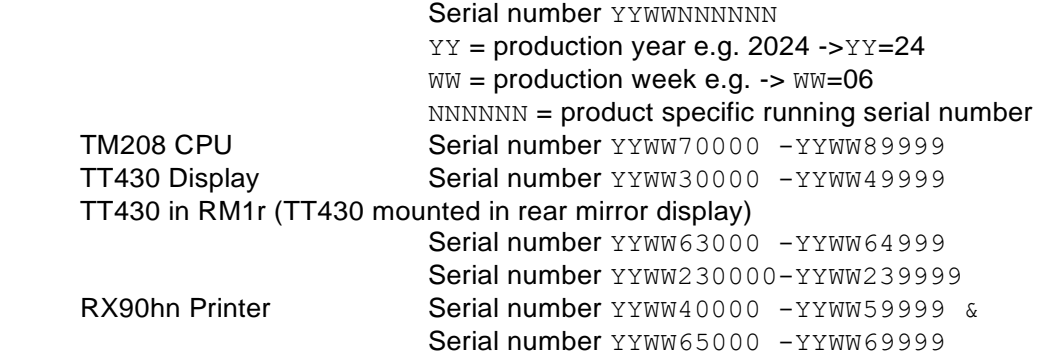

Manufacturer: Semel Oy Valimotie 21 FIN-00380 HELSINKI

The construction of the appliances is in accordance with the following standards:

**EMC:** ISO 7637-2, ISO 7637-3 IEC 61000-4-2, IEC 61000-4-3, IEC 61000-4-6 EN 55022 Class B

**Mechanical test:** IEC 60068-2-64, IEC 60068-2-31

**Climate test:** IEC 60068-2-2, IEC 60068-2-1, IEC 60068-2-30

The system has been tested according to these standards by RISE Research Institutes of Sweden AB. All requirements are fulfilled.

EC type examination certificate: **No. 0402-MID-50 23 05**<br>Assessment decision certificate: **No. 0402-MID-50 23 01** Assessment decision certificate:

The authorized signature to this declaration, on behalf of the manufacturer, and the responsible person based within the EU, is identified below.

#### **Signature:**

Helsinki January 2025

Börje Nummelin Managing Director Semel Oy

> **Sida 131**

#### **13. Teknisk information**

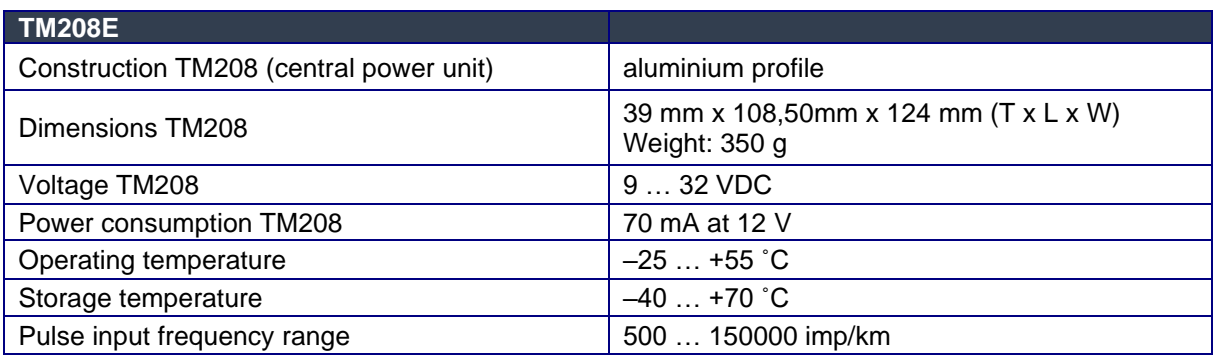

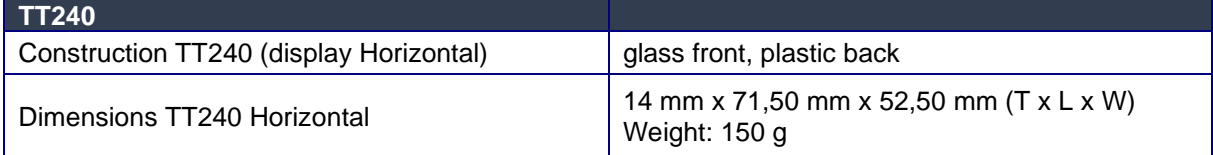

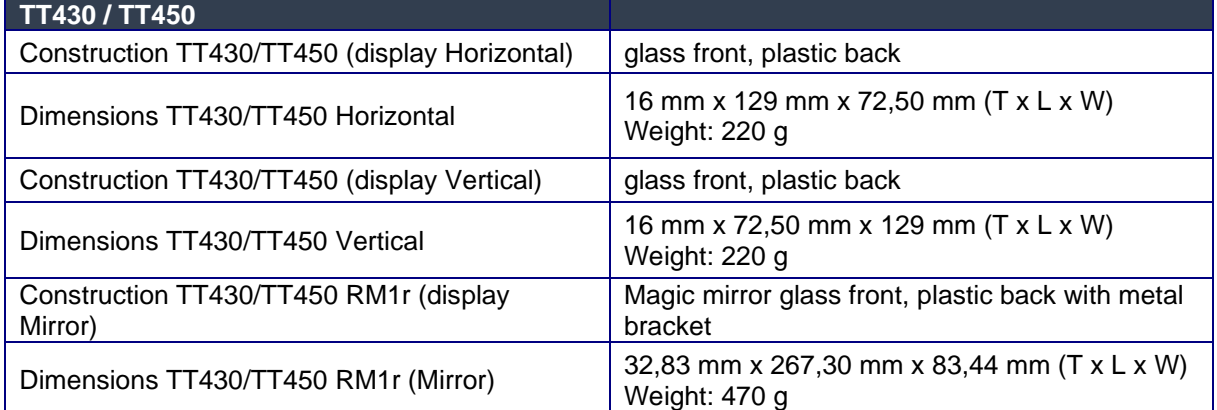

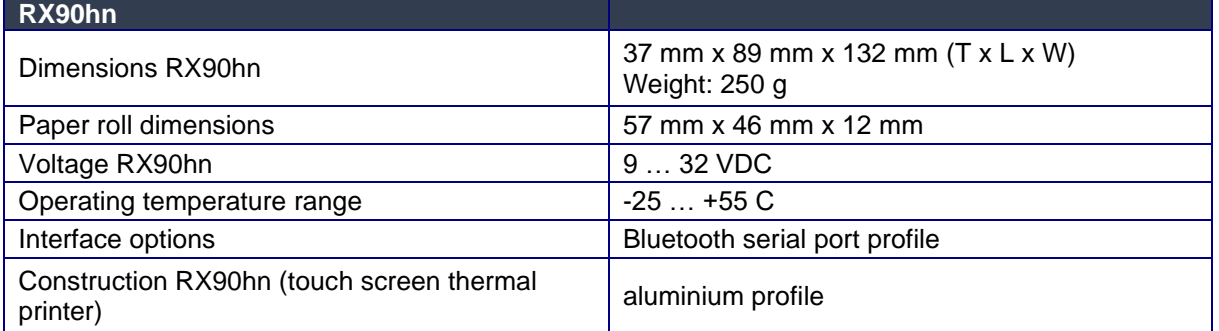

OBS Printer RX90hn, betalterminal Castles, Spire, Link och Halda Contact Tablet har separata användarmanualer.

**14. Support information**

### Halda AB - Kundsupport

Halda AB ger support vardagar vid tekniska problem

**08 - 50 13 14 00 support@halda.com**